# **Bruksanvisning Bruksanvisning**

### Samsung Printer Xpress

C43x series C43xW series

# <span id="page-0-0"></span>**GRUNDLÄGGANDE GRUNDLÄGGANDE**

I den här bruksanvisningen får du information om hur du installerar, använder och felsöker skrivaren i Windows.

### **AVANCERAD**

I den här bruksanvisningen finns information om installation, avancerade inställningar, användning och felsökning i olika operativsystem. Alla funktioner är inte tillgängliga på alla modeller och i alla länder.

# **[GRUNDLÄGGANDE](#page-0-0)**

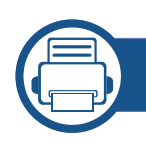

### **[1.](#page-2-0) Introduktion**

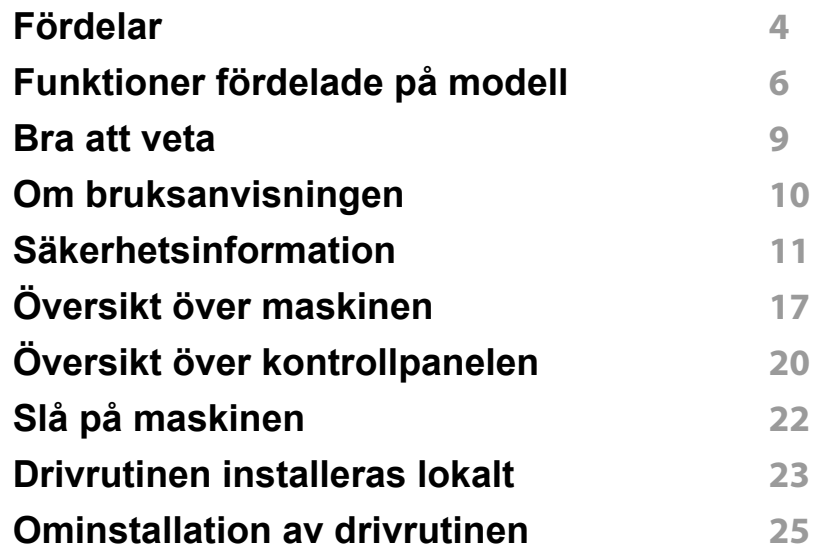

### **[2.](#page-25-0) Lär dig grundfunktionerna**

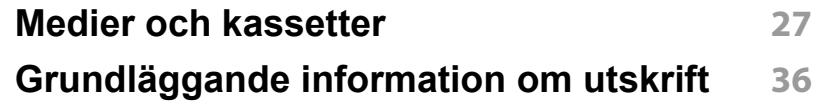

### **[3.](#page-40-0) Underhåll**

**[Beställa förbrukningsvaror och tillbehör](#page-41-0) 42 [Tillgängligt förbrukningsmaterial](#page-42-0) 43**

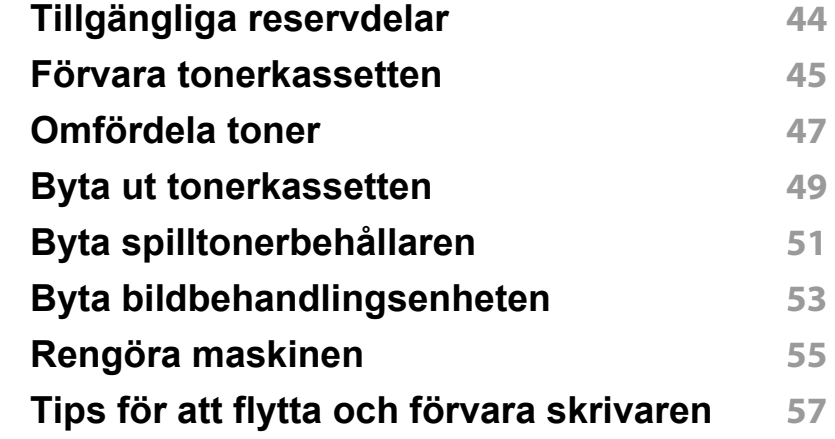

### **[4.](#page-57-0) Felsökning**

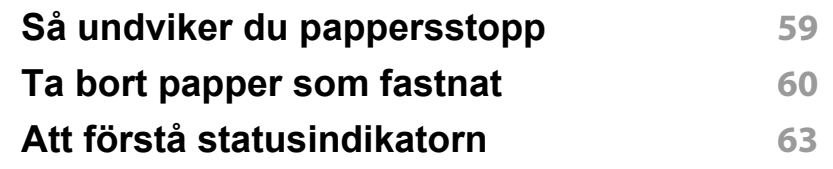

### **[5.](#page-66-0) Bilaga**

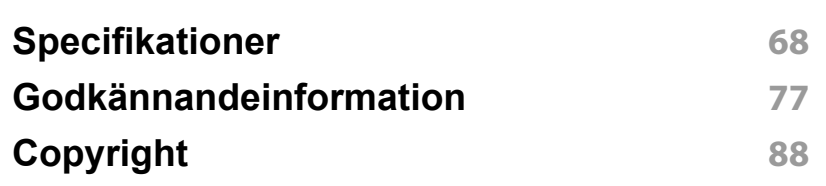

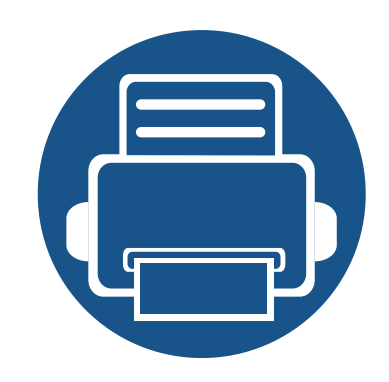

# <span id="page-2-0"></span>**1. Introduktion**

I den här kapitlet finns det du behöver veta innan du börjar använda skrivaren.

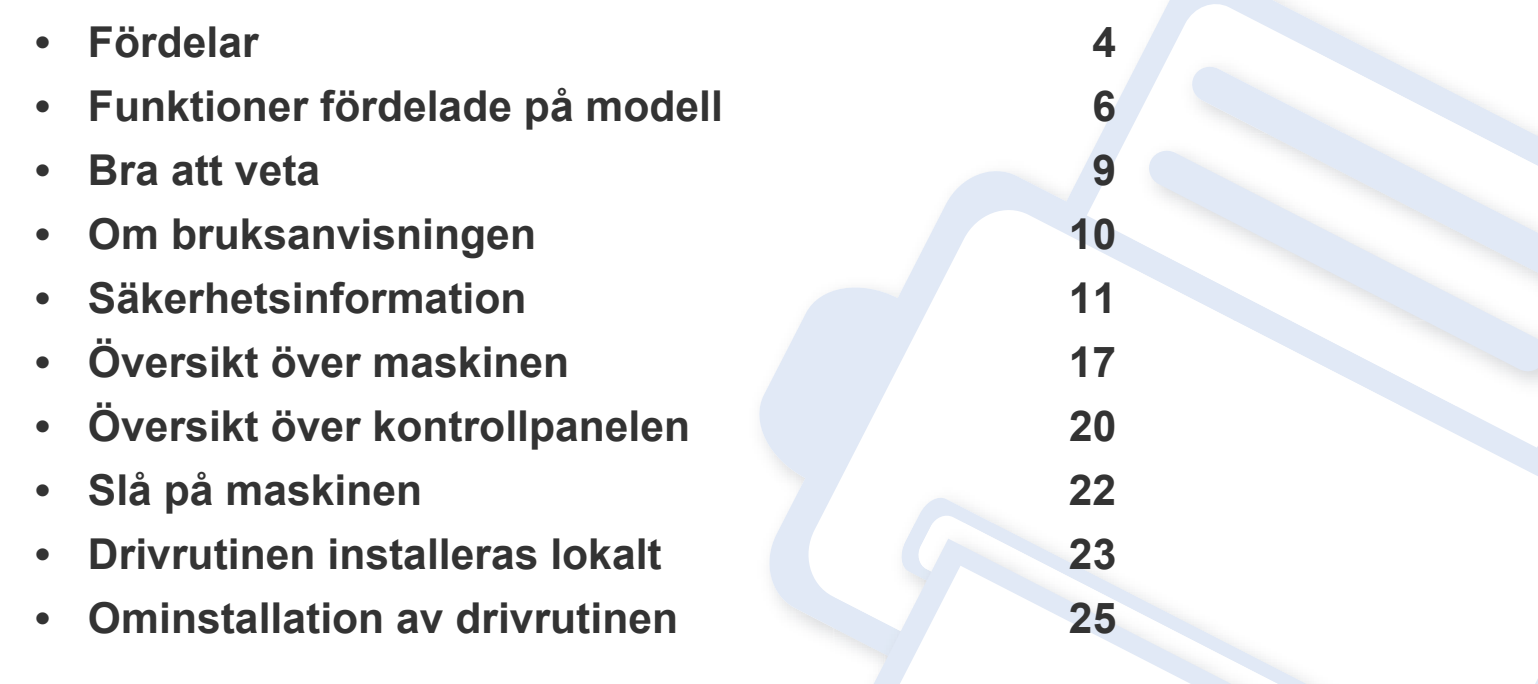

## <span id="page-3-1"></span><span id="page-3-0"></span>**Fördelar**

#### **Miljövänlig**

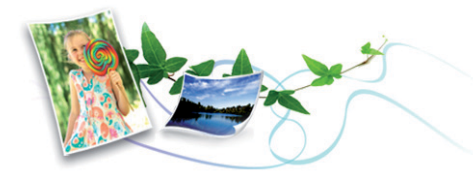

- Med Eko-funktionen kan du skriva ut med mindre toner- och pappersåtgång (se ["Easy Eco Driver" på sidan 156\)](#page-154-0).
- Du kan spara papper genom att skriva ut flera sidor på ett ark (se ["Använda specialfunktioner för utskrift" på sidan 142](#page-140-0)).
- Du kan även skriva ut dubbelsidigt (manuell dubbelsidig utskrift) (se ["Använda specialfunktioner för utskrift" på sidan 142](#page-140-0)).
- Skrivaren sparar ström automatiskt i och med att energiförbrukningen minskas drastiskt när den inte används.
- Vi rekommenderar att använder återvinningspapper gör att spara på miljön.

#### **Snabba utskrifter med hög upplösning**

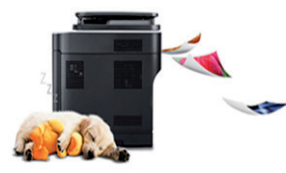

- Genom att använda cyan, magenta, gul och svart kan du skriva ut en komplett palett färger.
- Du kan skriva ut med en upplösning av 2 400 x 600 dpi effektiv utgång (600 x 600 x 2 bit).
- Snabba utskrifter.

#### **Smidigt**

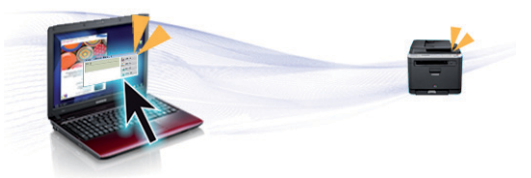

- Nudda helt enkelt din mobiltelefon mot NFC-etiketten på din skrivare och få utskriftsjobbet gjort (se ["Använda NFC-funktionen" på sidan](#page-126-0)  [128](#page-126-0)).
- Med hjälp av Samsung Cloud Print-appar kan du skriva ut från var som helst (se ["Samsung Cloud Print" på sidan 134\)](#page-132-0).
- Du kan skriva ut medan du är på väg från din smartmobil eller dator med hjälp av Google Cloud Print-aktiverade program (se ["Google](#page-134-0)  [Cloud Print™" på sidan 136](#page-134-0)).
- Med Easy Capture Manager kan du snabbt och smidigt redigera och skriva ut skärmdumpar som du har tagit via Print Screen-tangenten (se ["Easy Capture Manager" på sidan 154\)](#page-152-0).
- Samsung Easy Printer Manager och Samsung skrivarens status är ett program som övervakar och informerar dig om skrivarens status och så att du kan anpassa inställningarna (se ["Använda Samsung Easy Printer](#page-161-0)  [Manager" på sidan 163](#page-161-0) eller ["Använda Samsung skrivarens status" på](#page-163-0)  [sidan 165\)](#page-163-0).
- Smart uppdatering letar reda på den senaste versionen av programvaran och installerar denna samtidigt som skrivaren installeras. Finns endast tillgängligt för Windows.
- Om du har en internetanslutning kan du få tillgång till hjälp, support, skrivardrivrutiner, handböcker och beställningsinformation på Samsungs hemsida: www.samsung.com > hitta din produkt > Stöd eller nedladdningar.

## **Fördelar**

### **Många funktioner och stöd för många olika program**

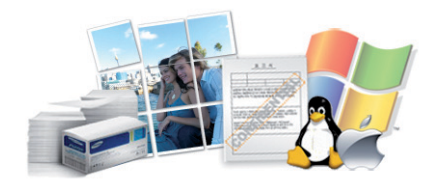

- Stöd för flera olika pappersstorlekar (se ["Specifikationer för](#page-69-0)  [utskriftsmedier" på sidan 70](#page-69-0)).
- Skriv ut vattenstämplar: Du kan anpassa dokument med ord, t.ex. **CONFIDENTIAL** (se ["Använda specialfunktioner för utskrift" på sidan](#page-140-0)  [142](#page-140-0)).
- Skriv ut affischer: Texten och bilderna på varje sida i dokumentet förstoras och skrivs ut över flera sidor som sedan kan tejpas ihop till en affisch (se ["Använda specialfunktioner för utskrift" på sidan 142\)](#page-140-0).
- Du kan använda olika operativsystem när du skriver ut (se ["Systemkrav" på sidan 73](#page-72-0)).
- Skrivaren har ett ett USB-gränssnitt och/eller ett nätverksgränssnitt.

#### **Stöder flera konfigureringsmetoder för trådlösa nätverk**

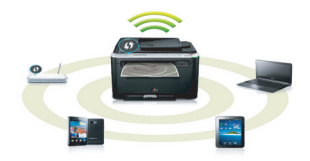

- Använda WPS-knappen (Wi-Fi Protected Setup™)
	- Det är lätt att ansluta till ett trådlöst nätverk med WPS-knappen på maskinen och åtkomstpunkten (en trådlös router).
- Använda USB- eller nätverkskabel
	- Du kan ansluta och konfigurera olika trådlösa nätverksinställningar med en USB- eller nätverkskabel.
- Använda Wi-Fi Direct
	- Du kan enkelt skriva ut från din mobila enhet med Wi-Fi eller Wi-Fi Direct-funktionen.

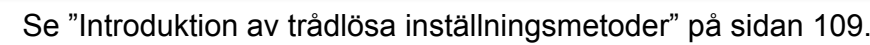

### <span id="page-5-1"></span><span id="page-5-0"></span>**Funktioner fördelade på modell**

**Vissa funktioner och tillbehör kanske inte finns tillgängliga på alla modeller eller i alla länder.**

#### **Operativsystem**

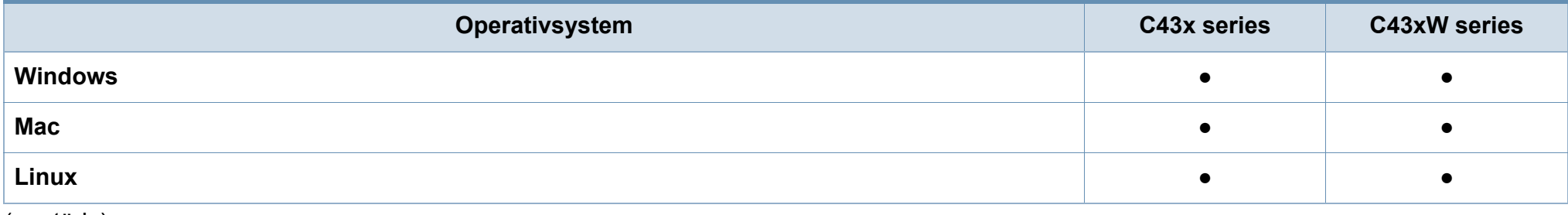

(●: stöds)

## **Funktioner fördelade på modell**

#### **Programvara**

Skrivardrivrutinen och programvaran finns på programvaru-cd:n. Om du använder Windows väljer du drivrutin och programvara i fönstret **Välj vilken programvara och vilka verktyg som ska installeras**.

<span id="page-6-0"></span>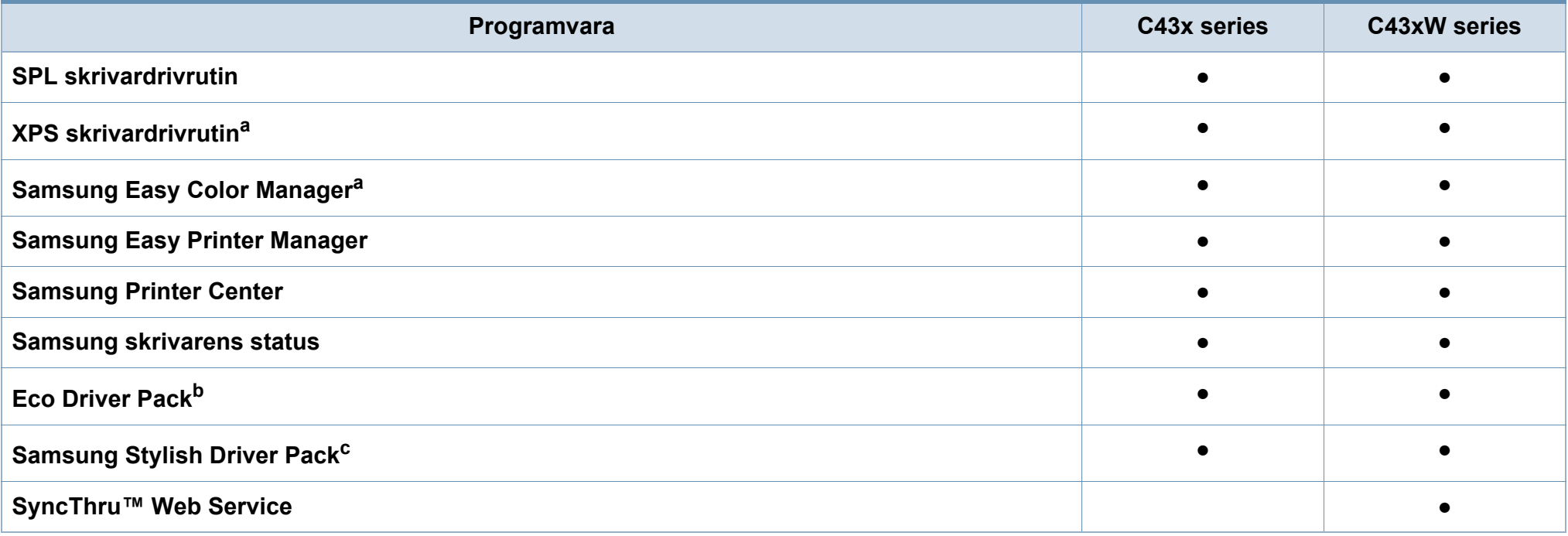

a. [Hämta programvaran från Samsung webbplats och installera den. \(http://www.samsung.com > hitta din produkt > Stöd eller nedladdningar\). Innan du installerar kontrollerar](http://www.samsung.com)  [du om progarmvaran har stöd för ditt operativsystem.](http://www.samsung.com)

b. För att använda funktionerna med Easy Eco Driver måste man installera paketet Eco Driver Pack.

c. Skrivardrivrutinen innehåller ett användargränssnitt som är optimerat för pekskärmar. För att använda detta, klicka på **Samsung Printer Center** > **Enhetsalternativ** och välj sedan **Elegant användargränssnitt** (se ["Använda Samsung Printer Center" på sidan 157](#page-155-0)).

(●: Stöds, Tom: stöds inte)

## **Funktioner fördelade på modell**

#### **Olika funktioner**

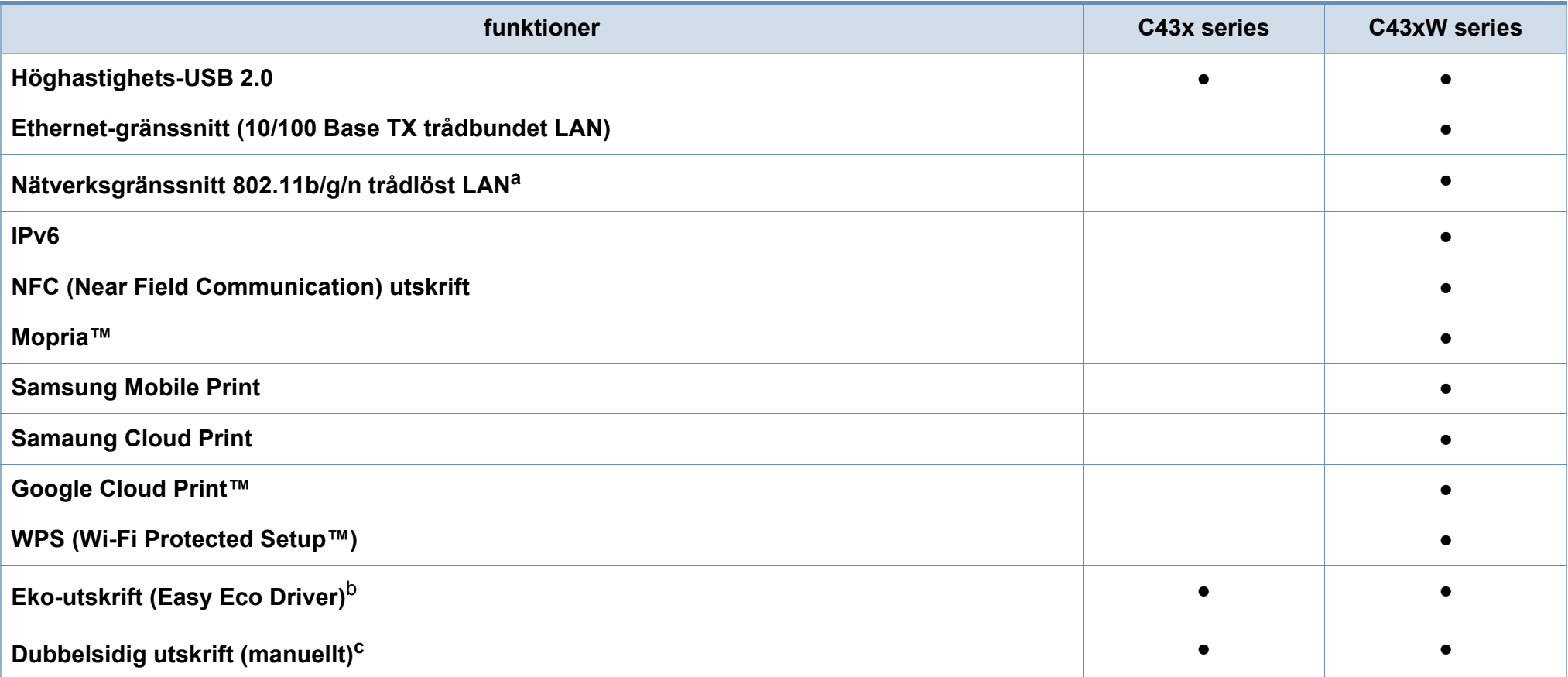

a. Beroende på land kanske inte trådlösa LAN-kort finns tillgängliga. I vissa länder kan endast 802.11 b/g användas. Kontakta din lokala Samsung-återförsäljare där du köpte maskinen.

b. Eko-inställningarna anges via Windows-drivrutinen.

c. Finns endast tillgängligt för Windows.

(●: Stöds, Tom: stöds inte)

### <span id="page-8-1"></span><span id="page-8-0"></span>**Bra att veta**

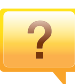

#### **Var kan jag ladda ned drivrutinen till skrivaren?**

• [Gå in på www.samsung.com/printer och hämta och](http://www.samsung.com/printer)  [installera den senaste drivrutinen till skrivaren.](http://www.samsung.com/printer)

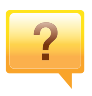

#### **Var kan jag köpa tillbehör och förbrukningsartiklar?**

- Hör med återförsäljaren eller en Samsung-distributör.
- Gå in på www.samsung.com/supplies. När du har valt land eller region visas serviceinformationen.

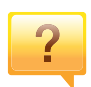

#### **Statusindikatorerna blinkar eller lyser ständigt.**

- Stäng av skrivaren och slå på den igen.
- Läs igenom avsnittet om vilka funktioner indikatorerna står för i bruksanvisningen och felsök funktionen i fråga (se ["Att](#page-62-0)  [förstå statusindikatorn" på sidan 63](#page-62-0)).

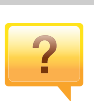

#### **Ett papper har fastnat.**

- Öppna och stäng luckan (se ["Framsida" på sidan 18\)](#page-17-0).
- Läs igenom avsnittet om hur du tar bort papper som har fastnat och felsök (se ["Ta bort papper som fastnat" på](#page-59-0)  [sidan 60\)](#page-59-0).

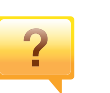

#### **Utskrifterna är otydliga.**

- Tonern kan vara på väg att ta slut eller vara ojämnt fördelad. Skaka tonerkassetten.
- Prova med en annan inställning för utskriftskvalitet.
- Byt ut tonerkassetten.

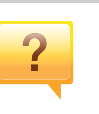

#### **Skrivaren skriver inte ut.**

- Öppna skrivarkön och ta bort dokumentet från listan (se ["Avbryta en utskrift" på sidan 37\)](#page-36-0).
- Ta bort drivrutinen och installera den på nytt (se ["Drivrutinen installeras lokalt" på sidan 23\)](#page-22-1).
- Välj skrivaren som standardskrivare i Windows.

### <span id="page-9-1"></span><span id="page-9-0"></span>**Om bruksanvisningen**

Bruksanvisningen innehåller grundläggande information om skrivaren och detaljerade användningsinstruktioner.

- Kasta inte den här handboken utan spara den för framtida referens.
- Läs säkerhetsinformationen innan du använder skrivaren.
- Mer information om eventuella fel som kan uppstå finns i kapitlet om felsökning.
- I kapitlet Ordlista förklaras termerna som används i den här bruksanvisningen.
- Bilderna som visas här kan skilja sig från den skrivare du har (beroende på tillval och modell).
- Skärmbilderna som visas i den här användarguiden kan skilja sig från vad som faktiskt visas på din skrivare (beroende på inbyggd programvara och drivrutin).
- Anvisningarna i den här bruksanvisningen gäller huvudsakligen Windows 7

#### **Ordförklaringar**

Vissa termer kan ha samma betydelse:

- Dokument är synonymt med original.
- Papper är synonymt med medium eller utskriftsmedium.
- Maskinen syftar på skrivaren eller multifunktionsskrivaren.

#### **Allmänna ikoner**

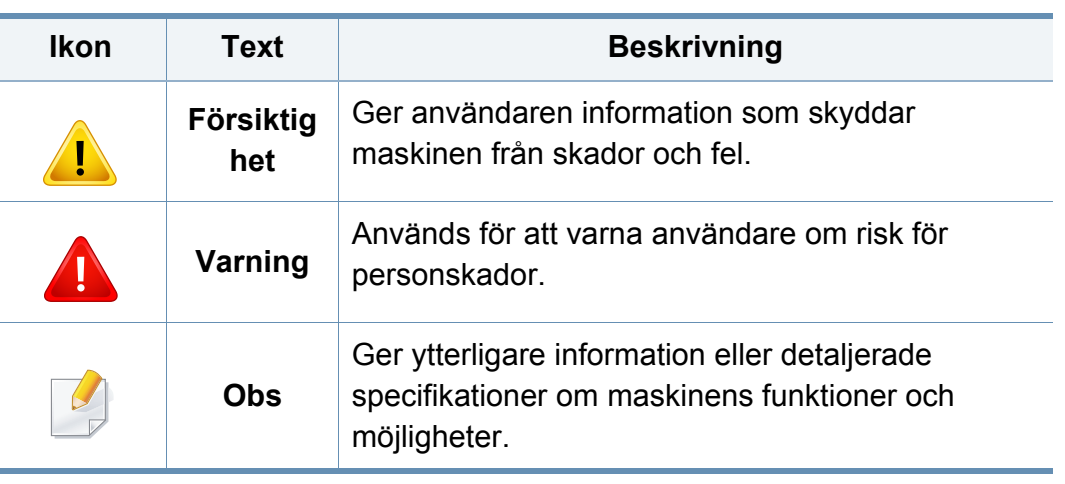

<span id="page-10-1"></span><span id="page-10-0"></span>Dessa varningar och säkerhetsföreskrifter finns med i bruksanvisningen så att du ska kunna undvika person- eller maskinskador. Läs alla dessa anvisningar innan du använder skrivaren. När du har läst det här avsnittet bör du förvara det på en säker plats för framtida bruk.

#### **Viktiga säkerhetssymboler**

### **Förklaringar av alla ikoner och symboler som används i det här kapitlet**

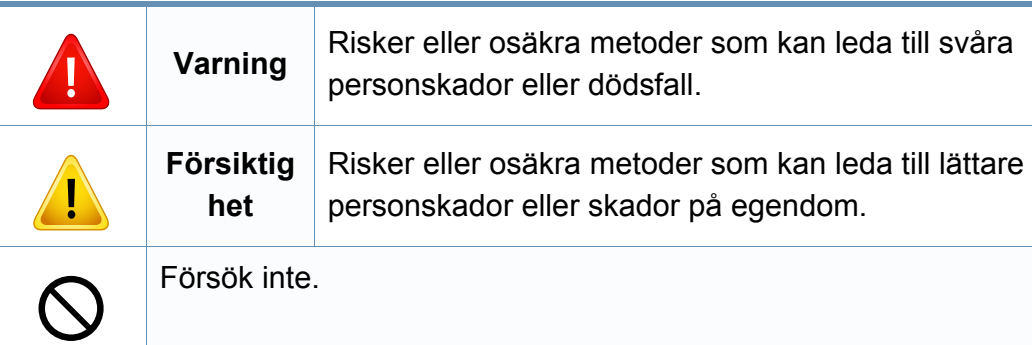

### **Driftsmiljö**

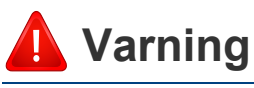

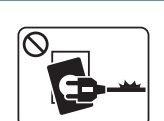

Använd inte skrivaren om nätsladden är skadad eller om vägguttaget inte är jordat.

Det kan leda till elektriska stötar eller eldsvåda.

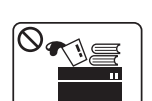

Ställ ingenting på skrivaren (exempelvis vatten, små metallföremål, tunga föremål, ljus eller tända cigaretter).

Det kan leda till elektriska stötar eller eldsvåda.

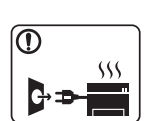

- Om skrivaren blir överhettad, börjar ryka, låter konstigt eller börjar lukta konstigt ska du omedelbart stänga av den och dra ur sladden.
- Du bör se till att du alltid kan komma åt vägguttaget eftersom du kan behöva dra ut kontakten vid nödsituationer.

Det kan leda till elektriska stötar eller eldsvåda.

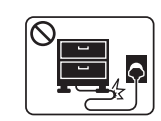

Böj inte nätsladden och ställ inga tunga föremål på den.

Om du trampar på nätsladden eller klämmer ihop den med tunga föremål kan elstötar eller eldsvåda uppstå.

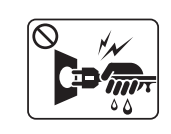

Ta inte bort stickkontakten genom att dra i sladden, och hantera den inte med blöta händer.

Det kan leda till elektriska stötar eller eldsvåda.

### **Försiktighet**

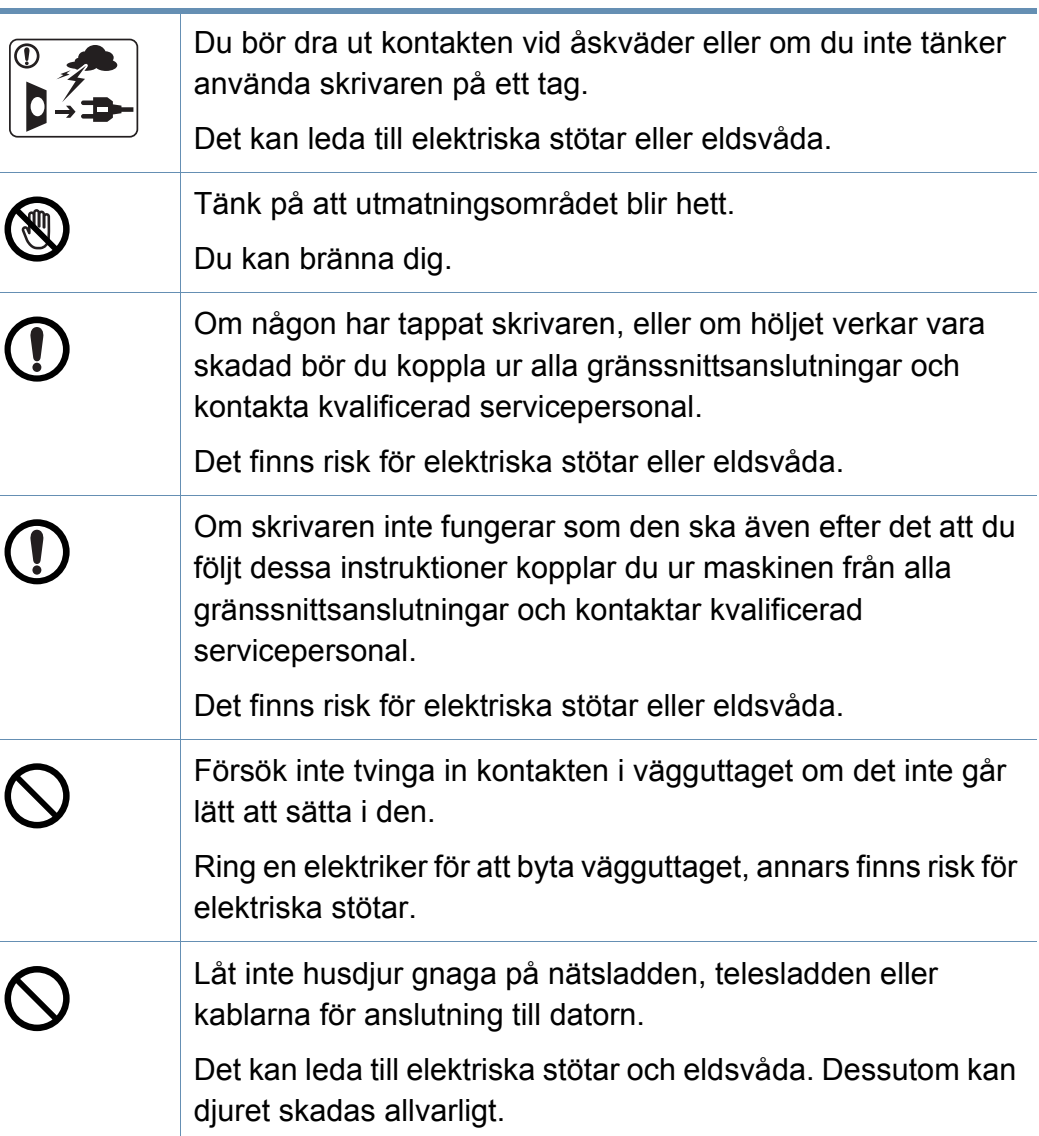

#### **Driftsmetod**

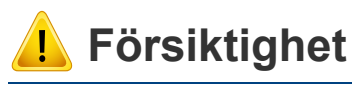

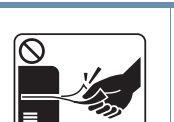

Dra inte ut papperet med våld under utskrift. Skrivaren kan ta skada.

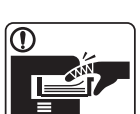

Placera inte handen mellan skrivaren och pappersmagasinet. Du kan skada dig.

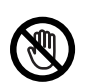

Var försiktig när du byter papper eller tar bort papper som fastnat inuti skrivaren.

Nya papper har vassa kanter och du kan skära dig.

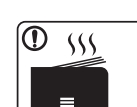

När du skriver ut stora kvantiteter kan den undre delen av utmatningsområdet bli het. Låt inte barn röra den.

Du kan bränna dig.

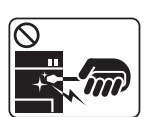

Du bör inte ta bort papper som har fastnat med pincett eller vassa metallföremål.

Den kan skadas.

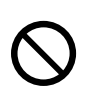

Låt inte alltför många papper ansamlas i utmatningsmagasinet. Den kan skadas.

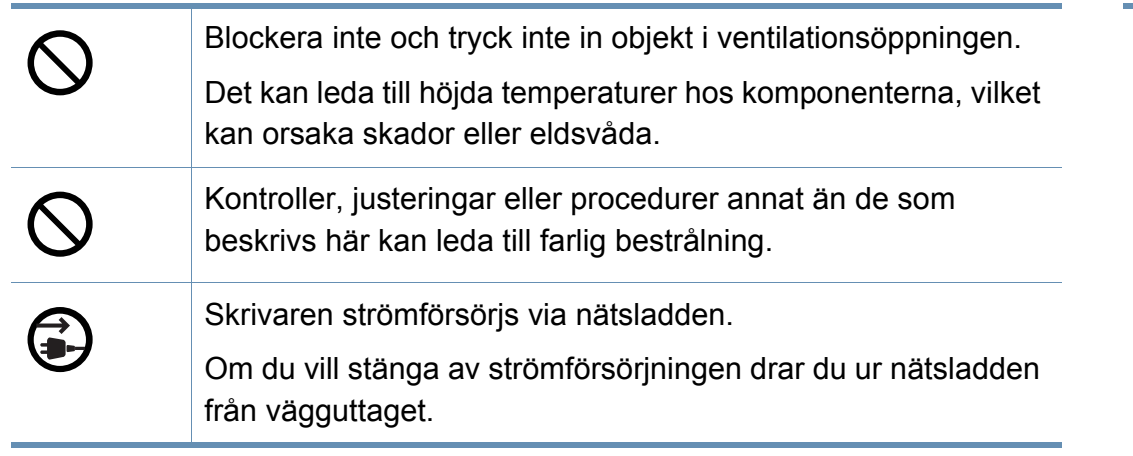

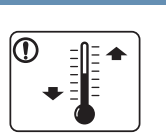

Placera skrivaren i en miljö som uppfyller specifikationerna för drifttemperatur och luftfuktighet.

Använd inte maskinen när temperaturen understiger noll grader, eller om den har nyligen flyttats från en plats där temperaturen understeg noll grader. Om du gör det kan du skada maskinen. Använd endast maskinen när maskinens interna temperatur är inom specifikationerna för drifttemperatur och luftfuktighet.

Annars kan det uppstå problem med utskriftskvaliteten som orsakar skador på maskinen.

Se ["Allmänna specifikationer" på sidan 68.](#page-67-1)

#### **Installera/flytta**

### **Varning**

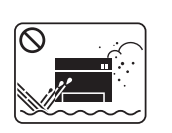

Placera inte skrivaren i ett område med damm, fukt eller vattenläckor.

Det kan leda till elektriska stötar eller eldsvåda.

### **Försiktighet**

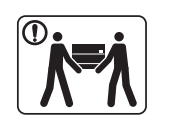

Innan du flyttar skrivaren ska du stänga av strömmen och koppla ur alla sladdar. Informationen nedan är bara förslag som baseras på enheternas vikt. Om du har en sjukdom som hindrar dig från att lyfta, ska du inte lyfta maskinen. Be om hjälp och använd alltid lämpligt antal personer för att lyfta enheten på ett säkert sätt.

Lyft sedan skrivaren:

- Om skrivaren väger under 20 kg kan du lyfta den själv.
- Om skrivaren väger 20–40 kg ska den lyftas av två personer.
- Om skrivaren väger över 40 kg ska den lyftas av fyra eller fler personer.

Den kan annars falla i golvet, vilket kan orsaka person- eller maskinskador.

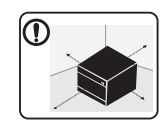

Välj ett plant underlag med tillräcklig yta för ventilationen och placera maskinen. Betänk också utrymmet so krävs för att öppna luckor och kasseter.

Placeringen bör vara välventilerad och ifrån direkt solljus, hetta eller fukt.

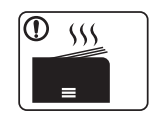

När du använder maskinen under längre perioder eller skriver ut stora volymer av papper i oventilerade utrymmen, kan det förorena luften och vara skadligt för din hälsa. Placera maskinen i ett väl-ventierat utrymme eller öppna ett fönster för att låta luften cirkulera tidvis.

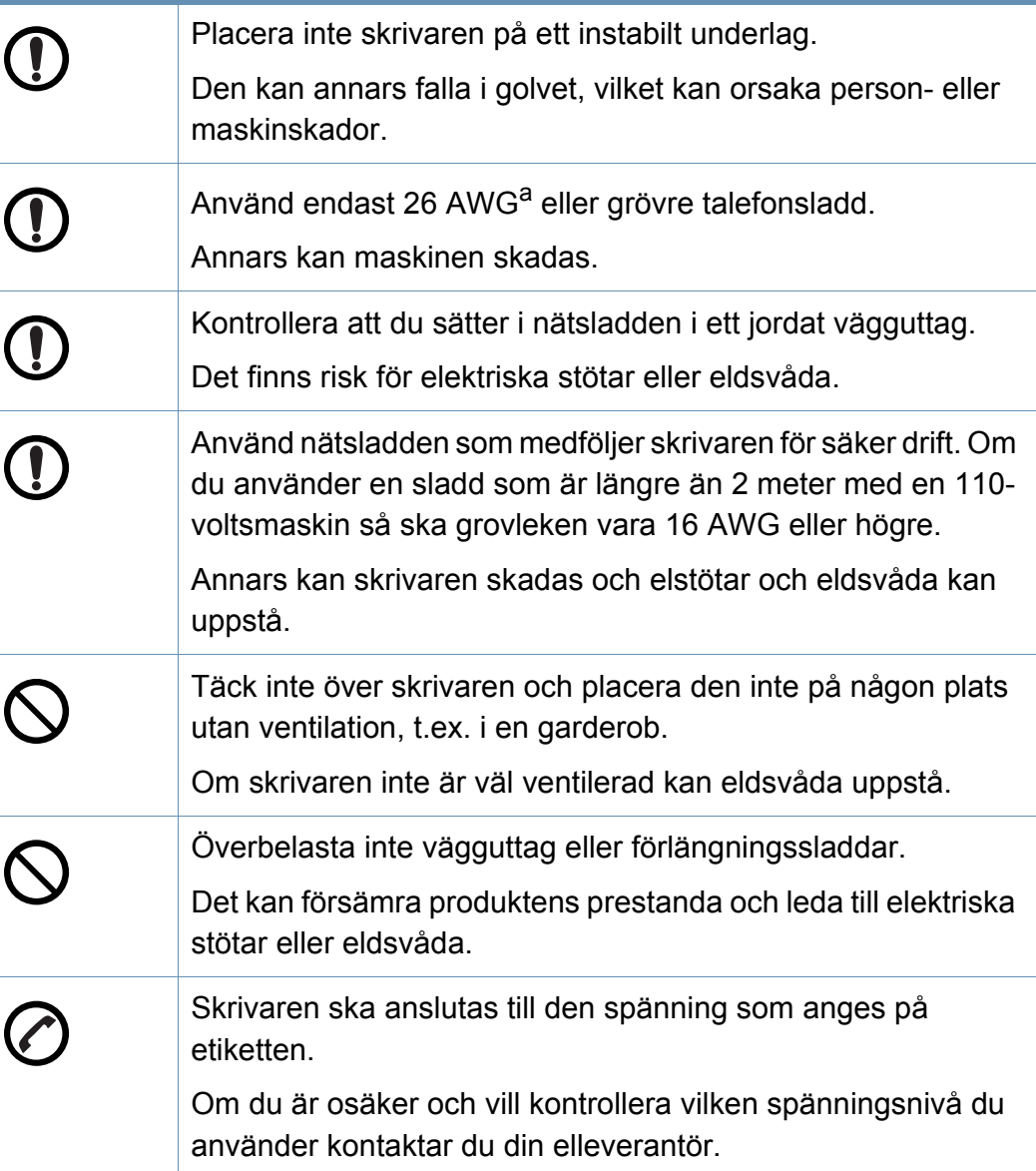

a. AWG: Amerikanskt kabelmått

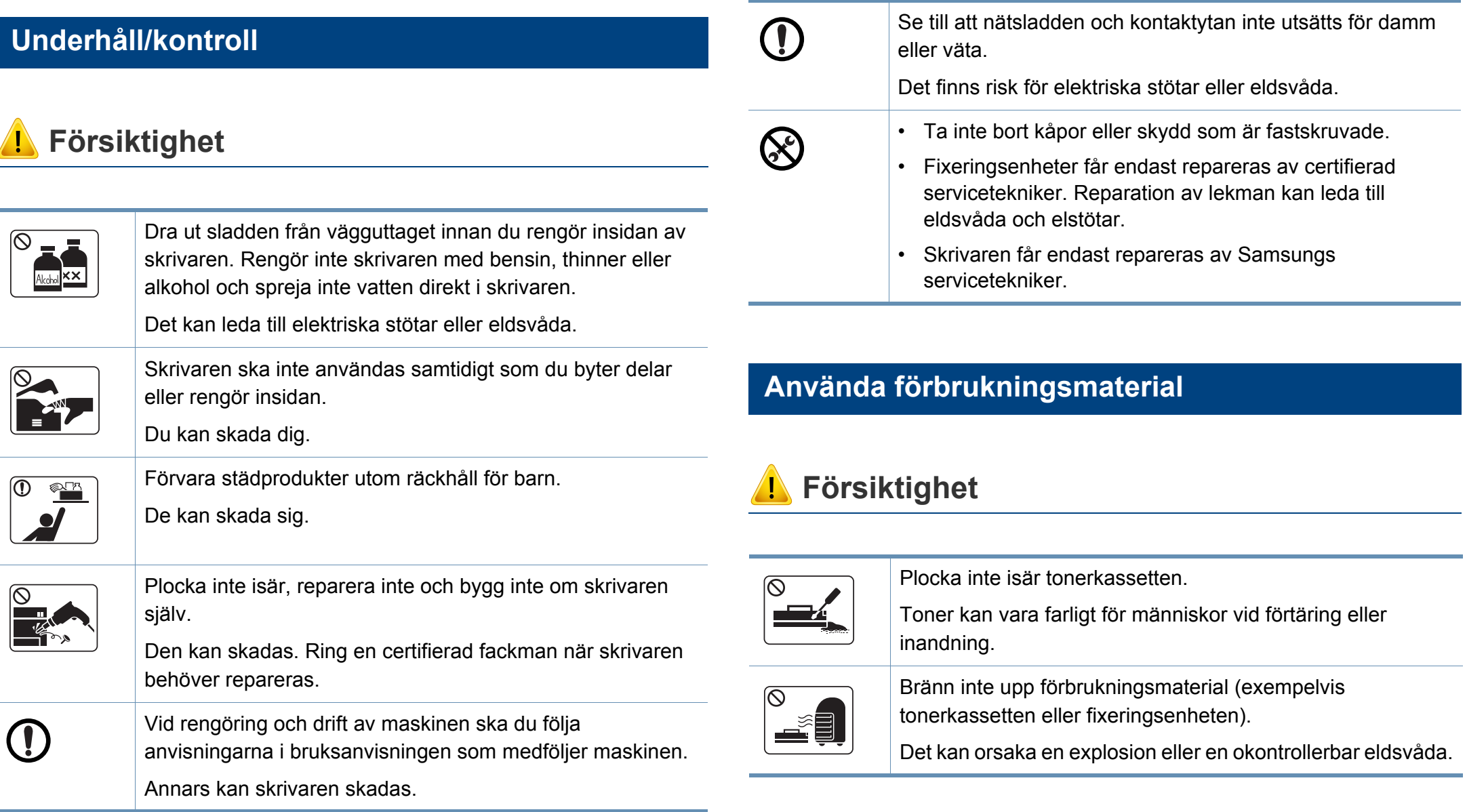

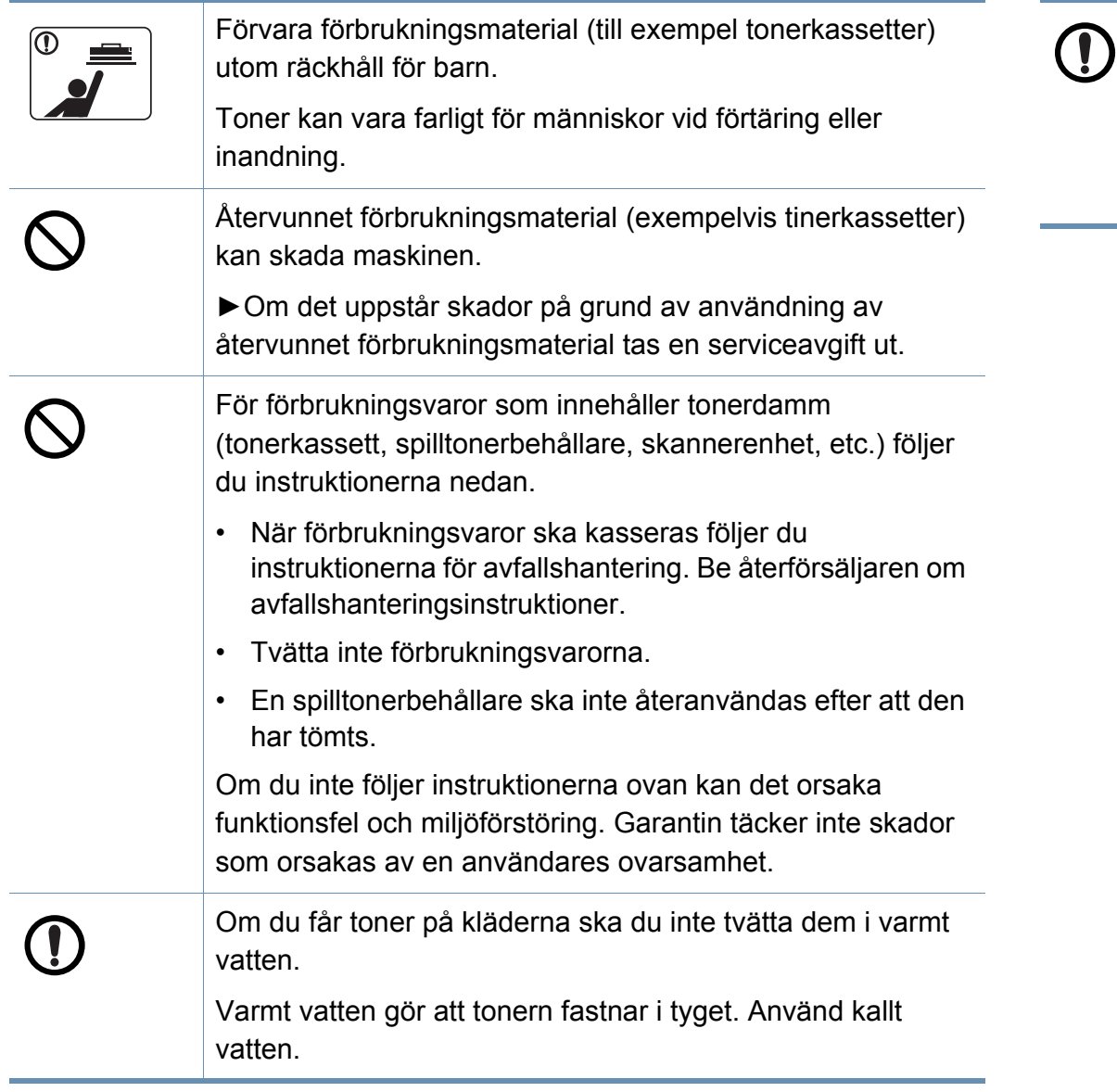

När du byter tonerkassett eller tar bort papper som har fastnat ska du vara försiktig så att du inte får toner på dig eller dina kläder.

Toner kan vara farligt för människor vid förtäring eller inandning.

### <span id="page-16-1"></span><span id="page-16-0"></span>**Översikt över maskinen**

### **Komponenter**

Den faktiska komponenten kan skilja sig från bilden nedan. Vissa komponenter kan ändras beroende på konfigurationen.

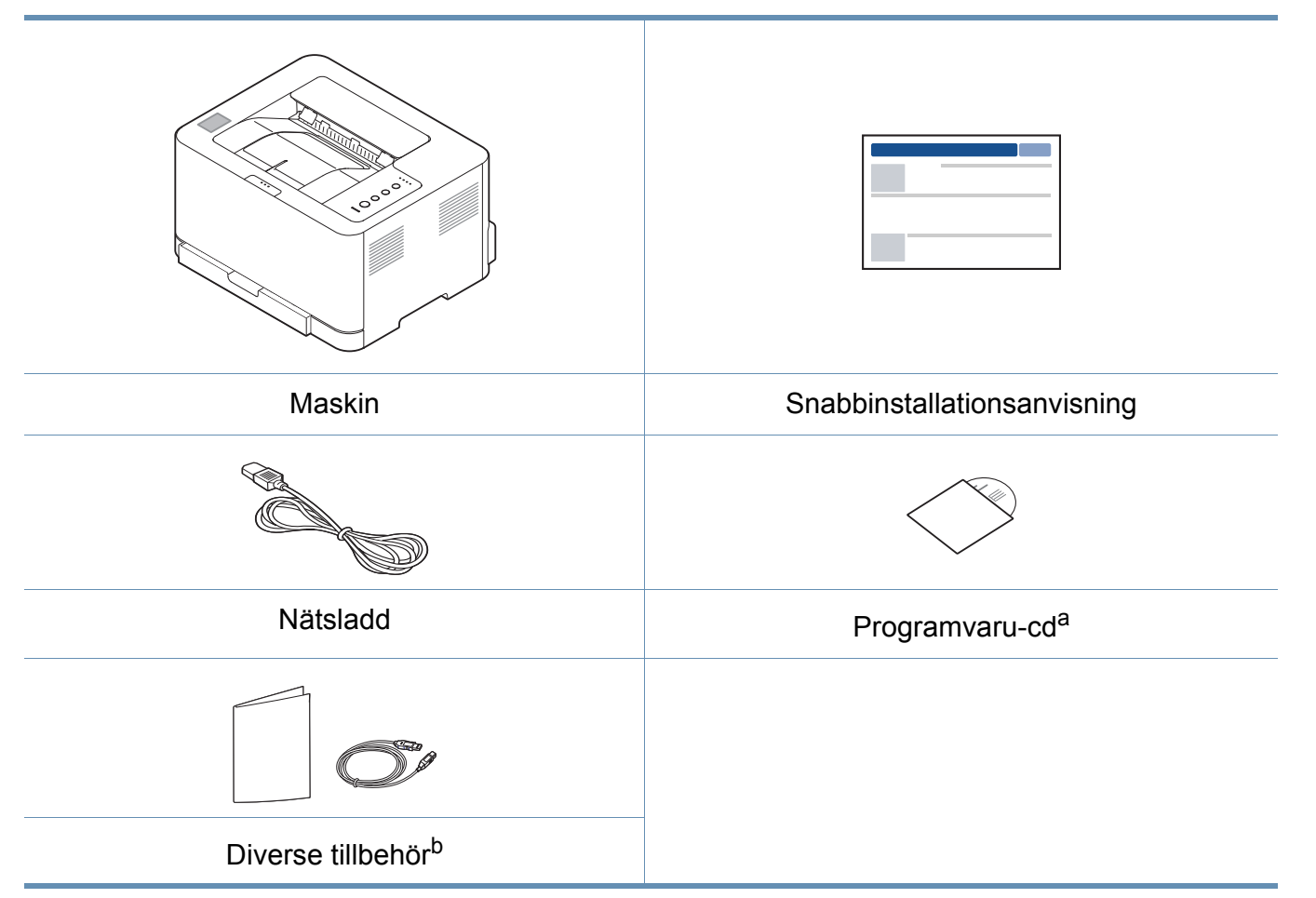

a. Programvaru-cd:n innehåller drivrutin och program till skrivaren.

b. Vilka tillbehör som medföljer skrivaren beror på i vilket land du har köpt den och vilken modell det rör sig om.

### **Översikt över maskinen**

### <span id="page-17-0"></span>**Framsida**

 $\overline{B}$ 

- Bilden kan skilja sig från din maskin beroende på modell.
- Vissa funktioner och tillbehör kanske inte finns tillgänliga för alla modeller och i alla länder (se ["Funktioner fördelade på modell" på](#page-5-1)  [sidan 6\)](#page-5-1).

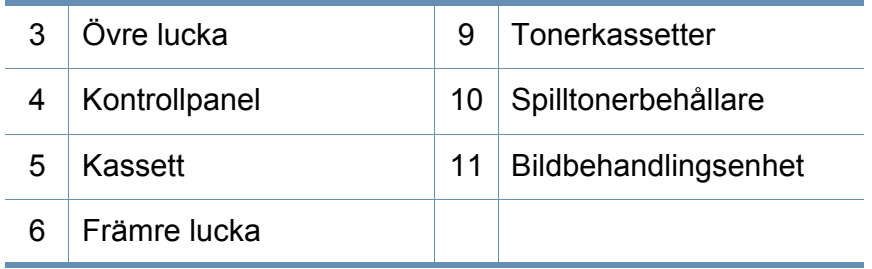

a. Endast C43xW series.

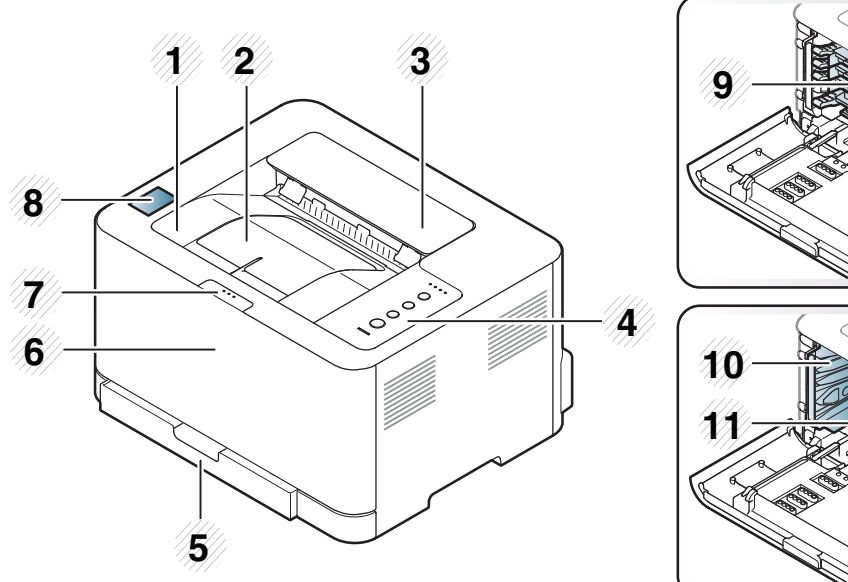

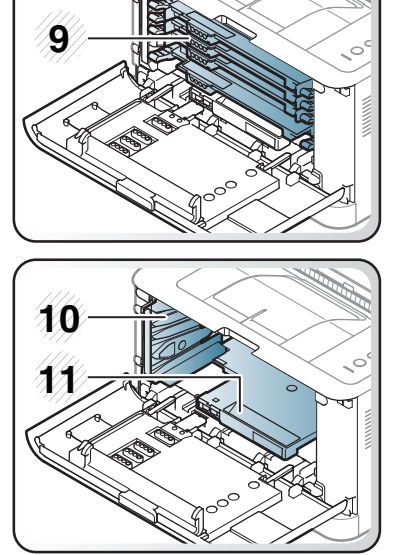

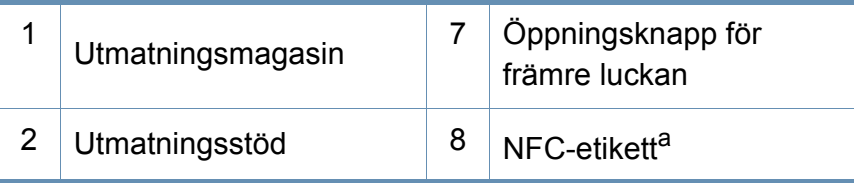

### **Översikt över maskinen**

### **Bak- sida**

 $\overline{a}$ 

- Bilden kan skilja sig från din maskin beroende på modell.
- Vissa funktioner och tillbehör kanske inte finns tillgänliga för alla modeller och i alla länder (se ["Funktioner fördelade på modell" på sidan 6](#page-5-1)).

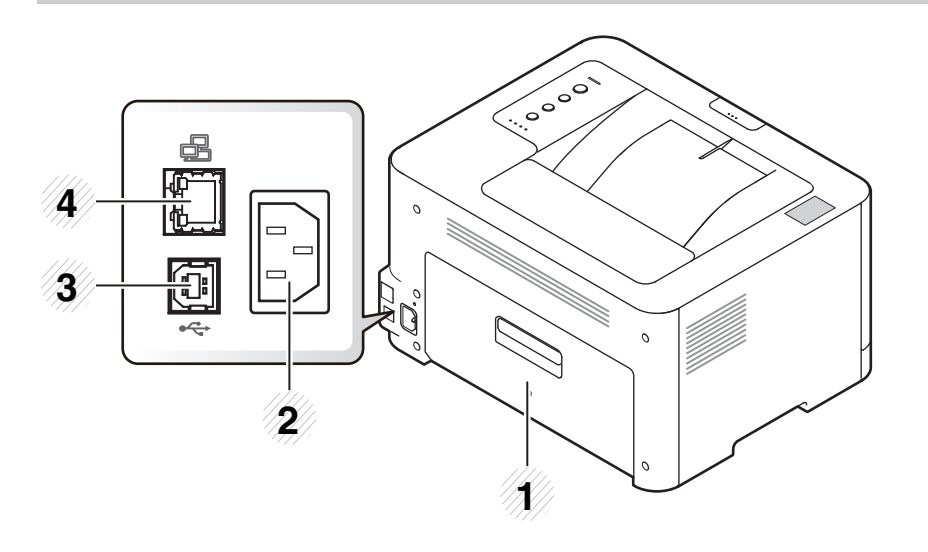

- 1 Bakre lucka
- 2 Nätkontakt
- 3 USB-port
- 4 Nätverksport

# <span id="page-19-1"></span><span id="page-19-0"></span>**Översikt över kontrollpanelen**

 $\overline{\mathcal{C}}$ 

Kontrollpanelen kan skilja sig från din skrivare beroende på modell. Det finns olika typer av kontrollpaneler.

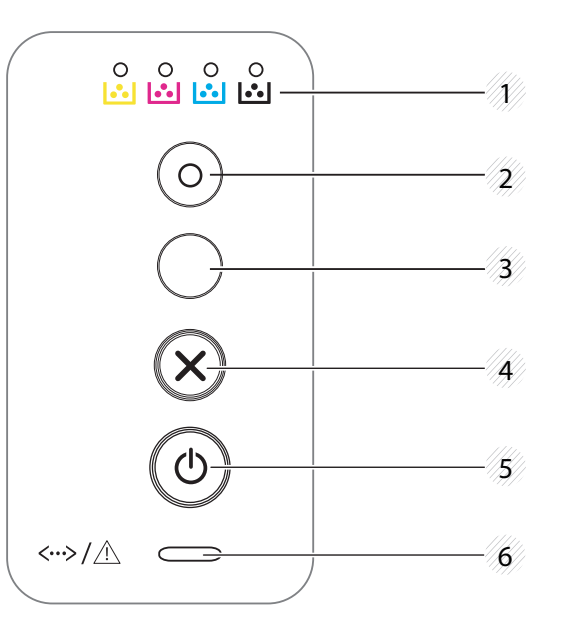

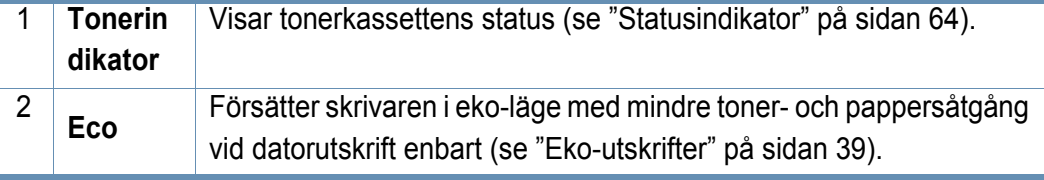

<span id="page-19-2"></span>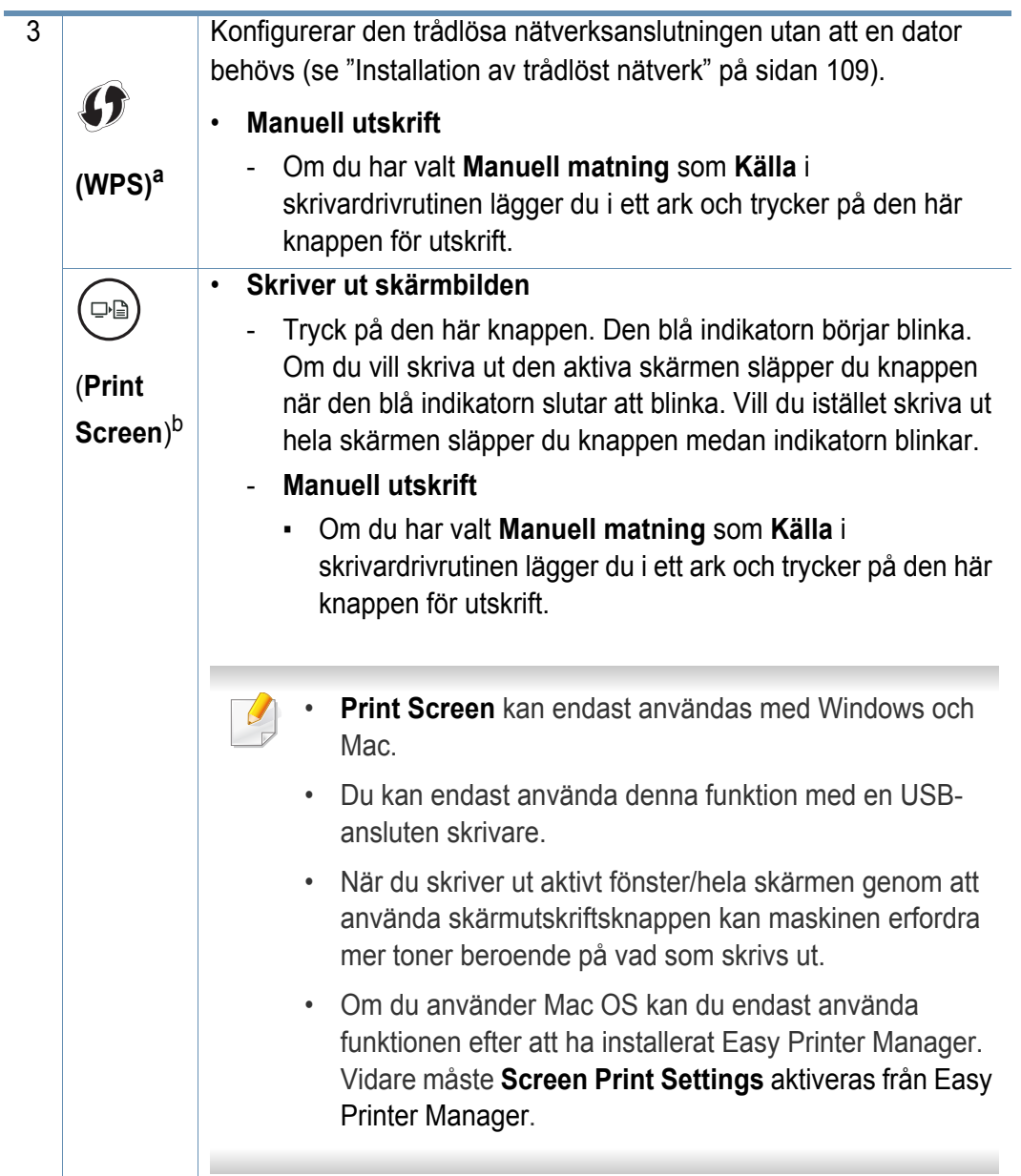

# **Översikt över kontrollpanelen**

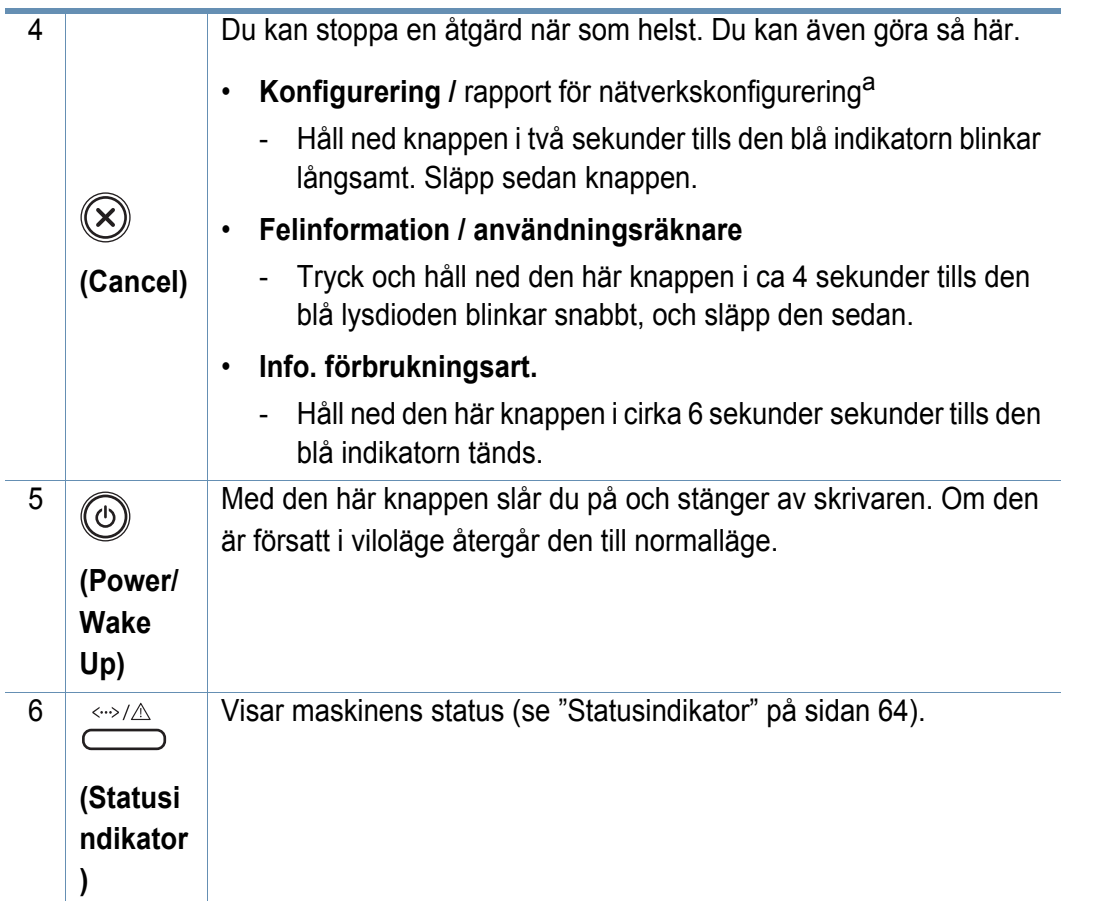

a. Endast C43xW series.

b. Endast C43x series.

## <span id="page-21-1"></span><span id="page-21-0"></span>**Slå på maskinen**

Använd alltid den nätsladd som levereras med maskinen. Annars kan maskinen skadas eller börja brinna.

**1** Anslut först skrivaren till elnätet.

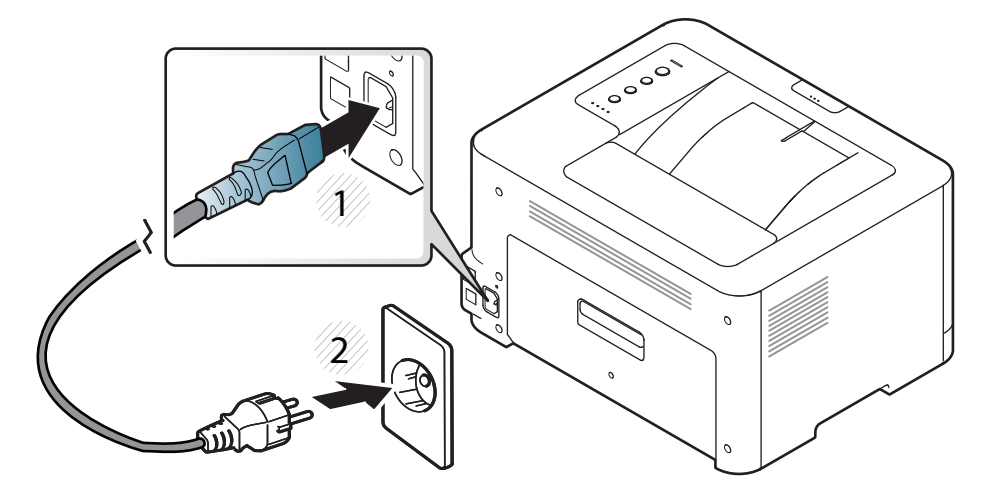

**2** tryck på knappen (**Power/Wake Up**) på kontrollpanelen.

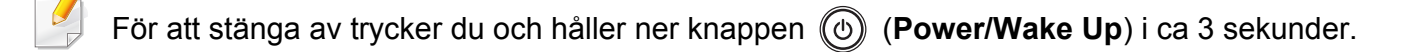

### <span id="page-22-1"></span><span id="page-22-0"></span>**Drivrutinen installeras lokalt**

Med en lokalt ansluten skrivare menas en skrivare som är kopplad till datorn via en USB-kabel. Om skrivaren är ansluten till ett nätverk hoppar du över stegen nedan och fortsätter till avsnittet om installation av drivrutin för en nätverksansluten skrivare (se ["Installera drivrutinen via nätverk" på sidan](#page-100-0)  [102\)](#page-100-0).

- Använder du Mac eller Linux så finner du vidare information här ["Installation för Mac" på sidan 93](#page-91-0) eller här ["Linux-installation" på](#page-93-0)  [sidan 95](#page-93-0).
	- Installationsfönstret i den här Användarhandbok kan variera beroende på vilken maskin och vilket gränssnitt som används.
	- Använd en USB-kabel som är kortare än 3 meter.

#### **Windows**

- **1** Kontrollera att skrivaren är ansluten till datorn och påslagen.
- **2** Sätt i den medföljande cd-skivan med programvara i cd-romenheten.

Om installationsfönstret inte visas klickar du på **Starta** > **Alla program** > **Tillbehör** > **Kör**.

X:\**Setup.exe** och byt ut X mot den enhetsbokstav som motsvarar CD-ROM-enheten. Klicka därefter på **OK**.

Windows 8

Om installationsfönstret inte visas från **Charms(Snabbknappar)**, välj **Sök** > **Apps(Appar)** och sök efter **Kör**. Skriv in X:\Setup.exe, och ersätt "X" med bokstaven som representerar din CD-ROM-enhet och klicka på **OK**.

Om fönstret "**Peka för att välja vad som händer med skivan**." visas, klicka på fönstret och välj **Run Setup.exe**.

- **3** Granska och acceptera installationsavtalen i installationsfönstret. Klicka därefter på **Nästa**.
- **4** Välj **USB** på skärmen **Skrivaranslutningstyp**. Klicka därefter på **Nästa**.
- **5** Följ anvisningarna i installationsfönstret.

### **Drivrutinen installeras lokalt**

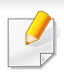

Välj programvara i fönstret **Välj vilken programvara och vilka verktyg som ska installeras**.

#### **Från Starta i Windows 8**

- [V4-drivrutinen laddas ned automatiskt från Windows Update om din](http://www.samsung.com)  dator är ansluten till internet. Om inte, kan du ladda ner V4 drivrutinen manuellt från Samsungs internetsida, www.samsung.com > hitta din produkt > Stöd eller nedladdningar.
- Du kan ladda ner Samsung Printer Experience-appen från **WindowsLagra**. Du måste ha ett Microsoft-konto för att använda Windows **Store(Lagra)**.
	- **1** Från **Charms(Snabbknappar)**, väljer du **Sök**.
	- **2** Klicka på **Store(Lagra)**.
	- **3** Sök och klicka på **Samsung Printer Experience**.
	- **4** Klicka på **Installera**.
- Om du installerar drivrutinen med hjälp av den tillhörande CD:n med mjukvaran på, installeras inte V4-drivrutinen. Om du vill använda V4 drivrutinen på den **Skrivbord** [skärmen, kan du ladda ner den från](http://www.samsung.com)  [Samsungs internetsida, www.samsung.com > hitta din produkt >](http://www.samsung.com)  Stöd eller nedladdningar.
- Samsungs verktyg för skrivarhantering installeras separat från den medföljande programvaru-cd:n.
- **1** Kontrollera att din skrivare är ansluten till nätverket och påslagen.
- **2** Kontrollera att maskinkabeln är påslagen.
- **3** Anslut datorn till och maskinen med en USB-kabel.

Drivrutinen installeras automatiskt från **Windows Update**.

### <span id="page-24-1"></span><span id="page-24-0"></span>**Ominstallation av drivrutinen**

Om skrivardrivrutinen inte fungerar ordentligt följer du anvisningarna för att installera om drivrutinen.

#### **Windows**

- **1** Kontrollera att skrivaren är ansluten till datorn och påslagen.
- **2** På menyn **Starta** väljer du **Program** eller **Alla program** > **Samsung Printers** > **Ta bort Samsungs skrivarprogramvara**.
	- Windows 8
		- **1** Från Charms, väljer du **Sök** > **Apps(Appar)**.
		- **2** Sök och klicka på **Kontrollpanelen**.
		- **3** Klicka på **Program och Funktioner**.
		- **4** Högerklicka på den drivrutin du vill avinstallera och välj **Avinstallera**.
- **3** Följ anvisningarna i installationsfönstret.
- **4** Sätt i programvaru-cd:n i cd-enheten och installera drivrutinen på nytt (se ["Drivrutinen installeras lokalt" på sidan 23\)](#page-22-1).

### **Från Starta i Windows 8**

- **1** Kontrollera att skrivaren är ansluten till datorn och påslagen.
- **2** Klicka på **Avinstallera Samsung Printer Software** på **Starta**skärmen.
- **3** Följ anvisningarna i fönstret.

 $\overline{\mathcal{L}}$ 

- Om du inte kan hitta knappen för att avinstallera Samsung Printer Software kan du avinstallera från skirvbordet.
	- Om du vill avinstallera Samsungs utskriftshanteringsverktyg, från **Starta** skärmen, högerklicka på app:en > **Avinstallera** > högerklicka på programmet du vill radera > **Avinstallera** och följ instruktionerna i fönstret.

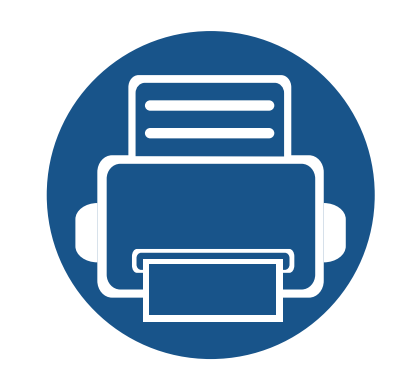

# <span id="page-25-0"></span>**2. Lär dig grundfunktionerna**

När installationen är klar kan du ange standardinställningar. Läs nästa avsnitt om du vill ange eller ändra värden. I det här kapitlet finns information om den övergripande menystrukturen och om de grundläggande installationsalternativen.

- **• [Medier och kassetter 27](#page-26-1)**
- **• [Grundläggande information om utskrift 36](#page-35-1)**

<span id="page-26-1"></span><span id="page-26-0"></span>I det här kapitlet beskrivs hur du lägger utskriftsmedier i skrivaren.

#### **Välja utskriftsmedia**

Du kan skriva ut på en mängd utskriftsmedier, t.ex. vanligt papper, kuvert, etiketter och OH-film. Använd alltid utskriftsmedia som uppfyller riktlinjerna för maskinen.

#### **Riktlinjer för att välja utskriftsmedier**

Utskriftsmedier som inte uppfyller kraven som anges i den här användarhandboken kan orsaka följande problem:

- Undermålig utskriftskvalitet.
- Pappersstopp.
- Ökat slitage på maskinen.

Egenskaper som vikt, sammansättning, fiber- och fuktinnehåll är viktiga faktorer som påverkar maskinens prestanda och utskriftskvaliteten. Tänk på följande när du väljer papper:

- Typ, storlek och vikt för utskriftsmedier för maskinen beskrivs i specifikationerna för utskriftsmedier (se ["Specifikationer för](#page-69-0)  [utskriftsmedier" på sidan 70\)](#page-69-0).
- Önskat resultat: Utskriftsmedia som du väljer ska vara lämpliga för projektet.
- Ljusstyrka: En del utskriftsmedia är vitare än andra och ger skarpare och mer levande bilder.
- Ytans egenskaper: Utskriftsmediets ytjämnhet påverkar hur skarp utskriften blir.
	- Det kan hända att en del utskriftsmedia uppfyller alla riktlinjer i den här användarhandboken, men ändå inte ger ett tillfredsställande resultat. Det kan bero på papperets egenskaper, felaktig hantering, olämplig temperatur och luftfuktighet, eller andra omständigheter som inte kan styras.
		- Innan du köper några större mängder utskriftsmedia bör du kontrollera att de uppfyller kraven som anges i den här användarhandboken.
	- Tänk på att skrivaren kan ta skada om du använder andra typer av utskriftsmedier. Reparationer av skada som uppstått på grund av att felaktiga utskriftsmedier täcks inte av Samsungs garanti eller serviceavtal.
		- Mängden papper som ska fyllas på i magasinet kan variera beroende på vilken medietyp som används (se ["Specifikationer för](#page-69-0)  [utskriftsmedier" på sidan 70](#page-69-0)).
		- Använd inte fotopappaer av inkjet-typ. eftersom skrivaren kan skadas.
		- Om utskriftsmediet är lättantändligt kan eldsvåda uppstå.
		- Använd enbart rekommenderade utskriftsmedier (se ["Specifikationer för utskriftsmedier" på sidan 70](#page-69-0)).

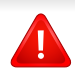

Om lättantändliga utskriftsmedier används eller om andra föremål fastnar i skrivaren kan skrivaren bli överhettad. Detta kan i sällsynta fall leda till eldsvåda.

Mängden papper som ska fyllas på i magasinet kan variera beroende på vilken medietyp som används (se ["Specifikationer för utskriftsmedier" på](#page-69-0)  [sidan 70\)](#page-69-0).

#### <span id="page-27-0"></span>**Översikt över kassetter**

Du måste justera pappersstöden om du ändrar pappersformat.

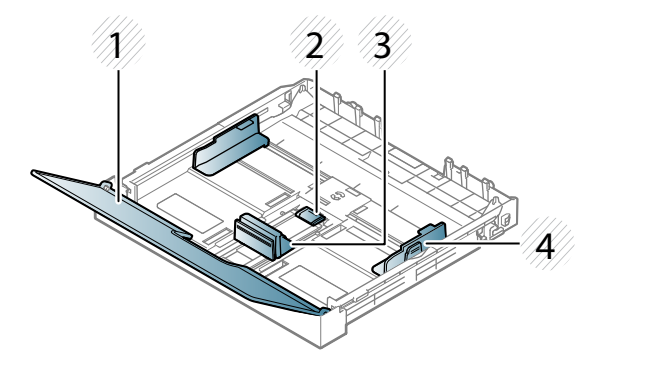

- **1** Papperslock
- **2** Pappersstödets lås
- **3** Längdstöd för papper
- **4** Pappersbreddsstöd

Om du inte justerar breddstödet kan papperet fastna eller skrivas ut snett.

### **Fylla på papper i magasinet**

**1** Dra ut pappersmagasinet (se ["Översikt över kassetter" på sidan 28](#page-27-0)).

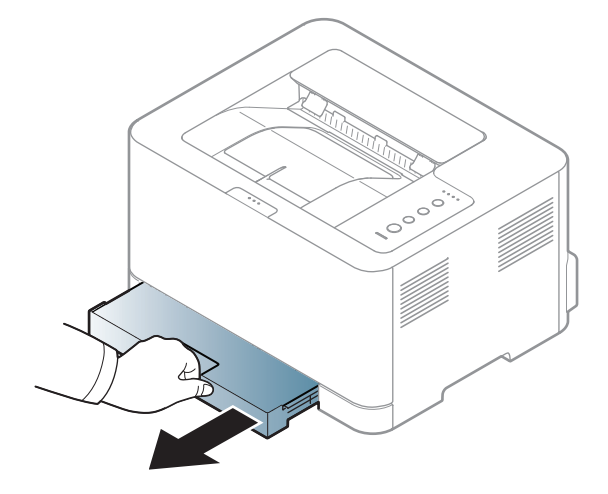

**2** Öppna luckan.

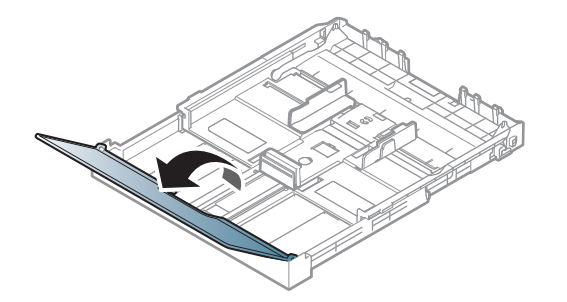

**3** Anpassa breddstöden till den pappersstorlek som anges längst ned i kassetten.

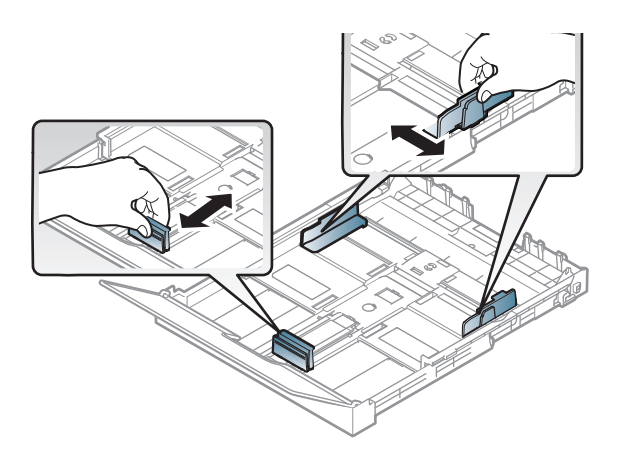

**4** Böj eller bläddra pappersbunten så att sidorna separeras innan du lägger i dem.

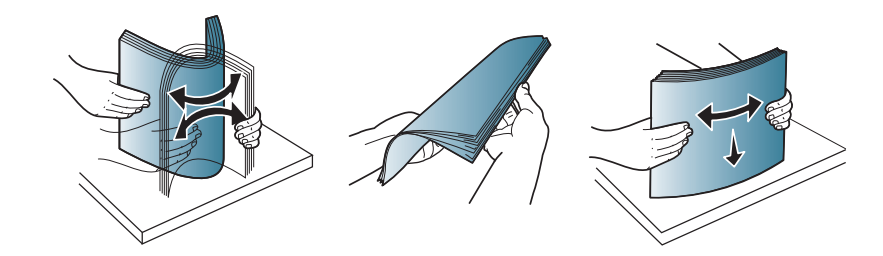

**5** Lägg papperet så att den sida varpå du vill skriva ut är vänd uppåt.

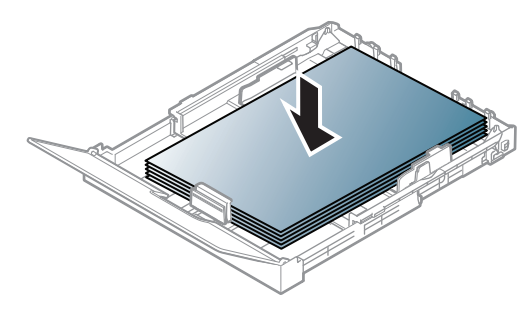

För papper som är mindre än brevstorlek trycker du och låser upp pappersstyrningens lås i kassetten och trycker in denna manuellt. Justera sedan pappersstyrningens längd och bredd.

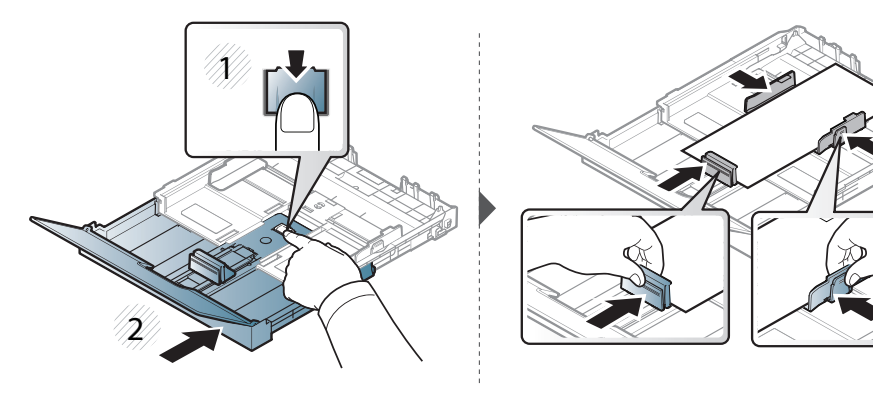

För papper som är längre än A4-storlek (t.ex. "Legal") trycker du in och hakar av pappersstyrningens lås på papperskassetten och drar ut kassetten manuellt. Justera sedan pappersstyrningens längd och bredd.

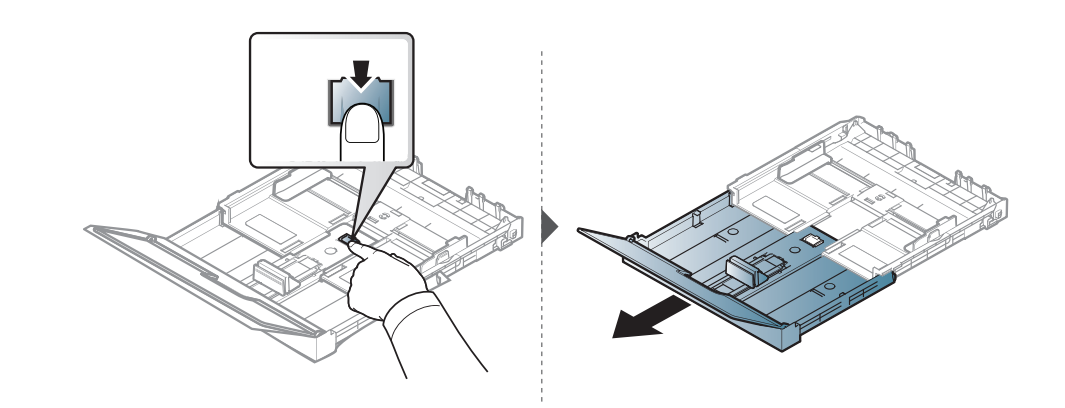

- Tryck inte breddstödet så hårt mot bunten att papperen bucklas.
	- Om du inte justerar breddstödet kan du råka ut för pappersstopp.

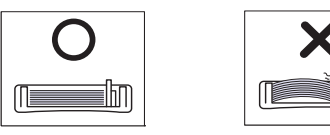

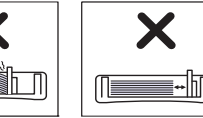

• Använd inte papper med böjd kant eftersom det kan orsaka pappersstopp eller leda till att papperet skrynklas ihop.

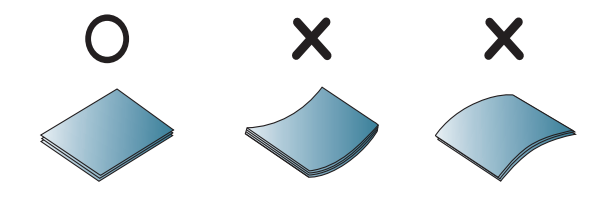

**6** Pressa på papperslängdsstödet och skjut det mot kanten av pappersbunten utan att papperen bucklar sig.

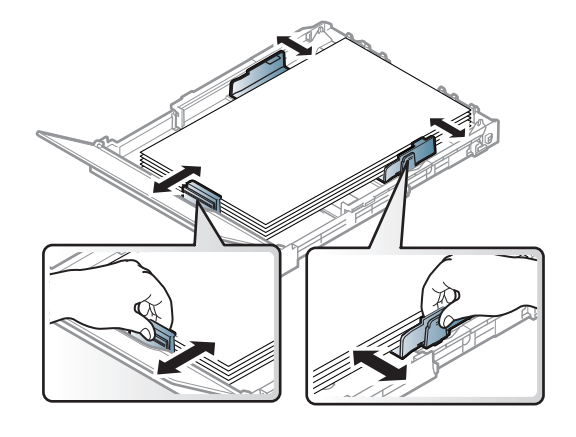

**7** Stäng luckan.

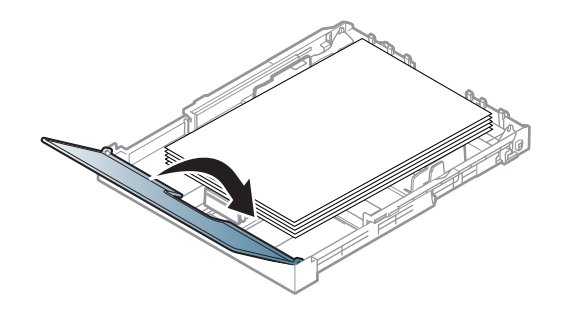

**8** För in papperskassetten.

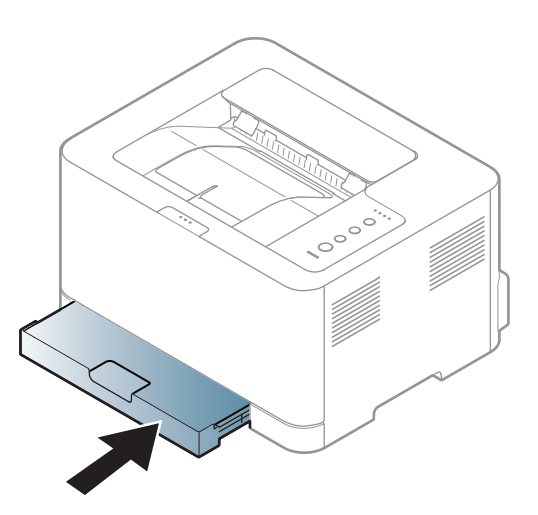

**9** När du skriver ut ett dokument ställer du in papperets typ och storlek för kassetten (se ["Ange pappersformat och typ" på sidan 35](#page-34-0)).

Kassetten är förinställd för Letter eller A4 beroende på vilket land du har köpt skrivaren i. Om du vill ändra formatet till A4 eller Letter måste du justera spaken och papperets breddstöd.

- **1** Dra ut kassetten ur maskinen. Öppna pappersluckan och ta eventuellt ut bunten ur kassetten.
- **2** Om du vill ändra pappersformat till Letter håller du ner spaken baktill på kassetten och vrider spaken medurs. Du kan se spaken när du för papperslängdsstödet mot papper i formatet Letter (LGL).

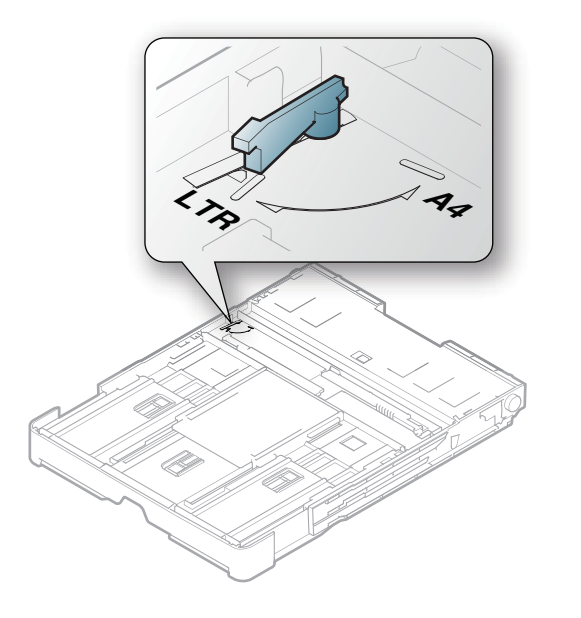

**3** Knip ihop papperets breddstöd och för det till spakens sida.

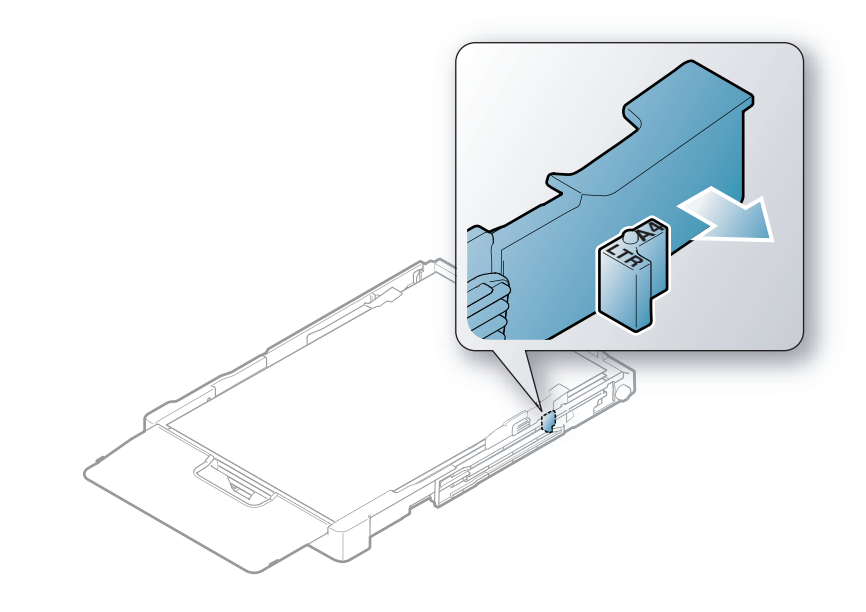

Om du vill ändra pappersformat till A4 flyttar du först papperets breddstöd åt vänster och vrider spaken moturs. Om du tar i för hårt när du använder spaken kan kassetten skadas.

#### **Skriva ut på specialmedier**

Pappersinställningarna för maskinen och drivrutinen bör matcha för att skriva ut, utan papperfel.

- Du kan ändra pappersinställning i programmet Samsung Easy Printer Manager eller SyncThru™ Web Service.
	- Om din enhet är ansluten lokalt kan du konfigurera inställningarna i **Samsung Easy Printer Manager** > **Avancerade inställningar** > **Enhetsinställningar** (se ["Använda Samsung Easy Printer](#page-161-0)  [Manager" på sidan 163\)](#page-161-0).
	- Om din enhet är ansluten till nätverket kan du konfigurera inställningarna i **SyncThru™ Web Service** > **Settings** Inställningar > **Machine Settings** (se ["Använda SyncThru™ Web Service" på](#page-158-0)  [sidan 160](#page-158-0)).
	- När du använder specialmedier rekommenderar vi att du matar ett papper åt gången.(se ["Specifikationer för utskriftsmedier" på sidan 70\)](#page-69-0).

Information om hur mycket de olika arken väger finns i ["Specifikationer för](#page-69-0)  [utskriftsmedier" på sidan 70.](#page-69-0)

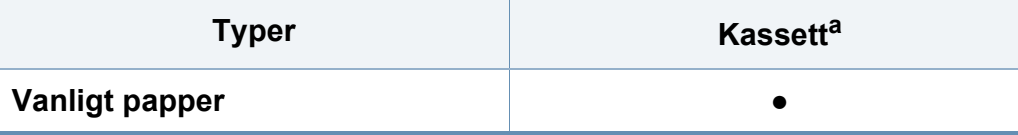

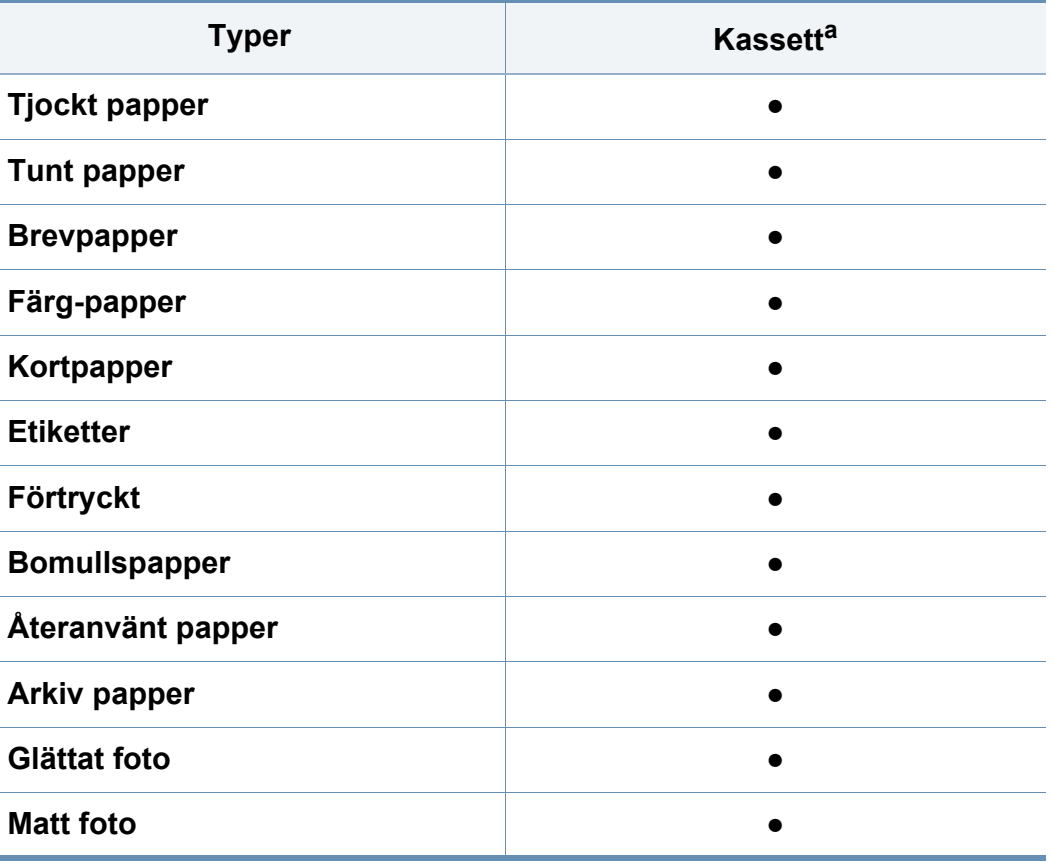

a. Följande papperstyper kan användas för manuell matning i kassett:

(●: stöds)

### **Etiketter**

Använd enbart etiketter som är avsedda för laserskrivare. Annars kan skrivaren skadas.

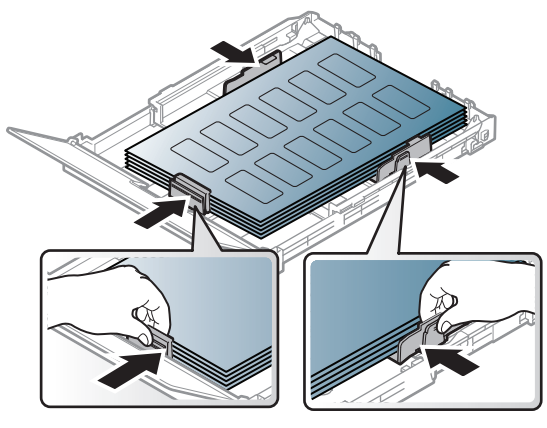

- Tänk på följande saker när du väljer etiketter:
	- **Lim:** limmet måste tåla skrivarens fixeringstemperatur. Fixeringstemperaturen anges i specifikationen för skrivaren (omkring 170 °C).
	- **Arrangemang:** använd endast etiketter där du inte kan se bakgrundspapperet mellan dem. Etiketter som inte ligger kant i kant kan lossna och orsaka problem.
	- **Buktigt papper:** måste ligga plant med mindre än 5 mm böjning i någon riktning.
	- **Status:** använd inte etiketter med skrynklor, bubblor eller andra tecken på att de har lossnat från bakstycket.
- Kontrollera att det inte finns något synligt lim mellan etiketterna. Synliga limområden kan orsaka att etiketterna skalas av under utskriften, vilket kan ge upphov till pappersstopp. Synligt lim kan även skada skrivarens delar.
- Kör inte ett ark med etiketter genom skrivaren mer än en gång. Skyddspapperet har endast utformats för att passera genom skrivaren en gång.
- Använd inte etiketter som har lossnat från skyddsarket, eller är skrynkliga, bubbliga eller skadade på något annat sätt.

### **Kortpapper/papper i anpassad storlek**

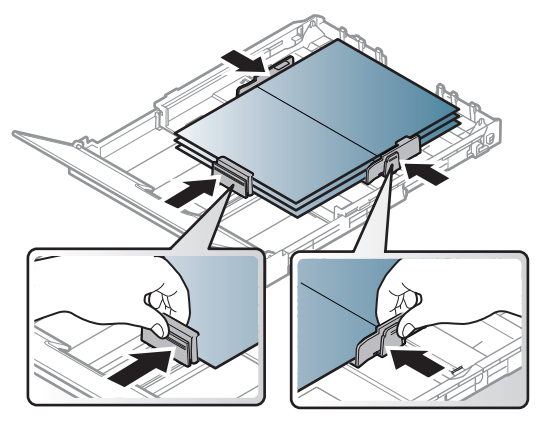

• I programvaran ställer du in marginaler som är minst 6,4 mm från kanterna på materialet.

### **Förtryckt papper**

När du fyller på förtryckt papper ska utskriftssidan vara vänd uppåt med en jämn kant längst fram. Får du problem med pappersmatningen vänder du pappersbunten. Observera att utskriftskvaliteten kan försämras.

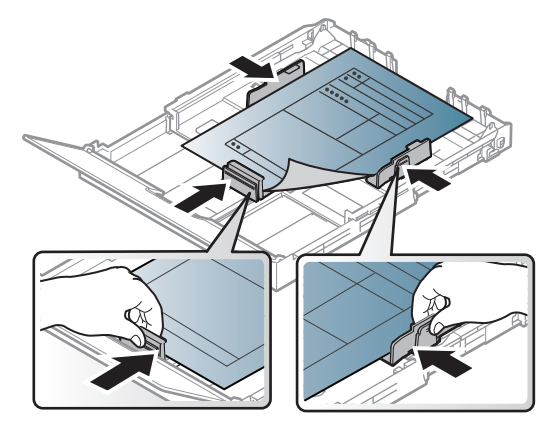

- Måste tryckas med värmebeständigt bläck som inte smälter, förångas eller frigör farliga gaser när det utsätts för skrivarens fixeringstemperatur (ungefär 170 °C) under 0,1 sekunder.
- Bläck på brevhuvuden/förtryckt papper måste vara brandsäkert och får inte skada maskinens rullar.
- Innan du lägger i förtryckt papper måste du vara säker på att bläcket på papperet är torrt. Under fixeringen kan fuktig färg lossna från förtryckt papper och försämra utskriftskvaliteten.

#### <span id="page-34-0"></span>**Ange pappersformat och typ**

När du har lagt i papper i pappersmagasinet ställer du in papperets storlek och typ på skärmen. Skriver du ut från datorn måste du ställa in pappersstorleken och papperstypen i det program du använder (se ["Öppna](#page-36-1)  [Utskriftinställningar." på sidan 37](#page-36-1)).

- Pappersinställningarna för maskinen och drivrutinen bör matcha för att skriva ut, utan papperfel.
	- Du kan ändra pappersinställning i programmet Samsung Easy Printer Manager eller SyncThru™ Web Service.
		- Om din enhet är ansluten lokalt kan du konfigurera inställningarna i **Samsung Easy Printer Manager** > **Avancerade inställningar** > **Enhetsinställningar** (se ["Använda Samsung Easy Printer](#page-161-0)  [Manager" på sidan 163\)](#page-161-0).
		- Om din enhet är ansluten till nätverket kan du konfigurera inställningarna i **SyncThru™ Web Service** > **Settings** Inställningar > **Machine Settings** (se ["Använda SyncThru™ Web](#page-158-0)  [Service" på sidan 160\)](#page-158-0).

### <span id="page-35-1"></span><span id="page-35-0"></span>**Grundläggande information om utskrift**

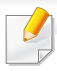

För speciella utskriftsfunktioner läs Avancerad guide (se ["Använda](#page-140-0)  [specialfunktioner för utskrift" på sidan 142](#page-140-0)).

#### **Skriver ut**

Om du använder Mac eller Linux se ["Mac-utskrift" på sidan 149](#page-147-0) eller ["Linux-utskrift" på sidan 151](#page-149-0).

Fönstret **Utskriftsinställningar** som följer avser Anteckningar i Windows 7.

- **1** Öppna dokumentet du vill skriva ut.
- **2** Välj **Skriv ut** på menyn **Fil**.

**3** Markera din skrivare i listan **Välj skrivare**.

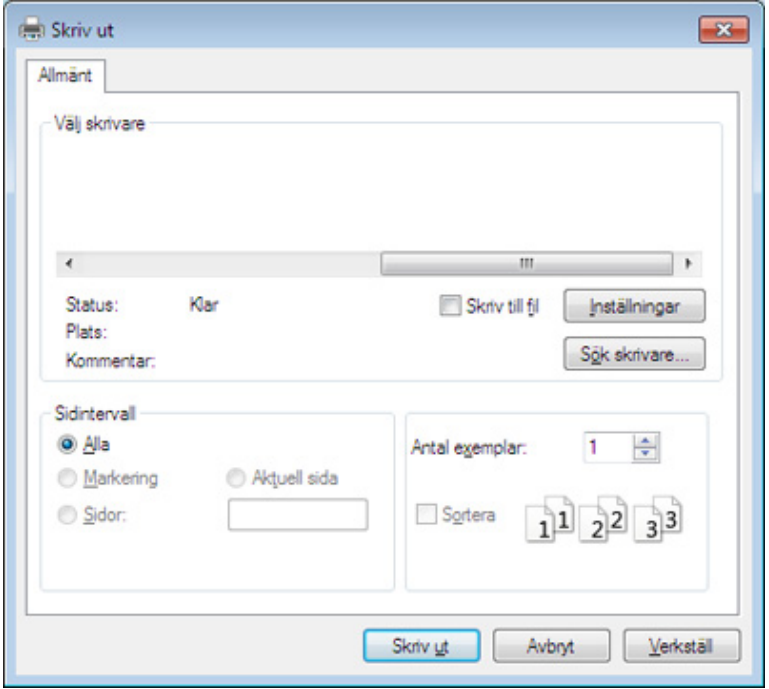

- **4** De grundläggande utskriftsinställningarna, som antalet kopior och utskriftsområde, väljs i fönstret **Skriv ut**.
	- Om du vill dra nytta av de avancerade utskriftsfunktionerna klickar du på **Egenskaper** eller **Inställningar** i **Skriv ut** (se ["Öppna](#page-36-1)  [Utskriftinställningar." på sidan 37\)](#page-36-1).
- **5** Starta utskriften genom att klicka på **OK** eller **Skriv ut** i fönstret **Skriv ut**.
#### **Avbryta en utskrift**

Om utskriftsjobbet väntar i en utskriftskö eller utskriftsbuffert avbryter du jobbet så här:

- Du kan också öppna fönstret genom att dubbelklicka på skrivarikonen ( ) i Aktivitetsfältet i Windows.
- Du kan även avbryta det aktuella jobbet genom att trycka på  $(\%)$ (**Cancel**) på kontrollpanelen.

### **Öppna Utskriftinställningar.**

- Fönstret **Utskriftsinställningar** som visas i den här bruksanvisningen kan se annorlunda ut beroende på vilken skrivare som används. Däremot har de olika fönstren ungefär samma uppbyggnad.**Utskriftsinställningar**.
	- När du väljer ett alternativ i **Utskriftsinställningar** kan en varningsmarkering visas **of eller i.** Ett utropstecken (**ii**) anger att du kan markera det aktuella alternativet men att det inte rekommenderas, och tecknet anger att det inte går att markera det alternativet på grund av skrivarens inställningar eller miljö.
- **1** Öppna dokumentet du vill skriva ut.
- **2** Välj **Skriv ut** på Arkiv-menyn.
- **3** Markera din skrivare i listan **Välj skrivare**.
- **4** Klicka på **Inställningar** eller **Egenskaper**.

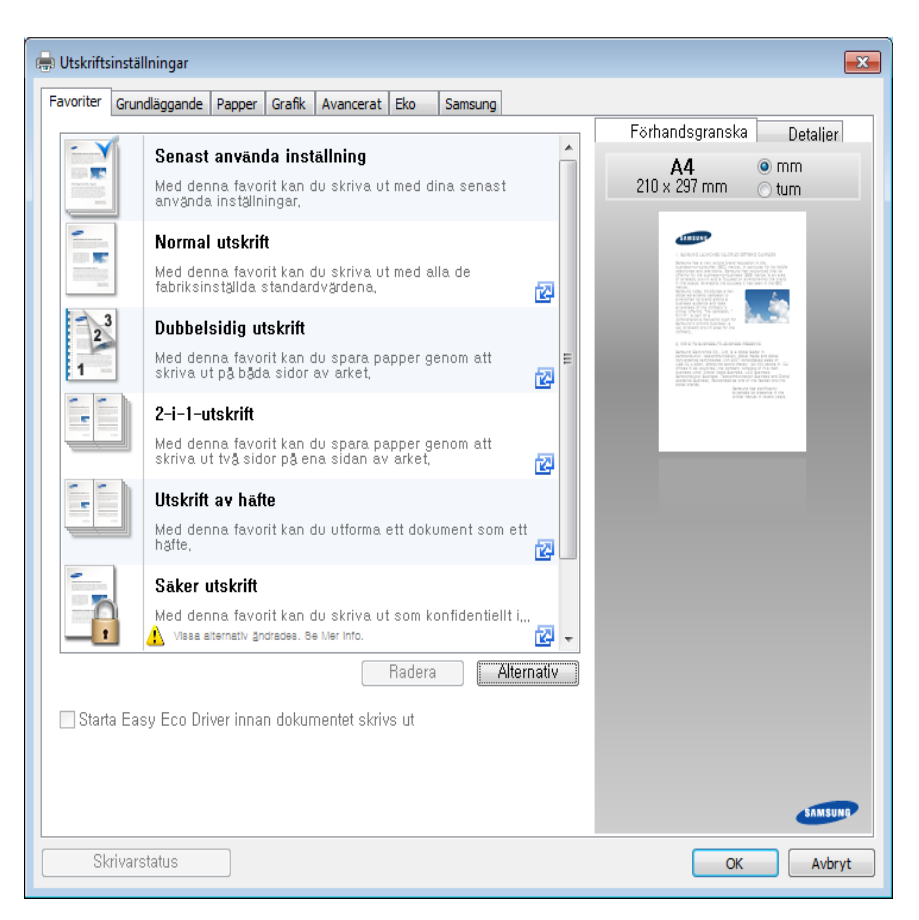

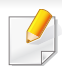

• Du kan använda **Eko**-funktioner för att spara på papper och toner vid utskrift (se ["Easy Eco Driver" på sidan 156\)](#page-154-0).

- Du kontrollerar **skrivarstatus** via knappen med samma namn (se ["Använda Samsung skrivarens status" på sidan 165\)](#page-163-0).
- Skrivardrivrutinen innehåller ett användargränssnitt som är optimerat för pekskärmar. För att använda detta, klicka på **Samsung Printer Center** > **Enhetsalternativ** och välj sedan **Elegant användargränssnitt** (se ["Använda Samsung Printer Center" på](#page-155-0)  [sidan 157](#page-155-0)).

### **Använda en favoritinställning**

Funktionen **Favoriter** som finns på alla inställningsflikar utom fliken **Samsung** kan användas för att spara aktuella inställningar för framtida bruk.

Följ dessa steg för att spara **Favoriter**:

- **1** Ändra önskade inställningar på varje flik.
- **2** Ange ett namn på objektet i inmatningsrutan för **Favoriter**.

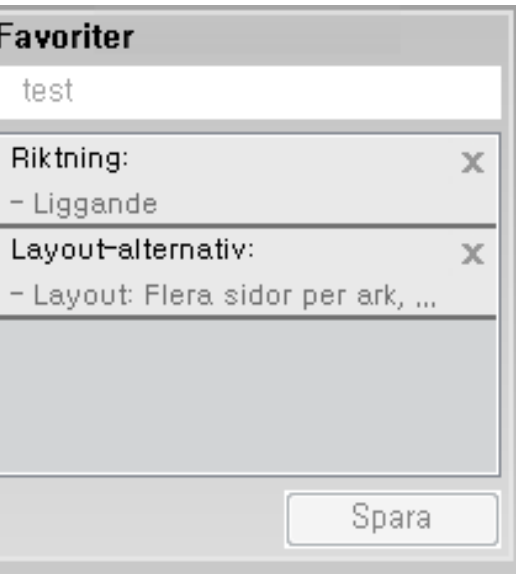

- **3** Klicka på **Spara**.
- **4** Ange namn och beskrivning samt välj önskad ikon.
- **5** Klicka på **OK**. När du sparar **Favoriter** sparas alla inställningar.
- För att använda en sparad favorit väljer du den på fliken **Favoriter**. Skrivaren är nu klar för utskrift med valda inställningar. Om du vill ta bort sparade inställningar markerar du dem på fliken **Favoriter** och klickar på **Ta bort**.

#### **Använda hjälpen**

Välj det alternativ som du vill veta mer om i fönstret **Utskriftsinställningar** och tryck därefter på **F1** på tangentbordet.

#### <span id="page-38-0"></span>**Eko-utskrifter**

När funktionen **Eco** är aktiverad begränsas toner- och pappersförbrukningen. Med**Eco** blir utskrifterna både billigare och mer miljövänliga.

Läget aktiveras när du trycker på **Eko**-knappen på kontrollpanelen. Standardinställningen för ekoläget är**Flera sidor per ark** (2) och **Tonerspar**. Vissa funktioner är inte tillgängliga beroende på modellen.

- Du kan ändra maskinens inställning i Samsung Easy Printer Manager eller SyncThru™ Web Service.
	- Om din maskin är ansluten lokalt kan du konfigurera inställningarna från

**Samsung Easy Printer Manager** > **Avancerade inställningar** > **Enhetsinställningar** (se ["Använda Samsung Easy Printer](#page-161-0)  [Manager" på sidan 163\)](#page-161-0).

- Om din maskin är ansluten till nätverket kan du konfigurera dess inställningar från **SyncThru™ Web Service** > fliken **Settings** > **Machine Settings** (se ["Använda SyncThru™ Web Service" på](#page-158-0)  [sidan 160](#page-158-0)).
- Det kan hända att vissa skrivardrivrutiner saknar stöd för alternativet Hoppa över tomma sidor. Om funktionen "Hoppa över tomma sidor" inte fungerar ordentligt kan du ställa in funktionen i Easy Eco Driver (se ["Easy Eco Driver" på sidan 156](#page-154-0)).

#### **Ställ in eko-läge på kontrollpanelen**

Läget aktiveras när du trycker på **Eko**-knappen på kontrollpanelen. Standardinställningen för ekoläget är**Flera sidor per ark** (2) och **Tonerspar**.

Om du ställer in Eko med lösenord från SyncThru™ Web Service (**Settings**-fliken> **Machine Settings** > **System** > **Eco Settings**) eller Samsung Easy Printer Manager (**Enhetsinställningar** > **Eko**), visas**Vid tryck**-meddelandet. Du ombeds att ange lösenordet för att aktivera eller inaktivera eko-läget.

### **Aktiverar eko-läge för drivrutinen**

Öppna fliken Eko för att aktivera eko-läget. Om eko-bilden visas ( ) är läget redan aktiverat.----

Ett annat sätt att skriva ut i eko-läge är att använda programmet Easy Eco Driver. Se ["Easy Eco Driver" på sidan 156](#page-154-0).

#### **Eko-alternativ**

- **Skrivarstandard:** Inställningarna som angetts via skrivarens kontrollpanel används.
- **Ingen:** Eko-läget inaktiveras.
- **Eko-utskrift:** Eko-läget aktiveras. De olika eko-alternativen som du har angett aktiveras.
- **Lösenord:** Om administratören har skapat ett lösenord måste du ange detta för att aktivera/inaktivera läget.

#### **Resultatsimulator**

**Resultatsimulator** visar hur mycket mindre koldioxid, energi och papper som går åt med de eko-inställningar som du har valt jämfört med en vanlig utskrift.

- Vid beräkningen antas att du skriver ut 100 sidor och att ingen av dessa är tom när eko-läget är inaktiverat.
- Mer information om beräkningskoefficienten som används för koldioxidutsläpp finns hos **IEA**, Japans departement för inrikes affärer och kommunikation, samt på webbplatsen www.remanufacturing.org.uk. Olika beräkningsmetoder används för de olika modellerna.
- Med energiförbrukningen avses skrivarens genomsnittliga energiförbrukning.
- De faktiska mängden som visas är bara en uppskattning eftersom den verkliga mängden beror på ytterligare faktorer, exempelvis vilket operativsystem, vilka program och vilken dator du använder samt på anslutningen, utskriftsmediet och dess tjocklek, storlek och komplexitet.

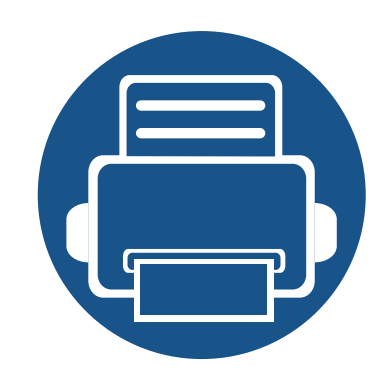

# **3. Underhåll**

Det här kapitlet innehåller information om hur du anskaffar förbrukningsartiklar, tillbehör och reservdelar till maskinen.

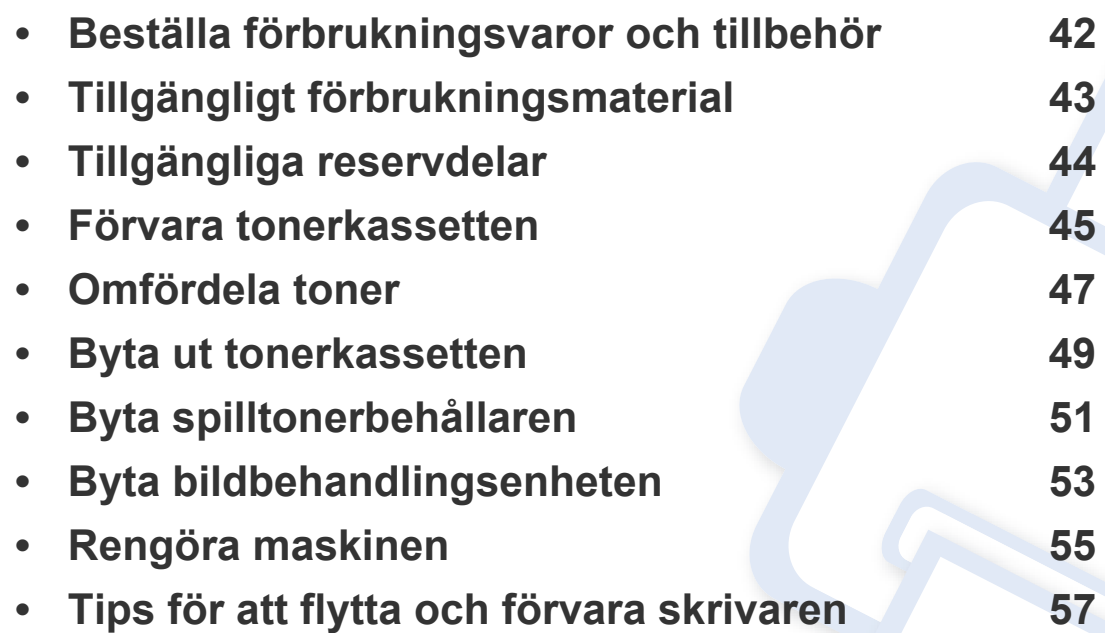

### <span id="page-41-0"></span>**Beställa förbrukningsvaror och tillbehör**

Vilka tillbehör som finns tillgängliga kan variera mellan olika länder. Kontakta din återförsäljare om du vill få en lista över tillgängliga tillbehör och underhållsdelar.

Kontakta din lokala Samsung-återförsäljare eller butiken där du köpte maskinen om du vill beställa Samsung-auktoriserade förbrukningsmaterial, tillbehör eller reservdelar. Du kan även besöka **[www.samsung.com/supplies](http://www.samsung.com/supplies)** och välja land. Då visas kontaktinformationen.

# <span id="page-42-0"></span>**Tillgängligt förbrukningsmaterial**

Du kan beställa följande förbrukningsmaterial som har tjänat ut:

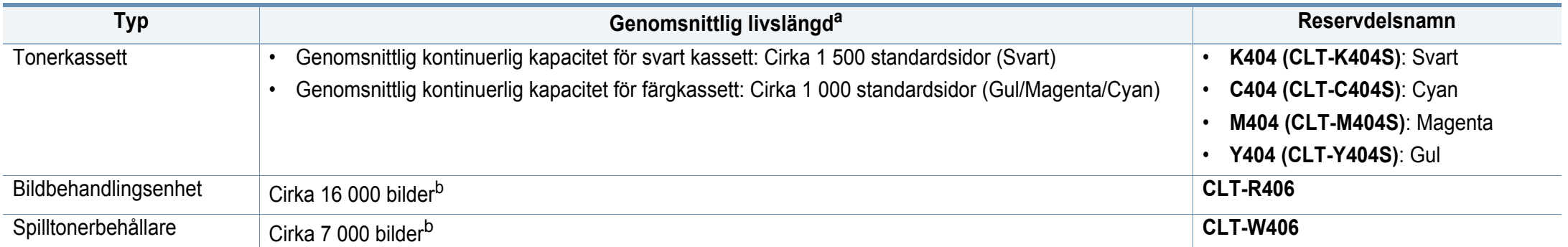

<span id="page-42-1"></span>a. Deklarerat avkastningsvärde i enlighet med ISO/IEC 19798. Antalet sidor kan påverkas av användningsmiljön, utskriftsintervall, diagram, mediatyp och -storlek. b. Antalet sidor grundas på en färg per sida. Om du skriver ut i fyrfärgstryck (Cyan, Magenta, Gul, Svart) minskas sidantalet med 25 %.

Tonerkassettens livslängd kan variera, beroende på vilka alternativ och jobblägen som används och på hur stor del av sidan som täcks av utskriften.

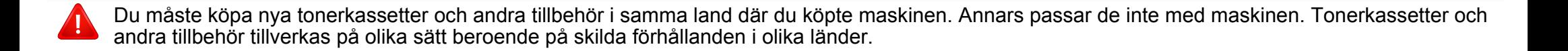

- Den tonerkassett som ingår i skrivaren/allt-i-ett-produkten du köpte är inte tillgänglig för försäljning och är inte garanterat kompatibel med någon annan skrivare.
	- Samsung rekommenderar inte att man använder andra tonerkassetter än Samsungs egna, till exempel påfyllda eller återanvända kassetter. Samsung kan inte garantera kvaliteten hos tonerkassetter från andra tillverkare än Samsung. Service- eller reparationsbehov som uppstår till följd av att andra tonerkassetter än Samsungs används täcks inte av garantin.

# <span id="page-43-0"></span>**Tillgängliga reservdelar**

Du måste byta ut reservdelar med specifika intervaller för att skrivaren ska vara i bästa skick och för att undvika problem med utskriftskvalitet och pappersmatning som beror på slitna delar. Reservdelarna är framför allt rullar, band och dynor. Dock kan intervallerna och reservdelarna variera beroende på modell. Vi rekommenderar att byte av reservdelar endast utförs av en auktoriserad serviceverkstad, återförsäljare eller där maskinen köptes. När du ska köpa reservdelar kontaktar du försäljningsstället där du köpte skrivaren. Information om intervallerna för byte av reservdelar får du från programmet "Samsung Printer Status". Eller på användargränssnittet, om din maskin har stöd för en display. Bytesintervallerna beror på vilket operativsystem du använder, datorns prestanda, programvara, typ av anslutning, papperstyp- och storlek samt jobbets komplexitet.

### <span id="page-44-0"></span>**Förvara tonerkassetten**

Tonerkassetter innehåller komponenter som är känsliga för ljus, temperatur och fukt. Samsung råder användare att följa rekommendationerna för att bibehålla högsta prestanda, kvalitet och livslängd för nya tonerkassetter från Samsung.

Förvara kassetten i samma miljö som skrivaren ska användas i, det vill säga i kontorsmiljö med reglerad temperatur och luftfuktighet. Tonerkassetten bör förvaras i den oöppnade originalförpackningen tills den installeras. Om originalförpackningen inte finns till hands ska öppningen på kassettens ovandel täckas över med ett papper och kassetten förvaras i ett mörkt skåp.

Om kassettens förpackning öppnas innan kassetten ska användas förkortas dess livslängd och funktion drastiskt. Förvara den inte på golvet. Om du tar ut en tonerkassett ur skrivaren ska den förvaras enligt följande.

- Förvara kassetten inuti skyddspåsen från originalförpackningen.
- Den ska förvaras liggande med samma sida uppåt (som om den redan satt i skrivaren).
- Förvara inte förbrukningsartiklar under något av följande förhållanden:
	- Temperaturer över 40 °C.
	- luftfuktighet på under 20 % eller över 80 %,
	- Miljöer där luftfuktigheten eller temperaturen varierar kraftigt.
	- Direkt solljus eller rumsbelysning.
	- Dammiga miljöer.
	- En bil under längre tid.
	- Miljöer med frätande gaser.
	- Salthaltig luft.

### **Förvara tonerkassetten**

#### **Hanteringsanvisningar**

- Rör inte vid ytan på tonerkassettens ljuskänsliga trumma.
- Utsätt inte tonerkassetten för onödiga vibrationer eller stötar.
- Vrid aldrig trumman manuellt, speciellt inte åt fel håll. Det kan skada delar inuti tonerkassetten och orsaka tonerspill.

#### **Tonerkassetten**

Samsung Electronics rekommenderar och godkänner inte användning av tonerkassetter som inte är Samsung-original i maskinen. Detta inkluderar generiska, återfyllda, eller återtillverkade tonerkassetter, och tonerkassetter med olika butikers varumärke.

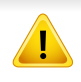

Samsungs skrivargaranti täcker inte skador på skrivaren som orsakats av användning av påfyllda eller återanvända tonerkassetter eller kassetter från andra tillverkare än Samsung.

#### **Kassettens uppskattade livslängd**

Kassettens uppskattade livslängd (toner- eller skannerkapaciteten) beror på den mängd toner som utskrifterna kräver. Det faktiska antalet utskrivna sidor beror på mängden trycksvärta på utskrivna sidor, driftsmiljön, bildernas storlek, utskriftsintervall, medietyp och mediestorlek. Om du till exempel skriver ut mycket grafik ökar toneråtgången och du kan behöva byta kassett oftare.

### <span id="page-46-1"></span><span id="page-46-0"></span>**Omfördela toner**

När tonerkassetten nästan är tom:

- Vita strimmor eller ljus utskrift uppstår på utskriften och/eller trycket varierar från sida till sida.
- **Toner** blinkar orange. Ett meddelande som säger att tonern håller på att ta slut kan visas på displayen.
- Datorns programfönster Samsung-skrivarens Status visas när datorn vill meddela vilken tonerkassett som börjar ta slut (se ["Använda Samsung](#page-163-0)  [skrivarens status" på sidan 165](#page-163-0)).

Om det händer kan du tillfälligt förbättra utskriftskvaliteten genom att omfördela resterande toner i tonerkassetten. I vissa fall blir det fortfarande vita streck eller ljus utskrift även om du omfördelar tonern.

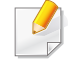

Bilderna i den här användarhandboken kan skilja sig från din maskin beroende på tillbehör eller modell. Kontrollera modellnamnet (se ["Framsida" på sidan](#page-17-0)  [18](#page-17-0)).

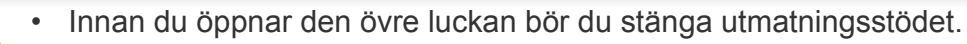

- Använd inte vassa föremål (såsom kniv eller sax) när du öppnar förpackningen till tonerkassetten. Trumman i kassetten kan ta skada.
- Om du får toner på kläderna bör du torka bort den med en torr trasa och tvätta kläderna i kallt vatten. Varmt vatten gör att tonern fastnar i tyget.
- Vid utskrift med tom toner kan fel uppstå på maskinen.

### **Omfördela toner**

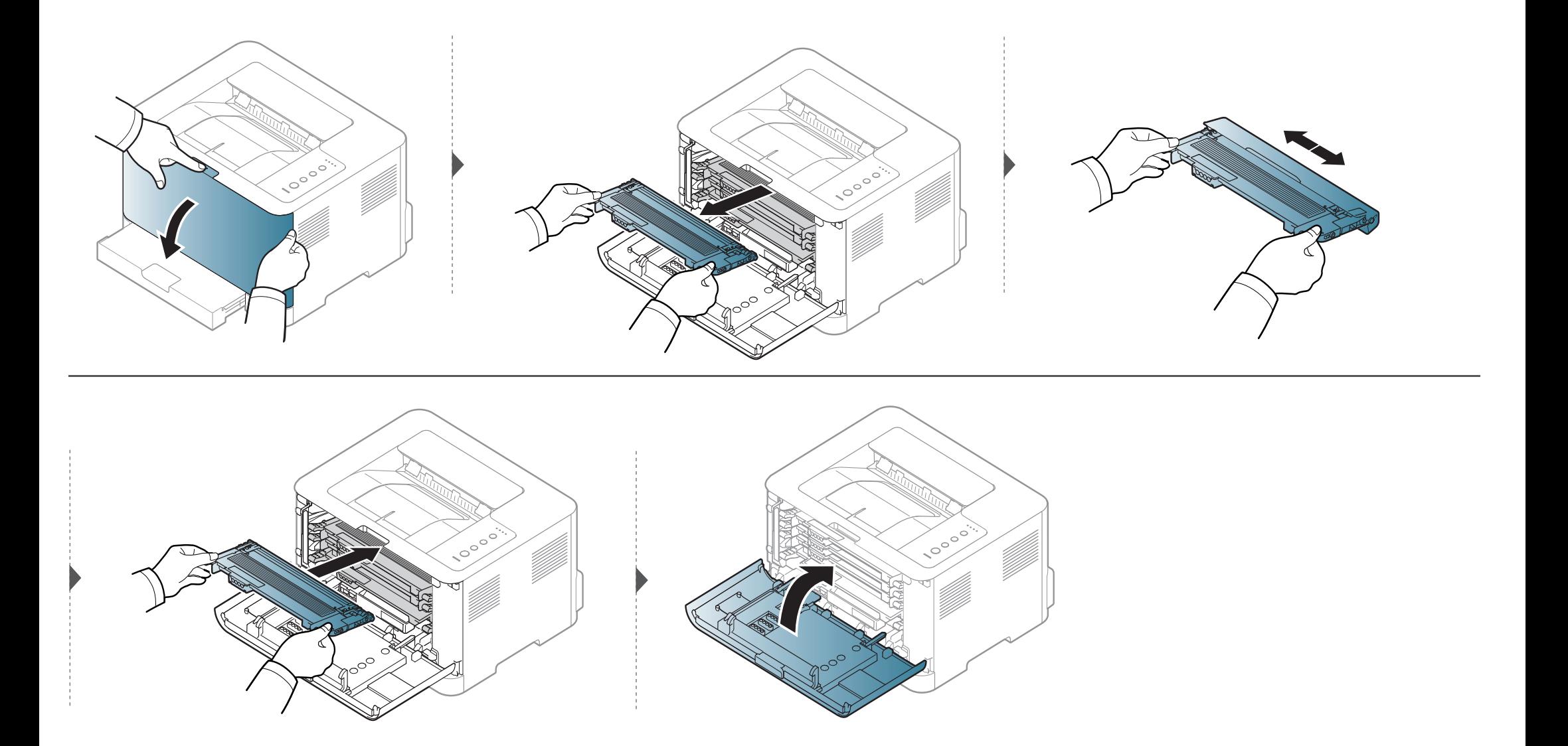

### <span id="page-48-1"></span><span id="page-48-0"></span>**Byta ut tonerkassetten**

- Innan du öppnar den övre luckan bör du stänga utmatningsstödet.
- Använd inte vassa föremål (såsom kniv eller sax) när du öppnar förpackningen till tonerkassetten. Trumman i kassetten kan ta skada.
- Om du får toner på kläderna bör du torka bort den med en torr trasa och tvätta kläderna i kallt vatten. Varmt vatten gör att tonern fastnar i tyget.
- Om du skakar tonerkassetten ordentligt kommer de första utskrifterna att bli betydligt bättre.
- Rör inte vid den gröna undersidan av tonerkassetten. Använd handtaget på kassetten i stället så att du kan undvika detta område.
- Vid utskrift med tom toner kan fel uppstå på maskinen.

### **Byta ut tonerkassetten**

När en tonerkassett är nästan slut visas fönstret Printing Status på datorn och visar vilken tonerkassett som måste bytas.

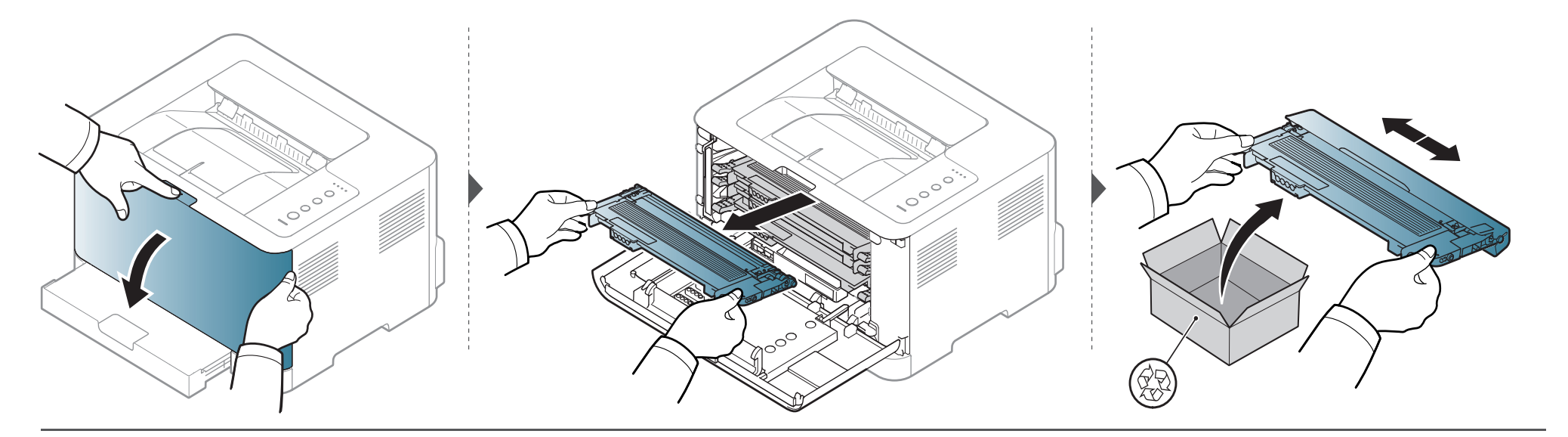

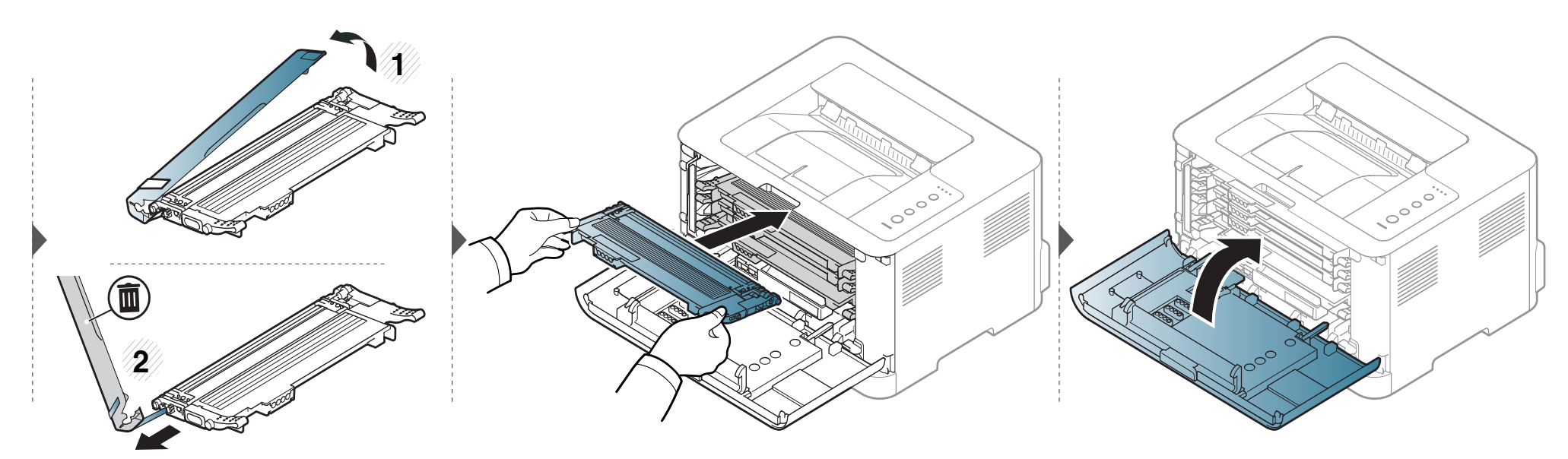

# <span id="page-50-1"></span><span id="page-50-0"></span>**Byta spilltonerbehållaren**

När spilltonerbehållarens livslängd är slut visas Smart Panel-programmets fönster på skärmen med information om att behållaren behöver bytas ut. Om detta inte görs går det inte att skriva ut mer.

- Små tonerpartiklar kan släppas ut inuti skrivaren med det innebär inte att maskinen skadas. Kontakta en servicerepresentant utskriftskvaliteten försämras.
	- När du drar ut spilltonerbehållaren ur skrivaren måste du vara försiktig så att du inte tappar den.
	- Lägg spilltonerbehållaren på en plan yta så att du inte spiller ut toner.

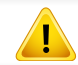

Luta eller vänd inte på behållaren.

## **Byta spilltonerbehållaren**

Beställningsinformationen anges för tillvalsenheter (se ["Tillgängligt förbrukningsmaterial" på sidan 43\)](#page-42-0).

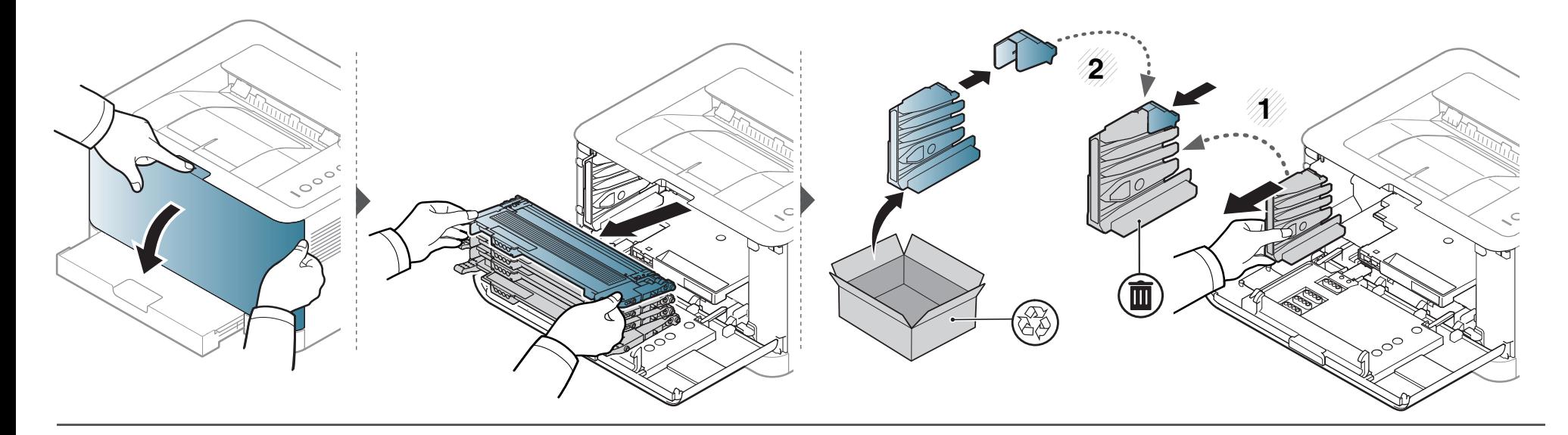

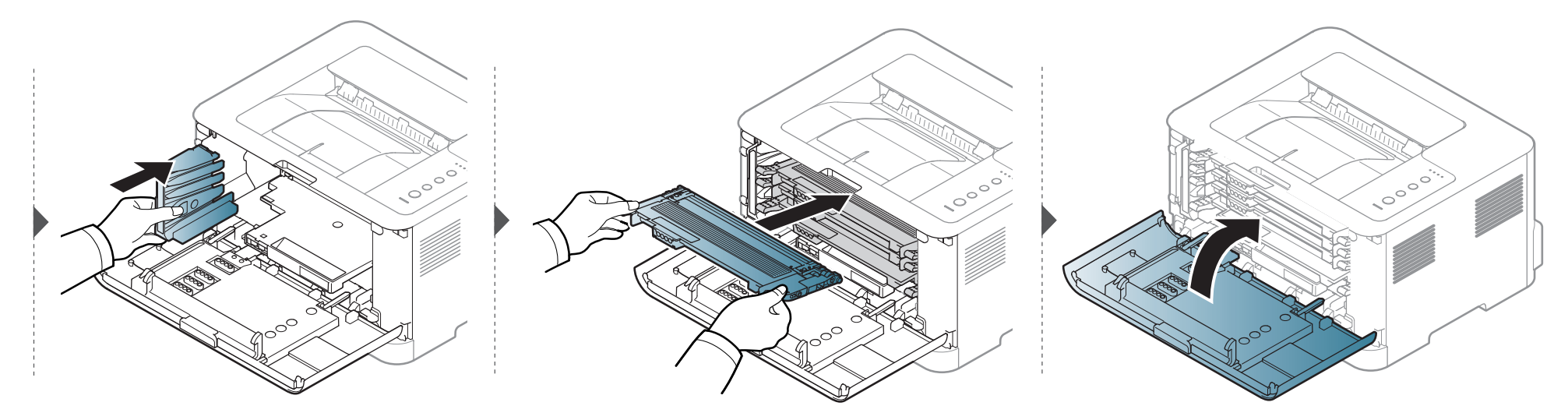

### <span id="page-52-0"></span>**Byta bildbehandlingsenheten**

När det är dags att byta ut skannerenheten startas Smart Panel och du får ett meddelande om att enheten behöver bytas ut. I annat fall avbryter maskinen utskriften.

- Öppna inte förpackningen med något vasst föremål, till exempel en kniv eller en sax. Du kan skada skannerenhetens yta.
- Repa inte ytan på skannerenheten.
- Utsätt inte skannerenheten för ljus i mer än ett par minuter, för att undvika att den skadas. Täck eventuellt över den med ett papper.
- Se till att alla tonerkassetter sitter i ordentligt innan du stänger frontluckan.

# **Byta bildbehandlingsenheten**

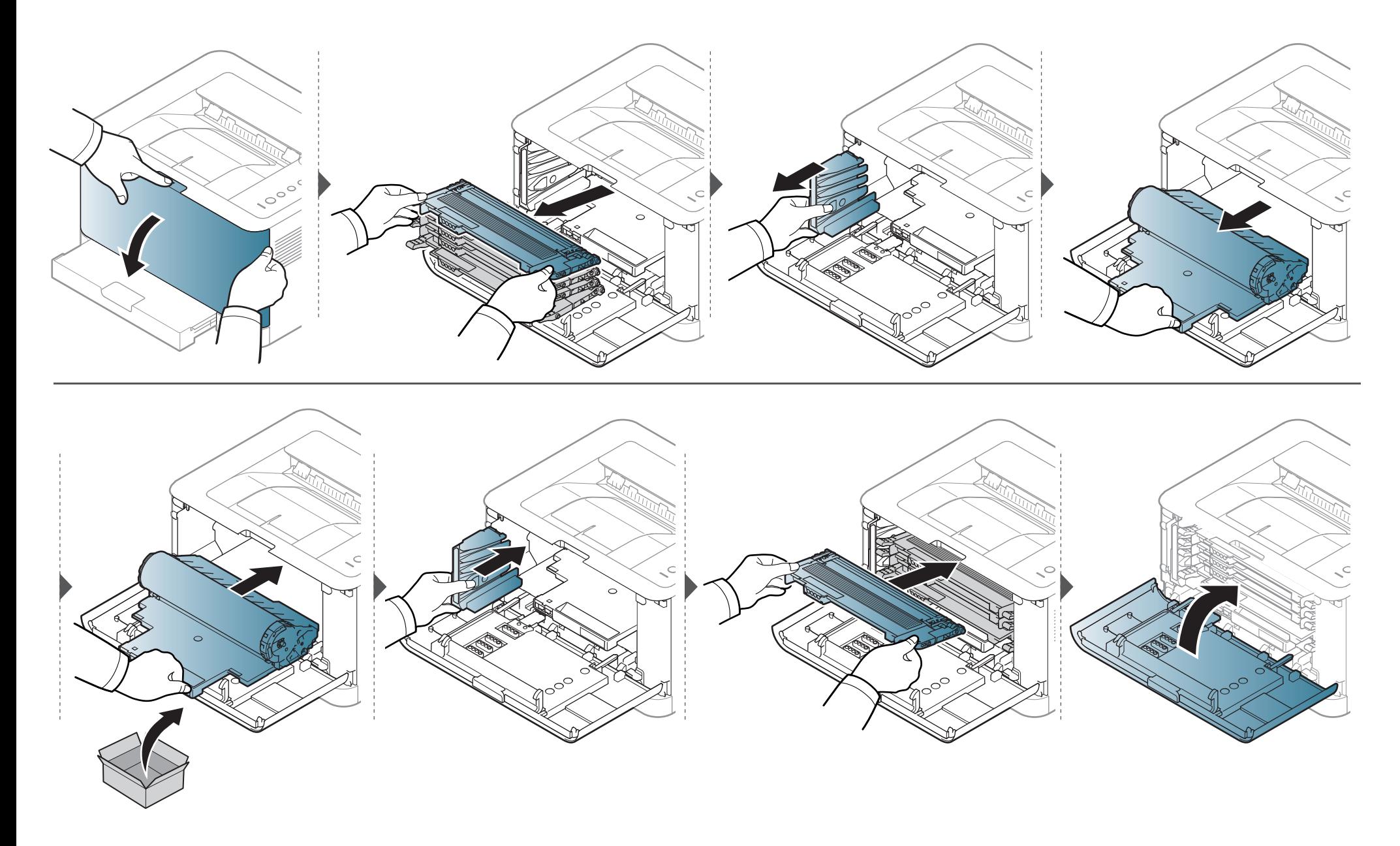

### <span id="page-54-0"></span>**Rengöra maskinen**

Om det uppstår problem med utskriftskvaliteten, eller om du använder skrivaren i en dammig miljö, behöver du regelbundet rengöra den för att få bästa möjliga utskriftsförhållanden och öka skrivarens livslängd.

- Om du rengör skrivarens hölje med rengöringsmedel med hög alkoholhalt, lösningsmedel eller andra starka ämnen, kan höljet missfärgas eller skadas.
- Om det läcker ut toner i eller kring maskinen torkar du upp den med en trasa eller papper fuktat med vatten. Om du använder en dammsugare virvlar tonern upp i luften och kan vara skadlig för din hälsa.
- Vid utskrift kan papperspartiklar, toner och damm samlas inuti maskinen. Detta kan orsaka problem med utskriftskvaliteten, till exempel tonerfläckar eller utsmetad toner. Rengöring av skrivarens insida löser och minimerar dessa problem.

#### **Rengöra utsidan av skärmen**

Rengör maskinens utsida eller bildskärm med en mjuk, luddfri trasa. Fukta trasan försiktigt i vatten, men var noga med att inte droppa vatten på eller i maskinen.

#### **Rengöra insidan**

Vid utskrift kan papperspartiklar, toner och damm samlas inuti maskinen. Detta kan orsaka problem med utskriftskvaliteten, till exempel tonerfläckar eller utsmetad toner. Rengöring av skrivarens insida löser och minimerar dessa problem.

## **Rengöra maskinen**

 $\epsilon$ 

• Rengör skrivaren med en torr trasa som inte luddar.

- Om skrivaren har en strömbrytare ska du stänga av strömmen innan du rengör skrivaren.
- Innan du öppnar den övre luckan bör du stänga utmatningsstödet.

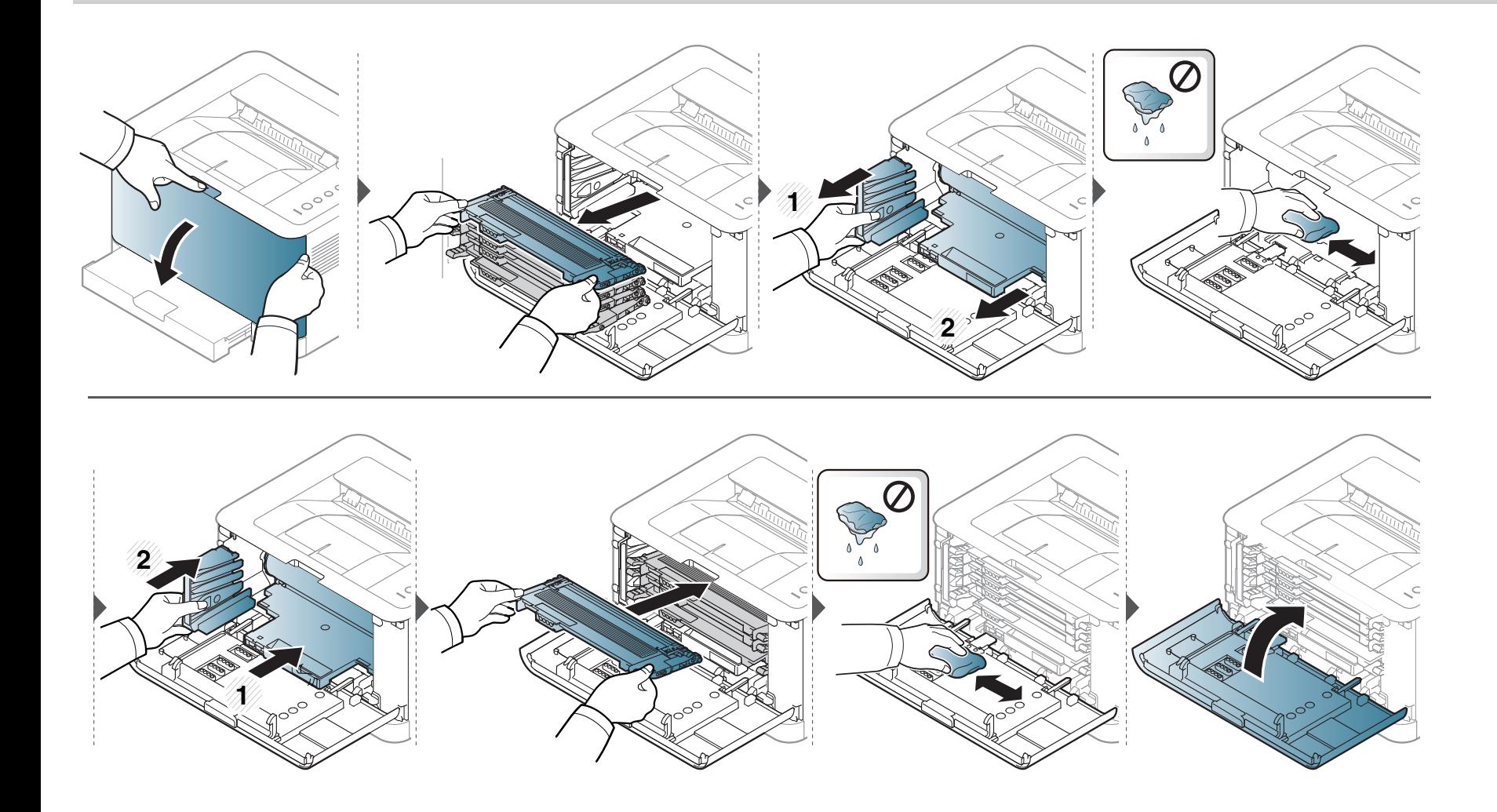

# <span id="page-56-0"></span>**Tips för att flytta och förvara skrivaren**

- Luta inte maskinen och vänd den inte upp och ned när du flyttar den. Toner kan läcka ut och smutsa ned skrivarens insida, vilket kan försämra utskriftskvaliteten eller skada skrivaren.
- Var minst två personer när skrivaren flyttas och håll i den ordentligt.

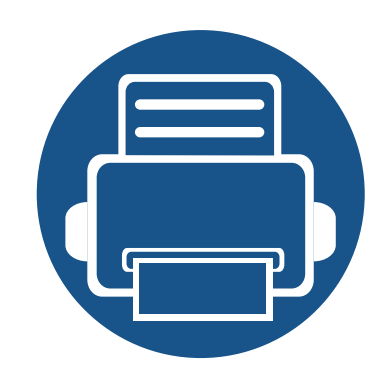

# **4. Felsökning**

I det här kapitlet finns information om vad du ska göra om ett fel uppstår.

- **• [Så undviker du pappersstopp 59](#page-58-0)**
- **• [Ta bort papper som fastnat 60](#page-59-0)**
- **• [Att förstå statusindikatorn 63](#page-62-0)**

I det här kapitlet får du informatiom om hur du åtgärdat fel. Om skrivaren är försedd med skärm bör du först kontrollera vad för felmeddelande som visas på den. Om du inte hittar lösningen på problemet i det här kapitlet hänvisar vi till kapitlet **Felsökning** i den Avancerad Användarhandbok (se ["Felsökning" på sidan 173\)](#page-171-0). Om du inte hittar någon lösning i Användarhandbok eller om problemet kvarstår rekommenderar vi att du ringen telefonsupport.

# <span id="page-58-0"></span>**Så undviker du pappersstopp**

Genom att välja rätt medietyper går de flesta pappersstopp att undvika. Följ anvisningarna nedan för att undvika pappersstopp:

- Kontrollera att de justerbara stöden är rätt placerade (se ["Översikt över kassetter" på sidan 28\)](#page-27-0).
- Fyll inte på för mycket papper i magasinet. Kontrollera att pappersnivån är under kapacitetsmärket på insidan av magasinet.
- Ta inte bort papper ur magasinet under utskrift.
- Böj, bläddra och jämna till pappersbunten innan du lägger i den.
- Använd inte veckade, fuktiga eller kraftigt skrynklade papper.
- Blanda inte olika papperstyper i magasinet.
- Använd enbart rekommenderade utskriftsmedier (se ["Specifikationer för utskriftsmedier" på sidan 70\)](#page-69-0).
- Perforerat papper eller reliefpapper delar inte på sig så lätt. Böj arken fram och tillbaka för att få loss dem, och bläddra med dem. Mata in bara enstaka papper från magasinet om flera papper matas in samtidigt eller papper fastnar.
- Fiber syftar på hur pappersfibrerna är riktade i ett pappersark. Långfibrigt papper rekommenderas.
- Använd inte grovkantat papper.

# <span id="page-59-0"></span>**Ta bort papper som fastnat**

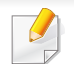

Undvik att papper som har fastnat går sönder genom att dra ut det sakta och försiktigt.

### **I kassetten**

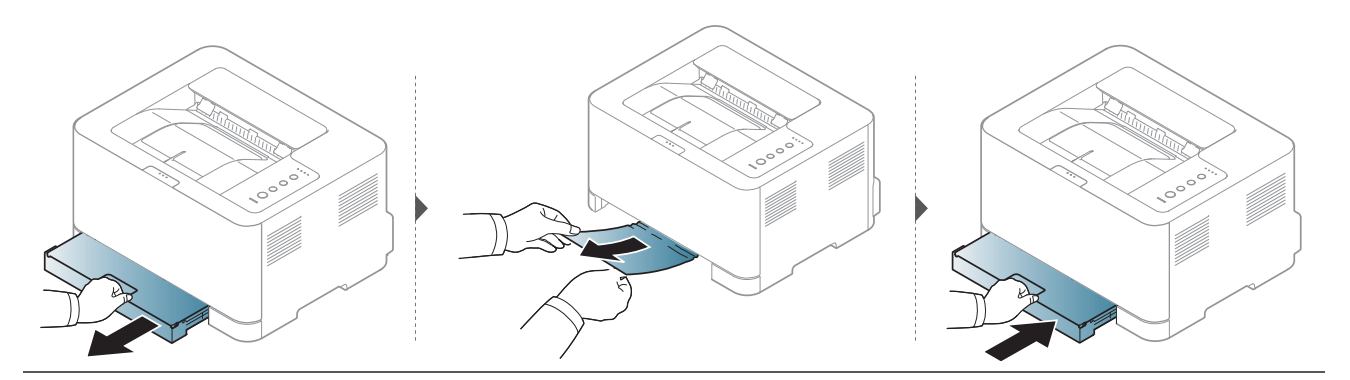

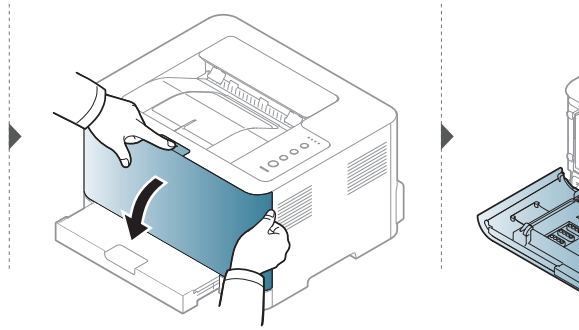

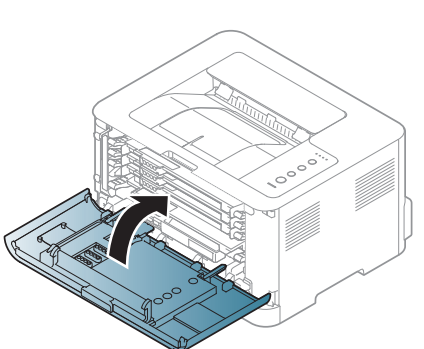

### **Ta bort papper som fastnat**

### **Inuti skrivaren**

Fixeringsområdet är hett. Var försiktig när du tar ut papper ur skrivaren.

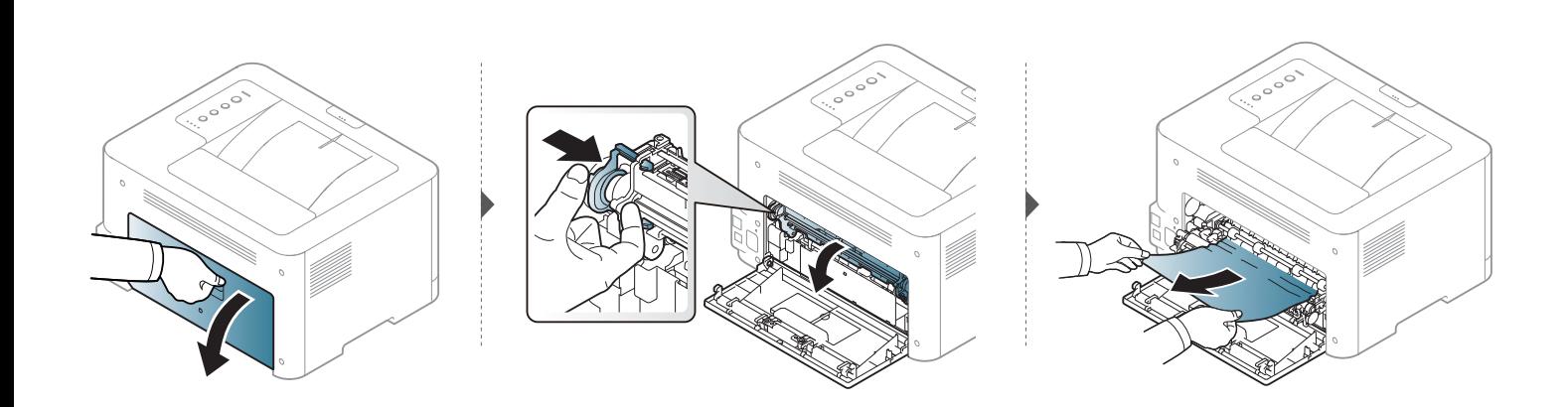

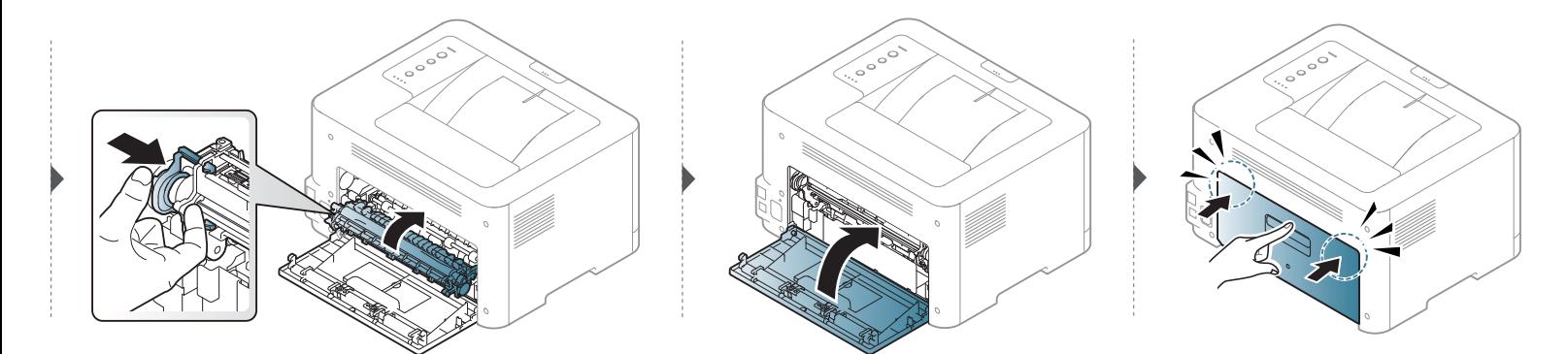

### **Ta bort papper som fastnat**

### **I pappersutmatningsområdet**

Fixeringsområdet är hett. Var försiktig när du tar ut papper ur skrivaren.

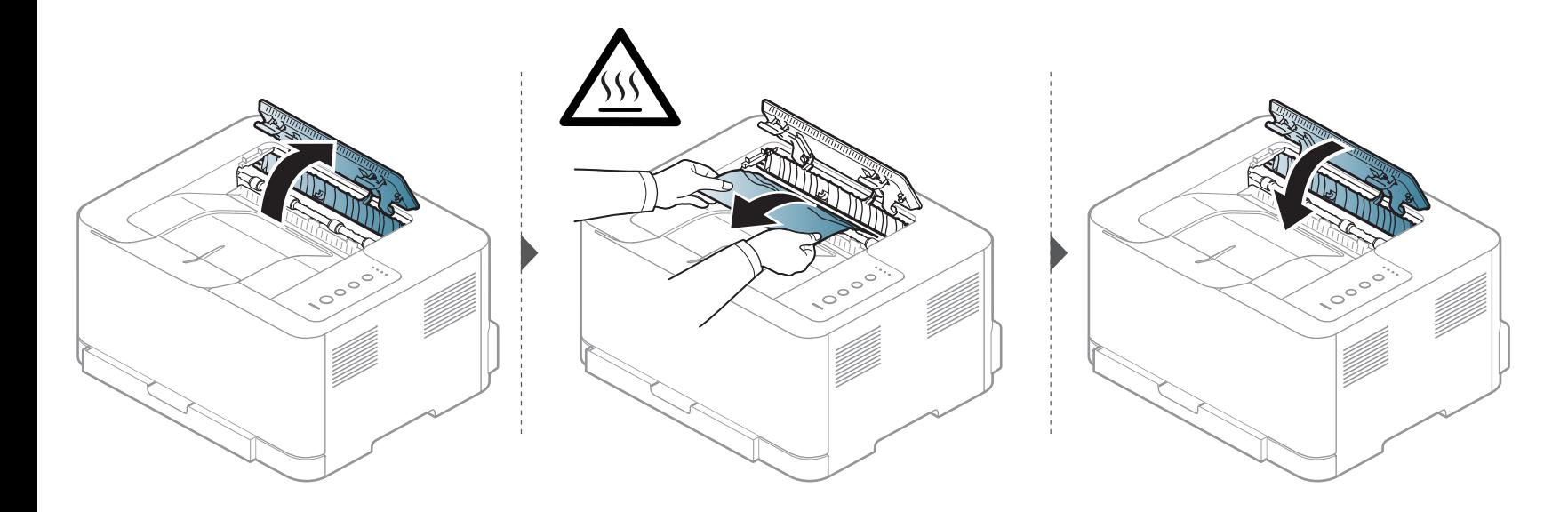

<span id="page-62-0"></span>Färgen på indikatorn visar skrivarens aktuella status.

- Vissa indikatorer kanske inte finns på din modell, beroende på vilken modell du har och var du har köpt den (se ["Översikt över kontrollpanelen" på sidan](#page-19-0)  [20](#page-19-0)).
- Läs först felmeddelandet och de anvisningar som anges i respektive felsökningsavsnitt (se ["Felsökning" på sidan 173](#page-171-0)).
- Nu kan du även lösa problemet med hjälp av guidening från datorns program kallat Samsung-skrivarens Status (se ["Använda Samsung skrivarens](#page-163-0)  [status" på sidan 165](#page-163-0)).
- Kontakta en servicetekniker om problemet kvarstår.

### **Statusindikator**

Färgen på statusindikatorn visar maskinens aktuella status.

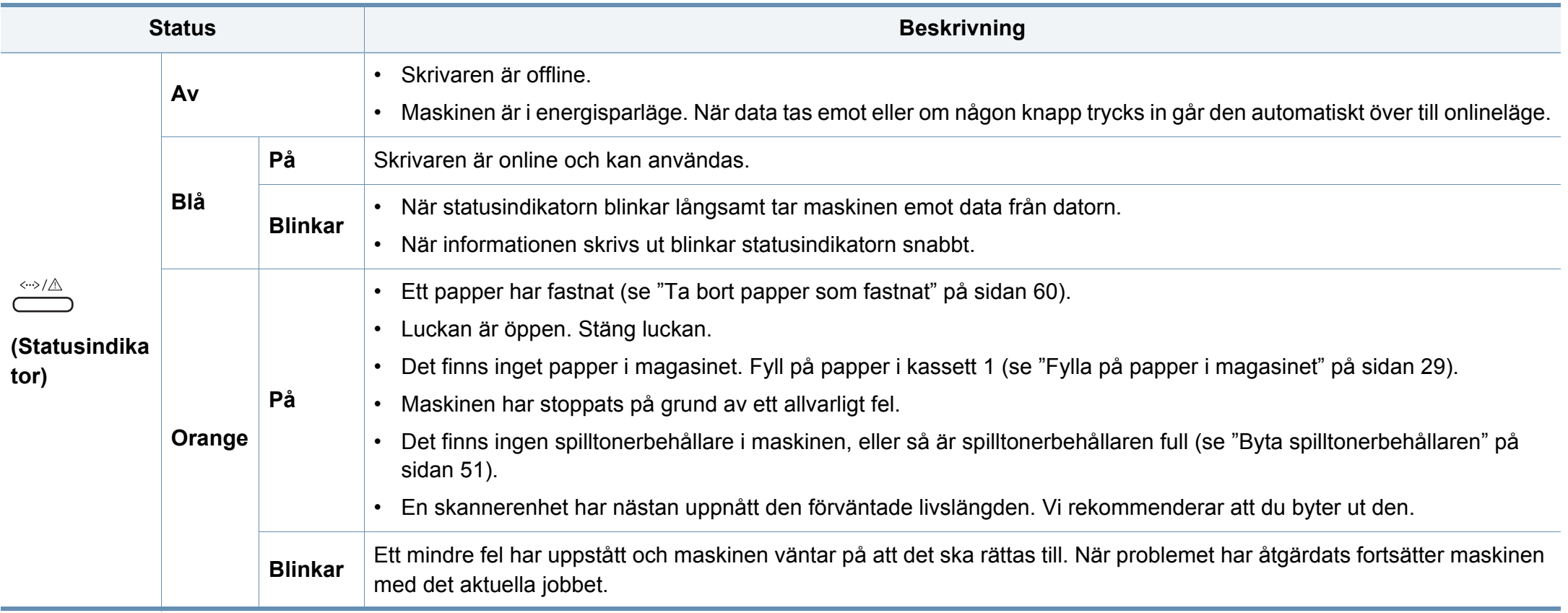

### **Toner/Statusindikator**

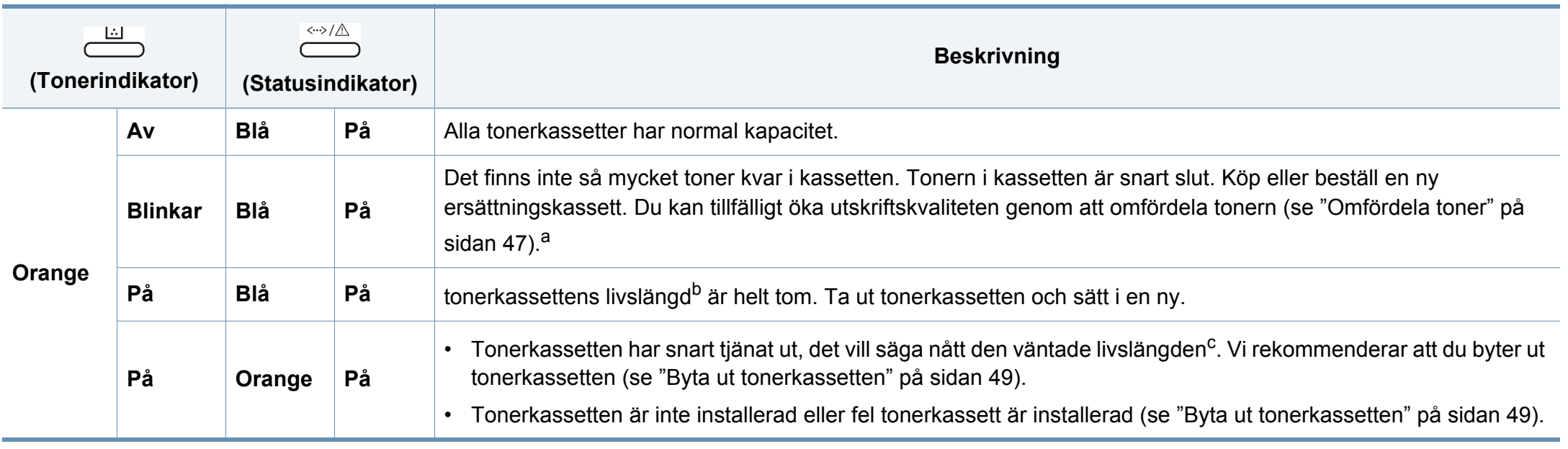

a. Vissa indikatorer finns kanske inte på din modell, beroende på vilken modell du har och var du har köpt den (se ["Översikt över kontrollpanelen" på sidan 20](#page-19-0)).

b. Med förväntad livslängd avses förväntad eller uppskattad livslängd för tonerkassetten, varmed menas den genomsnittliga tonerkapaciteten för utskrifter i enlighet med ISO/IEC 19798. Antalet sidor kan påverkas av skrivarens driftsmiljö, utskriftsintervall, materialtyp och materialstorlek. Det kan finnas en viss mängd toner kvar i kassetten även efter att den orangefärgade indikatorn tänds och det inte längre går att skriva ut.

c. Kassettens förväntade livslängd innebär tonerkassettens förväntade eller beräknade livslängd. Detta anger den genomsnittliga utskriftskapaciteten och har beräknats enligt ISO/IEC 19798. Antalet sidor kan påverkas av driftsmiljön, utskriftsintervall, grafik, medietyp och mediestorlek. Det kan finnas en viss mängd toner kvar i kassetten även efter att den orangfärgade indikatorn tänds och det inte längre går att skriva ut.

### **WPS / På/av / Eko indikator**

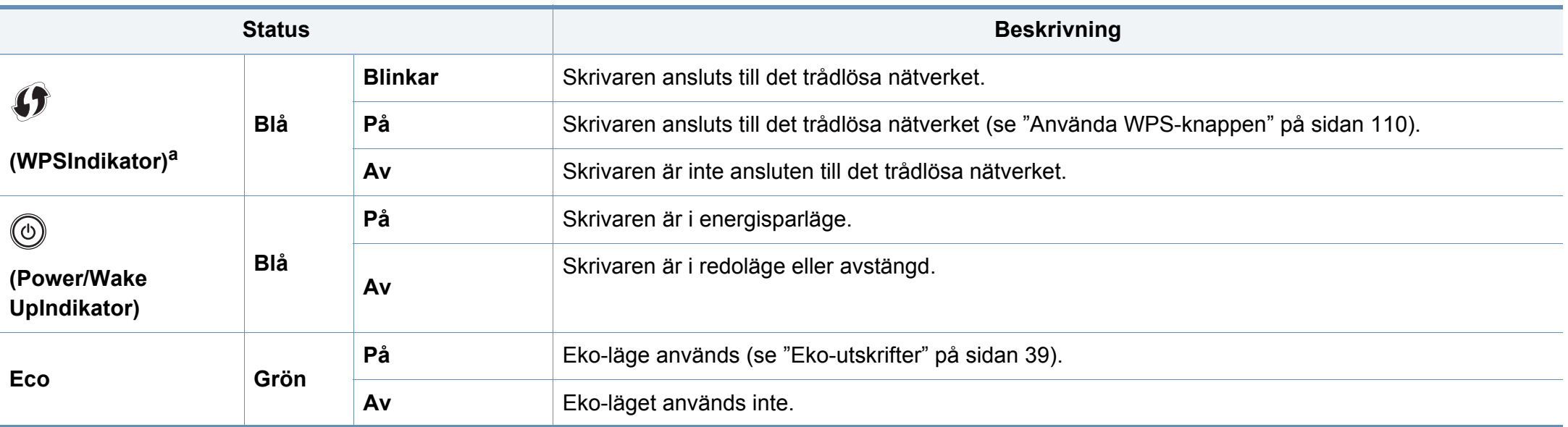

a. Endast den trådlösa modellen (se ["Funktioner fördelade på modell" på sidan 6\)](#page-5-0).

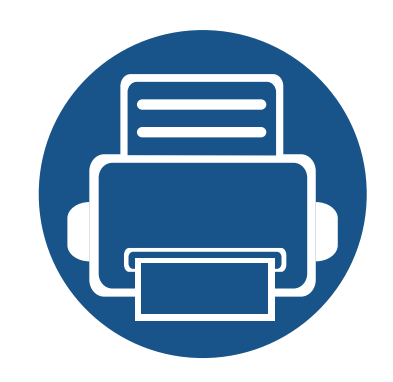

# **5. Bilaga**

I det här kapitlet finns information om de standarder som uppfylls.

- **•** [Specifikationer 68](#page-67-0)
- **• [Godkännandeinformation 77](#page-76-0)**
- **• [Copyright 88](#page-87-0)**

### <span id="page-67-0"></span>**Allmänna specifikationer**

Dessa specifikationer kan ändras utan förvarning. För att se ytterligare specifikationer och information om ändringar av specifikationerna, besök  $\epsilon$ **[www.samsung.com](http://www.samsung.com)**.

<span id="page-67-1"></span>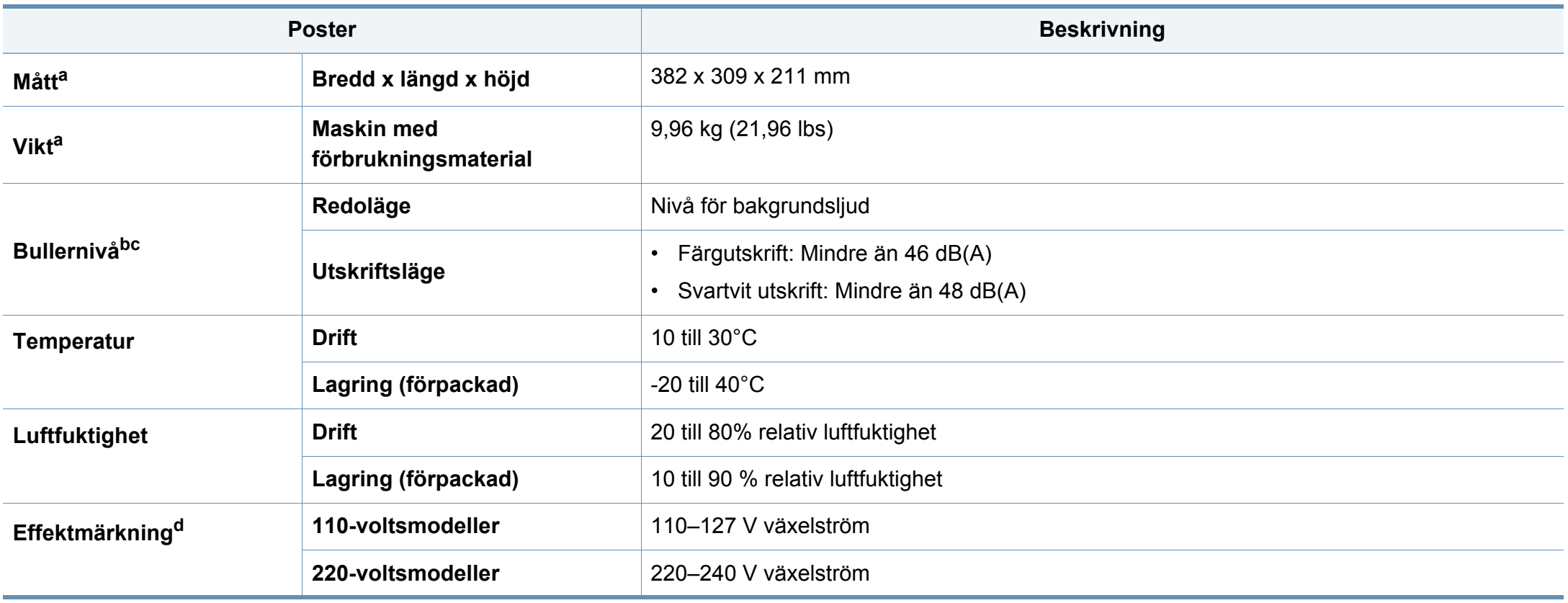

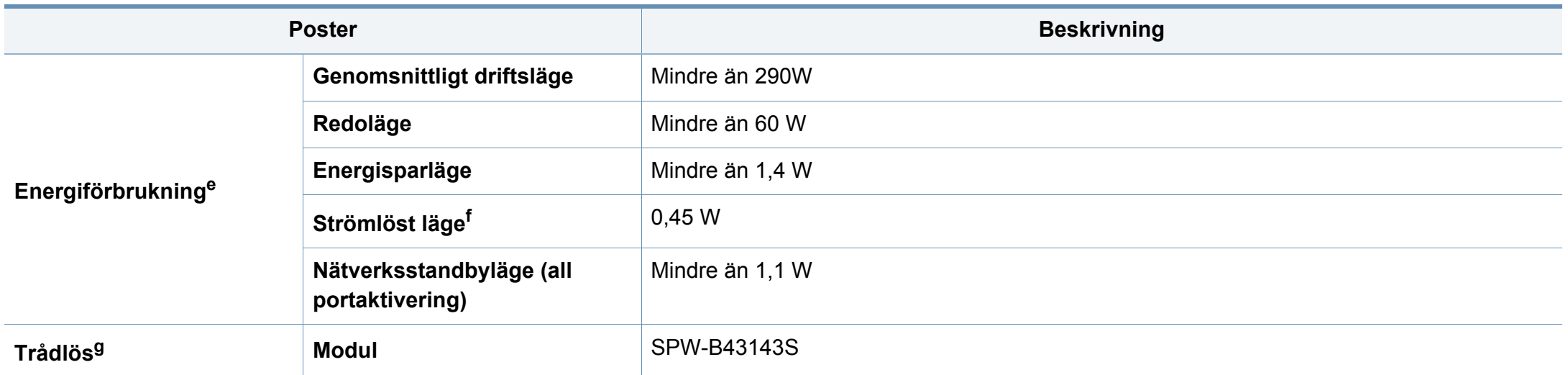

a. Storlek och vikt mäts utan övriga tillbehör.

b. Ljudtrycksnivå, ISO 7779. Testad konfiguration: grundläggande ininstallation, A4-papper, enkelsidig utskrift.

c. Endast Kina Om bruset från utrustningen är högre än 63 db (A) bör utrustningen placeras på en relativt avskiljd plats.

d. Märkdata på maskinen anger korrekt spänning (V), frekvens (Hz) och typ av ström (A).

e. Strömförbrukningen kan påverkas av skrivarens status, inställningsvillkor och driftsmiljö, mätningsutrustning och metoder som tillämpas i landet.

f. Strömkonsumtionen kan undvikas helt endast när strömkabeln inte är ansluten.

g. Endast den trådlösa modellen (se ["Funktioner fördelade på modell" på sidan 6\)](#page-5-0).

### <span id="page-69-0"></span>**Specifikationer för utskriftsmedier**

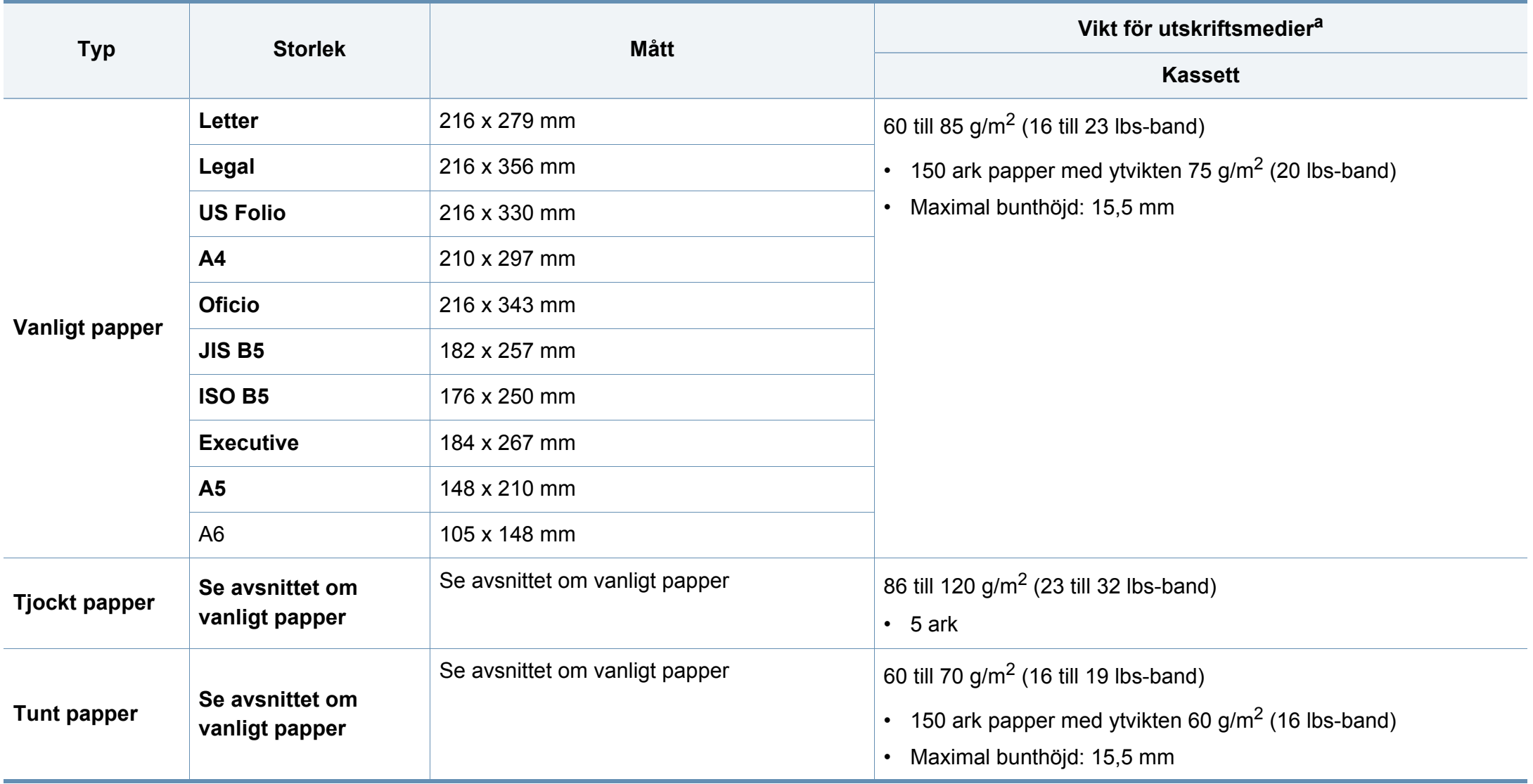

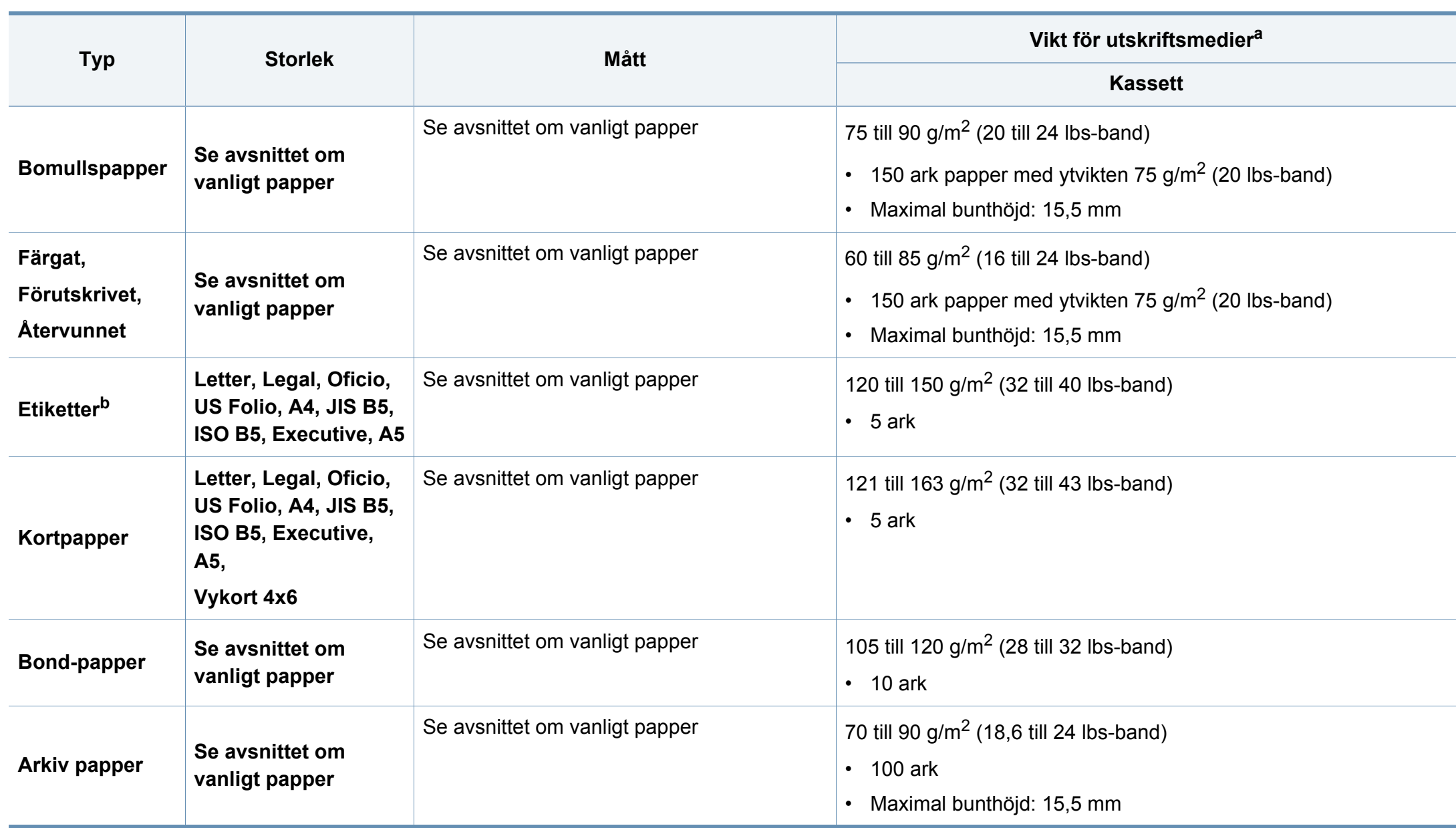

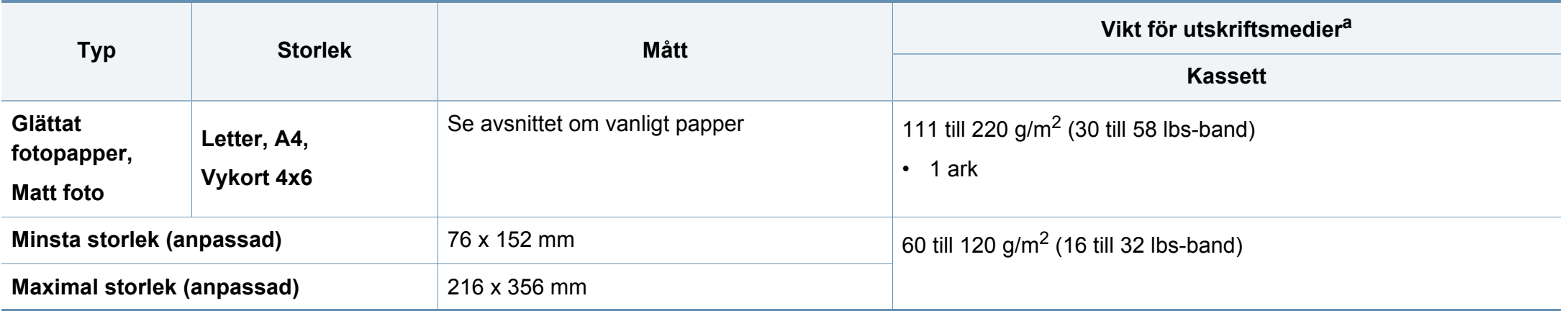

a. Kapaciteten kan variera beroende på mediets ytvikt, tjocklek och utskriftsmiljön.

b. Jämnheten på de etiketter som används i maskinen ligger mellan 100 och 250 (Sheffieldpunkter). Detta är ett mått på hur jämna de är.

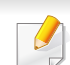

Om mediet väger mer än 120 g/m<sup>2</sup> lägger du i ett papper i taget i kassetten.
# **Systemkrav**

# **Microsoft® Windows®**

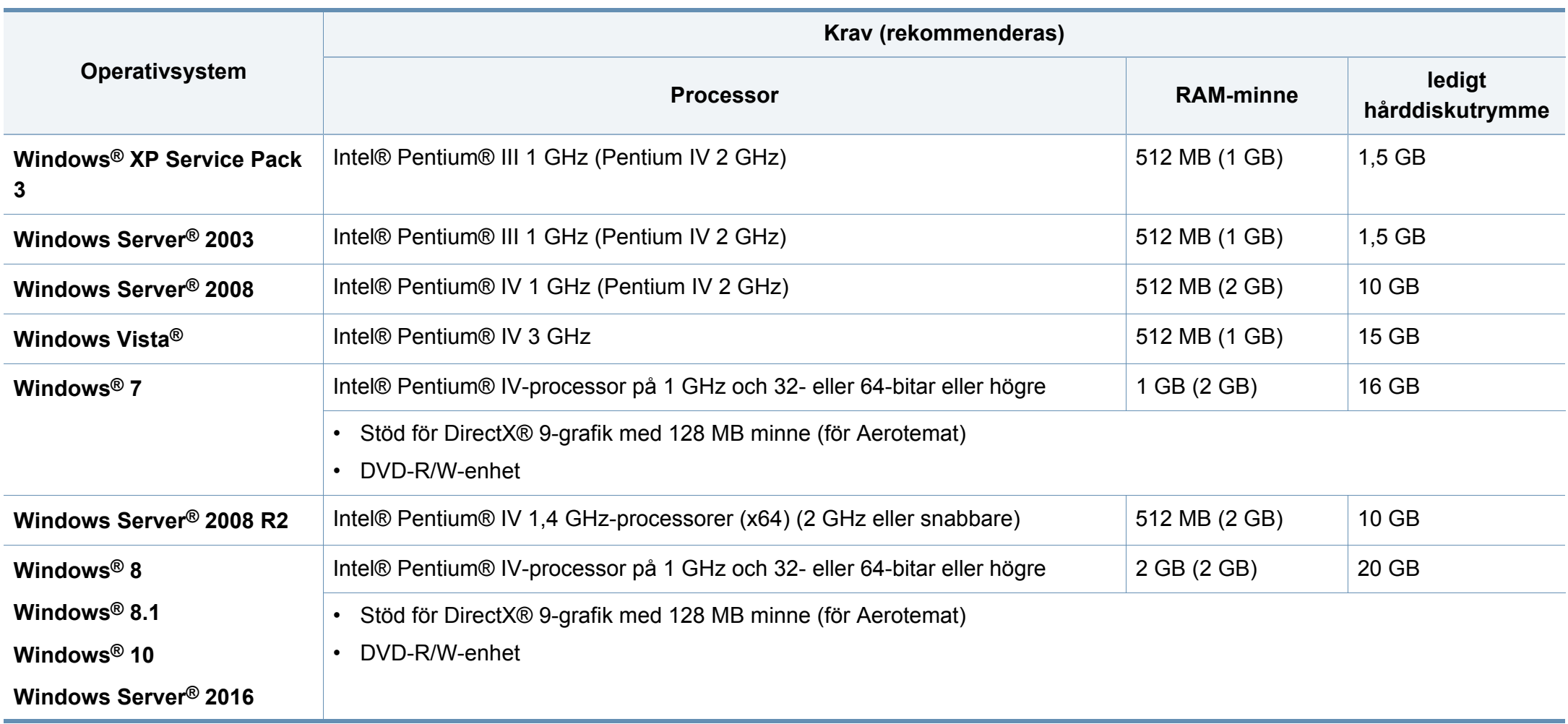

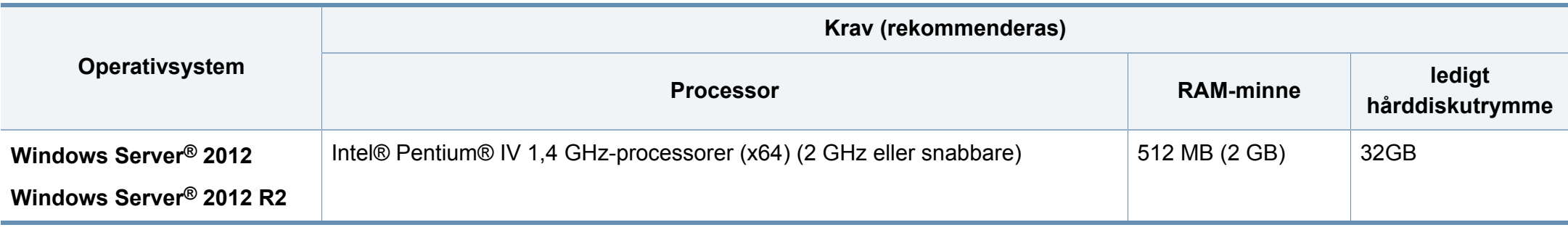

- Internet Explorer 6.0 eller senare krävs för alla Windows-operativsystem.
- Användare med administratörsrättigheter kan installera programvaran.
- **Windows Terminal Services** är kompatibelt med maskinen.

## **Mac**

 $\overline{\mathcal{L}}$ 

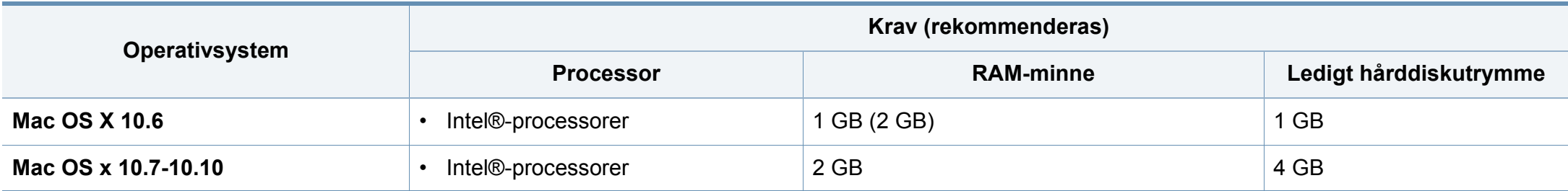

# **Linux**

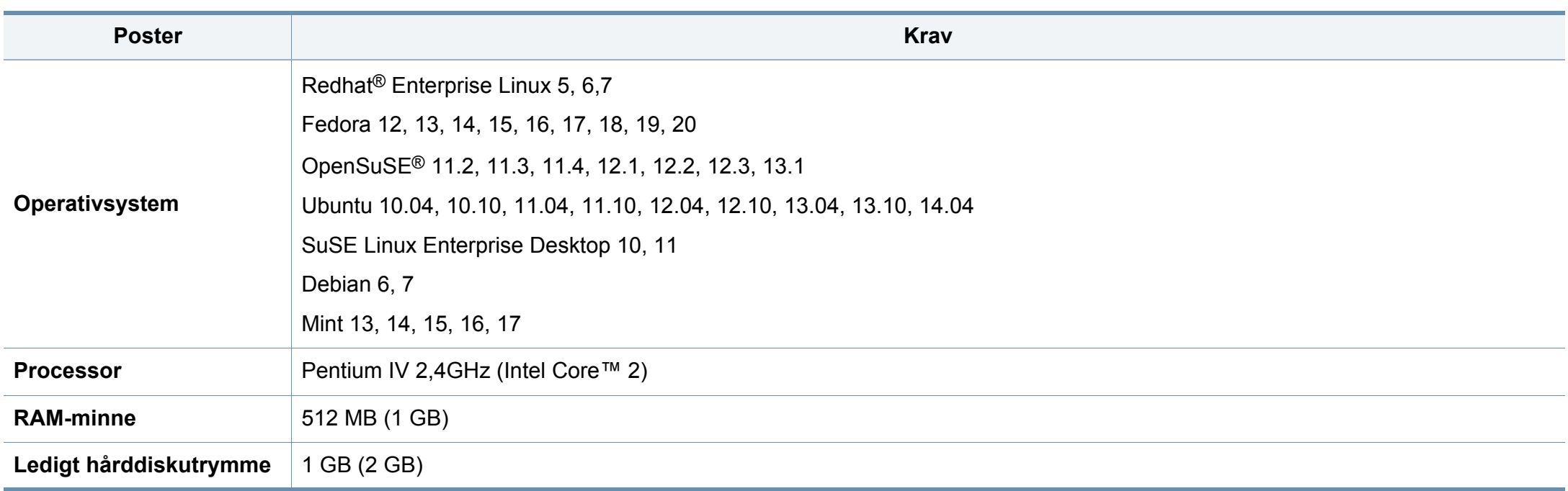

# **Nätverksmiljö**

Gäller endast modeller med trådlös eller trådbunden nätverksanslutning (se ["Funktioner fördelade på modell" på sidan 6\)](#page-5-0).

Du måste installera nätverksprotokoll på skrivaren om du vill använda den som nätverksskrivare. Följande tabell visar vilka nätverksmiljöer maskinen kan användas i.

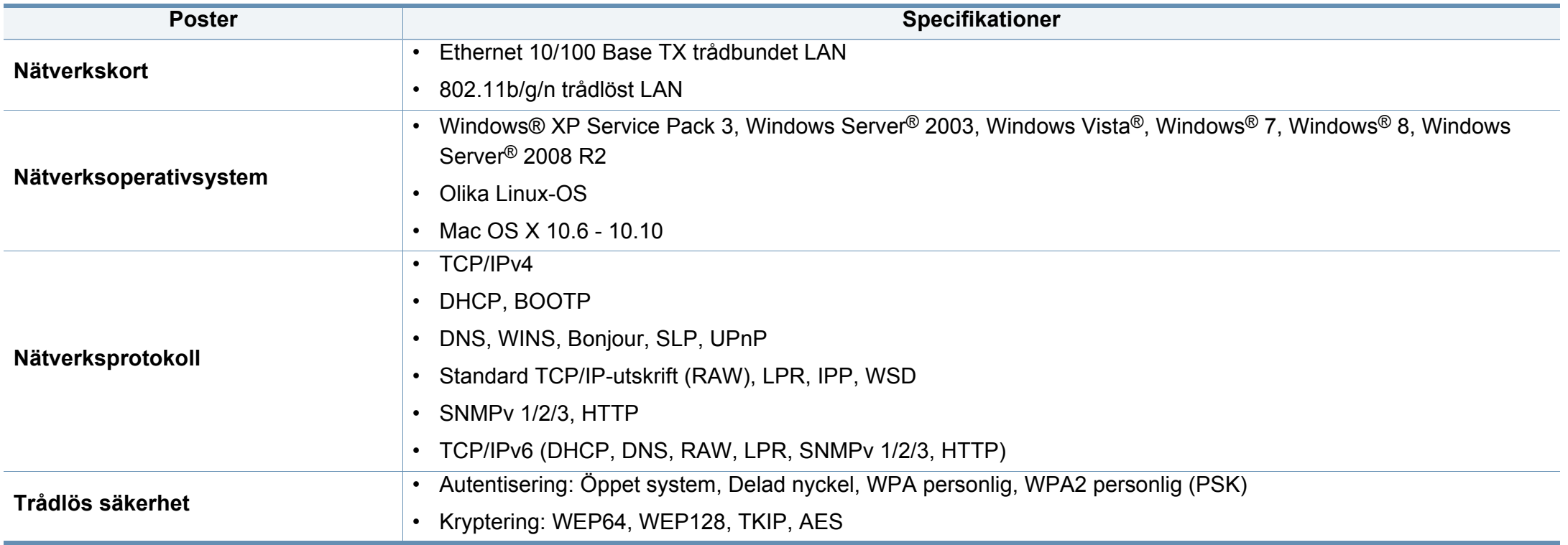

Den här maskinen är utformad för en normal arbetsmiljö och certifierad med flera godkännandedeklarationer.

## **Säkerhetsdeklaration för laser**

Skrivaren är certifierad i USA och uppfyller kraven i DHHS 21 CFR, paragraf 1 underparagraf J för Klass I (1) laserprodukter, och, i övriga världen, certifierad som en Klass I-laserprodukt som uppfyller kraven i IEC 60825-1: 2007.

Klass 1-laserprodukter anses inte vara skadliga. Lasersystemet och skrivaren är konstruerade så att människor aldrig kommer i kontakt med laserstrålning överstigande klass 1 under normal drift, underhåll och föreskriven service.

# **Varning**

Använd eller reparera aldrig skrivaren om skyddet till laser-/ skannerenheten är borttaget. Den reflekterade strålen kan skada dina ögon, även om den är osynlig.

Vid användning av denna produkt ska de grundläggande säkerhetsföreskrifterna alltid följas för att minska risken för brand, elektriska stötar och personskador:

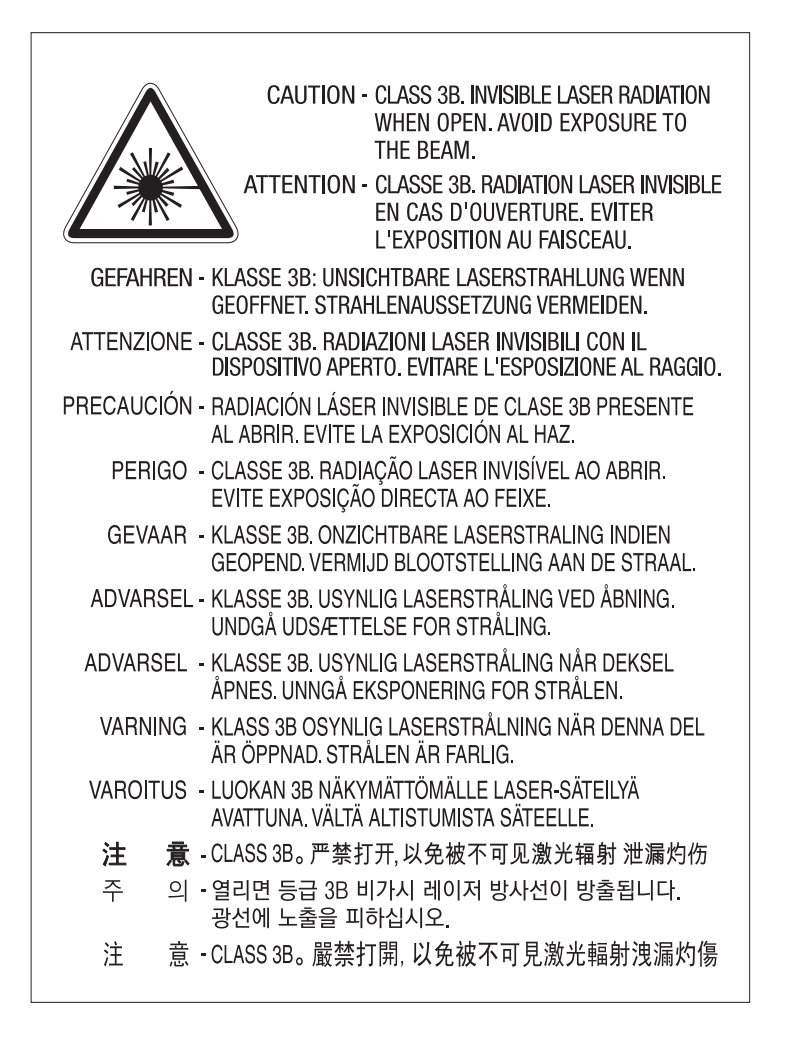

## **Ozonsäkerhet**

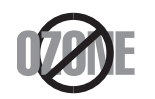

Produkten släpper ut mindre än 0.1 ppm ozon. I och med att ozon är tyngre än luft bör du sörja för god ventilation där du använder skrivaren.

# **Perkloratvarning**

Denna perkloratvarning gäller endast primära litiumknappcellsbatterier (CR, mangandioxid) i produkter som ENDAST säljs eller distribueras i Kalifornien, USA.

Perkloratmaterial – specialhantering kan krävas.

See www.dtsc.ca.gov/hazardouswaste/perchlorate. (Endast USA)

## **Energispar**

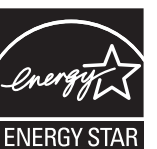

Skrivaren innehåller avancerad teknik för att spara energi som minskar energiförbrukningen när den inte används aktivt.

Om skrivaren inte tar emot data under en längre tid minskar energiåtgången automatiskt.

Namnet ENERGY STAR och ENERGY STAR-märket är registrerade varumärken i USA.

[Om du vill veta mer om ENERGY STAR-programmet besöker du](http://www.energystar.gov)  http://www.energystar.gov.

Modeller som är godkända enligt ENERGY STARspecifikationerna är försedda med en ENERGY STAR-dekal. Kontrollera om skrivaren har en sådan.

# **Återvinning**

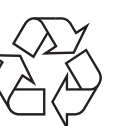

Återvinn eller deponera produktens förpackningsmaterial på ett miljövänligt sätt.

## **Avfallshantering (kassera elektrisk och elektronisk utrustning)**

# **(Gäller i länder med separata insamlingssystem)**

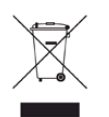

Märkningen på produkten, tillbehören eller dokumentationen anger att produkten och de elektroniska komponenterna (t.ex. laddare, headset, USB-kabel) inte ska kasseras tillsammans med annat hushållsavfall. För att förhindra miljöskador och minska hälsorisken ska dessa skiljas från andra typer av avfall och återvinnas.

Hemanvändare bör antingen kontakta återförsäljaren som de köpte produkten av, eller den lokala myndigheten för information om hur och var de kan lämna produkten för miljövänlig återvinning.

Kontorsanvändare bör kontakta sin leverantör och kontrollera villkoren i inköpskontraktet. Den här produkten och dess elektriska komponenter ska inte blandas med annat kommersiellt avfall.

## **Endast för USA**

Elektronikskrot ska återvinnas. Du kan ta reda på var närmaste återvinningsstation finns genom att besöka vår webbplats: www.samsung.com/recyclingdirect Du kan även ringa (877) 278 - 0799

## **EU REACH SVHC-försäkran**

För information om Samsungs miljöåtaganden och produktspecifika lagstadgade skyldigheter, t.ex. REACH, besök: www.samsung.com/uk/ aboutsamsung/samsungelectronics/corporatecitizenship/data\_corner.html

## **Staten Kaliforniens förslag 65 varning (Endast USA)**

The California Safe Drinking Water and Toxic Enforcement Act requires the Governor of California to publish a list of chemicals known to the state of California to cause cancer or reproductive toxicity and requires businesses to warn of exposure to such chemicals.

WARNING: This product contains chemicals known to the State of California to cause cancer and birth defects or other reproductive harm. This appliance and its accessories can cause low-level exposure to chemicals during operation, which can be reduced by operating the appliance in a well ventilated area, and low-level exposure to chemicals through other use or handling.

## **Radiofrekvensstrålning**

# **FCC-information till användaren**

Enheten uppfyller del 15 i FCC-reglerna. Den får användas om följande två villkor är uppfyllda:

- Enheten får inte ge upphov till skadlig interferens och
- enheten måste acceptera inkommande interferens, inklusive störningar som orsakar oönskad drift.

Apparaten har testats och funnits överensstämma med gränsvärdena för en digital enhet i klass B, enligt del 15 av FCC-reglementet. Gränsvärdena är framtagna för att ge ett rimligt skydd mot skadliga störningar i en bostad. Utrustning ger upphov till, använder och kan utstråla radiofrekvensenergi, och kan om den inte installeras och används enligt anvisningarna orsaka skadliga störningar i radiokommunikation. Det finns emellertid ingen garanti för att störningar inte inträffar i en viss installation. Om utrustningen orsakar skadliga störningar på radio- eller TV-mottagningen, vilket kan påvisas genom att stänga av och sedan sätta på utrustningen igen, uppmanas användaren att försöka korrigera störningen genom att vidta en eller flera av följande åtgärder:

- Rikta om eller flytta mottagarantennen.
- Öka avståndet mellan utrustningen och mottagaren.
- Anslut utrustningen till ett annat vägguttag eller en annan strömkrets än den som mottagaren är ansluten till.
- Rådfråga återförsäljaren eller en erfaren radio/TV-tekniker om du behöver hjälp.

Ändringar eller modifieringar som inte uttryckligen godkänts av den tillverkare som är ansvarig för produktöverensstämmelserna kan innebära att användaren inte längre får använda apparaten.

## **Kanadensiska bestämmelser för radiostörningar**

Den digitala enheten överstiger inte de gränsvärden för klass Bradiostörningar från digitala apparater såsom de anges i standarden för störningsorsakande utrusning, betecknad "Digital Apparatus", ICES-003 från Industry and Science Canada.

Cet appareil numérique respecte les limites de bruits radioélectriques applicables aux appareils numériques de Classe B prescrites dans la norme sur le matériel brouilleur : "Appareils Numériques", ICES-003 édictée par l'Industrie et Sciences Canada.

## **RFID (Radio Frequency Interface Device)**

RFID-användning av denna apparat ska ske på följande två villkor: (1) Denna apparat får inte orsaka skadlig interferens, och (2) denna apparat måste acceptera inkommande störningar, inklusive störningar som orsakar oönskad drift. (Endast USA, Frankrike, Taiwan)

## **United States of America**

# **Federal Communications Commission (FCC)**

## **Avsiktlig sändning enligt del 15 i FCC**

Lågeffektsutrustning av Radio LAN-typ (trådlösa kommunikationsenheter med radiofrekvens (RF)) som används i frekvensbandet 2.4/5 GHz kan finnas inbyggd i ditt skrivarsystem. Kapitlet gäller endast om dessa enheter finns i systemet. Läs på systemetiketten för att verifiera närvaron av trådlösa enheter.

Eventuella trådlösa enheter i ditt system är endast godkända för användning i USA om det finns ett FCC ID-nummer på systemetiketten.

FCC har angett en allmän riktlinje om 20 cm avstånd mellan apparaten och kroppen för användning av trådlösa enheter i närheten av kroppen (detta inkluderar inte extern utrustning). Apparaten ska inte användas närmare än 20 cm från kroppen när trådlösa enheter är påslagna. Utgångseffekten från den trådlösa enheten (eller de trådlösa enheterna), som kan finnas inbyggda i din skrivare, ligger klart under de gränsvärden för avgiven RF som FCC har angivit.

Denna sändare får inte samlokaliseras eller samköras med någon annan antenn eller sändare.

Enheten får användas om följande två villkor är uppfyllda: (1) Enheten får inte ge upphov till skadlig interferens, och (2) enheten måste acceptera inkommande interferens, inklusive störningar som orsakar oönskad drift av apparaten.

Användare får inte reparera trådlösa enheter på egen hand. Förändra dem inte på något sätt. Modifiering av trådlösa enheter innebär att du inte längre har tillstånd att använda dem. Kontakta tillverkaren för service.

## **FCC-deklaration för användning av trådlöst LAN**

Vid installation och användning av kombinationen av sändare och antenn kan gränsvärdet för avgiven radiofrekvens om 1 mW/cm<sup>2</sup> överstigas på platser nära den installerade antennen. Därför ska användaren alltid iaktta ett minimiavstånd om 20 cm från antennen. Denna apparat kan inte samlokaliseras med en annan sändare och sändarantenn.

## **Ersätta den anpassade kontakten (endast Storbritannien)**

# **Viktiga**

Maskinens nätsladd är utrustad med en 13 A-standardkontakt (BS 1363) och har en 13 A-säkring. Om du byter eller undersöker säkringen måste du sätta tillbaka rätt säkring på 13 A. Du måste sedan sätta tillbaka säkringsskyddet. Om du har tappat bort säkringsskyddet ska du inte använda kontakten förrän du har ett nytt säkringsskydd.

#### Kontakta återförsäljaren.

Kontakten på 13 A är den vanligaste typen i Storbritannien och bör passa. Vissa byggnader (mestadels äldre) har emellertid inte uttag för en vanlig kontakt på 13 A. Då måste du köpa en lämplig nätkontaktsadapter. Ta inte bort den gjutna kontaktdelen.

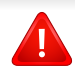

Om du tar bort den gjutna kontaktdelen bör du göra dig av med den direkt. Du kan inte koppla in ny kabel på kontakten, och du kan få en elektrisk stöt om du sätter in den i ett uttag.

# **Viktig varning**

 $\pm$ 

Den här maskinen måste jordas.

Trådarna i nätsladden har följande färgkoder:

- **Grön och gul:** jord
- **Blå:** neutral
- **Brun:** spänningsförande

Om trådarna i din nätsladd inte matchar färgerna i din kontakt, gäller följande:

Du måste ansluta den gröna/gula tråden till stiftet märkt med "E" eller med jordsymbolen eller till den gröna/gula eller gröna anslutningen.

Du måste koppla den blå tråden till stiftet som är märkt med ett "N" eller är svartfärgat.

Du måste koppla den bruna tråden till stiftet som är märkt med ett "L" eller är rödfärgat.

Du måste ha en säkring på 13 A i kontakten, adaptern eller elpanelen.

# **Deklaration om överensstämmelse (Länder i Europa)**

# **Godkännanden och certifieringar**

 $\epsilon$ 

Härmed deklarerar Samsung Electronics att produkten [C43x series] uppfyller alla obligatoriska krav och andra relevanta regler och standarder i lågspänningsdirektivet (2006/95/EG), EMC-direktiv (2004/108/EG).

Samsung Electronics intygar härmed att produkten [C43xW series] uppfyller kraven som anges i direktivet om radioutrustning och teleterminalutrustning (1999/5/EG).

Denna deklaration om överensstämmelse finns på **[www.samsung.com](http://www.samsung.com)**, gå till Support > Filarkiv och ange skrivarens (MFP) namn så att motsvarande dokument visas.

**1 januari 1995:** Kommissionens direktiv 2006/95/EC rörande approximation av medlemsstaternas lagstiftning som rör lågspänningsutrustning.

**1 januari 1996:** Kommissionens direktiv 2004/108/EC om harmonisering av medlemsstaterna lagstiftning rörande elektromagnetisk kompatibilitet.

**9 mars 1999:** Kommissionens direktiv 1999/5/EC om radioutrustning och terminalutrustning för telekommunikation och ömsesidigt erkännande av deras överensstämmelse. En undertecknad kopia av Declaration of Conformity, som definierar de relevanta direktiven och refererade normer kan erhållas från din representant för Samsung Co., Ltd.

## **EG-certifiering**

Överensstämmelse med direktivet för radioutrustning och teleterminalutrustning (1999/5/EC).

Samsung-produkten har certifierats av Samsung gällande alleuropeisk terminalanslutning till det publika telefonnätet (PSTN) i enlighet med direktivet 1999/5/EC. Produkten har utformats för anslutning till det publika telefonnättet och till kompatibla icke-publika telefonväxlar i Europa.

Om det uppstår problem bör du i första hand vända dig till Euro QA Lab hos Samsung Electronics Co., Ltd.

Den här produkten har testats i enlighet med TBR21.

Standardiseringsorganet för telekommunikation i Europa (ETSI) har publicerat ett rådgivande dokument (EG 201 121) som innehåller utförlig information om krav och nätverkskompatibilitet vad gäller TBR21 terminaler. Produkten har utvecklats med dokumentet i åtanke och är helt kompatibelt med däri angivna rekommendationer.

**European Radio Approval-information (för produkter utrustade med av EU godkända radioenheter)**

Lågeffektsutrustning av Radio LAN-typ (trådlösa kommunikationsenheter med radiofrekvens (RF)) som används i frekvensbandet 2,4/5 GHz kan finnas inbyggd i ditt skrivarsystem som är avsett för hemmabruk eller kontorsbruk. Kapitlet gäller endast om dessa enheter finns i systemet. Läs på systemetiketten för att verifiera närvaron av trådlösa enheter.

 $\epsilon$ 

Eventuella trådlösa enheter i ditt system får endast användas inom Europeiska Unionen eller associerade områden om det finns ett CE-märke, ett registreringsnummer från ett anmält organ och om varningssymbolen finns på systemetiketten.

Utgångseffekten från den trådlösa enheten, eller enheterna, som kan finnas inbyggda i din skrivare, ligger klart under de gränsvärden för avgiven RF som är fastställda av Europeiska kommissionen genom direktivet R&TTE.

## **Får användas i de europeiska staterna under trådlösa godkännanden:**

EU-länder

## **Med restriktioner för användning:**

EU

Enligt fransk lagstiftning får produkten endast användas inomhus.

EEA-/EFTA-länder

Inga begränsningar för närvarande.

## **Deklaration om överensstämmelse med regler**

# **Riktlinjer för trådlös utrustning**

Lågeffektsutrustning av Radio LAN-typ (trådlösa kommunikationsenheter med radiofrekvens (RF)) som används i frekvensbandet 2.4/5 GHz kan finnas inbyggd i ditt skrivarsystem. Följande kapitel är en allmän översikt över den hänsyn som måste tas vid användning av trådlös utrustning.

Ytterligare begränsningar, försiktighetsåtgärder och varningar för vissa länder listas i avsnitten för dessa länder (eller grupper av länder). De trådlösa enheterna i ditt system är endast godkända för användning i de länder som anges på etiketten för radiogodkännande på märkskylten. Om det land som du ska använda den trådlösa enheten i inte finns med i listan kontaktar du den myndighet i landet som utfärdar godkännanden för radioutrustning för att få veta vilka bestämmelser som gäller. Användandet av trådlösa enheter är strikt reglerat och det är kanske inte tillåtet att använda dem.

Utgångseffekten från den trådlösa enheten (eller de trådlösa enheterna), som kan finnas inbyggda i din skrivare, ligger klart under de gränsvärden för avgiven RF som är kända för närvarande. Eftersom de trådlösa enheterna (som kan finnas inbyggda i din skrivare) utstrålar mindre energi än vad som anges i säkerhetsnormer och rekommendationer för radiosäkerhet, anser tillverkaren att enheterna tryggt kan användas. Oberoende av effektnivåerna bör du vidtaga åtgärder för att minimera kontakten mellan din kropp och de trådlösa enheterna under normal drift.

FCC anger en generell riktlinje om 20 cm avstånd mellan den trådlösa apparaten och kroppen för användning av trådlösa enheter i närheten av kroppen (detta inkluderar inte extern utrustning). Apparaten ska inte användas närmare än 20 cm från kroppen när trådlösa enheter är påslagna och sänder.

Denna sändare får inte samlokaliseras eller samköras med någon annan antenn eller sändare.

Vissa omständigheter kräver restriktioner vid användning av trådlösa enheter. Exempel på vanliga restriktioner listas nedan:

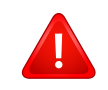

Trådlös kommunikation med radiofrekvens kan störa utrustningen på flygplan. Nuvarande regler inom civilflyget kräver att trådlösa enheter stängs av i flygplan. Kommunikationsenheter med IEEE 802.11 (också känt som trådlöst Ethernet) och Bluetooth är exempel på enheter som använder trådlös kommunikation.

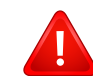

I miljöer där risk för störningar på andra enheter eller tjänster är skadlig eller anses vara skadlig, kan möjligheten att använda trådlösa enheter vara begränsad eller förbjuden. Flygplatser, sjukhus och platser där syrgas eller brännbara gaser finns i atmosfären är några exempel där användningen av trådlösa enheter kan vara begränsad eller förbjuden. Om du är osäker på om det är tillåtet att använda trådlösa enheter på den plats där du befinner dig, ska du först kontakta tillämplig myndighet för att få ett godkännande innan du sätter på den trådlösa enheten.

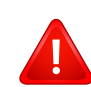

Varje land har egna restriktioner för användning av trådlösa enheter. Eftersom ditt system är försett med en trådlös enhet, ska du vid resa mellan länder kontrollera med den lokala myndighet som utfärdar godkännanden för användning av trådlösa enheter vilka restriktioner som gäller för resa till det aktuella landet, innan du reser dit.

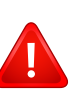

Om ditt system levererades med en inbyggd trådlös enhet, ska du inte använda denna innan du stängt alla luckor och skärmar och systemet är fullständigt monterat.

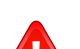

Användare får inte reparera trådlösa enheter på egen hand. Förändra dem inte på något sätt. Modifiering av trådlösa enheter innebär att du inte längre har tillstånd att använda dem. Kontakta tillverkaren för service.

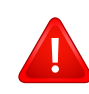

Använd endast drivrutiner som är godkända i det land där enheten ska användas. Läs i tillverkarens Systemåterställningssats, eller kontakta tillverkarens tekniska support för ytterligare information.

## **Endast Taiwan**

警告

本電池如果更換不正確會有爆炸的危險 請依製浩商說明書處理用渦之電池

## **Endast Taiwan**

#### 低功率雷波輻射性雷機管理辦法

- 第十二條 經型式認證合格之低功率射頻電機,非經許可, 公司、商號或使用者均不得擅自變更頻率、 加大功率或變更原設計之特性及功能。
- 第十四條 低功率射頻電機之使用不得影響飛航安全及干擾合法通信; 經發現有干擾現象時,應立即停用, 並改善至無干擾時方得繼續使用。 前項合法通信,指依電信法規定作業之無線電通信。 低功率射頻電機須忍受合法通信或工業、 科學及醫療用雷波輻射性雷機設備之干擾。

## **Endast Ryssland/Kazakstan/Vitryssland**

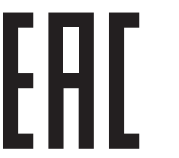

Изготовитель: «Самсунг Электроникс Ко., Лтд.» (Мэтан-донг) 129, Самсунг-ро, Енгтонг-гу, г. Сувон, Кёнги-до, Республика Корея Импортер: ООО «Самсунг Электроникс Рус Компани» Адрес: 125009, г. Москва, ул. Воздвиженка 10

Самсунг Электроникс Ко. Лтд (Мэтан-донг) 129, Самсунг-ро, Енгтонг-гу, Сувон к., Кёнги-до, Корея Республикасы «САМСУНГ ЭЛЕКТРОНИКС КЗ ЭНД ЦЕНТРАЛ ЭЙЖА» ЖШС занды мекен-жайы:Қазақстан Республикасы, Алматы қ., Әл-Фараби даңғылы, 36, 3,4-қабаттар

## **Endast Tyskland**

Das Gerät ist nicht für die Benutzung am Bildschirmarbeitsplatz gemäß BildscharbV vorgesehen.

Das Gerät kann der Bildschirmarbeitsverordnung unterliegen und in diesem Zusammenhang Abweichungen von an Bildschirmarbeitsplätze zu stellenden Anforderungen (Zeichengröße auf Bildschirmgerät und Tastatur) aufweisen. Es ist daher für Tätigkeiten nicht geeignet, bei denen Beschäftigte das Gerät für einen nicht unwesentlichen Teil ihrer normalen Arbeit mit Bildschirmarbeit benutzen.

Bei Aufstellung des Gerätes darauf achten, dass Blendungen durch in der Anzeige spiegelnde Lichtquellen vermieden werden.

## **Endast Turkiet**

• Bu ürünün ortalama yaşam süresi 7 yıl, garanti suresi 2 yildir.

## **Endast Thailand**

Denna telekommunikationsutrustning stämmer i enlighet med NTC's tekniska krav.

## **Endast Kina**

#### 回收和再循环

为了保护环境, 我公司已经为废弃的产品建立了回收和再循环系统。 我们会为您无偿提供回收同类废旧产品的服务。 当您要废弃您正在使用的产品时,请您及时与授权耗材更换中心取得联系, 我们会及时为您提供服务。

[Webbplats: http://www.samsung.com/cn/support/location/](http://www.samsung.com/cn/support/location/supportServiceLocation.do?page=SERVICE.LOCATION) supportServiceLocation.do?page=SERVICE.LOCATION

#### 中国能效标识

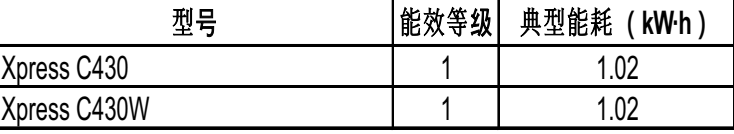

依据国家标准 GB 21521-2014

## 产品中有害物质的名称及含量

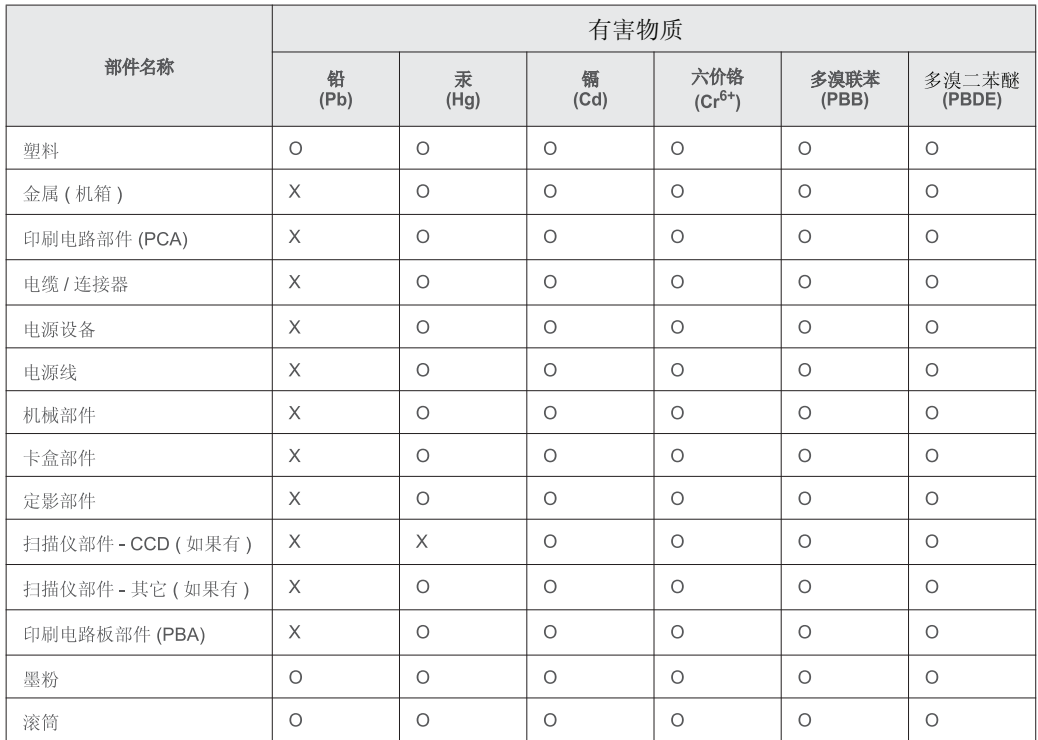

本表格依据 SJ/T 11364 的规定编制。

○: 表示该有害物质在该部件所有均质材料中的含量均在 GB/T 26572 规定的限量要求以下。

X: 表示该有害物质至少在该部件的某一均质材料中的含量超出 GB/T 26572 规定的限量要求。

# **Copyright**

© 2015 Samsung Electronics Co., Ltd. Med ensamrätt.

Användarhandboken tillhandahålls endast i informationssyfte. All information i handboken kan ändras utan förvarning.

Samsung Electronics är inte ansvarigt för några direkta eller indirekta skadeståndskrav som kan uppstå som en följd av eller i samband med användningen<br>av denna användarhandbok.

- Samsung och Samsung-logotypen är varumärken som tillhör Samsung Electronics Co., Ltd.
- Microsoft, Windows XP Service Pack 3, Windows Vista, Windows 7, Windows 8, Windows Server 2008 R2, Windows 10 och Windows Server 2016 är registrerade varumärken eller varumärken som tillhör Microsoft Corporation.
- Microsoft, Internet Explorer, Excel, Word, PowerPoint, och Outlook är varumärken eller registrerade varumärken som tillhör Microsoft Corporation i USA och andra länder.
- Google, Picasa, Google Cloud Print, Google Docs, Android and Gmail är varumärken eller registrerade varumärken som tillhör Google Inc.
- iPad, iPhone, iPod touch, Mac och Mac OS är varumärken som tillhör Apple Inc., vilka har registrerats i USA och i andra länder.
- AirPrint och AirPrint-logotypen är varumärken som tillhör Apple Inc.
- Alla övriga varumärken eller produktnamn är varumärken som tillhör respektive företag eller organisation.

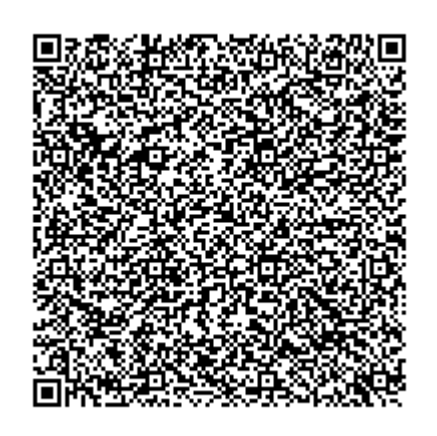

**QR-kod**

Programvaran som ingår i denna produkt innehåller programvara med öppen källkod. Du kan erhålla den fullständiga källdkoden under tre år efter senaste gången denna produkt skickades iväg. Detta gör du genom att mejla till :oss.request@samsung.com. Det går även att få den fullständiga koden genom ett fysiskt media som en CD-ROM-skiva; en minsta kostnad kommer att tas ut.

**Följande webbadress https://opensource.samsung.com/opensource/Samsung\_C43x\_Series/seq/ [49 leder till sidan där du kan hämta källkoden och licensinformationen om öppen källkod relaterad](https://opensource.samsung.com/opensource/Samsung_C43x_Series/seq/49)  [till denna produkt.](https://opensource.samsung.com/opensource/Samsung_C43x_Series/seq/49)** Detta erbjudande gäller vem som helst som mottar denna information.

# **Bruksanvisning Bruksanvisning**

# Samsung Printer Xpress

C43x series C43xW series

# <span id="page-88-0"></span>**AVANCERAD AVANCERAD**

I den här bruksanvisningen finns information om installation, avancerade inställningar, användning och felsökning i olika operativsystem. Alla funktioner är inte tillgängliga på alla modeller och i alla länder.

# **GRUNDLÄGGANDE**

I den här bruksanvisningen får du information om hur du installerar, använder och felsöker skrivaren i Windows.

# **[AVANCERAD](#page-88-0)**

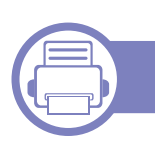

# **[1.](#page-90-0) Programvaruinstallation**

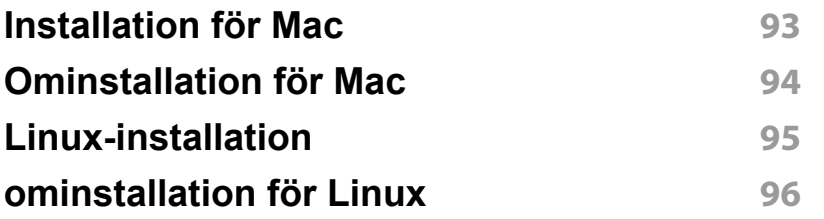

# **[2.](#page-95-0) Använda en nätverksansluten skrivare**

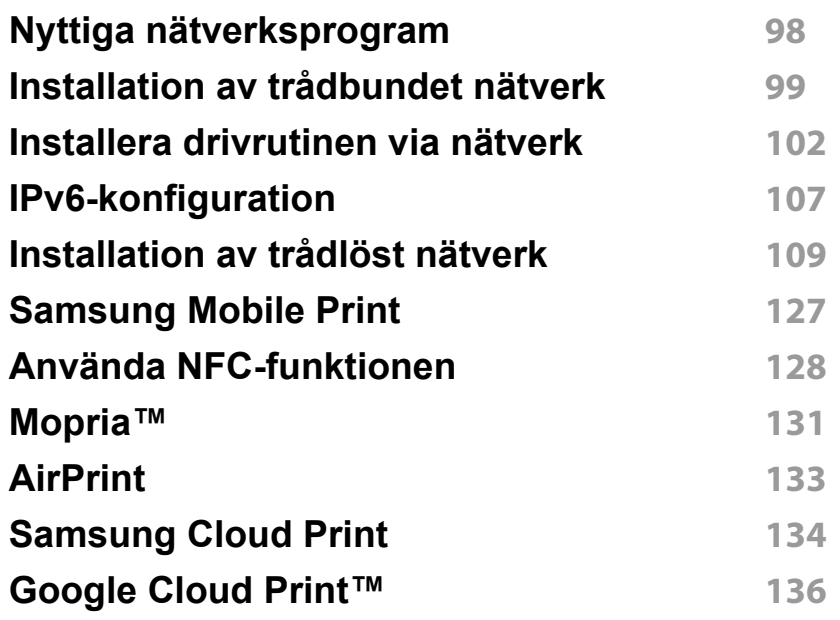

# **[3.](#page-137-0) Specialfunktioner**

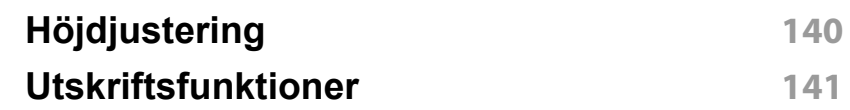

# **[4.](#page-150-0) Nyttiga administreringsverktyg**

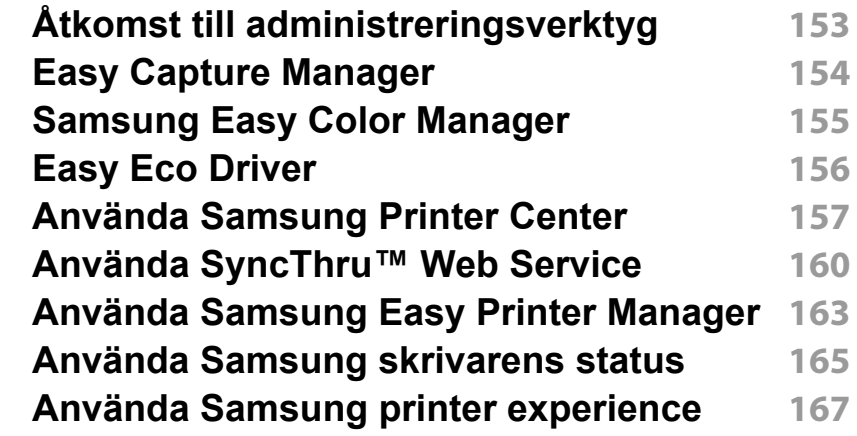

# **[5.](#page-171-0) Felsökning**

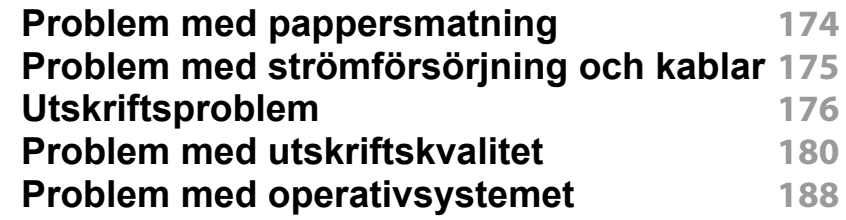

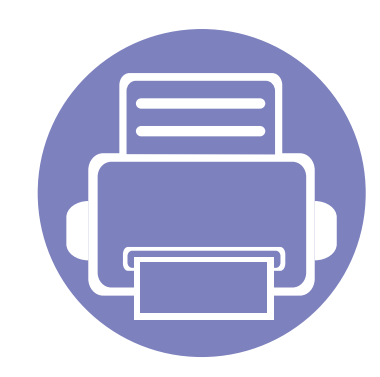

# <span id="page-90-0"></span>**1. Programvaruinstallation**

I det här kapitlet finns information om hur du installerar nödvändig och nyttig programvara för kabelanslutna skrivare. Med en lokalt ansluten skrivare menas en skrivare som är kopplad till datorn via en USB-kabel. Om skrivaren är ansluten till ett nätverk hoppar du över stegen nedan och fortsätter till avsnittet om installation av drivrutin för en nätverksansluten skrivare (se [Installera drivrutinen via nätverk102\)](#page-100-0).

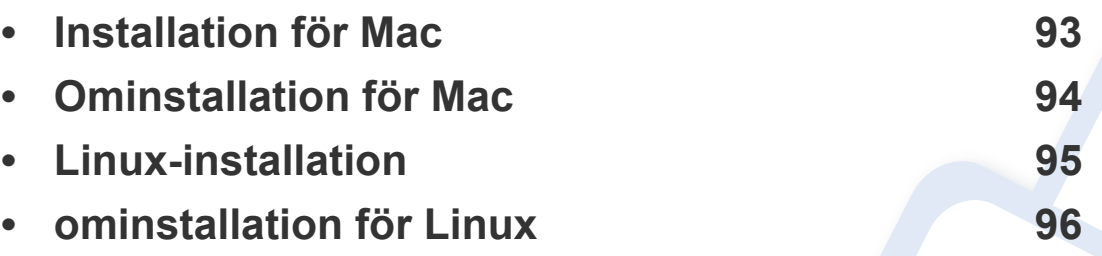

- Om du använder Windows hänvisar vi till ["Drivrutinen installeras lokalt" på sidan 23](#page-22-0) för information om hur du installerar drivrutinen till skrivaren.
	- Använd en USB-kabel som är kortare än 3 meter.

# <span id="page-91-1"></span><span id="page-91-0"></span>**Installation för Mac**

- **1** Kontrollera att skrivaren är ansluten till datorn och påslagen.
- **2** Sätt i den medföljande cd-skivan med programvara i cd-romenheten.
- **3** Välj volym för cd-skivan som visas i **Sökare**.
- **4** Dubbelklicka på ikonen **Install Software**.
- **5** Läs licensavtalet och markera knappen för att godkänna.
- **6** Klicka på **Next** och följ instruktionerna på installationsskärmen.
	- Installera drivrutinen för fax:
		- **a** Öppna **Program** > **Samsung** > **Fax Queue Creator**.
		- **b** Skrivaren visas i skrivarlistan **Printer List**
		- **c** Välj skrivare och klicka sedan på **Create**.

# <span id="page-92-1"></span><span id="page-92-0"></span>**Ominstallation för Mac**

Om skrivardrivrutinen inte fungerar korrekt kan du avinstallera drivrutinen och installera om den.

- **1** Öppna mappen **Applications** > **Samsung** > **Printer Software Uninstaller**.
- **2** För att avinstallera skrivarprogramvara, klicka på **Continue**.
- **3** Välj vilket program som ska avinstalleras och klicka på **Uninstall**.
- **4** Ange lösenordet och klicka på **OK**.
- **5** När programmet har avinstallerats klickar du på **Close**.

Om det redan finns en skrivare tar du bort den från **Print Setup Utility** eller **Print & Fax**.

# <span id="page-93-1"></span><span id="page-93-0"></span>**Linux-installation**

Du måste hämta programvarupaket för Linux från Samsung:s webbplats [om du vill installera skrivarprogramvaran \(http://www.samsung.com > hitta](http://www.samsung.com)  din produkt > Stöd eller nedladdningar).

## **Installera Unified Linux Driver-paketet**

Du måste logga in som superanvändare (root) för att kunna installera programvaran för skrivaren. Be din systemadministratör om hjälp om du inte är superanvändare.

- **1** Kontrollera att skrivaren är ansluten till datorn och påslagen.
- **2** Kopiera **Unified Linux Driver**-paketet till ditt system.
- **3** Öppna terminalprogrammet och gå till mappen du kopierade paketet till.
- **4** Packa upp paketet.
- **5** Flytta till mappen **uld**.
- **6** Kör kommandot "./**install.sh**" (om du inte är inloggad som root ska du köra kommandot med "**sudo**" som "**sudo ./install.sh**")
- **7** Fortsätt installationen.
- **8** När installationen är klar startar du utskriftsfunktionen (gå till **System** > **Administration** > **Printing** eller kör kommandot "**system-configprinter**" i terminalprogrammet).
- **9** Klicka på knappen **Add**.
- **10** Välj skrivare.
	- **11** Klicka på knappen **Forward** och lägg till den i systemet.

# <span id="page-94-1"></span><span id="page-94-0"></span>**ominstallation för Linux**

Om skrivardrivrutinen inte fungerar korrekt kan du avinstallera drivrutinen och installera om den.

- **1** Öppna **Terminal**.
- **2** Flytta till mappen **uld** som packats upp från paketet **Unified Linux Driver**.
- **3** Kör kommandot "./**uninstall.sh**" kommandot (om du inte är inloggad som root ska du köra kommandot med "**sudo**" som "**sudo ./ uninstall.sh**")
- **4** Fortsätt avinstallationen.

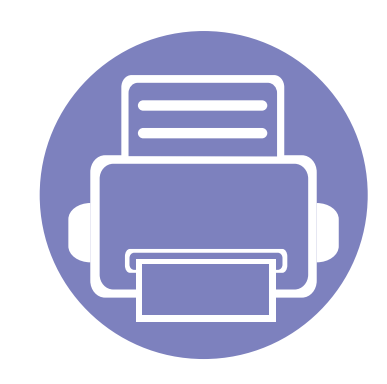

# <span id="page-95-0"></span>**2. Använda en nätverksansluten skrivare**

Det här kapitlet innehåller steg för steg-anvisningar om hur du installerar den nätverksanslutna skrivaren och dess programvara.

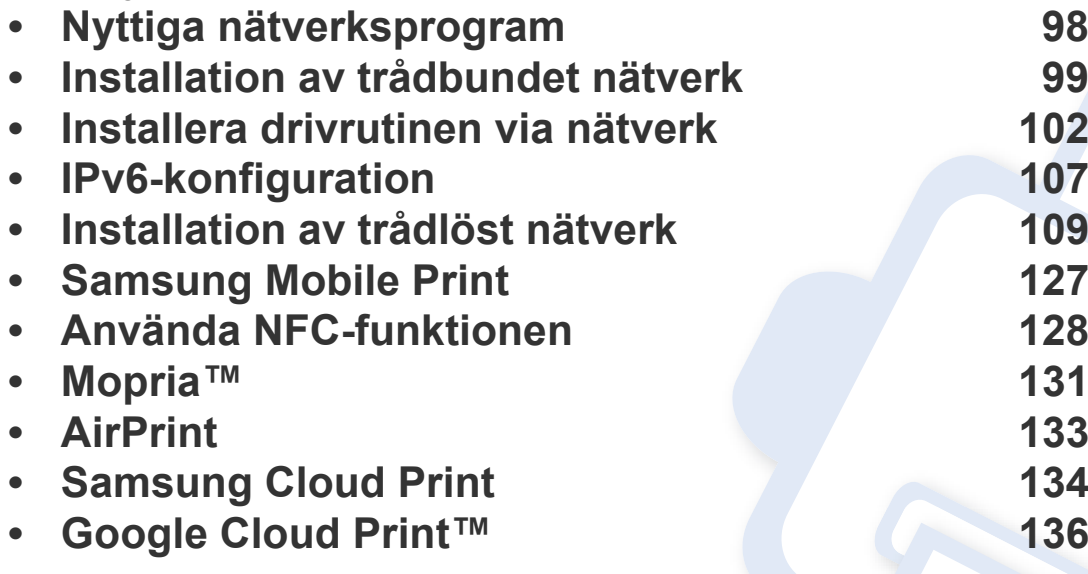

Enheter och funktioner som stöds kan variera beroende på vilken modell du använder (se ["Funktioner fördelade på modell" på sidan 6](#page-5-0)).

# <span id="page-96-1"></span><span id="page-96-0"></span>**Nyttiga nätverksprogram**

Det finns flera program som underlättar nätverksinställningarna i nätverksmiljö. Särskilt för nätverksadministratören är det möjligt att hantera flera skrivare i nätverket.

- Ange först IP-adressen innan du använder programmen nedan.
	- Vissa funktioner och tillbehör kanske inte finns tillgänliga för alla modeller och i alla länder (se ["Funktioner fördelade på modell" på](#page-5-0)  [sidan 6\)](#page-5-0).

# **SyncThru™ Web Service**

En webbserver på nätverksskrivaren finns varifrån du kan göra följande (se ["Använda SyncThru™ Web Service" på sidan 160\)](#page-158-0).

- Kontrollera förbrukningsmaterial och status.
- Anpassa skrivarinställningarna.
- Aktivera e-postavisering. När du har aktiverat aviseringen skickas ett epostmeddelande med skrivarstatus (tonerkassettens status och eventuellt skrivarfel) automatiskt till en viss e-postadress.
- Konfigurera nätverksparametrarna som krävs för att skrivaren ska kunna ansluta till olika nätverksmiljöer.

## **Installation av trådbundet nätverk via SetIP**

Med det här hjälpprogrammet kan du ange ett nätverkskort och manuellt konfigurera IP-adresser för användning med TCP/IP-protokollet.

- Se ["Konfigurera IPv4-adress med programmet SetIP \(Windows\)" på](#page-97-2)  [sidan 99](#page-97-2).
- Se ["Konfigurera IPv4-adress med programmet SetIP \(Mac\)" på sidan](#page-98-0)  [100](#page-98-0).
- Se ["Konfigurera IPv4-adress med programmet SetIP \(Linux\)" på sidan](#page-98-1)  [100](#page-98-1).
	- Om din enhet inte stödjer en nätverksanslutning kan den inte använda den här funktionen (se ["Bak- sida" på sidan 19](#page-18-0)).
		- Det här programmet är inte kompatibelt med TCP/IPv6.

# <span id="page-97-1"></span><span id="page-97-0"></span>**Installation av trådbundet nätverk**

## <span id="page-97-3"></span>**Skriva ut en nätverkskonfigurationsrapport**

Du kan skriva ut en **nätverkskonfigurationsrapport** från skrivarens kontrollpanel. Där visas skrivarens aktuella nätverksinställningar. På så vis blir det lättare att konfigurera nätverket.

Håll ned knappen (**Cancel** eller **Stop/Clear**) i mer än två sekunder på kontrollpanelen.

Med hjälp av **nätverkskonfigurationsrapporten** kan du ta reda på skrivarens MAC-adress och IP-adress.

Exempel:

- MAC-adress: 00:15:99:41:A2:78
- IP-adress: 169.254.192.192

## <span id="page-97-4"></span>**Ange en IP-adress**

- Om din enhet inte stödjer en nätverksanslutning kan den inte använda den här funktionen (se ["Bak- sida" på sidan 19\)](#page-18-0).
- Det här programmet är inte kompatibelt med TCP/IPv6.

Först måste du ange en IP-adress för utskrifter och hantering via nätverk. I de flesta fall tilldelas en ny IP-adress automatiskt av en DHCP-server (Dynamic Host Configuration Protocol) i nätverket.

# <span id="page-97-2"></span>**Konfigurera IPv4-adress med programmet SetIP (Windows)**

Innan du använder SetIP måste du inaktivera brandväggen via **Kontrollpanelen** > **Säkerhetscenter** > **Windows-brandväggen**.

- - Följande anvisningar kan variera något beroende på modell.
	- **1** [Hämta programvaran från Samsungs webbplats. Packa sedan upp](http://www.samsung.com)  filen och installera den. (http://www.samsung.com > hitta din produkt > Stöd eller nedladdningar).
	- **2** Följ anvisningarna i installationsfönstret.
	- **3** Anslut skrivaren till nätverket med en nätverkskabel.
	- **4** Starta skrivaren.
- **5** Öppna **Starta**-menyn i Windows och välj **Alla program** > **Samsung Printers** > **SetIP** > **SetIP**.
- **6** Klicka på  $\sum$ -ikonen (tredje från vänster) i fönstret SetIP, varefter TCP/IP-konfigurationsfönstret öppnas.

# **Installation av trådbundet nätverk**

- **7** Ange skrivarens nya information i konfigurationsfönstret. I ett företagsintranät måste du kanske få den här informationen av en nätverksadministratör innan du kan fortsätta.
- Ta reda på MAC-adressen via **Nätverkskonfigurationsrapporten** och ange den utan kolon (se ["Skriva ut en nätverkskonfigurationsrapport"](#page-97-3)  [på sidan 99\)](#page-97-3). Skriv t.ex. 00:15:99:29:51:A8 som 0015992951A8.
- **8** Klicka på **Verkställ** och sedan på **OK**. Skrivaren skriver automatiskt ut **Nätverkskonfigurationsrapporten**. Kontrollera att alla inställningar är korrekta.

# <span id="page-98-0"></span>**Konfigurera IPv4-adress med programmet SetIP (Mac)**

Innan du använder SetIP måste du inaktivera brandväggen via **System Preferences** > **Security** (eller **Security & Privacy**) > **Firewall**.

- **1** Hämta programvaran från Samsungs webbplats. Packa sedan upp [filen och installera den. \(http://www.samsung.com > hitta din produkt](http://www.samsung.com)  > Stöd eller nedladdningar).
- **2** Starta skrivaren.
- **3** Kör nedladdat **SetIP**-program
- **4** Klicka på -ikonen (tredje från vänster) i fönstret SetIP, varefter TCP/IP-konfigurationsfönstret öppnas.
- **5** Ange skrivarens nya information i konfigurationsfönstret. I ett företagsintranät måste du kanske få den här informationen av en nätverksadministratör innan du kan fortsätta.
- Ta reda på MAC-adressen via **Nätverkskonfigurationsrapporten** och ange den utan kolon (se ["Skriva ut en nätverkskonfigurationsrapport"](#page-97-3)  [på sidan 99\)](#page-97-3). Skriv t.ex. 00:15:99:29:51:A8 som 0015992951A8.
- **6** Klicka på **Apply** och sedan på **OK**. Skrivaren skriver automatiskt ut **Nätverkskonfigurationsrapporten**. Kontrollera att alla inställningar är korrekta.

# <span id="page-98-1"></span>**Konfigurera IPv4-adress med programmet SetIP (Linux)**

Innan du använder SetIP måste du inaktivera brandväggen via **System Preferences** eller **Administrator**.

Följande anvisningar kan variera något beroende på modell och operativsystem.

# **Installation av trådbundet nätverk**

- **1** Ladda ner SetIP-programmet från webbplatsen Samsung och packa upp det.
- **2** Dubbelklicka på filen **SetIPApplet.html** i mappen **cdroot/Linux/ noarch/at\_opt/share/utils** .
- **3** Klicka för att öppna TCP/IP-konfigurationsfönstret.
- **4** Ange skrivarens nya information i konfigurationsfönstret. I ett företagsintranät måste du kanske få den här informationen av en nätverksadministratör innan du kan fortsätta.
- Ta reda på MAC-adressen via **Nätverkskonfigurationsrapporten** och ange den utan kolon (se ["Skriva ut en nätverkskonfigurationsrapport"](#page-97-3)  [på sidan 99\)](#page-97-3). Skriv t.ex. 00:15:99:29:51:A8 som 0015992951A8.
- **5** Skrivaren skriver automatiskt ut **Nätverkskonfigurationsrapporten**.

- <span id="page-100-1"></span><span id="page-100-0"></span>• Vissa funktioner och tillbehör kanske inte finns tillgängliga för alla modeller och i alla länder (se ["Funktioner fördelade på modell" på](#page-5-0)  [sidan 6\)](#page-5-0).
	- Om skrivaren inte stödjer nätverkets gränssnitt kan den inte använda den här funktionen (se ["Bak- sida" på sidan 19](#page-18-0)).
	- Du installerar drivrutinen från programvaru-cd:n. Om du använder Windows väljer du skrivardrivrutinen och programvaran i fönstret **Välj vilken programvara och vilka verktyg som ska installeras**.

#### **Windows**

Det kan hända att brandväggen blockerar anslutningen. Innan du ansluter enheten till nätverket bör du inakrivera datorns brandvägg.

- **1** Kontrollera att skrivaren är ansluten till nätverket och påslagen. Skrivarens IP-adress måste även ha angetts (se ["Ange en IP](#page-97-4)[adress" på sidan 99](#page-97-4)).
- **2** Sätt i den medföljande cd-skivan med programvara i cd-romenheten.

Om installationsfönstret inte visas klickar du på **Starta** > **Alla program** > **Tillbehör** > **Kör**.

X:\**Setup.exe** och byt ut X mot den enhetsbokstav som motsvarar CD-ROM-enheten. Klicka därefter på **OK**.

•Windows 8

Om installationsfönstret inte visas från

**Charms(Snabbknappar)**, välj **Sök** > **Apps(Appar)** och sök efter **Kör**. Skriv in X:\Setup.exe, och ersätt "X" med bokstaven som representerar din CD-ROM-enhet och klicka på **OK**.

Om fönstret "**Peka för att välja vad som händer med skivan**." visas, klicka på fönstret och välj **Run Setup.exe**.

- **3** Granska och acceptera installationsavtalen i installationsfönstret. Klicka därefter på **Nästa**.
- **4** Välj **Nätverk** på skärmen **Skrivaranslutningstyp** och klicka sedan på **Nästa**.
- **5** Följ anvisningarna i installationsfönstret.

# **Från Starta i Windows 8**

- V4-drivrutinen laddas ned automatiskt från Windows Update om din dator är ansluten till internet. Du kan även ladda ned drivrutinen manuellt från Samsung [webbplats: http://www.samsung.com > hitta](http://www.samsung.com)  [din produkt > Stöd eller nedladdningar.](http://www.samsung.com)
- **Samsung Printer Experience** finns för nedladdning via **WindowsLagra**. Du måste ha ett Microsoft-konto för att använda Windows **Store(Lagra)**.
- **a** Från **Charms(Snabbknappar)**, väljer du **Sök**.
- **b** Klicka på **Store(Lagra)**.
- **c** Sök och klicka på **Samsung Printer Experience**.
- **d** Klicka på **Installera**.
- Om du installerar drivrutinen med hjälp av den tillhörande CD:n med mjukvaran på, installeras inte V4-drivrutinen. Om du vill använda V4 drivrutinen från **Skrivbord** kan du ladda ner den från Samsung [webbplats: http://www.samsung.com > hitta din produkt > Stöd eller](http://www.samsung.com)  nedladdningar.
- Samsungs verktyg för skrivarhantering installeras separat från den medföljande programvaru-cd:n.
- **1** Kontrollera att skrivaren är ansluten till nätverket och påslagen. Skrivarens IP-adress måste även ha angetts (se ["Ange en IP](#page-97-4)[adress" på sidan 99\)](#page-97-4).
- **2** Från **Charms(Snabbknappar)**, välj **Inställningar** > **Ändra datorinställningar** > **Enheter**.

**3** Klicka på **Lägg till en enhet**.

Maskinerna som upptäcks visas på skärmen.

- **4** Klicka på modellnamnet eller värdnamnet du vill använda.
- Du kan skriva ut en nätverkskonfigurationsrapport från skrivarens kontrollpanel som visar maskinens aktuella värdnamn. (se ["Skriva ut en](#page-118-0)  [nätverkskonfigurationsrapport" på sidan 120](#page-118-0)).
- **5** Drivrutinen installeras automatiskt från **Windows Update**.

# **Tyst installationsläge**

Tyst installationsläge är en installationsmetod som inte kräver någon åtgärd från användaren. När du har startat installationen installeras maskinens drivrutiner och programvara automatiskt på datorn. Starta den tysta installationen genom att skriva **/s** eller **/S** i kommandofönstret.

### **Kommandoradsparametrar**

I följande tabell visas de kommandon som kan användas i kommandofönstret.

Den följande kommandoraden används och utförs när kommandot används tillsammans med **/s** eller **/S**. **/h**, **/H** och **/?** är dock särskilda kommandon som kan användas separat.

 $\epsilon$ 

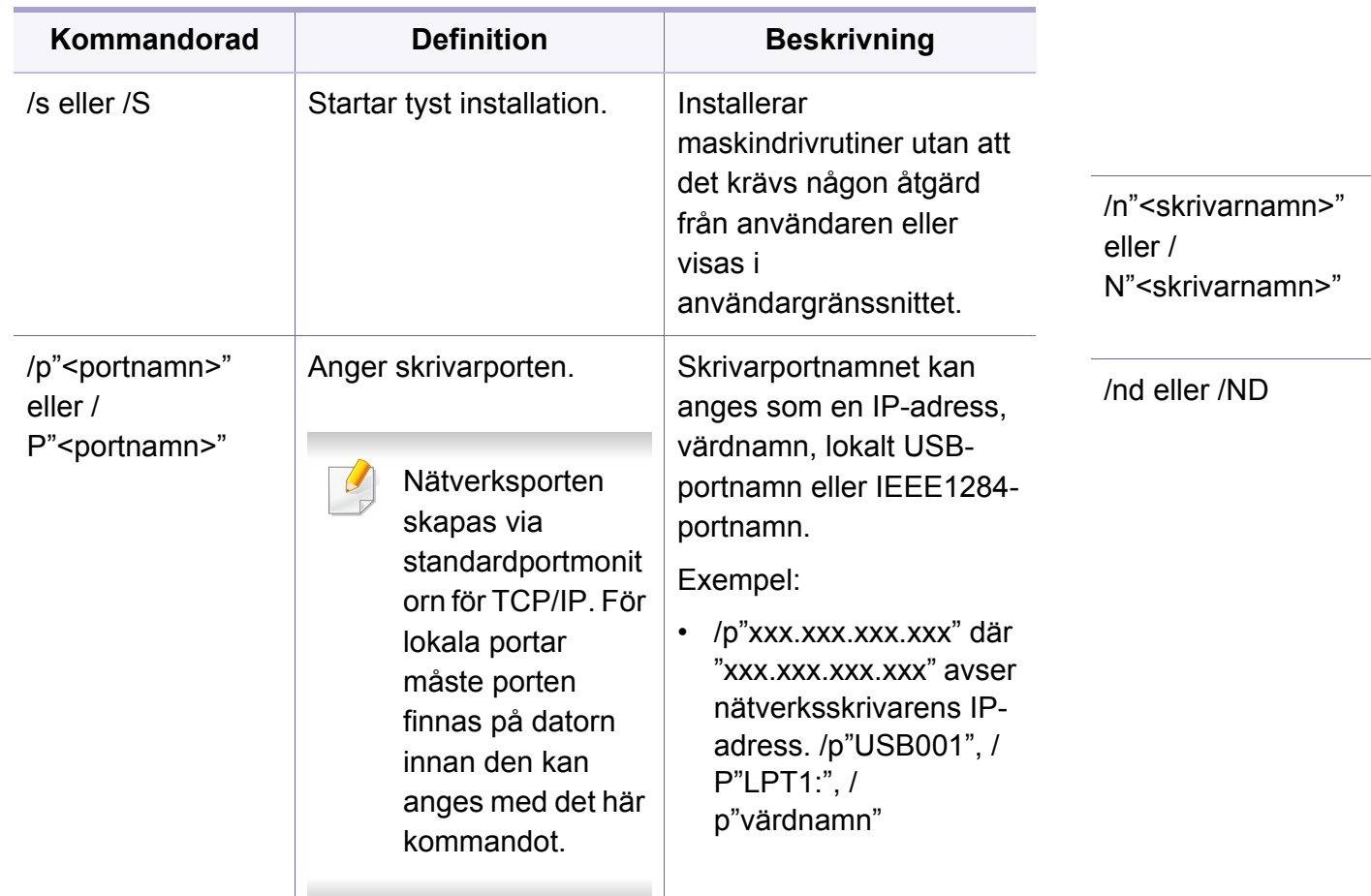

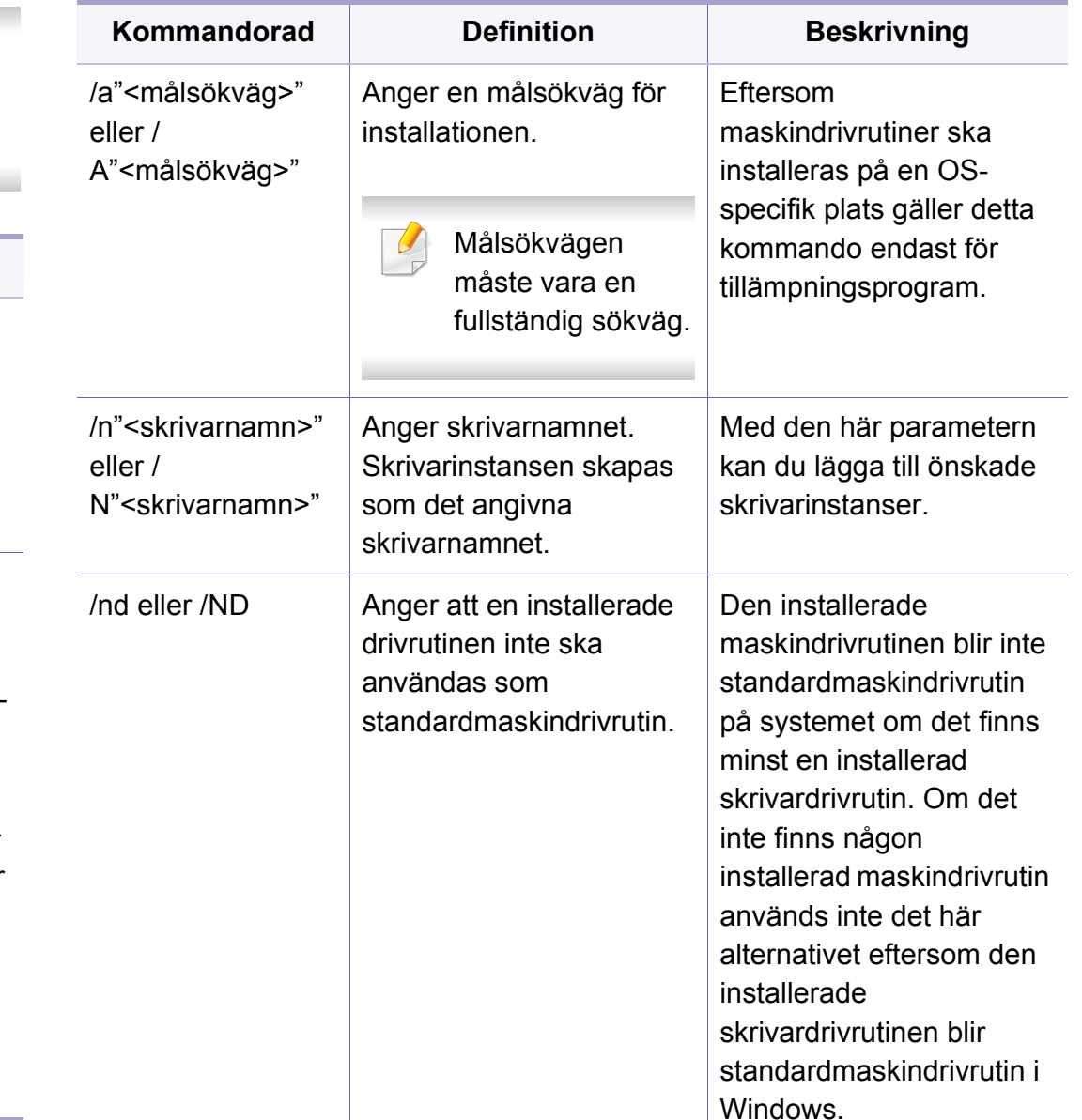

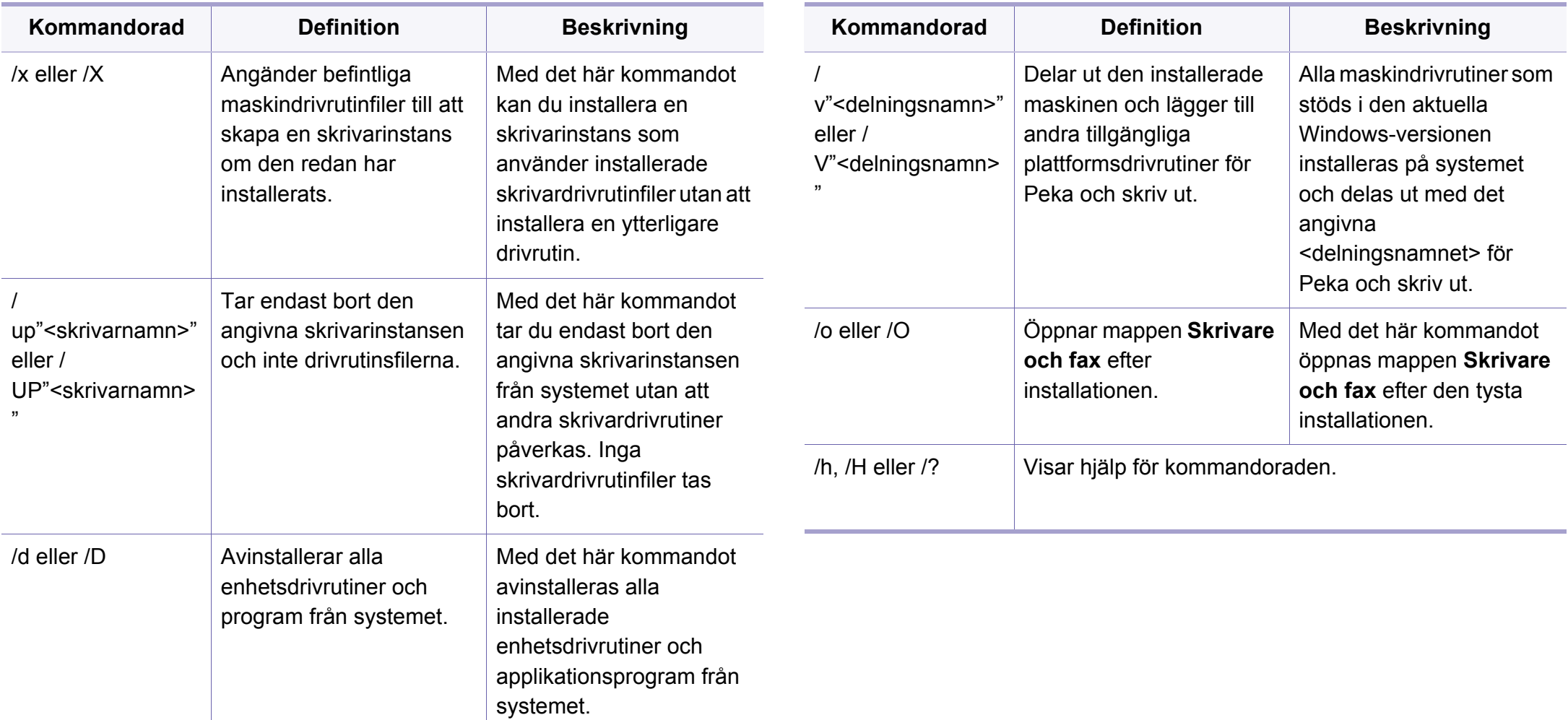

#### **Mac**

- Kontrollera att skrivaren är ansluten till datorn och påslagen.
- Sätt i den medföljande cd-skivan med programvara i cd-romenheten.
- Välj volym för cd-skivan som visas i **Sökare**.
- Dubbelklicka på ikonen **Install Software**.
- Läs licensavtalet och markera knappen för att godkänna.
- Klicka på **Next**.
- Välj **Network** på skärmen Skrivaranslutningstyp.
- Klicka på **Next**.
- Följ anvisningarna i installationsfönstret.

#### **Linux**

Du måste hämta programvarupaket för Linux från Samsung:s webbplats [om du vill installera skrivarprogramvaran \(http://www.samsung.com > hitta](http://www.samsung.com)  din produkt > Stöd eller nedladdningar).

- Kontrollera att skrivaren är ansluten till nätverket och påslagen. Skrivarens IP-adress måste även ha angetts.
- Kopiera **Unified Linux Driver**-paketet till ditt system.
- Öppna terminalprogrammet och gå till mappen du kopierade paketet till.
- Packa upp paketet.
- Flytta till mappen **uld**.
- Kör kommandot " **./install.sh**" (Om du inte är inloggad som root, kör kommandot med "**sudo**" som "**sudo ./install.sh**").
- Fortsätt installationen.
- När installation är klar, starta funktionen **Printing** (Gå till **System**<sup>&</sup>gt; **Administration** > **Printing** eller kör kommandot "**system-configprinter**" i terminalprogrammet).
- Klicka på knappen **Add**.
- Välj **AppSocket/HP JetDirect** och ange din maskins IP-address.
- Klicka på knappen **Forward** och lägg till den i systemet.

# <span id="page-105-1"></span><span id="page-105-0"></span>**IPv6-konfiguration**

**IPv6** stöds endast fullt ut under Windows Vista eller senare.

Om IPv6-nätverket inte tycks fungera återställer du alla nätverksinställningar till ursprungsinställningarna och försöker igen med **Rensa install.**.

Skrivaren har stöd för följande IPv6-adresser för utskrift och hantering via nätverk.

- **Link-local Address**: Egenkonfigurerad lokal IPv6-adress (adressen börjar med FE80).
- **Stateless Address**: IPv6-adress som konfigurerats automatiskt av en nätverksrouter.
- **Stateful Address**: IPv6-adress som konfigurerats av en DHCPv6 server.
- **Manual Address**: IPv6-adress som konfigurerats manuellt av en användare.

Om du vill använda IPv6-nätverksmiljön följer du förfarandet nedan för att använda IPv6-adressen.

### **Via SyncThru™ Web Service**

## **Aktivera IPv6**

- **1** Starta en webbläsare i Windows, t.ex. Internet Explorer. Ange skrivarens IP-adress (http://xxx.xxx.xxx.xxx) i adressfältet och tryck på Enter eller klicka på **Gå**.
- **2** Om det är första gången du använder **SyncThru™ Web Service** måste du logga in som administratör. Ange de användaruppgifter som anges nedan. Av säkerhetsskäl rekommenderar vi dig att ändra det förinställda lösenordet.

•**ID: admin**

•**Password: sec00000** 

- **3** Fönstret **SyncThru™ Web Service** öppnas. Flytta muspekaren till **Settings** i den översta menyraden och klicka på **Network Settings**.
- **4** Klicka på **TCP/IPv6** till vänster på webbsidan.
- **5** Markera kryssrutan **IPv6 Protocol**.
- **6** Klicka på knappen **Apply**.
- **7** Stäng av skrivaren och slå på den igen.

# **IPv6-konfiguration**

• Du kan också ställa in DHCPv6.

• För manuell inställning av DHCPv6-adressen: Markera kryssrutan **Manual Address**. Textrutan **Address/Prefix** aktiveras. Ange resten av adressen (till exempel 3FFE:10:88:194::**AAAA**. A motsvaras av det hexadecimala värdet 0 till 9 eller A till F).

# **Konfigurering av IPv6-adresser**

- **1** Starta en webbläsare (exempelvis Internet Explorer) som har stöd för IPv6-adresser.
- **2** Välj någon av IPv6-adresserna (**Link-local Address**, **Stateless Address**, **Stateful Address**, **Manual Address**) från **Nätverkskonfigurationsrapporten** (se ["Skriva ut en](#page-97-3)  [nätverkskonfigurationsrapport" på sidan 99\)](#page-97-3).
	- •**Link-local Address**: Egenkonfigurerad lokal IPv6-adress (adressen börjar med FE80).
	- •**Stateless Address**: IPv6-adress som konfigurerats automatiskt av en nätverksrouter.
	- •**Stateful Address**: IPv6-adress som konfigurerats av en DHCPv6 server.
	- •**Manual Address**: IPv6-adress som konfigurerats manuellt av en användare.
- **3** Ange IPv6-adresserna (t.ex. http://[FE80::215:99FF:FE66:7701]).
- Adressen måste omges av [ ]-klamrar.

# <span id="page-107-1"></span><span id="page-107-0"></span>**Installation av trådlöst nätverk**

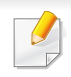

• Det kan hända att vissa modeller saknar stöd för trådlösa nätverk (se ["Funktioner fördelade på modell" på sidan 6\)](#page-5-0).

Trådlösa nätverk kräver högre säkerhet, så när en åtkomstpunkt ställs in första gången skapas ett nätverksnamn (SSID), och en säkerhetstyp och ett lösenord anges. Få den här informationen från nätverksadministratören innan du fortsätter med skrivarinstallationen.

## **Introduktion av trådlösa inställningsmetoder**

Du kan göra trådlösa inställningar antingen från skrivaren eller från datorn. Välj inställningsmetod från tabellen nedan.

- Vissa installationer av trådlösa nätverk kanske inte finns tillgängliga för alla modeller eller i alla länder.
	- Det är högst rekommenderat att du ställer in lösenordet på åtkomstpunkter. Om du inte ställer in lösenordet på åtkomstpunkter är det möjligt att de exponeras för illegal åtkomst från okända maskiner som till exempel datorer, smarta mobiler och skrivare. Se användarguiden för åtkomstpunkten för hur du ställer in lösenord.

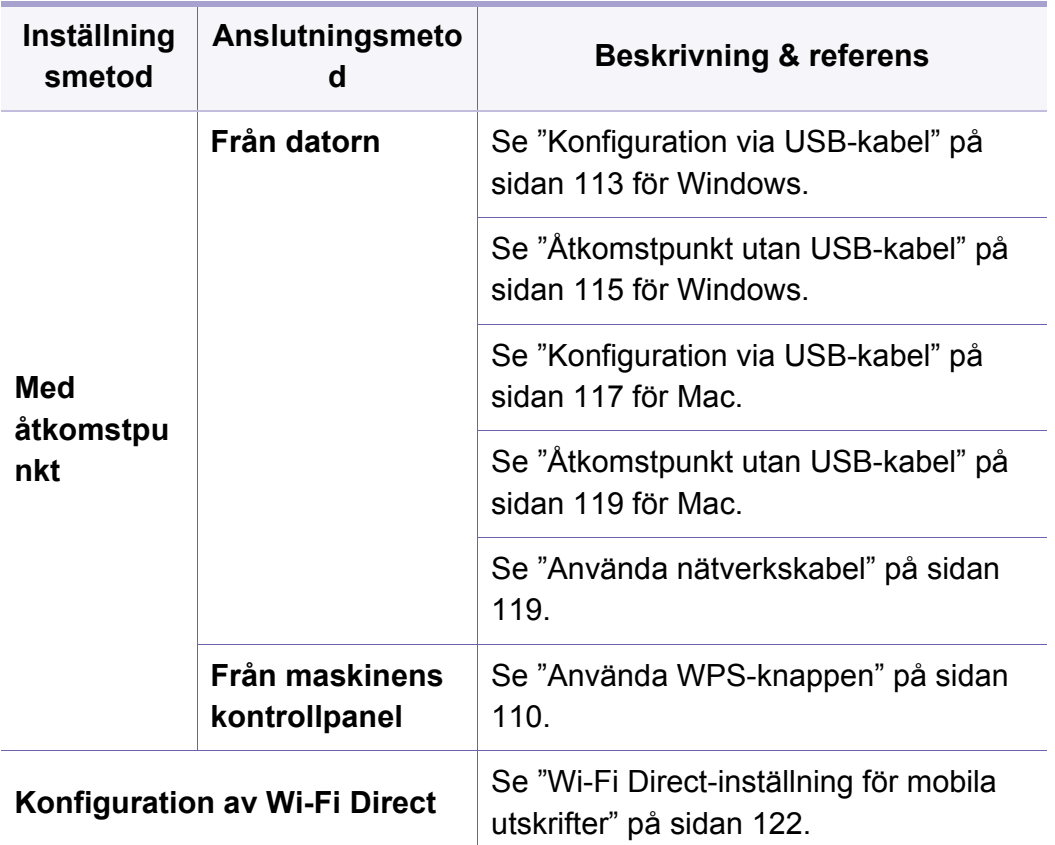
### **Använda WPS-knappen**

Om din maskin och åtkomstpunkt (eller trådlösa router) har stöd för Wi-Fi Protected Setup™ (WPS) kan du enkelt konfigurera det trådlösa nätverket med hjälp av menyn **WPS** utan behov av en dator.

- Om du vill använda det trådlösa nätverket i infrastrukturläget kontrollerar du att nätverkskabeln är urkopplad från skrivaren. Huruvida du använder knappen **WPS (PBC)** eller istället anger PINkoden från datorn för att ansluta till åtkomstpunkten beror på vad för typ av åtkomstpunkt (eller trådlös router) som du använder. Se bruksanvisningen till åtkomstpunkten (eller den trådlösa routern).
	- Ställs det trådlösa nätverket in med WPS-knappen kan säkerhetsinställningar ändras. För att förhindra detta ska du låsa WPS-alternativet för de nuvarande inställningarna för trådlös säkerhet. Alternativets namn kan variera beroende på vilken åtkomstpunkt (trådlös router) du använder.

### **Objekt att förbereda**

- Kontrollera om åtkomstpunkten (eller den trådlösa routern) har stöd för WPS (Wi-Fi Protected Setup™).
- Kontrollera om skrivaren har stöd för WPS (Wi-Fi Protected Setup™).
- Nätverksansluten dator (endast PIN-läget).

### **Välja typ**

Du kan ansluta skrivaren till ett trådlöst nätverk på två olika sätt.

- Med metoden **Tryckknappskonfigurering (PBC)** kan du ansluta din skrivare till ett trådlöst nätverk genom att trycka på knappmenyn **WPS** på skrivarens kontrollpanel samt på knappen (WPS/PBC) på en Wi-Fi Protected Setup™-aktiverad åtkomstpunkt (eller trådlös router).
- Med **PIN-metoden (Personal Identification Number)** kan du ansluta skrivaren till ett trådlöst nätverk genom att ange den medföljande PINkoden på en WPS-utrustad (Wi-Fi Protected Setup™) åtkomstpunkt eller trådlös router.

### **Anslutning av WPS**

Fabriksinställningen för din skrivare är **PBC**, vilket rekommenderas för en typisk trådlös nätverksmiljö.

#### **Ansluta i PBC-läge**

**1** Håll knappen (WPS) på kontrollpanelen nedtryckt i ungefär 2–4 sekunder tills statusindikatorn blinkar snabbt.

Skrivaren påbörjar anslutningen till det trådlösa nätverket. Indikatorn blinkar långsamt i upp till två minuter tills du trycker på PBC-knappen på den trådlösa åtkomstpunkten eller routern.

**2** Tryck på **WPS (PBC)**-knappen på den trådlösa åtkomstpunkten eller routern.

**a** WPS-indikatorn blinkar snabbt. Skrivaren ansluter till åtkomstpunkten (eller den trådlösa routern).

**b** När skrivaren har anslutits till det trådlösa nätverket lyser indikatorn för WPS med ett fast sken.

**3** Konfigurera det trådlösa nätverket genom att sätta i programvarucd:n och följa anvisningarna i fönstret.

#### **Ansluta i PIN-läge**

**1** Du måste skriva ut en rapport som innehåller nätverkskonfigurationen samt PIN-koden (se ["Skriva ut en](#page-97-0)  [nätverkskonfigurationsrapport" på sidan 99](#page-97-0)).

I redoläget håller du knappen (**Cancel** eller **Stop/Clear**) på kontrollpanelen nedtryckt i ungefär 5 sekunder. Då visas skrivarens PIN.

**2** Håll knappen (WPS) på kontrollpanelen nedtryckt i mer än 4 sekunder tills statusindikatorn lyser.

Skrivaren börjar ansluta till en åtkomstpunkt (eller trådlös router).

**3** Du måste skriva in den åttasiffriga PIN-koden inom två minuter på datorn som är ansluten till åtkomstpunkten (eller den trådlösa routern).

Indikatorn blinkar långsamt i upp till två minuter tills du anger den åttasiffriga PIN-koden.

WPS-indikatorn blinkar på följande sätt:

- **a** WPS-indikatorn blinkar snabbt. Skrivaren ansluter till åtkomstpunkten (eller den trådlösa routern).
- **b** När skrivaren har anslutits till det trådlösa nätverket lyser indikatorn för WPS med ett fast sken.
- **4** Konfigurera det trådlösa nätverket genom att sätta i programvarucd:n och följa anvisningarna i fönstret.

### **Ansluta till ett nätverk på nytt**

När den trådlösa funktionen har inaktiverats försöker skrivaren automatiskt ansluta till åtkomstpunkten (eller den trådlösa routern) på nytt med de anslutningsinställningar och den adress som användes tidigare.

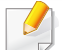

Skrivaren ansluter automatiskt till det trådlösa nätverket i följande fall:

- Skrivaren stängs av och slås på.
- Åtkomstpunkten (eller den trådlösa routern) stängs av och slås på.

### **Avbryta anslutningen**

Om du vill avbryta funktionen för anslutning till trådlösa nätverk trycker du på knappen (**Cancel** eller **Stop/Clear**) på kontrollpanelen. **Du måste vänta 2 minuter innan du ansluter igen till det trådlösa nätverket.**

### **Koppla ifrån ett nätverk**

Du kopplar ifrån anslutningen till det trådlösa nätverket genom att trycka på knappen (WPS) på kontrollpanelen i minst två sekunder.

- **När Wi-Fi-nätverket befinner sig i viloläget:** Skrivaren kopplas från det trådlösa nätverket direkt och WPS-indikatorn släcks.
- **När det trådlösa nätverket används:** När skrivaren väntar på att det aktuella jobbet ska slutföras blinkar WPS-indikatorn snabbt. Sedan kopplas den trådlösa nätverksanslutningen ifrån automatiskt och WPSindikatorn släcks.

#### **Installation i Windows**

Genväg till programmet **Samsung Easy Wireless Setup** utan cdskivan: Om du har du installerat skrivardrivrutinen en gång, kan du öppna programmet **Samsung Easy Wireless Setup** utan cd-skiva.

### <span id="page-111-0"></span>**Konfiguration via USB-kabel**

#### **Objekt att förbereda**

- Åtkomstpunkt.
- Nätverksansluten dator.
- CD-skiva med programvara som följde med skrivaren
- En skrivare med ett trådlöst nätverksgränssnitt installerat
- USB-kabel.

#### **Skapa infrastruktur för nätverk**

- **1** Kontrollera att USB-kabeln är ansluten till skrivaren.
- **2** Sätt på datorn, åtkomstpunkten och maskinen.

**3** Sätt i den medföljande cd-skivan med programvara i cd-romenheten.

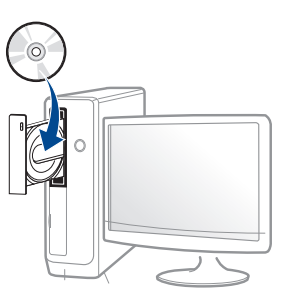

Om installationsfönstret inte visas klickar du på **Starta** > **Alla program** > **Tillbehör** > **Kör**.

X:\**Setup.exe** och byt ut X mot den enhetsbokstav som motsvarar CD-ROM-enheten. Klicka därefter på **OK**.

•Windows 8

Om installationsfönstret inte visas från

**Charms(Snabbknappar)**, välj **Sök** > **Apps(Appar)** och sök efter **Kör**. Skriv in X:\Setup.exe, och ersätt "X" med bokstaven som representerar din CD-ROM-enhet och klicka på **OK**.

Om fönstret "**Peka för att välja vad som händer med skivan**." visas, klicka på fönstret och välj **Run Setup.exe**.

- **4** Granska och acceptera installationsavtalen i installationsfönstret. Klicka därefter på **Nästa**.
- **5** Välj **Trådlös** på skärmen **Skrivaranslutningstyp**. Klicka därefter på **Nästa**.

**6** På skärmen **Installerar du din skirvare för första gången?**, väljer du **Ja, jag ska installera min skrivares trådlösa nätverk.** Klicka sedan på **Nästa**.

Om din skrivare redan är ansluten till nätverket, väljer du **Nej, min skrivare är redan ansluten till mitt nätverk**.

**7** Välj **Använder en USB-kabel** på skärmen **Välj trådlös installationsmetod**. Klicka därefter på **Nästa**.

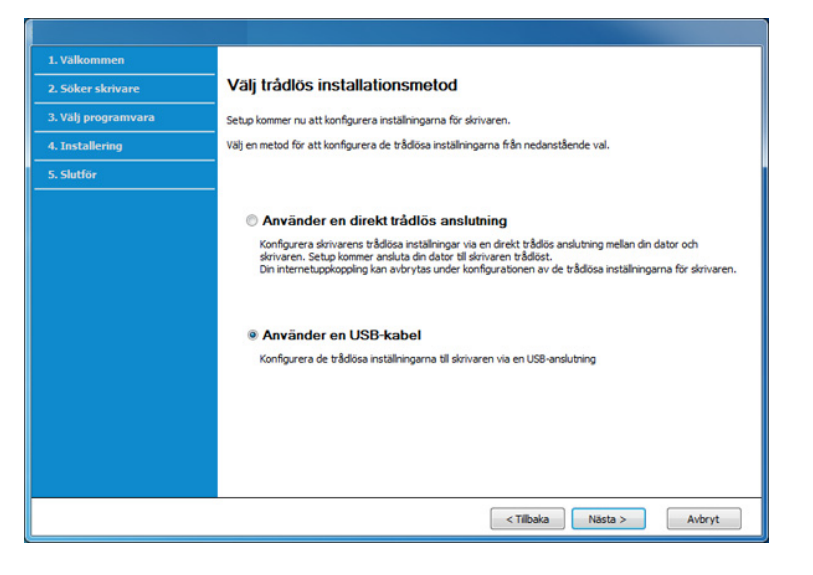

**8** Efter sökningen visas de trådlösa nätverksenheterna i fönstret. Välj namnet (SSID) på den åtkomstpunkt som du vill använda och klicka på **Nästa**.

- Om du inte hittar nätverksnamnet som du vill välja, eller om du vill  $\overline{\mathcal{L}}$ konfigurera den trådlösa anslutningen manuellt, klickar du på **Avancerade inställningar**.
	- **Ange trådlöst nätverksnamn:** Skriv in åtkomstpunktens SSID (SSID är skiftlägeskänsligt).
	- **Driftläge:** Välj **Infrastruktur**.
	- **Autentisering:** Välj autentiseringstyp.

**Öppet system:** Autentisering används inte. Kryptering används eventuellt, beroende på behovet av datasäkerhet.

**Delad nyckel:** autentisering används. En enhet med en korrekt WEP-nyckel kan ansluta till nätverket.

**WPA personlig eller WPA2 Personlig:** Välj det här alternativet för att autentisera skrivarservern baserat på en delad WPA-nyckel. När den här inställningen har valts används en delad hemlig nyckel som konfigureras manuellt vid åtkomstpunkten och för var och en av dess klienter.

- **Kryptering:** Välj kryptering (Ingen, WEP64, WEP128, TKIP, AES, TKIP AES).
- **Nätverkslösenord:** Ange det krypterade lösenordet.
- **Bekräfta nätverksnyckel:** Bekräfta det krypterade lösenordet.
- **WEP-nyckelindex:** Om du använder WEP-kryptering väljer du lämpligt **WEP-nyckelindex**.

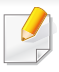

Det trådlösa nätverkets säkerhetsfönster visas när åtkomstpunkten har säkerhetsinställningar.

Ange lösnordet till åtkomstpunkten (eller routern).

**9** Om skrivaren har stöd för Wi-Fi Direct visas följande fönster. Klicka på **Nästa**.

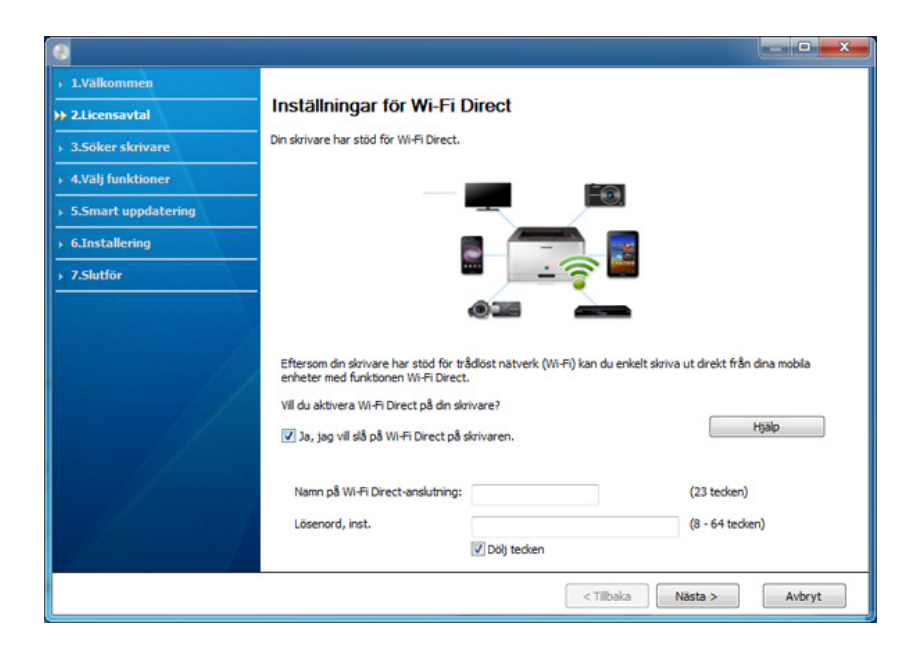

- Alternativet Wi-Fi Direct visas endast på skärmen om skrivaren har stöd för funktionen.
- Kan börja bygga Wi-Fi Direct genom att använda Samsung Easy Printer Manager (se ["Komma igång med Wi-Fi Direct" på sidan 122\)](#page-120-0).
- **Namn på Wi-Fi Direct-anslutning**: Som standard används modellbeteckningen. Namnet kan som mest innehålla 22 tecken.
- **Lösenord, inst.** är en numerisk sträng som kan innehålla 8–64 tecken.
- **10** När inställningen av det trådlösa nätverket är klar kopplar du bort USB-kabeln mellan datorn och skrivaren. Klicka på **Nästa**.
- **11** Välj vilka komponenter som ska installeras.
- **12** Följ anvisningarna i installationsfönstret.

### **Åtkomstpunkt utan USB-kabel**

#### **Objekt att förbereda**

- Dator med trådlöst nätverkskort och Windows 7 (eller senare) med åtkomstpunkt/router
- CD-skiva med programvara som följde med skrivaren
- En skrivare konfigurerad med ett trådlöst nätverksgränssnitt

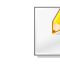

Vid installation av det trådlösa nätverket, använder maskinen Pc:ns trådlösa LAN. Du kanske inte kan ansluta till internet.

### **Skapa infrastruktur för nätverk**

- **1** Sätt på datorn, åtkomstpunkten och skrivaren.
- **2** Sätt i den medföljande cd-skivan med programvara i cd-romenheten.

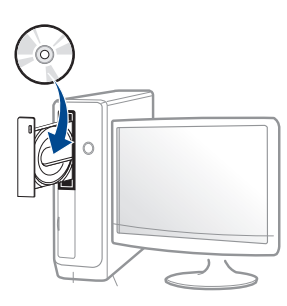

Om installationsfönstret inte visas klickar du på **Starta** > **Alla program** > **Tillbehör** > **Kör**.

X:\**Setup.exe** och byt ut X mot den enhetsbokstav som motsvarar CD-ROM-enheten. Klicka därefter på **OK**.

#### •Windows 8

Om installationsfönstret inte visas från

**Charms(Snabbknappar)**, välj **Sök** > **Apps(Appar)** och sök efter **Kör**. Skriv in X:\Setup.exe, och ersätt "X" med bokstaven som representerar din CD-ROM-enhet och klicka på **OK**.

Om fönstret "**Peka för att välja vad som händer med skivan**." visas, klicka på fönstret och välj **Run Setup.exe**.

**3** Granska och acceptera installationsavtalen i installationsfönstret. Klicka därefter på **Nästa**.

- **4** Välj **Trådlös** på skärmen **Skrivaranslutningstyp**. Klicka därefter på **Nästa**.
- **5** På skärmen **Installerar du din skirvare för första gången?**, väljer du **Ja, jag ska installera min skrivares trådlösa nätverk.** Klicka sedan på **Nästa**.

Om din skrivare redan är ansluten till nätverket väljer du **Nej, min skrivare är redan ansluten till mitt nätverk**.

**6** Välj **Använder en direkt trådlös anslutning** på skärmen **Välj trådlös installationsmetod**. Klicka därefter på **Nästa**.

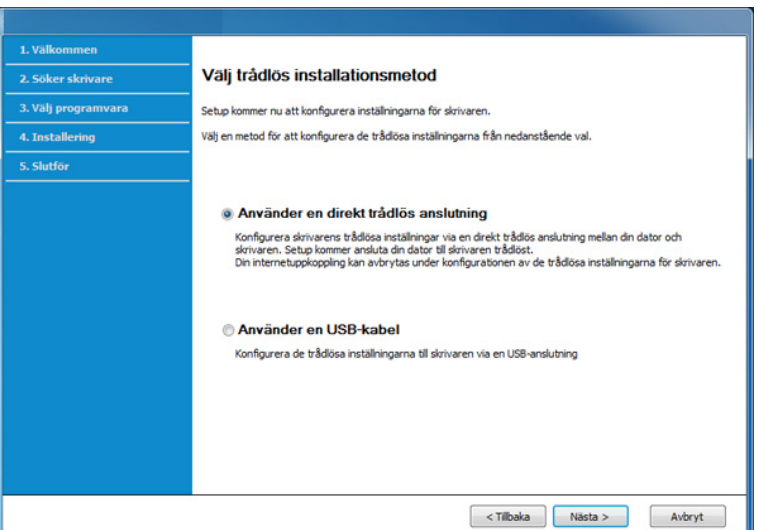

- Även om din dator har Windows 7 eller högre, kan du inte använda den här funktionen om din PC inte stöder trådlöst nätverk. Ställ in det trådlösa nätverket med hjälp av en USB-kabel ( se ["Konfiguration via](#page-111-0)  [USB-kabel" på sidan 113](#page-111-0)).
	- Om nedanstående skärm visas, tryck på (WPS)-knappen i kontrollpanelen, inom 2 minuter.
- **7** När det trådlösa nätverket har konfigurerats klickar du på **Nästa**.
- **8** Följ anvisningarna i installationsfönstret.

#### **Installation för Mac**

### **Objekt att förbereda**

- Åtkomstpunkt
- Nätverksansluten dator.
- CD-skiva med programvara som följde med skrivaren
- En skrivare med ett trådlöst nätverksgränssnitt installerat
- USB-kabel

### **Konfiguration via USB-kabel**

- **1** Kontrollera att skrivaren är ansluten till datorn och påslagen.
- **2** Sätt i den medföljande cd-skivan med programvara i cd-romenheten.
- **3** Välj volym för cd-skivan som visas i **Finder**.
- **4** Dubbelklicka på ikonen **Install Software**.
- **5** Läs licensavtalet och markera knappen för att godkänna.
- **6** Klicka på **Next**
- **7** Välj **Wireless** på skärmen **Printer Connection Type**.
- **8** Klicka på **Next**
- **9** Om installatören ber om åtkomst till nyckelringen, klicka då på **Deny**.
- Om du klickade på **Always Allow** i detta steg, kommer fönstret **Select**   $\sqrt{2}$ **a wireless printer**att visas utan att fråga om åtkomst till nyckelringen. Om detta inträffar, klicka då på **Cancel** i fönstret **Select a wireless printer**.

**10** På skärmen **Select the Wireless Setup Method**, välj **Using a USB cable** och klicka på **Next**.

Om skärmen inte visas, gå till steg 14.

- **11** Efter sökningen visas de trådlösa nätverksenheterna i fönstret. Välj namnet (SSID) på den åtkomstpunkt som du vill använda och klicka på **Next**.
	- Om du ställer in den trådlösa konfigurationen manuellt ska du klicka på **Advanced Setting**.
		- **Enter the wireless Network Name:** Skriv in åtkomstpunktens SSID (SSID är skiftlägeskänsligt).
		- **Operation Mode:** Välj **Infrastructure**.
		- **Authentication:** Välj autentiseringstyp.

**Open System:** Autentisering används inte. Kryptering används eventuellt, beroende på behovet av datasäkerhet.

**Shared Key:** autentisering används. En enhet med en korrekt WEPnyckel kan ansluta till nätverket.

**WPA Personal eller WPA2 Personal:** Välj det här alternativet för att autentisera skrivarservern baserat på den delade WPA-nyckeln. När den här inställningen har valts används en delad hemlig nyckel som konfigureras manuellt vid åtkomstpunkten och för var och en av dess klienter.

- **Encryption:** Välj kryptering (Ingen, WEP64, WEP128, TKIP, AES)
- **Network Key:** ange värdet på nätverksnyckelns kryptering.
- **Confirm Network Key:** bekräfta värdet på nätverksnyckelns kryptering.
- **WEP Key Index:** Om du använder WEP-kryptering väljer du lämpligt **WEP Key Index**.

Det trådlösa nätverkets säkerhetsfönster visas när åtkomstpunkten har säkerhet aktiverad.

Ange nätverksnyckeln till åtkomstpunkten (eller routern).

- **12** Ett fönster med den trådlösa nätverksinställningen visas. Kontrollera inställningarna och klicka på **Next**.
- Kan börja bygga Wi-Fi Direct genom att använda Samsung Easy  $\overline{\mathcal{G}}$ Printer Manager (se ["Komma igång med Wi-Fi Direct" på sidan 122](#page-120-0)).
	- **Wi-Fi Direct Name**: Som standard används modellbeteckningen. Namnet kan som mest innehålla 22 tecken.
	- **Password setting** är en numerisk sträng som kan innehålla 8–64 tecken.

#### **13** Fönstret **Wireless Network Setting Complete** visas. Klicka på **Next**.

- **14** När inställningen av det trådlösa nätverket är klar kopplar du bort USB-kabeln mellan datorn och skrivaren. Klicka på **Next**.
- **15** Följ anvisningarna i installationsfönstret.

### **Åtkomstpunkt utan USB-kabel**

#### **Objekt att förbereda**

- Mac med trådlöst nätverkskort och Mac OS 10.7 (eller senare) med åtkomstpunkt/router
- CD-skiva med programvara som följde med skrivaren
- En skrivare med ett trådlöst nätverksgränssnitt installerat
- **1** Kontrollera att skrivaren är ansluten till datorn och påslagen.
- **2** Sätt i den medföljande cd-skivan med programvara i cd-romenheten.
- **3** Välj volym för cd-skivan som visas i **Finder**.
- **4** Dubbelklicka på ikonen **Install Software**.
- **5** Läs licensavtalet och markera knappen för att godkänna.
- **6** Klicka på **Next**.
- **7** Välj **Wireless** på skärmen **Printer Connection Type**.
- **8** Klicka på **Next**.
- **9** Om installatören ber om åtkomst till nyckelringen, klicka då på **Allow**.
- **10** Om fönstret Select a wireless printer visas, välj skrivaren som kallas DIRECT-xxx.
	- Om skärmen **Press WPS button on your printer** visas, tryck på (WPS)-knappen i kontrollpanelen, inom 2 minuter.
- 11 När konfigurationen av det trådlösa nätverket är slutförd, följ då instruktionerna på installationsskärmen.

### **Använda nätverkskabel**

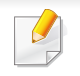

Be nätverksadministratören, eller personen som installerade det trådlösa nätverket, om information om nätverkets konfiguration.

Skrivaren är nätverkskompatibel. För att din skrivare ska fungera i nätverket måste du utföra viss konfigurering.

### **Objekt att förbereda**

- **Åtkomstpunkt**
- Nätverksansluten dator
- CD-skiva med programvara som följde med skrivaren

- En skrivare med ett trådlöst nätverksgränssnitt installerat
- Nätverkskabel.

### **Skriva ut en nätverkskonfigurationsrapport**

Du kan ta reda på skrivarens nätverksinställningar genom att skriva ut en konfigurationsrapport för nätverket.

Se ["Skriva ut en nätverkskonfigurationsrapport" på sidan 99.](#page-97-0)

### **Ange IP-adress med programmet SetIP (Windows)**

Med det här programmet anger du manuellt IP-adressen för din skrivare med hjälp av MAC-adressen för att kommunicera med skrivaren. En MACadress är nätverkskortets serienummer och visas i **nätverkskonfigurationsrapporten**.

Se ["Skriva ut en nätverkskonfigurationsrapport" på sidan 99.](#page-97-0)

### **Konfigurera skrivarens trådlösa nätverk**

Innan du börjar måste du känna till det trådlösa nätverkets namn (SSID) samt nätverksnyckeln om det är krypterat. Denna information angavs när åtkomstpunkten (eller den trådlösa routern) installerades. Om du inte vet vilken trådlös miljö du arbetar i kontaktar du personen som har konfigurerat nätverket.

Du kan konfigurera trådlösa parametrar med hjälp av **SyncThru™ Web Service**.

### **Använda SyncThru™ Web Service**

Innan du börjar konfigurera trådlösa parametrar kontrollerar du status för kabelanslutningen.

- **1** Kontrollera om nätverkskabeln är ansluten till skrivaren. Anslut annars skrivaren till datorn med en standardnätverkskabel.
- **2** Starta en webbläsare, till exempel Internet Explorer, Safari eller Firefox, och ange skrivarens nya IP-adress i webbläsarfönstret. Exempel:

http://192,168,1,133/

**3** Klicka på **Login** längst upp till höger på webbplatsen SyncThru™ Web Service.

**4** Om det är första gången du använder **SyncThru™ Web Service** måste du logga in som administratör. Ange de användaruppgifter som anges nedan. Av säkerhetsskäl rekommenderar vi dig att ändra det förinställda lösenordet.

•**ID: admin**

•**Password: sec0000**

- **5** När fönstret **SyncThru™ Web Service** öppnas klickar du på **Network Settings**.
- **6** Klicka på **Wi-Fi** > **Wizard**.
- **7** Välj **Network Name(SSID)** i listan.
- **8** Klicka på **Next**.

Om fönstret för trådlös nätverkssäkerhet visas anger du det registrerade lösenordet (nätverksnyckeln) och klickar på **Next**.

**9** En bekräftelse visas. Kontrollera de trådlösa inställningarna. Klicka på **Apply** om inställningarna stämmer.

### **Sätta på och stänga av det trådlösa nätverket**

- **1** Kontrollera att nätverkskabeln är ansluten till skrivaren. Anslut annars skrivaren till datorn med en standardnätverkskabel.
- **2** Starta en webbläsare, till exempel Internet Explorer, Safari eller Firefox, och ange skrivarens nya IP-adress i webbläsarfönstret. Exempel:

http://192,168,1,133/

- **3** Klicka på **Login** längst upp till höger på webbplatsen SyncThru™ Web Service.
- **4** Om det är första gången du använder **SyncThru™ Web Service** måste du logga in som administratör. Ange de användaruppgifter som anges nedan. Av säkerhetsskäl rekommenderar vi dig att ändra det förinställda lösenordet.

•**ID: admin**

- •**Password: sec00000**
- **5** När fönstret **SyncThru™ Web Service** öppnas klickar du på **Network Settings**.
- **6** Klicka på **Wi-Fi**.
- **7** Du kan slå på och stänga av det trådlösa nätverket.

#### **Wi-Fi Direct-inställning för mobila utskrifter**

Wi-Fi Direct är en säker och smidig anslutningsmetod för att ansluta skrivare med stöd för Wi-Fi Direct till en mobil enhet via ett P2P-nätverk (peer-to-peer).

Med Wi-Fi Direct kan du ansluta din skrivare till ett Wi-Fi Direct-nätverk samtidigt som du ansluter till en åtkomstpunkt. Dessutom kan du använda ett trådbundet nätverk och ett Wi-Fi Direct-nätverk simultant, så att flera användare kan ha åtkomst till och skriva ut dokument från både Wi-Fi Direct och ett trådbundet nätverk.

- Du kan inte ansluta mobiltelefonen till internet genom Wi-Fi Directanslutningen till skrivaren.
	- Listan över protokoll som stöds kan variera beroende på modell. Wi-Fi Direct-nätverk stödjer INTE IPv6, nätverksfiltrering, IPSec, WINS eller SLP-tjänster.
	- Maximalt fyra enheter kan koppla upp via Wi-Fi Direct.

### <span id="page-120-0"></span>**Komma igång med Wi-Fi Direct**

Du kan aktivera funktionen Wi-Fi Direct på ett av följande vis:

### **Från en nätverksansluten dator**

Om din skrivare använder en nätverkskabel eller en trådlös åtkomstpunkt kan du aktivera och konfigurera Wi-Fi Direct via SyncThru™ Web Service.

- Gå till **SyncThru™ Web Service**, välj **Settings** > **Network Settings** > **Wireless** > **Wi-Fi Direct**.
- Aktivera eller inaktivera **Wi-Fi Direct** och ställ in andra alternativ.

### **Inställning av den mobila enheten**

- När Wi-Fi Direct har ställts in från skrivaren, behöver du läsa i användarhandboken till den mobila enhet du använder för att också ställa in dennas Wi-Fi Direct.
- När installationen av Wi-Fi Direct är slutförd behöver du hämta det mobila utskriftsprogrammet. (Exempelvis Samsung Mobile printer) om du vill skriva ut från din smartphone.
	- När du har hittat den skrivare du vill ansluta till från din mobila enhet väljer du skrivaren, varpå skrivarens lysdiod blinkar. Tryck på WPSknappen på skrivaren så ansluts den till din mobila enhet.
		- Om din mobila enhet inte har stöd för Wi-Fi Direct måste du ange skrivarens "nätverksnyckel" istället för att trycka på WPS-knappen.

### **Felsökning**

### **Problem som kan inträffa under installation av skrivare eller drivrutin**

#### **Inga skrivare hittades**

- Skrivaren kanske inte är påslagen. Slå på datorn och skrivaren.
- USB-kabeln är inte ansluten mellan datorn och skrivaren. Anslut skrivaren till datorn med USB-kabeln.
- Skrivaren stöder inte ett trådlöst nätverk. Läs skrivarens bruksanvisning som finns på CD-skivan med programvara som levererades med skrivaren och förbered en trådlös nätverksskrivare.

#### **Anslutningsfel - SSID kunde inte hittas**

- Skrivaren kan inte hitta det nätverksnamn (SSID) som du har valt eller angett. Kontrollera nätverksnamnet (SSID) på din åtkomstpunkt och försök ansluta igen.
- Åtkomstpunkten är avstängd. Starta åtkomstpunkten.

### **Anslutningsfel - Ogiltig säkerhet**

• Säkerheten har inte konfigurerats på rätt sätt. Kontrollera säkerhetskonfigurationen för åtkomstpunkten och skrivaren.

#### **Anslutningsfel - Allmänt anslutningsfel**

• Datorn får ingen signal från skrivaren. Kontrollera att USB-kabeln är ansluten och att skrivaren är på.

#### **Anslutningsfel - Anslutet trådbundet nätverk**

• Skrivaren är ansluten med en nätverkskabel. Ta bort den trådbundna nätverkskabeln från skrivaren.

#### **Anslutningsfel - Tilldelning av IP-adress**

• Stäng av och slå på åtkomstpunkten/routern och skrivaren.

#### **PC-anslutningsfel**

• Den konfigurerade nätverksadressen fungerar inte mellan datorn och skrivaren.

-För DHCP-nätverksmiljö

Skrivaren tilldelas IP-adressen automatiskt (DHCP) när datorn är konfigurerad som DHCP.

Om skrivaren inte arbetar i DHCP-läge kan problemet bero på den automatiskt ändrade IP-adressen. Jämför produktens IP-adress med skrivarportens IP-adress.

#### **Så här jämför du:**

- **1** Skriv ut skrivarens nätverksinformationsrapport och kontrollera sedan IP-adressen (se ["Skriva ut en nätverkskonfigurationsrapport"](#page-97-0)  [på sidan 99\)](#page-97-0).
- **2** Kontrollera skrivarportens IP-adress från datorn.
- **a** Klicka på Windows **Starta**-meny.
	- •För Windows 8 från **Charms(Snabbknappar)**, välj **Sök** > **Inställningar**.
- **b** I Windows XP Service Pack 3/Server 2003, väljer du **Skrivare och fax**.
	- •I Windows Server 2008/Vista väljer du **Kontrollpanelen** > **Maskinvara och ljud**> **Skrivare**.
	- •I Windows Server 2008 R2 väljer du **Kontrollpanelen** > **Maskinvara** > **Enheter och skrivare**.
	- •I Windows 7/ Windows 8, väljer du **Kontrollpanelen** > **Enheter och skrivare**.
- **c** Högerklicka på din maskin.
- **d** I Windows XP Service Pack 3/2003/2008/Vista, trycker du på **Egenskaper**.

I Windows 7/Windows 8 och Windows Server 2008 R2 väljer du, i snabbmenyn **Skrivaregenskaper**.

Om posten **Skrivaregenskaper** är markerad med ► kan du välja andra skrivardrivrutiner som är anslutna till den valda skrivare.

- **e** Klicka på fliken **Port**.
- **f** Klicka på knappen **Konfigurera port..**.

- **g** Kontrollera om **Skrivarnamn** eller **IP-adress:**: är IP-adressen på nätverkskonfigureringsbladet.
- **3** Ändra skrivarportens IP-adress om den skiljer sig från informationen i nätverksrapporten.

Anslut till en nätverksskrivare om du vill använda installations-cdskivan för att ändra portens IP-adress. Återanslut sedan till IPadressen.

-För miljö med statiska nätverksadresser

Skrivaren använder den statiska adressen när datorn är konfigurerad med en statisk adress.

Exempel:

Om datorns nätverksinformation ser ut på följande sätt:

▪IP-adress: 169.254.133.42

▪Nätmask: 255.255.0.0

Skrivarens nätverksinformation ska då vara som följer:

▪IP-adress: 169.254.133.**43**

▪Nätmask: 255.255.0.0 (Använd datorns nätsmask).

▪Gateway: 169.254.133.**1**

### **Övriga problem**

Om problem uppstår när skrivaren används i ett nätverk kontrollerar du följande.

- Se respektive bruksanvisning för information om åtkomstpunkt (eller trådlös router).
- Det går inte att använda en kabelansluten och trådlös anslutning samtidigt.
- Datorn, åtkomstpunkten (eller den trådlösa routern) eller skrivaren kanske inte är påslagen.
- Kontrollera den trådlösa mottagningen i skrivarens närhet. Om routern är alltför långt ifrån skrivaren eller om det finns hinder i vägen kan det vara svårt att fånga upp signalen.
- Stäng av och sätt på strömmen för åtkomstpunkten (eller den trådlösa routern), skrivaren och datorn. Ibland kan nätverkskommunikationen återupptas om strömmen stängs av och slås på igen.
- Kontrollera om brandväggsprogrammet (V3 eller Norton) blockerar kommunikationen.

Om datorn och skrivaren är anslutna till samma nätverk och det inte går att hitta skrivaren i nätverket kan det bero på att brandväggens programvara blockerar kommunikationen. Se programvarans bruksanvisning för information om hur man stänger av den och sök sedan efter skrivaren igen.

• Kontrollera om skrivarens IP-adress är korrekt tilldelad. Du kan kontrollera IP-adressen genom att skriva ut en nätverkskonfigurationsrapport.

- Kontrollera om åtkomstpunkten (eller den trådlösa routern) har konfigurerats med säkerhetsinställningar (lösenord). I så fall frågar du administratören för åtkomstpunkten (eller den trådlösa routern) om lösenordet.
- Kontrollera om skrivarens IP-adress är korrekt tilldelad. Ominstallera skrivarens drivrutin och ändra inställningarna för att ansluta skrivaren till nätverket. På grund av egenskaperna för DHCP kan den tilldelade IPadressen ändras om skrivaren inte används en längre tid eller om åtkomstpunkten har återställts.

Registrera produktens MAC-adress när du konfigurerar DHCP-servern på åtkomstpunkten (eller trådlösa routern). Sedan kan du alltid använda IP-adressen som ställts in med MAC-adressen. Du kan ta reda på skrivarens Mac-adress genom att skriva ut en konfigurationsrapport för nätverket (se ["Skriva ut en nätverkskonfigurationsrapport" på sidan 99](#page-97-0)).

- Kontrollera den trådlösa nätverksmiljön. I infrastrukturmiljön måste du eventuellt ange användaruppgifter för att kunna ansluta till åtkomstpunkten (eller den trådlösa routern).
- Skrivaren fungerar bara med IEEE 802.11 b/g/n och Wi-Fi. Det saknas stöd för andra trådlösa nätverk (exempelvis Bluetooth).
- Du kan inte använda infrastrukturläge samtidigt med Samsungs trådlösa nätverksskrivare.
- Se till att skrivaren är inom det trådlösa nätverkets räckvidd.

• Se till att det inte finns hinder som kan blockera den trådlösa signalen till skrivaren.

Avlägsna alla stora metallföremål mellan åtkomstpunkten (eller den trådlösa routern) och skrivaren.

Se till att det inte står stolpar, väggar eller stödpelare av metall eller betong mellan skrivaren och den trådlösa åtkomstpunkten eller routern.

• Se till att skrivaren står på tillräckligt avstånd från andra elektroniska enheter som kan störa den trådlösa signalen.

Många apparater kan störa den trådlösa signalen, bland annat mikrovågsugnar och vissa Bluetooth-enheter.

- Närhelst konfigurationen för din åtkomstpunkt (eller trådlösa router) ändras, måste du göra produktens trådlösa nätverkskonfiguration igen.
- Maximalt antal enheter som kan anslutas via **Wi-Fi Direct** är 3.
- Om **Wi-Fi Direct** är **Pa**, stöder maskinen endast IEEE 802.11 b/g.
- Om åtkomstpunkten är inställd på att endast fungera med 802.11n, kanske den inte ansluter till din maskin.

### **Samsung Mobile Print**

#### **Vad är Samsung Mobile Print?**

**Samsung Mobile Print** är ett gratis program med vilket användare kan skriva ut foton, dokument och webbsidor direkt från mobiltelefonen eller surfplattan. **Samsung Mobile Print** är inte bara kompatibelt med mobiltelefoner med Android och iOS, utan också med din iPod Touch och surfplatta. Det ansluter din mobila enhet till en nätverksansluten Samsungskrivare eller till en trådlös skrivare via en Wi-Fi-åtkomstpunkt. Det är inte nödvändigt att installera en ny drivrutin eller konfigurera nätverksinställningar – installera bara programmet **Samsung Mobile Print** helt enkelt, så kommer det automatiskt att upptäcka kompatibla Samsungskrivare. Förutom utskrift av foton, webbsidor och PDF-filer stöds också skanning. Om du har en Samsung-multifunktionsskrivare kan du skanna alla dokument till formaten JPG, PDF eller PNG för snabb och enkel visning på din mobila enhet.

#### **Hämta Samsung Mobile Print**

Om du vill hämta **Samsung Mobile Print** går du till programbutiken (Samsung Apps,Play Store, App Store) på din mobila enhet och söker helt enkelt efter "**Samsung Mobile Print**." Du kan även besöka iTubnes för Apple-enheter på din dator.

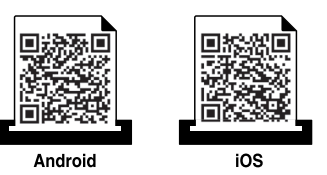

#### **Kompatibla mobil-OS**

- Android OS 2.3 eller senare
- iOS 4.0 eller senare

### **Använda NFC-funktionen**

NFC-skrivaren (NFC = Near Field Communication =

närfältskommunikation) möjliggör att direkt skriva ut från din mobiltelefon bara genom att hålla mobiltelefonen över NFC-etiketten på din skrivare. Det kräver ingen installation av skrivardrivrutiner eller anslutning till en åtkomstpunkt. Det enda som behövs är en mobiltelefon som stöder NFC. För att kunna använda denna funktion, behöver Samsung Mobile Printappen installeras i din mobiltelefon.

- Beroende på materialet i mobilfodralet kan det hända att NFCigenkänningen inte fungerar korrekt.
- Överföringshastigheten kan variera beroende på typen av mobiltelefon du använder.

#### **Skriva ut**

- **1** Kontrollera att NFC och Wi-Fi Direct-funktionen är aktiverad på din mobiltelefon och att Wi-Fi Direct-funktionen är aktiverad på din skrivare (se ["Komma igång med Wi-Fi Direct" på sidan 122](#page-120-0)).
- **2** För NFC-antennen på din mobiltelefon (vanligen placerad på mobiltelefonens baksida) över NFC-etiketten  $\binom{r}{NFC}$  på din skrivare. Vänta några sekunder innan appen Samsung Mobile Print startar.

#### **Krav**

- NFC- och Wi-Fi Direct-aktiverad mobiltelefon med Mobile Print-appen installerad samt Android OS 4.0 eller senare.
	- Endast Android OS 4.1 eller senare aktiverar Wi-Fi Direct-funktionen automatiskt på mobiltelefonen när man aktiverar NFC-funktionen. Vi rekommenderar att du uppgraderar mobiltelefonen till Android OS 4.1 eller senare för att använda NFC-funktionen.
- Skrivare med Wi-Fi Direct-funktionen aktiverad. Wi-Fi Direct-funktionen är aktiverad som standard.
- På vissa mobiltelefoner kan det hända att NFC-antennen inte är placerad på baksidan. Kontrollera placeringen av NFC-antennen på din mobiltelefon innan du för den över etiketten.
	- Om ett felmeddelande om ändrad PIN-kod visas, ange en ny PINkod och tryck på OK. Följ instruktionerna på appens skärm för att uppdatera PIN-koden.
	- Om Samsung Mobile Print-appen inte är installerad i din mobiltelefon, ansluter den automatiskt till Samsung Mobile Printappens nedladdningssida. Ladda ner appen och försök igen.

### **Använda NFC-funktionen**

**3** Välj det innehåll du vill skriva ut.

Ändra vid behov utskriftsalternativ genom att trycka på

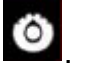

**4** För NFC-antennen på din mobiltelefon (vanligen placerad på mobiltelefonens baksida) över NFC-etiketten  $\binom{NFC}{NFC}$  på din skrivare. Vänta några sekunder tills mobiltelefonen ansluter till skrivaren.

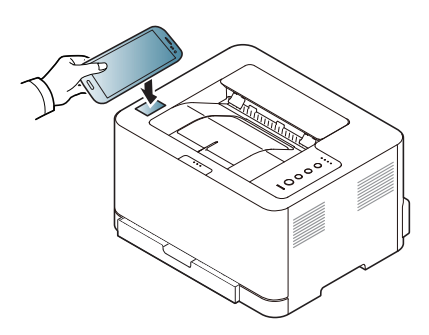

- På vissa mobiltelefoner kan det hända att NFC-antennen inte är placerad på baksidan. Kontrollera placeringen av NFC-antennen på din mobiltelefon innan du för den över etiketten.
	- Om ett felmeddelande om ändrad PIN-kod visas, ange en ny PINkod och tryck på OK. Följ instruktionerna på appens skärm för att uppdatera PIN-koden.

**5** Skrivaren påbörjar utskriften.

### **Registrera Google Cloud Printer**

- **1** Kontrollera att NFC och Wi-Fi Direct-funktionen är aktiverad i din mobilenhet och att Wi-Fi Direct-funktionen är aktiverad i din skrivare.
- **2** För NFC-antennen på din mobilenhet (vanligen placerad på mobilenhetens baksida) över NFC-etiketten( $\sqrt{|\text{NFC}|}$ ) på din skrivare. Det tar några sekunder innan appen **Samsung Mobile Print** startar.

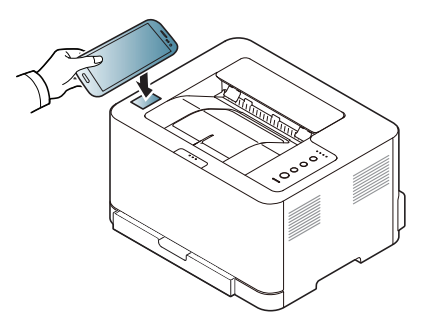

- För vissa mobilenheter är det möjligt att NFC-etiketten inte finns på baksidan av mobilenheten. Kontrollera placeringen av NFCantennen på din mobilenhet innan du för den över etiketten.
	- Om ett felmeddelande om ändrad PIN-kod visas, ange en ny PINkod och tryck på **OK**. Följ instruktionerna på appens skärm för att uppdatera PIN-koden.
	- Om **Samsung Mobile Print**-appen inte är installerad i dina mobilenheter, ansluter den automatiskt till **Samsung Mobile Print**appens nedladdningssida. Ladda ner appen och försök igen.

### **Använda NFC-funktionen**

- **3** Välj ikonen enhetsstatus.
- **4** Välj **Google Cloud Print** > **Registrera Google Cloud Printer**.
- **5** För NFC-antennen på din mobilenhet (vanligen placerad på mobilenhetens baksida) över NFC-etiketten( $\sqrt{|\text{NFC}|}$ ) på din skrivare. Det tar några sekunder innan mobilenheten ansluter till skrivaren.

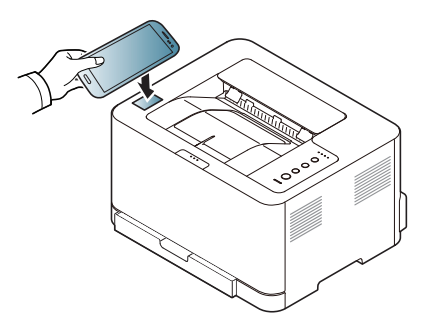

- För vissa mobilenheter är det möjligt att NFC-etiketten inte finns på baksidan av mobilenheten. Kontrollera placeringen av NFCantennen på din mobilenhet innan du för den över etiketten.
	- Om ett felmeddelande om ändrad PIN-kod visas, ange en ny PINkod och tryck på **OK**. Följ instruktionerna på appens skärm för att uppdatera PIN-koden.
- **6** Bekräfta din skrivare i popup-fönstret.

Din skrivare är nu registrerad till tjänsten Google Cloud Print™

### **Mopria™**

Endast skrivare som är certifierade med Mopria kan använda Mopriafunktionen. Kontrollera om kartongen som din skrivare levererades i har en Mopria-logotyp.

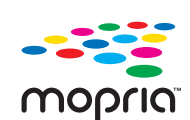

Mopria™-utskriftstjänsten är en mobil utskriftstjänst som förbättrar den nya utskriftsfunktionen på vilken Android-telefon eller surfplatta som helst (Android version 4.4 eller senare). Med denna tjänst kan du ansluta och skriva ut med Mopriacertifierade skrivare på samma nätverk som din mobilenhet utan ytterligare konfiguration. Många ursprungliga Androidappar stöder utskrift, däribland Chrome, Gmail, Gallery, Drive och Quickoffice.

### **Konfigurera skrivaren för Mopria-utskrift**

Bonjour(mDNS) och IPP-protokoll krävs i skrivaren för att kunna använda **Mopria**-funktionen. Utför följande steg för att aktivera **Mopria**-funktionen.

- **1** Säkerställ att skrivaren är ansluten till nätverket.
- **2** Starta en webbläsare på din dator (Internet Explorer, Safari eller Firefox), och ange skrivarens IP-adress i adressfältet. Tryck sedan på Retur.

Exempel:

http://192,168,1,133/

- **3** Klicka på **Login** längst upp till höger på webbplatsen SyncThru™ Web Service.
- **4** Om det är första gången du använder **SyncThru™ Web Service** måste du logga in som administratör. Ange i nedanstående **ID** och **Password**. Av säkerhetsskäl rekommenderar vi dig att ändra det förinställda lösenordet.
	- •**ID: admin**
	- •**Password: sec00000**
- **5** När SyncThru™ Web Service öppnas klickar du på **Settings**<sup>&</sup>gt; **Network Settings** > **Standard TCP/IP, LPR, IPP** > **IPP**. Välj sedan **Enable**.
- **6** Klicka på **Settings** > **Network Settings** > **mDNS**. Välj sedan **Enable**.
- **7** Klicka på **Security** > **System Security** > **Feature Management**<sup>&</sup>gt; **Mopria**. Välj sedan **Enable**.

### **Mopria™**

#### **Installera Mopria på din mobilenhet**

Om du inte har appen **Mopria Print Service** installerad på din mobilenhet, öppna då appbutiken (Play Store, App Store), och sök efter **Mopria Print Service**, och hämta samt installera den.

- **1** <sup>I</sup>**Inställningar**-menyn för din Android-enhet, trycker du på **Utskrift**.
- Platsen för detta alternativ kan variera beroende på din mobilenhet. Om du inte kan hitta alternativet **Printing**, titta då i användarmanualen som medföljde mobilenheten.
- **2** Under **Print Services**, trycker du på **Mopria Print Service**.
- **3** Dra skjutreglaget till **On/Off** för att aktivera **Mopria Print Service**.

#### **Utskrift via Mopria**

För att skriva ut via Mopria på en Android-enhet:

- **1** Öppna e-postmeddelandet, bilden, webbsidan eller dokumentet som du vill skriva ut.
- **2** Tryck på **Utskrift** på menyn i appen.
- **3** Välj **din skrivare**, och konfigurera sedan utskriftsalternativ.
- **4** Vidrör **Skriv ut** igen för att skriva ut dokumentet.
- **Avbryta en utskrift**: Välj och ta bort dokumentet från skrivarkön i **Meddelandefältet**.

### **AirPrint**

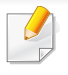

Endast skrivare som är certifierade med AirPrint kan använda AirPrintfunktioner. Kontrollera kartongen som din skrivare levererades i om den har ett AirPrint-certifieringsmärke.

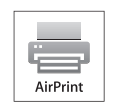

Med AirPrint kan du skriva ut trådlöst från din iPhone, iPad eller iPod Touch (med senaste versionen av iOS).

### **Konfigurera AirPrint**

Bonjour(mDNS) och IPP-protokoll krävs i skrivaren om funktionen **AirPrint** ska kunna användas. Du kan aktivera **AirPrint** på något av följande sätt.

**1** Kontrollera att skrivaren är ansluten till nätverket.

**2** Starta en webbläsare, till exempel Internet Explorer, Safari eller Firefox, och ange skrivarens nya IP-adress i webbläsarfönstret. Exempel:

http://192,168,1,133/

**3** Klicka **Login** i övre högra hörnet på SyncThru™ Web Service- hemsidan.

**4** Om det är första gången du använder **SyncThru™ Web Service** måste du logga in som administratör. Ange i nedanstående **ID** och **Password**. Äv säkerhetsskäl rekommenderar vi dig att ändra det<br>förinställda lösenordet.

•**ID: admin**

- •**Lösenord: sec00000**
- **5** När fönstret **Embedded Web Service** öppnas klickar du på **Settings** > **Network Settings**.
- **6** Klicka på **Raw TCP/IP, LPR, IPP** eller **mDNS** . Du kan aktivera IPP-protokollet eller mDNS-protokollet.

#### **Skriva ut via AirPrint**

I exempelvis handboken till iPad finns följande instruktioner:

- **1** Öppna e-postmeddelandet, bilden, webbsidan eller dokumentet som du vill skriva ut.
- **Peka på ikonen (22)**.
- **3** Välj **skrivardrivrutinens namn** och alternativmeny för att konfigurera.
- **4** Peka på knappen **Skriv ut**. Sidan skrivs ut.

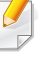

**Avbryta en utskrift**: Om du vill avbryta en utskrift eller visa en utskriftssammanfattning klickar du på ikonen Utskriftscenter (**1, 1, 1)**. Du kan klicka på Avbryt i Utskriftscenter.

## **Samsung Cloud Print**

Samsung Cloud Print är en kostnadsfri tjänst som du kan använda till att skriva ut eller skanna direkt från mobiltelefonen eller surfplattan till din Samsung-skrivare eller MPF. Efter att du installerat appen Samsung Cloud Print kan du registrera dig för tjänsten Samsung Cloud-utskrift eller helt enkelt använda ditt mobilnummer för autentisering. Du behöver inte logga in på fler konton, men om du vill kan du länka appen till ditt Samsung-konto.

Om du trycker på knappen ( $\Box$ ) från appen Samsung Cloud Print, kan din mobila enhet och skrivare eller MPF paras med hjälp av QR-kod, eller genom att manuellt ange MAC-adressen. När de är parade kan du skriva ut eller skanna var och när som helst.

### **Registrera din skrivare i servern Samsung Cloud.**

### **Registrera från webbläsaren**

- Kontrollera att skrivaren är påslagen och ansluten till Internet via kabel eller trådlös anslutning.
- **1** Öppna webbläsaren.
- **2** Notera din skrivares IP-adress in adressfältet och tryck sedan enterknappen eller välj **Gå**.
- **3** Klicka på **Login** längst upp till höger på webbplatsen SyncThru™ Web Service.
- **4** Om det är första gången du använder **SyncThru™ Web Service** måste du logga in som administratör. Ange i nedanstående **ID** och **Password**. Av säkerhetsskäl rekommenderar vi dig att ändra det förinställda lösenordet.
	- •**ID: admin**
	- •**Lösenord: sec00000**
	- Se ["Fliken Security" på sidan 161](#page-159-0) för mer information om hur du skapar en ny användare eller ändrar lösenordet.
- **5** När du öppnat fönstret **SyncThru™ Web Service**, klicka då på **Settings** > **Network Settings** > **Samsung Cloud Print**.
- **6** Aktivera protokollet för Samsung Cloud Print.
- **7** Din skrivare är nu registrerad för tjänsten Samsung Cloud Print.

### **Samsung Cloud Print**

### **Skriva ut via Samsung Cloud Print**

Kontrollera att skrivaren är påslagen och ansluten till Internet via kabel eller trådlös anslutning.

### **Registrera en skrivare från ett program i en mobil enhet**

Följande steg är ett exempel på hur man använder appen **Samsung Cloud Print** från en mobiltelefon med Android.

- **1** Öppna appen **Samsung Cloud Print**.
- Om du inte har installerat **Samsung Cloud Print** på din mobiltelefon, gå till applikationsbutiken (Samsung Apps, Play Store, App Store) och sök efter appen och ladda ned den. Försök sedan på nytt.
- **2 Tryck på knappen (** $\frac{1}{2}$ **) från appen Samsung Cloud Print.**
- **3** Din mobila enhet och skrivare eller MPF kan paras med hjälp av NFC, QR-kod, eller genom att manuellt ange MAC-adressen.

### **Skriva ut från ett program i en mobil enhet**

Följande steg är ett exempel på hur man använder appen **Samsung Cloud Print** från en mobiltelefon med Android.

- **1** Öppna appen **Samsung Cloud Print**.
- Om du inte har installerat **Samsung Cloud Print** på din mobiltelefon, gå till applikationsbutiken (Samsung Apps, Play Store, App Store) och sök efter appen och ladda ned den. Försök sedan på nytt.
- **2** Tryck på alternativ-knappen för dokumentet du vill skriva ut.
- **3** Ändra utskriftsinställningarna vid behov.
- **4** Tryck på **Send Job**.

### **Google Cloud Print™**

Google Cloud Print™ är en tjänst som möjliggör utskrift till en skrivare med [användning av en smartmobil, surfplatta eller annan internetansluten enhet.](http://support.google.com/cloudprint)  Registrera ditt Google-konto till skrivaren så kan du använda tjänsten Google Cloud Print. Du kan skriva ut ditt dokument eller e-postmeddelande med Chrome OS, Chrome webbläsare, eller med ett Gmail™/ Google Docs™-program på din mobila enhet, så du behöver inte installera skrivardrivrutinen på den mobila enheten. Vänd dig till Google:s hemsida (http://support.google.com/cloudprint) för mer information om Google Cloud Print.

- **5** Klicka på **Login** längst upp till höger på webbplatsen SyncThru™ Web Service.
- **6** Om det är första gången du använder **SyncThru™ Web Service** måste du logga in som administratör. Ange i nedanstående **ID** och **Password**. Av säkerhetsskäl rekommenderar vi dig att ändra det förinställda lösenordet.
	- •**ID: admin**
	- •**Lösenord: sec00000**

#### **Registrera Google-kontot till skrivaren**

- Kontrollera att skrivaren är påslagen och ansluten till Internet via kabel eller trådlös anslutning.
	- Du bör skapa Google-kontot i förväg.
- **1** Öppna Chrome-webbläsaren.
- **2** [Besök www.google.com.](http://www.google.com)
- **3** Logga in med din Gmail-adress.
- **4** Notera din skrivares IP-adress in adressfältet och tryck sedan enterknappen eller välj **Gå**.
- Om nätverket använder en proxyserver måste du konfigurera proxy-IP och portnummer från **Settings** > **Network Settings** > **Google Cloud Print** > **Proxy Setting**. Kontakta din Internetleverantör eller nätverksadministratör om du vill ha mer information.
- **7** När fönstret **SyncThru™ Web Service** öppnas klickar du på **Settings** > **Network Settings** > **Google Cloud Print**.
- **8** Ange skrivarnamn och beskrivning.
- **9** Klicka på **Register**.
	- Ett bekräftelsefönster visas.

## **Google Cloud Print™**

Om pop-up-fönster är blockerade i webbläsaren kommer bekräftelsefönstret inte att visas. Tillåt att pop-up-fönster visas på webbplatsen.

#### **10** Klicka på **Finish printer registration**.

**11** Klicka på **Manage your printers**.

Din skrivare är nu registrerad till tjänsten Google Cloud Print . Google Cloud Print-kompatibla enheter visas i listan.

### **Skriva ut via Google Cloud Print™**

Utskriftsproceduren kan variera beroende på applikation och utrustning. Du kan se en lista över program som stödjer tjänsten Google Cloud Print.

Kontrollera att skrivaren är påslagen och ansluten till Internet via kabel eller trådlös anslutning.

### **Skriva ut från ett program i en mobil enhet**

Följande steg är ett exempel på hur man använderGoogle Docsprogrammet från en Android-mobiltelefon.

- **1** Installera programmet Cloud Print i den mobila enheten.
- Om du inte har programmet laddar du ner den från t.ex. Android Market eller App store.
- **2** Öppna programmet Google Docs i den mobila enheten.
- **Tryck på alternativ**  $\Box$ **-knappen för dokumentet du vill skriva ut.**
- **Tryck på sänd <b>A**-knappen.
- **Tryck på Cloud Print <b>&**-knappen.
- **6** Ändra utskriftsinställningarna vid behov.
- **7** Peka på **Click here to Print**.

### **Google Cloud Print™**

### **Skriva ut från Chrome-webbläsaren**

Följande steg är exempel på hur man använder Chrome-webbläsaren.

- **1** Starta Chrome.
- **2** Öppna dokumentet eller e-postmeddelandet du vill skriva ut.
- **3** Klicka på skiftnyckeln **i vebbläsarens övre högra hörn.**
- **4** Klicka på **Skriv ut**. En ny flik för utskrift visas.
- **5** Välj **Skriv ut med Google Cloud Print**.
- **6** Klicka på **Skriv ut**.

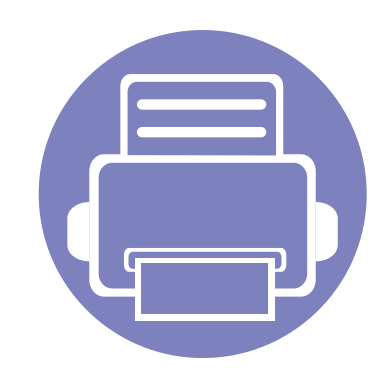

# **3. Specialfunktioner**

I det här kapitlet beskrivs skrivarens specialfunktioner.

**• [Höjdjustering 140](#page-138-0) • [Utskriftsfunktioner 141](#page-139-0)**

Anvisningarna i det här kapitlet gäller huvudsakligen Windows 7.

## <span id="page-138-0"></span>**Höjdjustering**

Utskriftskvaliteten påverkas av lufttrycket, som avgörs av hur högt över havsnivån skrivaren befinner sig. Följande uppgifter hjälper dig att ställa in skrivaren för bästa utskriftskvalitet.

Innan du ställer in höjdvärdet måste du fastställa vilken höjd du befinner dig på.

- **Normal:** 0 1 000 m
- **Hog 1:** 1 000 m 2 000 m
- **Hog 2:** 2 000 m 3 000 m
- **Hog 3:** 3 000 m 4 000 m
- **Hog 4:** 4 000 m 5 000 m
- I Windows och Mac anges inställningarna i **Samsung Easy Printer Manager** > **Avancerade inställningar** > **Enhetsinställningar**. Se ["Använda Samsung Easy Printer Manager" på sidan 163.](#page-161-0)

Om skrivaren är ansluten till nätverket kan du ange höjden via SyncThru™ Web Service (se ["Använda SyncThru™ Web Service" på](#page-158-0)  [sidan 160](#page-158-0)).

- <span id="page-139-0"></span>• Information om grundläggande utskriftsfunktioner finns i Grundläggande bruksanvisning (se ["Grundläggande information om](#page-35-0)  [utskrift" på sidan 36\)](#page-35-0).
- Denna funktion kanske inte finns tillgänglig för alla modeller och för alla produkter (se ["Funktioner fördelade på modell" på sidan 6\)](#page-5-0).

### **Ändra standardinställningarna för utskrift**

**1** Klicka på Windows **Starta**-meny.

•För Windows 8 från **Charms(Snabbknappar)**, välj **Sök** > **Inställningar**.

- **2** I Windows XP/Server 2003 väljer du **Skrivare och fax**.
	- •I Windows Server 2008/Vista väljer du **Kontrollpanelen** > **Maskinvara och ljud**> **Skrivare**.
	- •I Windows Server 2008 R2 väljer du **Kontrollpanelen** > **Maskinvara** > **Enheter och skrivare**.
	- •I Windows 7/8, välj **Kontrollpanelen** > **Enheter och skrivare**.
- **3** Högerklicka på din maskin.

**4** I Windows XP/Server 2003/Server 2008/Vista väljer du **Utskriftsinställningar**.

I snabbmenyerna i Windows 7 och Windows Server 2008 R2 väljer du **Utskriftsinställningar**.

- Om **Utskriftsinställningar** är markerat med symbolen ► kan du välja andra skrivardrivrutiner kopplade till vald skrivare.
- **5** Ändra inställningarna på respektive flik.
- **6** Klicka på **OK**.
- Om du vill ändra inställningarna för varje utskriftsjobb ändrar du dem i **Utskriftsinställningar**.

#### **Ange att din skrivare ska vara standardskrivare.**

- **1** Klicka på Windows **Starta**-meny.
	- •För Windows 8 från **Charms(Snabbknappar)**, välj **Sök** > **Inställningar**.
- **2** I Windows XP/Server 2003 väljer du **Skrivare och fax**.
	- •I Windows Server 2008/Vista väljer du **Kontrollpanelen** > **Maskinvara och ljud**> **Skrivare**.
	- •I Windows Server 2008 R2 väljer du **Kontrollpanelen** > **Maskinvara** > **Enheter och skrivare**.
	- •I Windows 7/8, välj **Kontrollpanelen** > **Enheter och skrivare**.
- **3** Markera din maskin.
- **4** Högerklicka på skrivaren och välj **Välj som standardskrivare**.

Om posten **Välj som standardskrivare** är markerad med ► i Windows 7 eller Windows Server 2008 R2, kan du ansluta andra skrivardrivrutiner som är anslutna till den valda skrivaren.

#### **Använda specialfunktioner för utskrift**

- **Skrivardrivrutin för XPS** används för att skriva ut dokument i XPSformat.
	- Se ["Funktioner fördelade på modell" på sidan 6.](#page-5-0)
	- Drivrutinen kräver Windows Vista eller senare operativsystem.
	- [För modeller som hämtar XPS-drivrutinen från Samsungs hemsida,](http://www.samsung.com)  www.samsung.com > hitta din produkt > Stöd eller nedladdningar.

### **Skriva till fil (PRN)**

Ibland kan det vara nödvändigt spara utskriftsdata som en fil.

**1** Markera rutan **Skriv till fil** i fönstret **Skriv ut**.

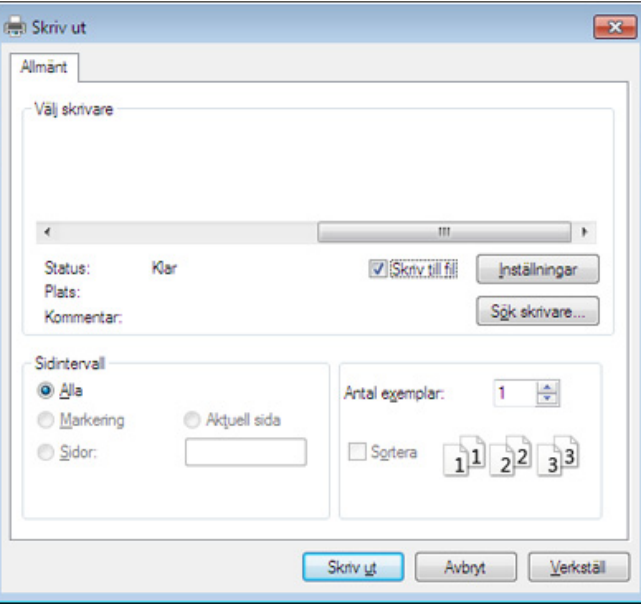

- **2** Klicka på **Skriv ut**.
- **3** Skriv målsökvägen och filnamnet. Klicka sedan på **OK**. Till exempel **c:\Temp\filnamn**.

Om du endast anger filnamnet sparas filen automatiskt i **Mina dokument**, **Documents and Settings** eller **Användare**. Mappen där filen sparas kan variera beroende på vilket operativsystem och program du använder.

### **Så här fungerar specialfunktionerna**

Skrivaren har stöd för avancerade utskriftsfunktioner.

Om du vill dra nytta av alla funktioner som skrivaren kan hantera klickar du på **Egenskaper** eller **Inställningar** i programmets **Skriv ut** fönster. Där kan du ändra inställningarna. Skrivarnamnet som visas i fönstret med skrivaregenskaper kan skilja sig beroende på vilken maskin som används.

- Vissa menyer visas kanske inte på displayen, beroende på tillval eller modeller. Menyer som inte visas kan inte användas på din maskin.
	- Välj menyn **Hjälp** eller klicka på i fönstret eller tryck på **F1** på tangentbordet samt på det alternativ du vill veta mer om (se ["Använda hjälpen" på sidan 39](#page-38-0)).

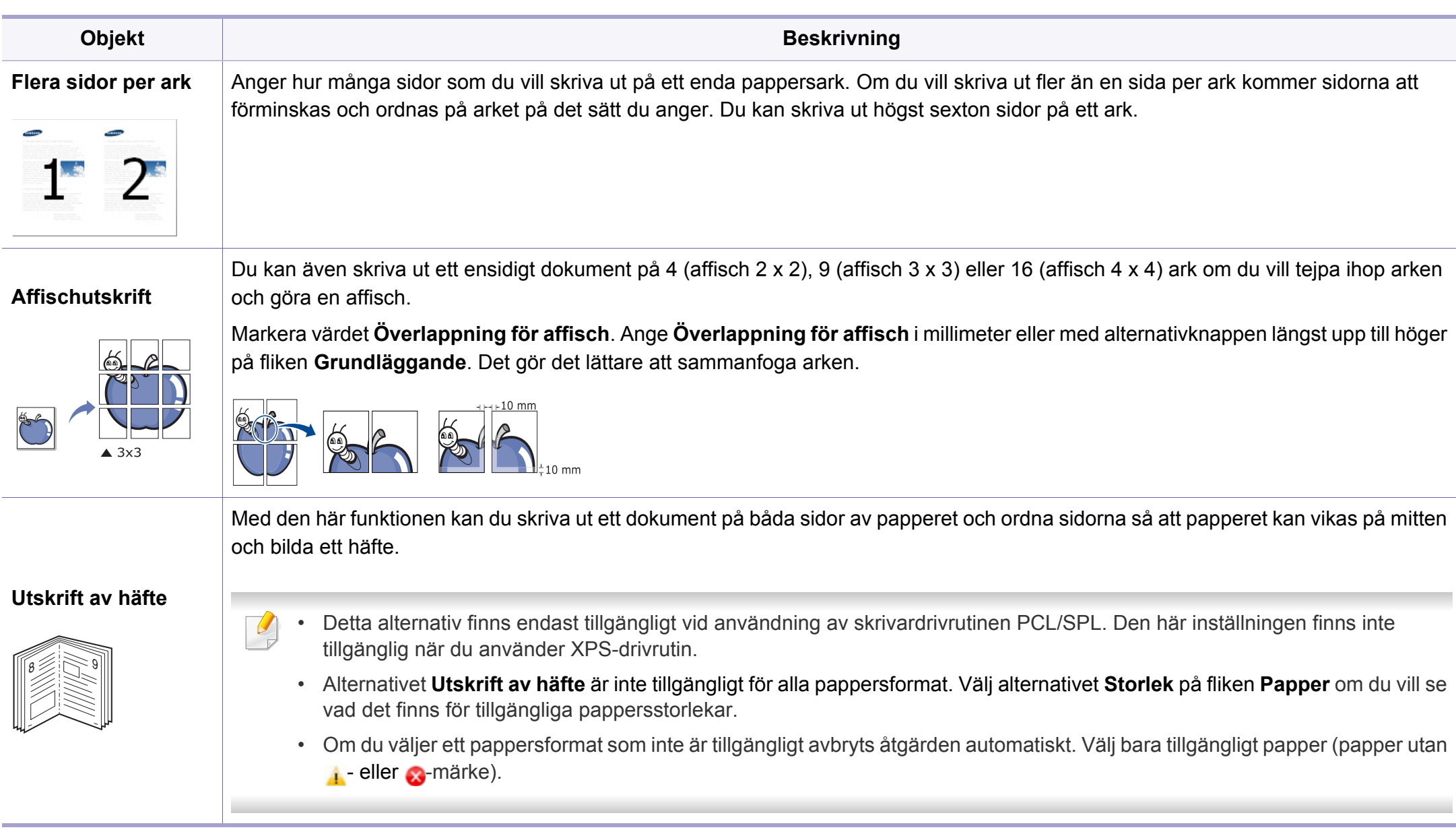

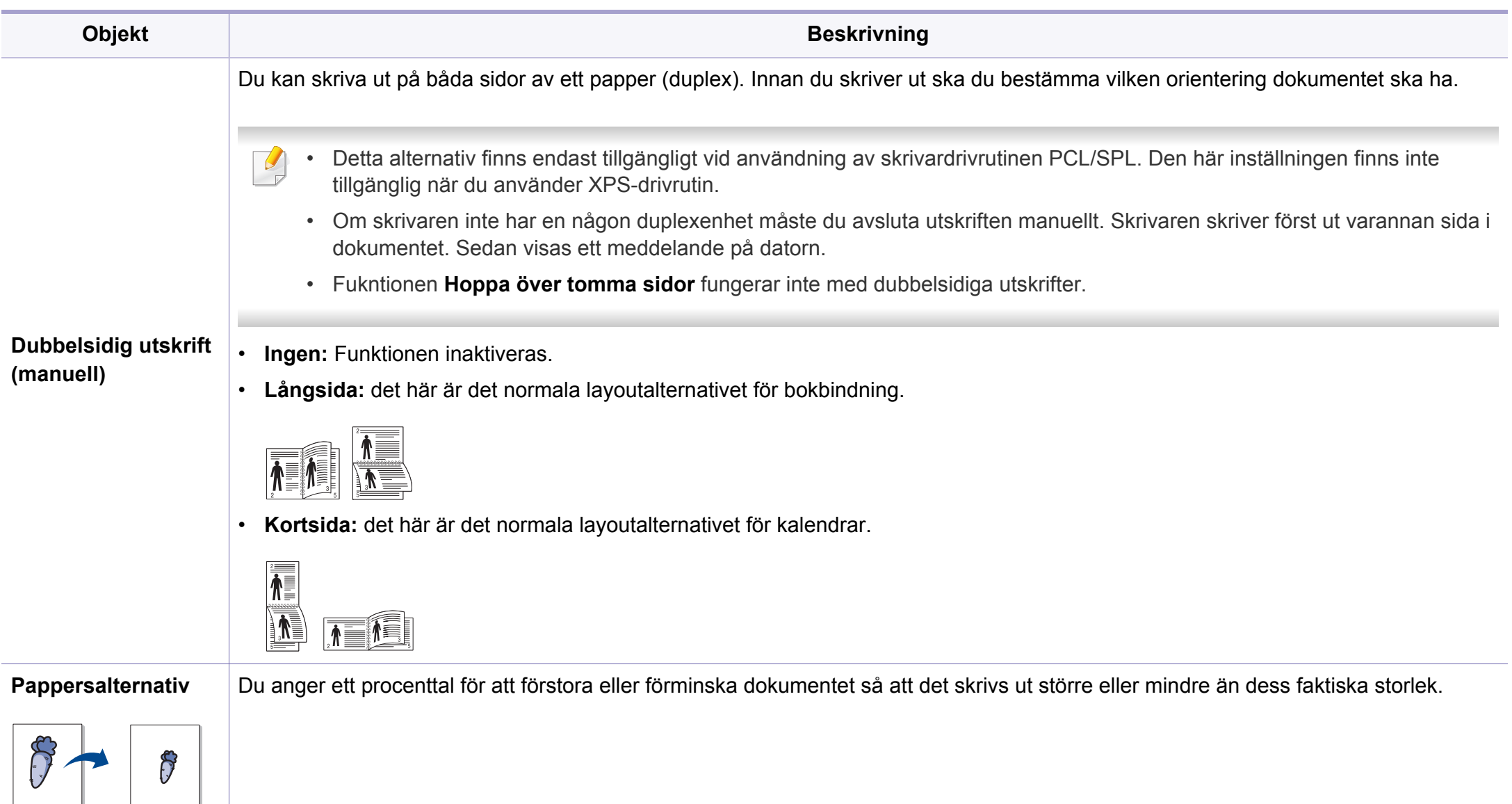
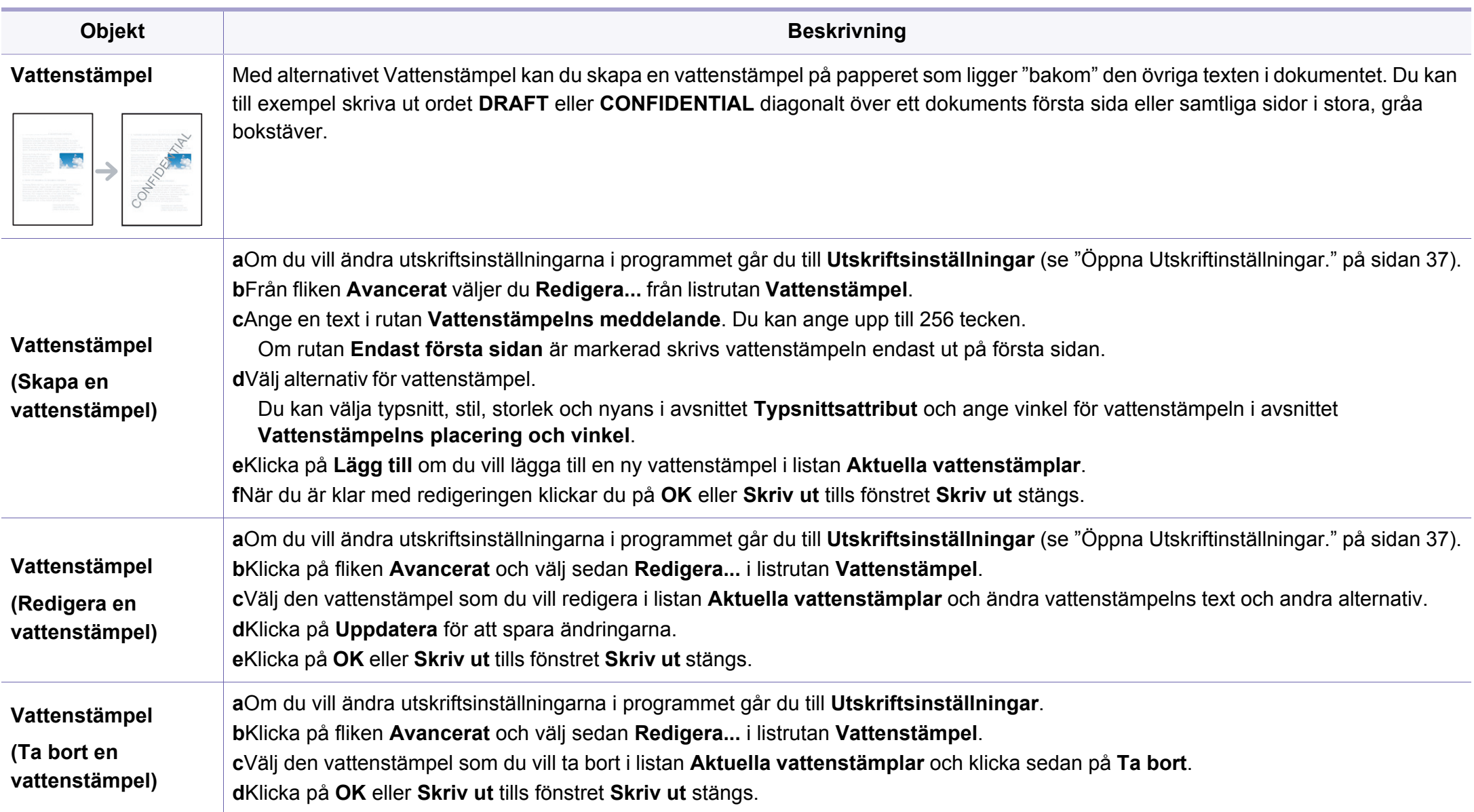

<span id="page-145-0"></span>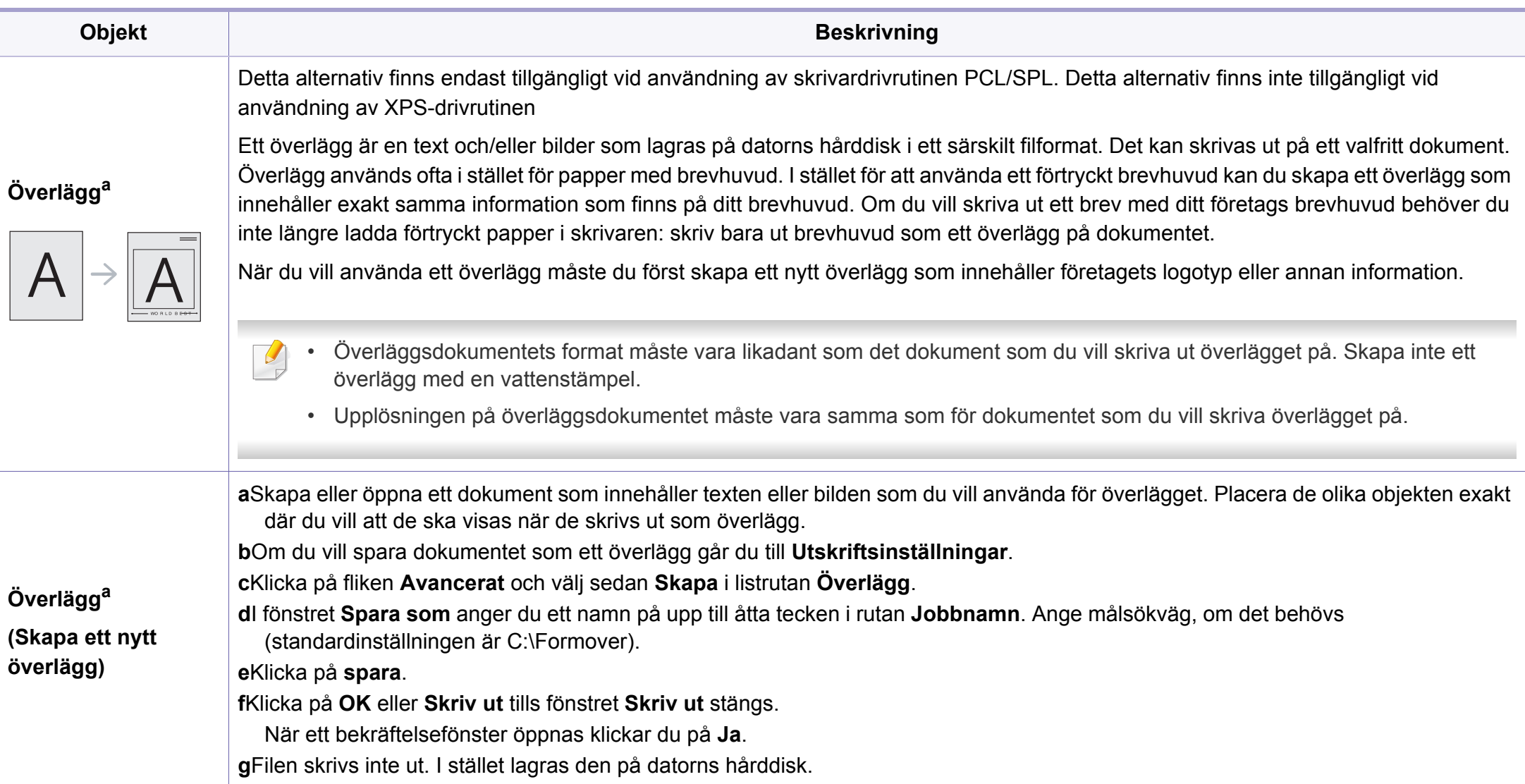

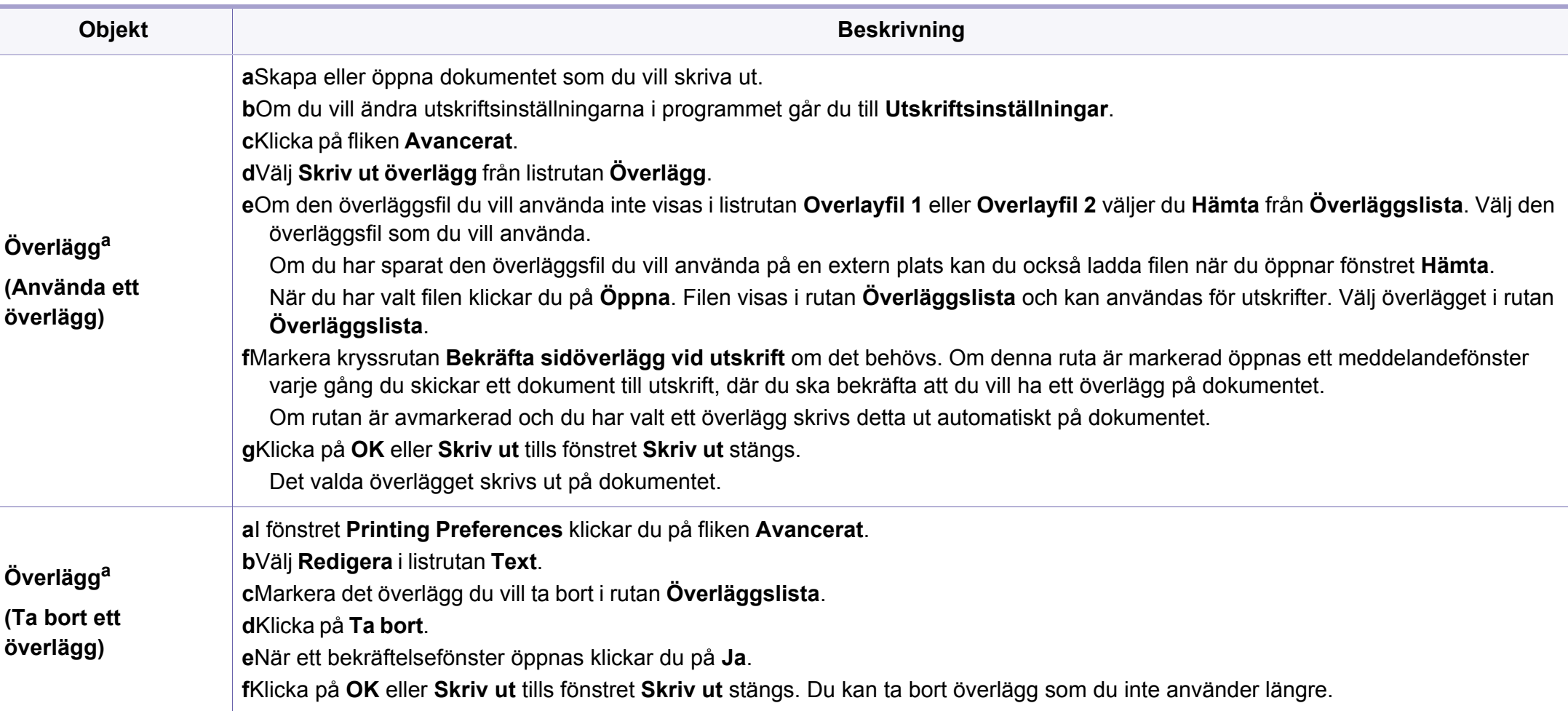

a. Den här inställningen finns inte tillgänglig när du använder XPS-drivrutin.

#### **Mac-utskrift**

Alla funktioner är inte tillgängliga på alla modeller och i alla utföranden. Det kan därför hända att din skrivare inte har stöd för alla funktioner.

#### **Skriva ut ett dokument**

När du skriver ut från en Mac måste du kontrollera inställningarna för skrivardrivrutinen i varje program som du använder. Gör så här om du vill skriva ut från en Mac:

- **1** Öppna dokumentet som ska skrivas ut.
- **2** Öppna menyn **File** och klicka på **Page Setup** (**Document Setup**<sup>i</sup> vissa program).
- **3** Välj papperets storlek, orientering, skalning och andra alternativ, och kontrollera att din maskin är markerad. Klicka på **OK**.
- **4** Öppna menyn **File** och klicka på **Print**.
- **5** Välj antal kopior och vilka sidor du vill skriva ut.
- **6** Klicka på **Print**.

### **Ändra utskriftsinställningar**

Skrivaren har stöd för avancerade utskriftsfunktioner.

Öppna ett program och välj **Print** från menyn **File**. Maskinnamnet som visas i fönstret med skrivaregenskaper kan skilja sig beroende på vilken maskin som används. Förutom namnet ser fönstren med skrivaregenskaper ungefär ut som följande.

#### **Utskrift av flera sidor på ett ark**

Du kan skriva ut fler än en sida på ett enda pappersark. Med den här funktionen kan du skriva ut billiga utkast.

- **1** Öppna ett program och välj **Print** på menyn **File**.
- **2** Välj **Layout** i listrutan under **Orientation**. Välj det antal sidor du vill skriva ut på ett pappersark i listrutan **Pages per Sheet**.
- **3** Välj övriga alternativ som ska användas.
- **4** Klicka på **Print**.

Skrivaren skriver ut det valda antalet aidor på ett ark.

### **Dubbelsidig utskrift**

Alla funktioner är inte tillgängliga på alla modeller och i alla utföranden. Det kan därför hända att din skrivare inte har stöd för alla funktioner (se ["Olika funktioner" på sidan 8](#page-7-0)).

Innan du skriver ut dubbelsidiga dokument bör du bestämma vilken kant som skall bindas. Det här är de olika bindningsalternativen:

- **Long-Edge Binding:** Det här är det normala layoutalternativet vid bokbindning.
- **Short-Edge Binding:** Det här alternativet används ofta för kalendrar.
- **1** Välj **Print** på menyn **File** i Mac-programmet.
- **2** Välj **Layout** i listrutan under **Orientation**.
- **3** Välj en bindningsorientering från alternativet **Two-Sided**.
- **4** Välj övriga alternativ som ska användas.
- **5** När du klickar på **Print** skriver skrivaren ut på båda sidorna av pappret.

Om du skriver ut fler än två kopior kan den första och den andra kopian skrivas ut på samma pappersark. Undvik att skriva ut på båda sidor av papperet när du skriver ut fler än en kopia.

#### **Använda hjälpen**

Klicka på frågetecknet i fönstrets nedre vänstra hörn och klicka sedan på ett ämne du vill veta mer om. Då visas ett popup-fönster med information om hur alternativet fungerar.

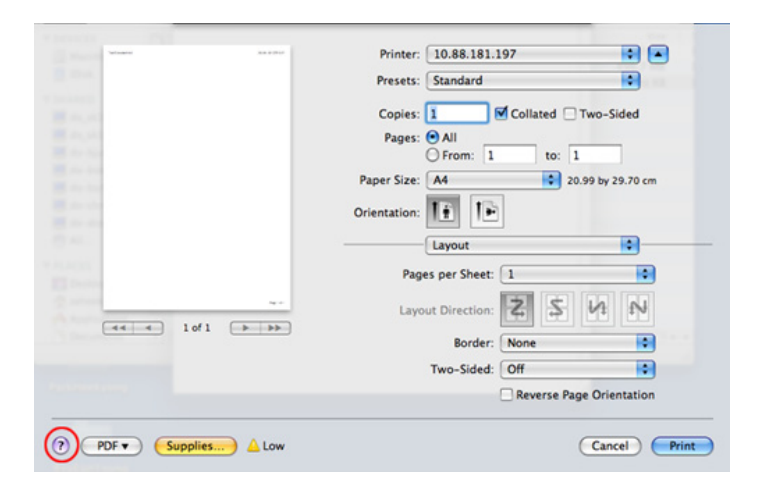

#### **Linux-utskrift**

Alla funktioner är inte tillgängliga på alla modeller och i alla utföranden. Det kan därför hända att din skrivare inte har stöd för alla funktioner.

### **Skriva ut från program**

I många Linux-program kan du skriva ut med hjälp av CUPS (Common UNIX Printing System). Du kan skriva ut på skrivaren från sådana program.

- **1** Öppna dokumentet som ska skrivas ut.
- **2** Öppna menyn **File** och klicka på **Page Setup** (**Print Setup** i vissa program).
- **3** Välj pappersstorlek, orientering och kontrollera att maskinen är vald. Klicka på **Apply**.
- **4** Öppna menyn **File** och klicka på **Print**.
- **5** Välj skrivare för utskrift.
- **6** Välj antal kopior och vilka sidor du vill skriva ut.
- **7** Välj alternativ i de olika flikarna.

#### **8** Klicka på **Print**.

Automatisk eller manuell dubbelsidig utskrift är inte tillgänglig på alla modeller. Du kan istället använda utskriftssystemet lpr eller andra program för udda-jämnutskrift. (se ["Funktioner fördelade på modell" på sidan 6](#page-5-0)).

### **Skriva ut filer**

Du kan skriva ut text, bilder och pdf-filer på skrivaren via CUPS, direkt från kommandoradsgränssnittet. Detta är möjligt tack vare CUPS lpr. Så här gör du:

"**lp -d <skrivarnamn> -o <alternativ> <filnamn>**"

Mer information finns i man-sidan för lpr.

### **Konfigurera skrivaregenskaper**

Du kan välja standardalternativ för utskrift eller anslutningstyp med utskriftsverktyget som finns i operativsystemet.

- **1** Starta utskriftsfunktionen (gå till **System** > **Administration** > **Printing** eller kör kommandot "**system-config-printer**" i terminalprogrammet).
- **2** Välj skrivare och dubbelklicka på den.
- **3** Ändra standardinställningar för utskrift eller anslutningstyp.
- **4** Klicka på knappen **Apply**.

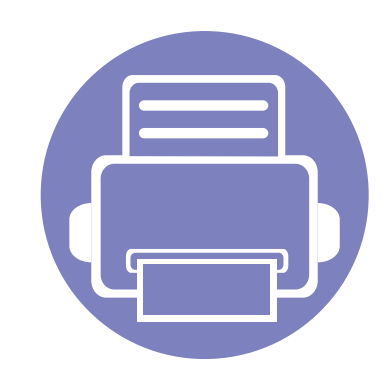

# **4. Nyttiga administreringsverktyg**

I det här kapitlet beskrivs de hanteringsverktyg som medföljer och som hjälper dig att använda skrivaren på bästa sätt.

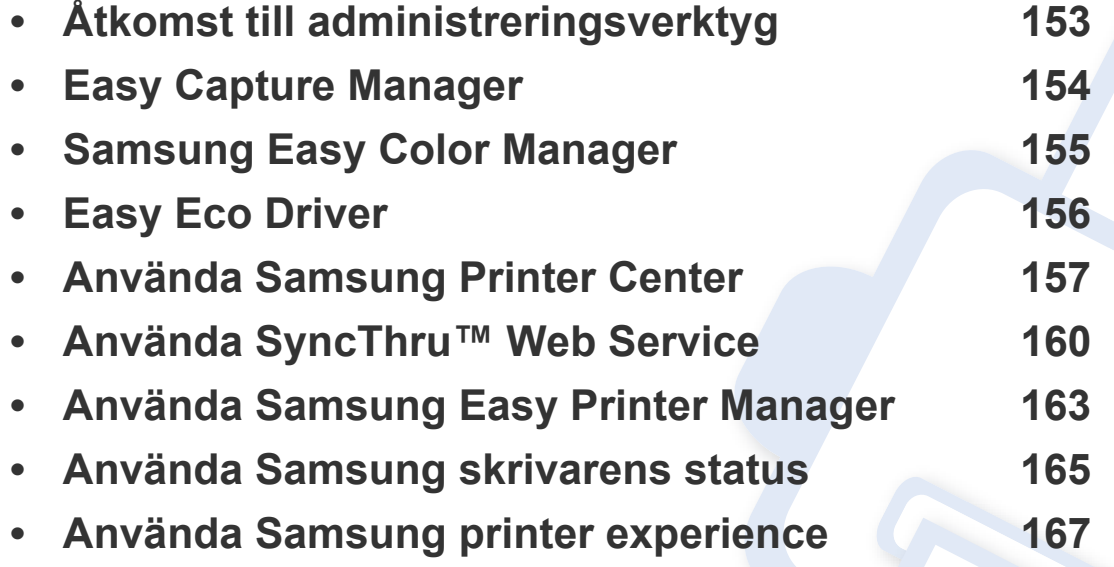

# <span id="page-151-0"></span>**Åtkomst till administreringsverktyg**

Samsung erbjuder en variation av hanteringsverktyg för Samsungskrivare.

- **1** Kontrollera att skrivaren är ansluten till datorn och påslagen.
- **2** Öppna **Starta**-menyn och välj **Program** eller **Alla program**. •För Windows 8, från menyn **Charms(Snabbknappar)**, välj **Sök** > **Apps(Appar)**.
- **3** Hitta **Samsung-skrivare**.
- **4** Under **Samsung-skrivare**, kan du se de installerade hanteringsverktygen.
- **5** Klicka på de hanteringsverktyg du vill använda.
	- Efter installation av drivrutinen kan du för vissa hanteringsverktyg kan du komma åt dem direkt från **Starta** meny > **Program** eller **Alla Program**.
		- Om du använder Windows 8 kan du komma åt vissa hanteringsverktyg direkt från **Starta**-skärmen genom att klicka på dem.

# <span id="page-152-0"></span>**Easy Capture Manager**

 $\overline{a}$ 

• Denna funktion kanske inte finns tillgänglig för alla modeller och för alla produkter (se ["Programvara" på sidan 7](#page-6-0)).

• Finns endast tillgängligt för Windows (se ["Programvara" på sidan 7\)](#page-6-0).

Du tar en skärmdump och startar Easy Capture Manager genom att trycka på knappen Print Screen på tangentbordet. Du har därefter möjlighet att redigera bilden och skriva ut den.

# <span id="page-153-0"></span>**Samsung Easy Color Manager**

Med Samsung Easy Color Manager kan användaren göra finjusteringar med sexfärgstoner och andra egenskaper, såsom ljusstyrka, kontrast och mättnad. Förändringar i färgtoner kan sparas som en profil och användas från drivrutinen eller skrivaren.

- Denna funktion kanske inte finns tillgänglig för alla modeller och för alla produkter (se ["Programvara" på sidan 7](#page-6-0)).
- Endast tillgänglig för användare av Windows och Mac OS (se ["Programvara" på sidan 7\)](#page-6-0).

Med det här programmet kan användare på ett enkelt sätt justera färger för Samsung-färglaserskrivare.

Hämta programvaran från Samsung webbplats. Packa sedan upp filen och installera den. (http://www.samsung.com > hitta din produkt > Stöd eller nedladdningar).

# <span id="page-154-0"></span>**Easy Eco Driver**

- Finns endast tillgängligt för Windows (se ["Programvara" på sidan 7\)](#page-6-0).
- För att använda funktionerna med Easy Eco Driver måste man installera paketet Eco Driver Pack.

Drivrutinen Easy Eco Driver ger dig tillgång till Eko-läget som är perfekt om du vill spara på toner och papper.

Easy Eco Driver har även redigeringsmöjligheter. Du kan exempelvis ta bort bilder and textobjekt samt ändra teckensnitt. Du kan spara inställningar som du ofta använder som favorit.

#### **Så här använder du funktionen:**

- **1** Öppna dokumentet som ska skrivas ut.
- **2** Öppna fönstret utskriftsinställningar (se ["Öppna Utskriftinställningar." på sidan 37\)](#page-36-0).
- **3** Välj **Förhandsgranskning Eko-utskrift** under fliken **Favoriter**.
- **4** Klicka på **OK** > **Skriv ut** i fönstret. Ett fönster med förhandsgranskning öppnas.
- **5** Välj inställningar och alternativ för utskriften.

Dessa återspeglas i förhandsgranskningen.

- **6** Klicka på **Skriv ut**.
	- Om du vill köra Easy Eco Driver för varje utskrift, markera kryssrutan **Starta Easy Eco Driver innan dokumentet skrivs ut** under fliken **Grundläggande** i fönstret utskriftsintällningar.
		- För att använda denna funktion på Elegant användargränssnitt, klicka på **Samsung Printer Center** > **Enhetsalternativ** och välj sedan **Elegant användargränssnitt** (se ["Använda Samsung Printer Center" på sidan 157\)](#page-155-0).

### <span id="page-155-0"></span>**Använda Samsung Printer Center**

• Endast tillgängligt för Windows-användare.

Med **Samsung Printer Center** kan du hantera alla skrivardrivrutiner som är installerade på din dator med en enda integrerad applikation. Du kan använda **Samsung Printer Center** för att lägga till och ta bort skrivardrivrutiner, kontrollera skrivares status, uppdatera programvara och konfigurera inställningar för skrivardrivrutiner.

#### **Förstå Samsung Printer Center**

Så här startar du programmet:

#### **För Windows**

Välj **Starta** > **Program** eller **Alla Program** > **Samsung Printers** > **Samsung Printer Center**.

#### **Fliken Skrivare**

Skärmens faktiska utseende beror på vilket operativsystem du använder.

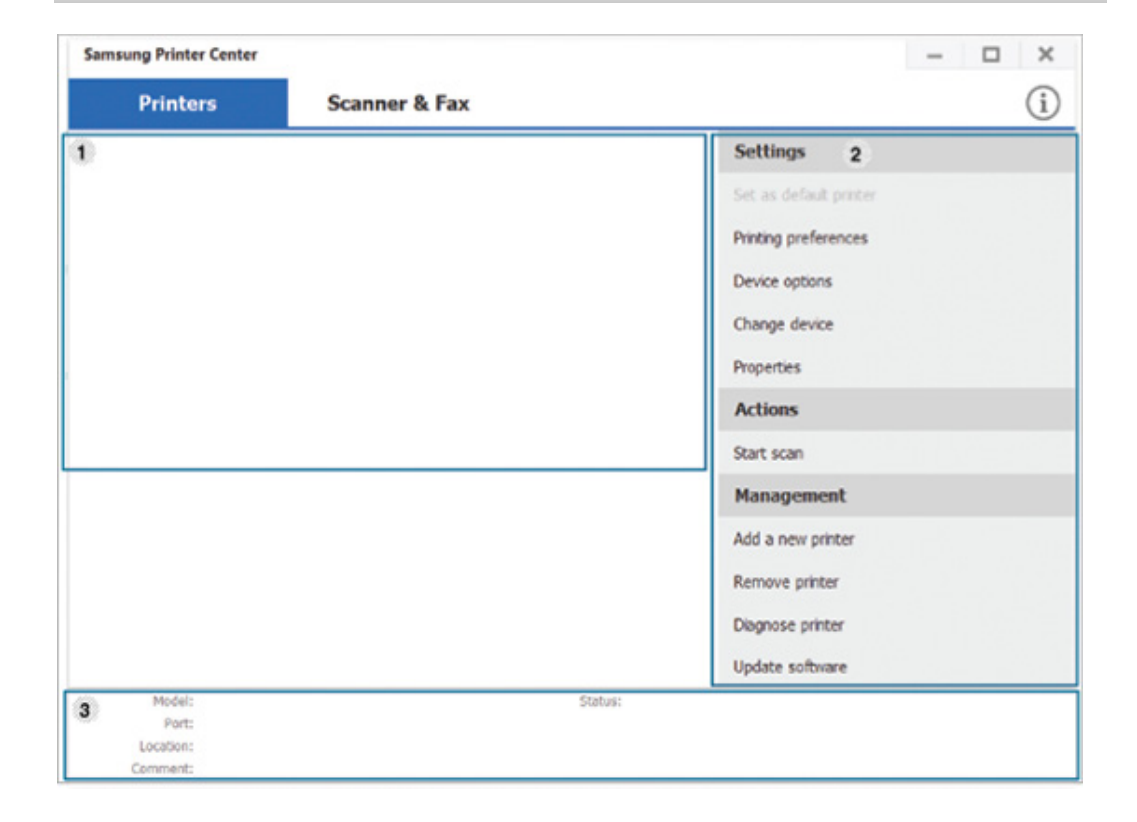

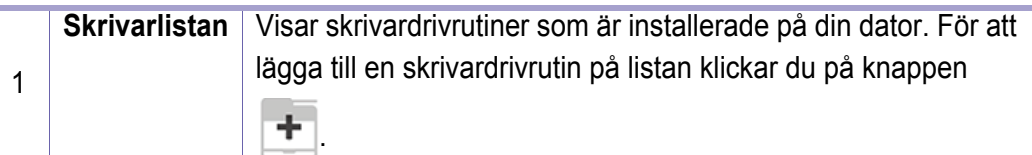

### **Använda Samsung Printer Center**

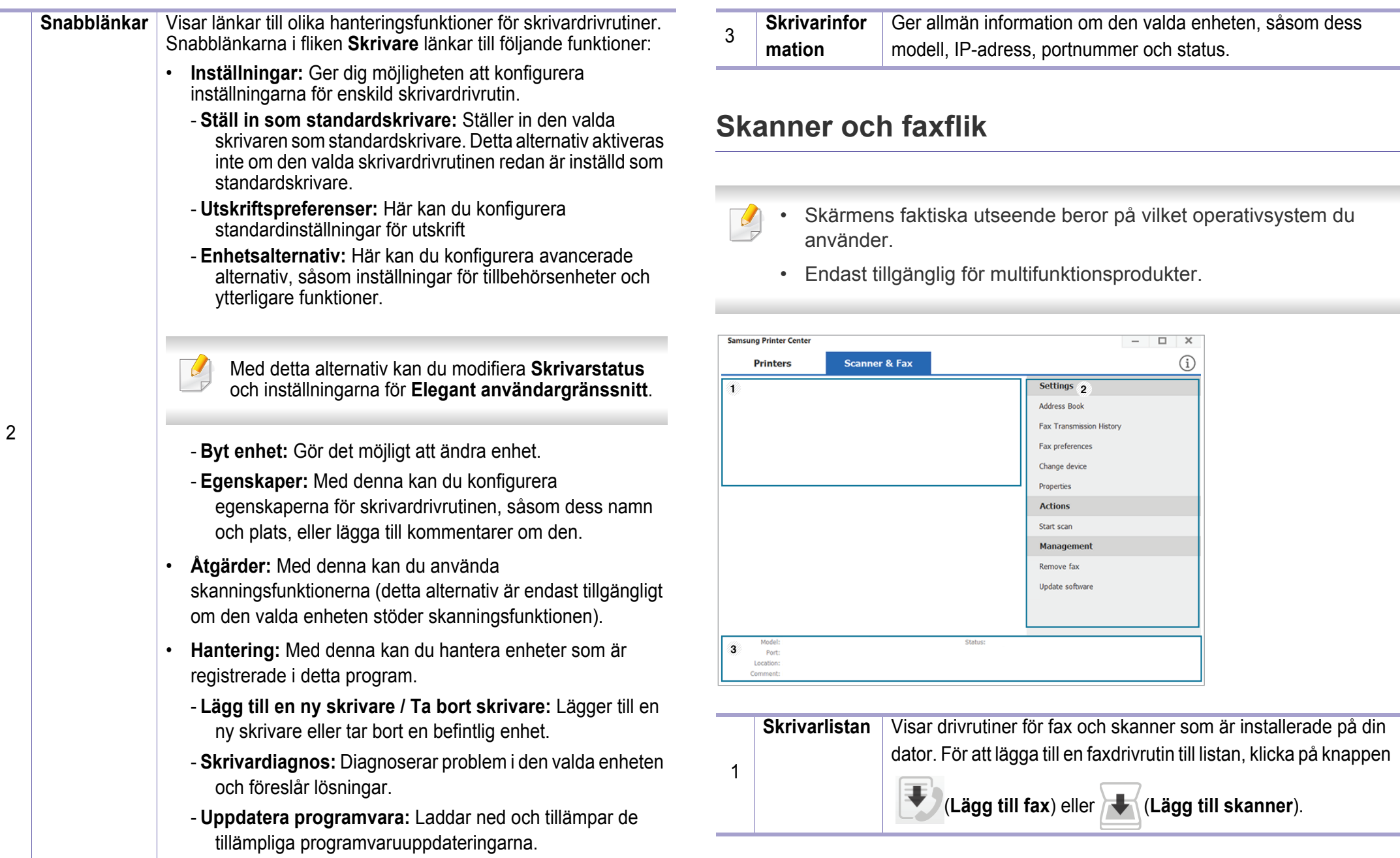

### **Använda Samsung Printer Center**

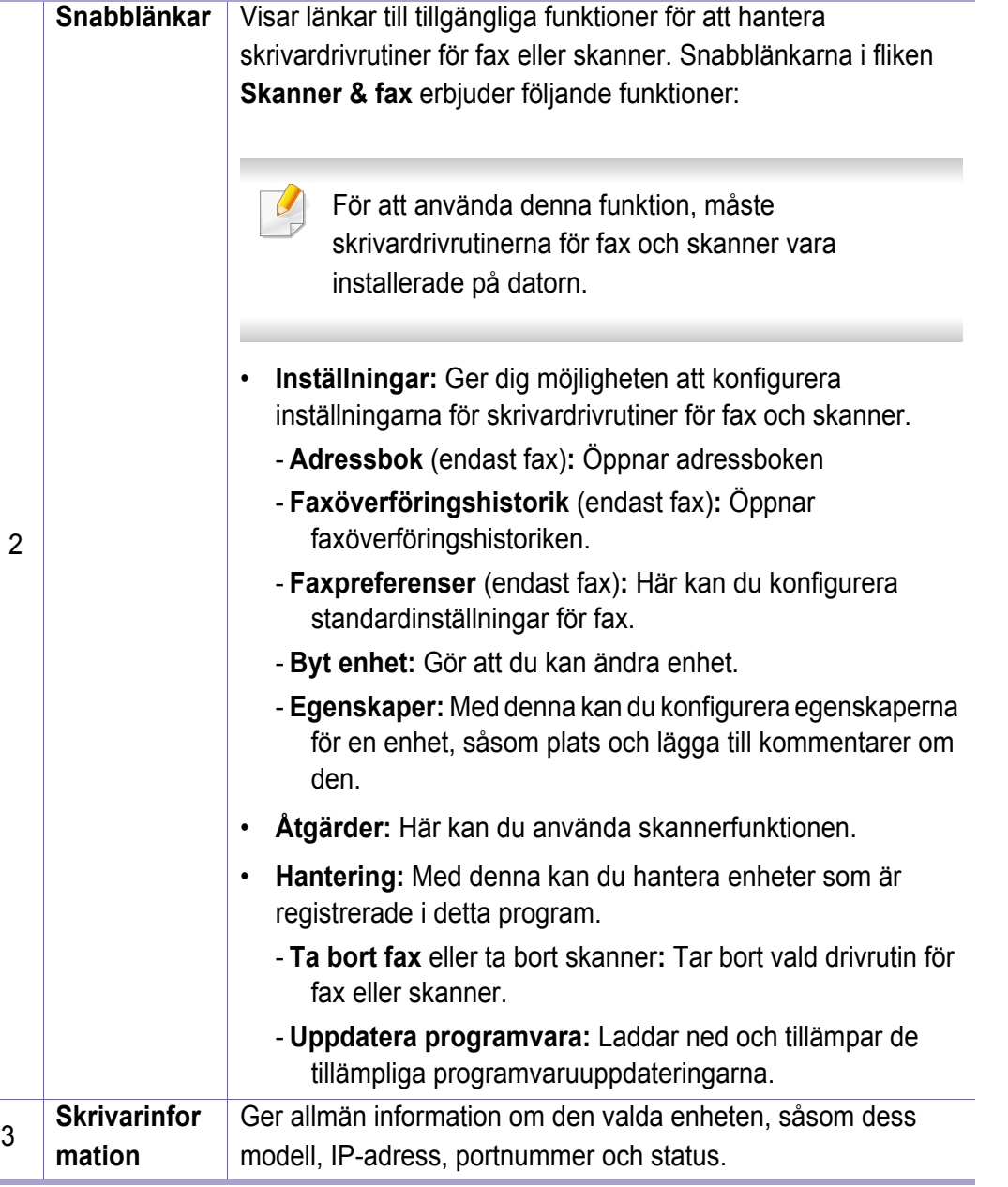

### <span id="page-158-0"></span>**Använda SyncThru™ Web Service**

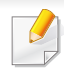

- Internet Explorer 6.0 eller senare är minimikravet för SyncThru™ Web Service.
- Funktionerna i SyncThru™ Web Service som beskrivs här kan skilja sig från din version, beroende på tillval och modell.
- Endast nätverksmodellen.

### **Så här får du tillgång till SyncThru™ Web Service**

**1** Starta en webbläsare i Windows, t.ex. Internet Explorer.

Ange skrivarens IP-adress (http://xxx.xxx.xxx.xxx) i adressfältet och tryck på Retur eller klicka på **Gå**.

**2** Skrivarens inbyggda webbplats öppnas.

### **Logga in på SyncThru™ Web Service**

Innan du kan konfigurera alternativ i SyncThru™ Web Service måste du logga in som administratör. Du kan använda SyncThru™ Web Service även utan att logga in men du har då inte tillgång till flikarna **Settings** och **Security**.

- **1** Klicka på **Login** längst upp till höger på webbplatsen SyncThru™ Web Service
- **2** Om det är första gången du använder **SyncThru™ Web Service** måste du logga in som administratör. Ange de användaruppgifter som anges nedan. Av säkerhetsskäl rekommenderar vi dig att ändra det förinställda lösenordet.
	- •**ID: admin**
	- •**Password: sec00000**

#### **Översikt över SyncThru™ Web Service**

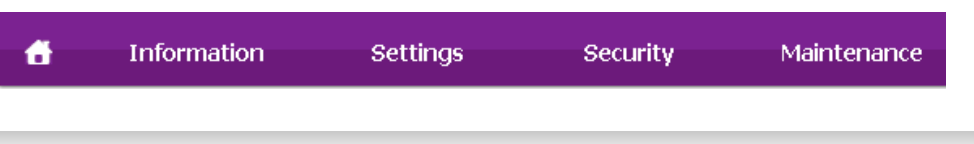

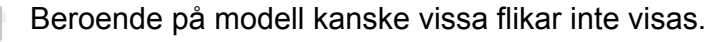

### **Använda SyncThru™ Web Service**

#### **Fliken Information**

på den här fliken finns allmän information om skrivaren. Du kan kontrollera olika saker, t.ex. återstående tonernivå. Du kan även skriva ut felrapporter och andra rapporter.

- **Active Alerts:** Visar varningar som har inträffat och hur pass allvarliga dessa har varit.
- **Supplies:** Visar hur många sidor som har skrivits ut och hur mycket toner som återstår i kassetten.
- **Usage Counters:** Visar räknare för olika utskriftstyper: enkelsidiga eller dubbelsidiga.
- **Current Settings:** Visar skrivarens nätverksinformation.
- **Print information:** Skriver ut rapporter, exempelvis systemrelaterade sådana och teckensnittsreporter.

#### **Fliken Settings**

På den här fliken kan du ställa in konfigurationer för skrivaren och nätverket. Du måste logga in som administratör för att kunna visa den här fliken.

- Fliken **Machine Settings:** Ställer in de alternativ som skrivaren anger.
- Fliken **Network Settings:** Visar alternativ för nätverksmiljön. Ställer in alternativ såsom TCP/IP och nätverksprotokoll.

### **Fliken Security**

På den här fliken kan du ställa in säkerhetsinformation för systemet och nätverket. Du måste logga in som administratör för att kunna visa den här fliken.

- **System Security:** Anger information för systemadministratören samt aktiverar och inaktiverar skrivarfunktioner.
- **Network Security:** Anger inställningar för IPv4/IPv6-filtrering.

#### **Fliken Maintenance**

På den här fliken kan du underhålla skrivaren genom att uppgradera den inbyggda programvaran och ange e-postadresser. Du kan även ansluta till Samsungs webbplats eller hämta drivrutiner via menyn **Link**.

- **Firmware Upgrade:** Uppgraderar skrivarens inbyggda programvara.
- **Contact Information:** Visar kontaktinformation.
- **Link:** Öppnar länkar till nyttiga webbplatser där du kan hämta verktyg och få information.

### **Använda SyncThru™ Web Service**

#### **Ange information om systemadministratören**

Den här inställningen är nödvändig för användning av e-postmeddelanden.

**1** Starta en webbläsare i Windows, t.ex. Internet Explorer.

Ange skrivarens IP-adress (http://xxx.xxx.xxx.xxx) i adressfältet och tryck på Enter eller klicka på **Gå**.

- **2** Skrivarens inbyggda webbplats öppnas.
- **3** Välj **System Security** > **System Administrator** på fliken **Security**.
- **4** Ange administratörens namn, telefonnummer, plats och epostadress.
- **5** Klicka på **Apply**.

# <span id="page-161-0"></span>**Använda Samsung Easy Printer Manager**

• Enbart tillgängligt för Windows- och Mac-användare.

• Samsung Easy Printer Manager för Windows fungerar endast med Internet Explorer 6.0 och senare versioner.

Samsung Easy Printer Manager är ett program som samlar alla inställningar för Samsungskrivaren på ett och samma ställe. Samsung Easy Printer Manager ger dig tillgång till enhetsinställningarna och till olika skrivarmiljöer, och låter dig utföra olika skrivaråtgärder. Programmet gör det enkelt att dra nytta av Samsung-skrivarens funktioner. Samsung Easy Printer Manager har två olika gränssnitt som användaren kan välja mellan: ett grundläggande och ett avancerat. Det är enkelt att växla mellan gränssnitten; du behöver bara klicka på en knapp.

#### **Så här fungerar Samsung Easy Printer Manager**

Så här startar du programmet:

#### **För Windows**

Välj **Starta** > **Program** eller **Alla program** > **Samsung Printers** > **Samsung Easy Printer Manager** .

**För Mac,**

Öppna mappen **Applications** > **Samsung** > **Samsung Easy Printer Manager**.

Gränssnittet i Samsung Easy Printer Manager består av olika avsnitt enligt följande:

Skärmens faktiska utseende beror på vilket operativsystem du använder.

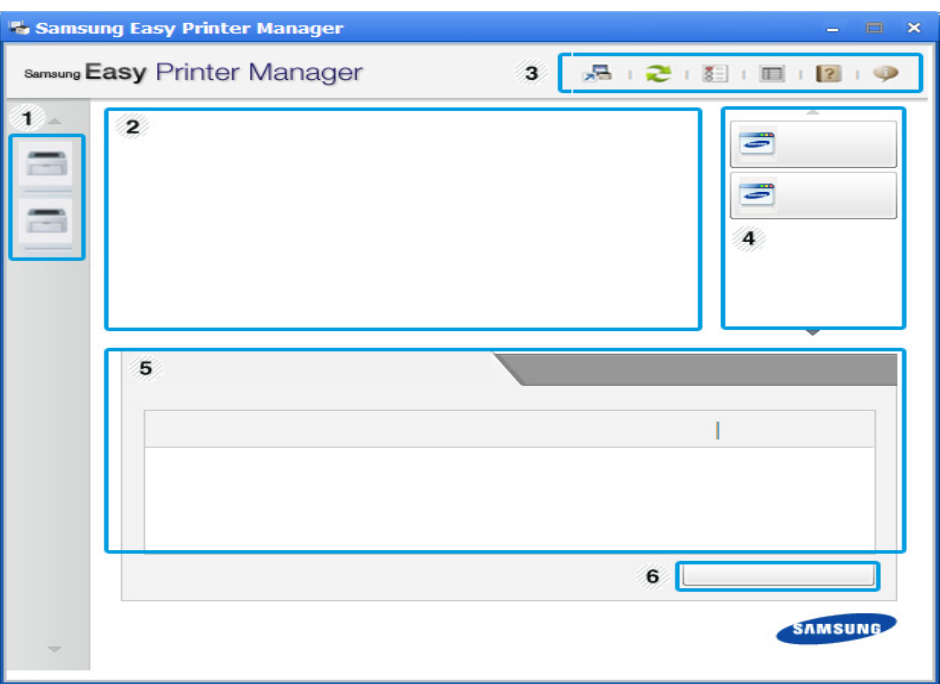

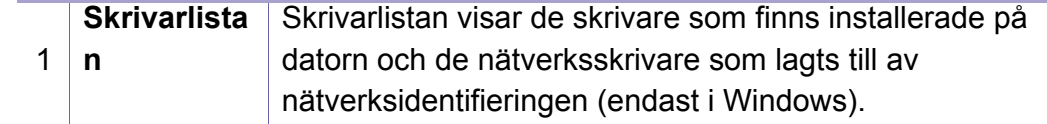

# **Använda Samsung Easy Printer Manager**

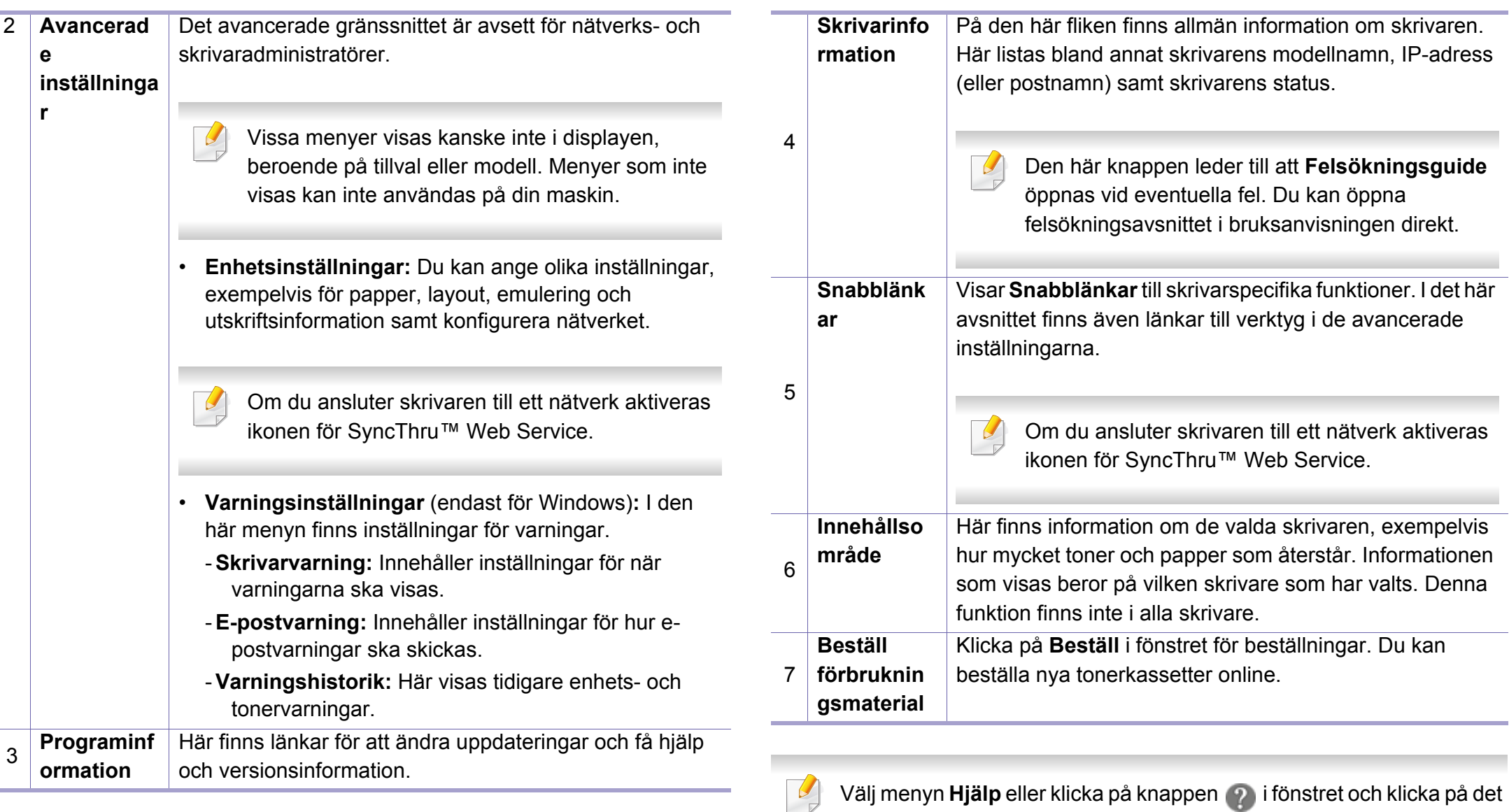

alternativ du vill veta mer om.

**4. Nyttiga administreringsverktyg 164**

### <span id="page-163-0"></span>**Använda Samsung skrivarens status**

Samsung skrivarens status är ett program som övervakar och informerar dig om skrivarens status.

- Fönstret Samsung skrivarens status och dess innehåll som visas i denna bruksanvisning kan skilja sig åt beroende på vilken skrivare eller vilket operativsystem som används.
- Kontrollera vilka operativsystem som är kompatibla med skrivaren (se ["Systemkrav" på sidan 73\)](#page-72-0).
- Finns endast tillgängligt för Windows.

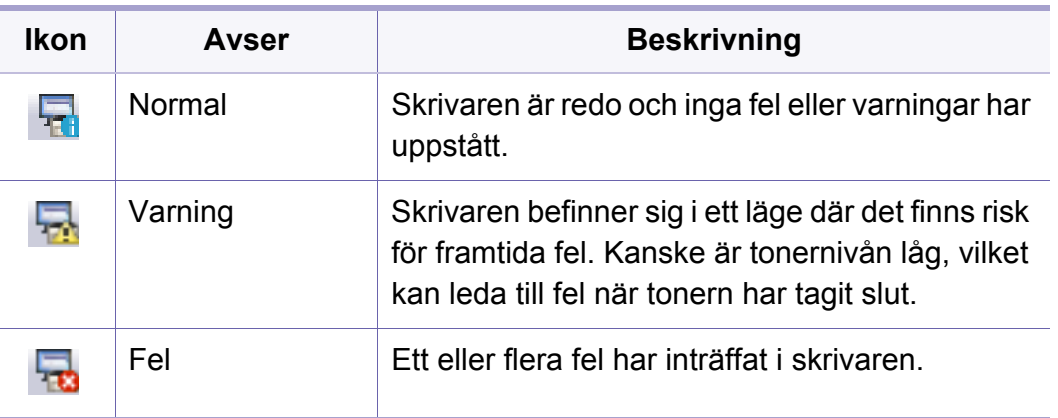

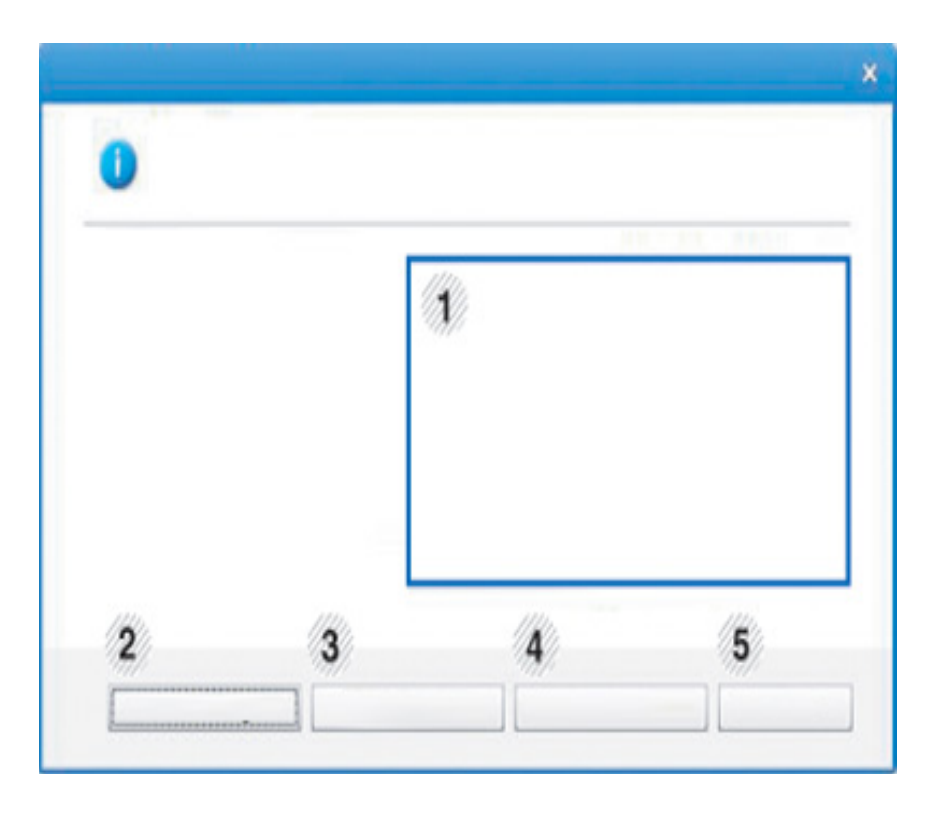

#### **Översikt över Samsung skrivarens status**

Om ett fel uppstår under drift kan du kontrollera felet i Samsung skrivarens status. Samsung skrivarens status installeras automatiskt när du installerar skrivarens programvara.

Du kan även starta Samsung skrivarens status manuellt. Gå till **Utskriftsinställningar** och klicka på fliken **Grundläggande** > knappen **Skrivarstatus**.

Följande ikoner visas på Aktivitetsfältet i Windows:

### **Använda Samsung skrivarens status**

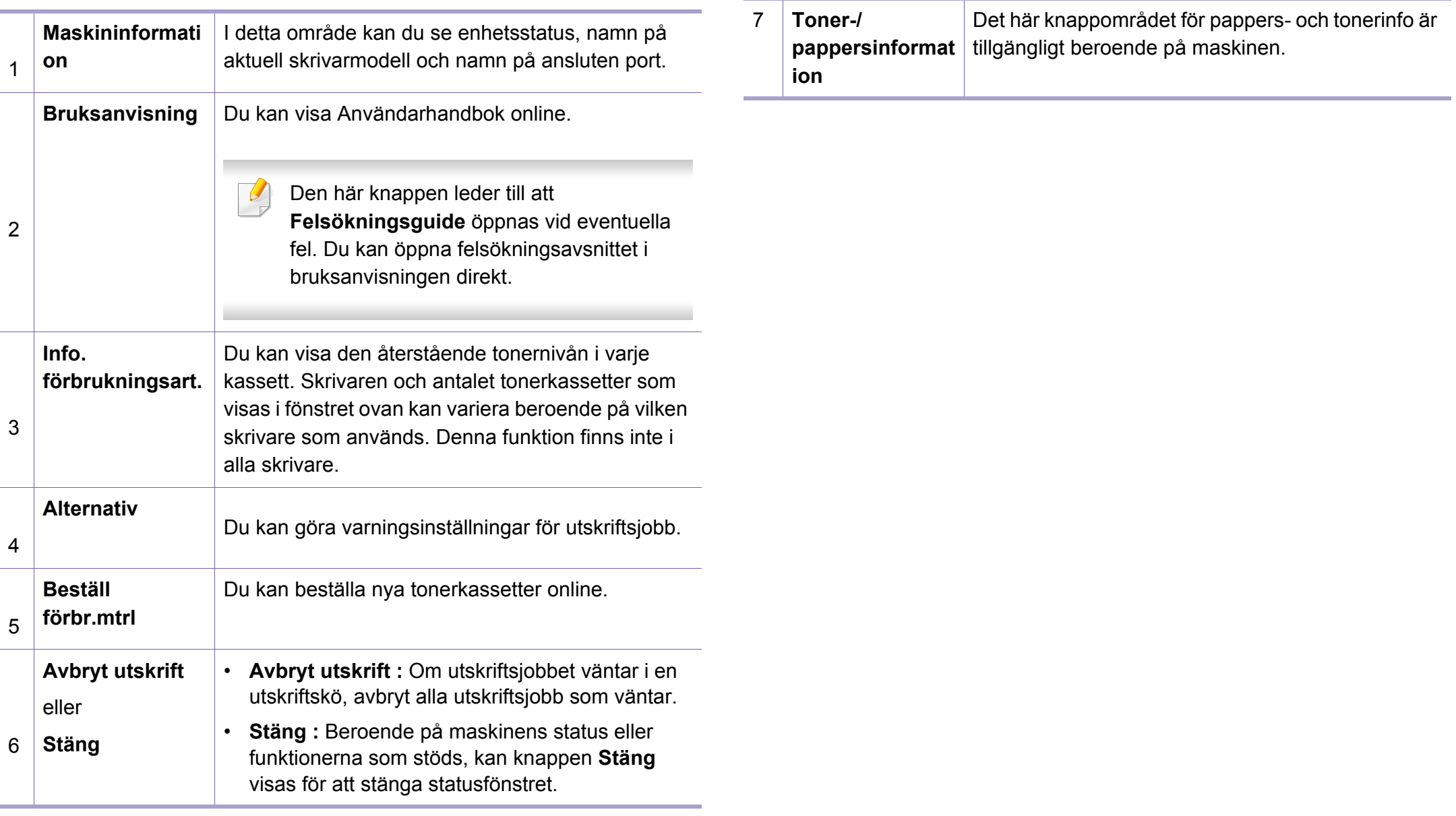

<span id="page-165-0"></span>**Samsung Printer Experience** är ett Samsung-program som kombinerar Samsungmaskinens inställningar och maskinhantering till en plats. Du kan ställa in enhetens inställningar, beställa varor. öppna felsökningsguider, besöka Samsungs hemsida och kolla information för anslutna maskiner. Detta program kommer laddas ner automatiskt från Windows **Store(Lagra)** om maskinen är kopplad till en dator med internetuppkoppling.

#### **Att förstå Samsung Printer Experience**

Så här startar du programmet,

Från **Starta**-skärmen, väljer du **Samsung Printer Experience** (**E.C.**).

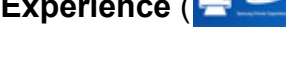

**Samsung Printer Experience**'s gränssnitt innehåller olika funktioner såsom beskrivs i följande tabell:

Skärmens faktiska utseende beror på vilken modell du använder.

#### Samsung Printer Experience **SAMSUNG**  $\blacksquare$ **Användarnuid** Skanning **Reställ** Materia = Status \* Port » Placeri Besök 5, Samsung Skrivare Inställninga

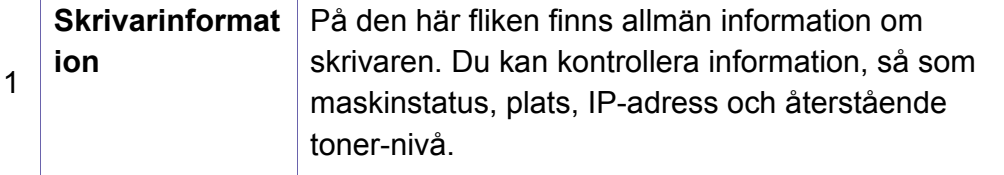

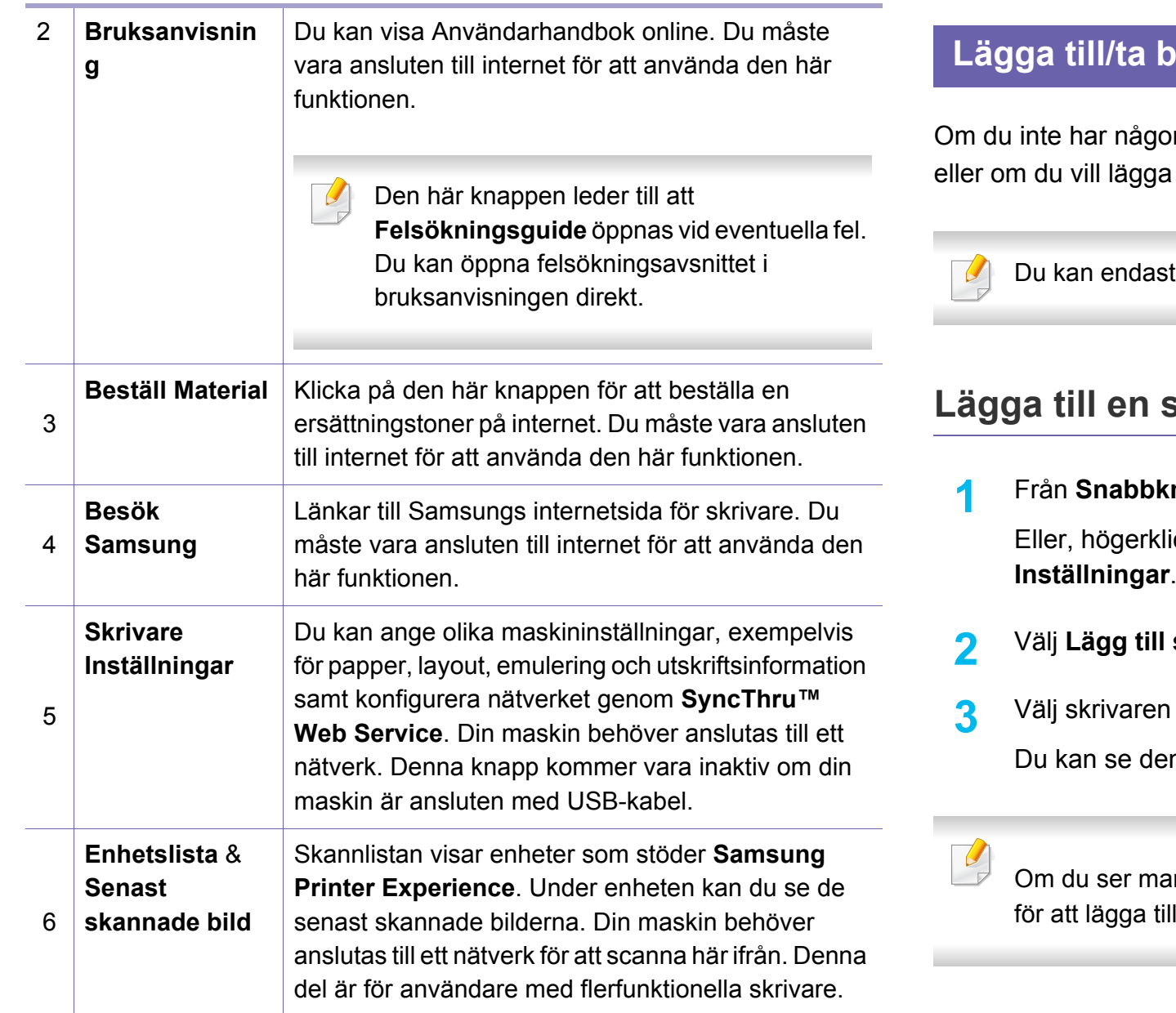

#### **Lägard** Skrivare

In skrivare tillagd till **Samsung Printer Experience**, till/ta bort en skrivare, följ anvisningarna nedan.

lägga till/ta bort nätverksanslutna skrivare.

#### **krivare**

**1** Från **Snabbknappar**, väljer du **Inställningar**.

icka på sidan **Samsung Printer Experience** och välj

- $skrivare$
- du vill lägga till.
	- n tillagda skrivaren.
- ırkeringen  $(\pm)$ , kan du även klicka på markeringen  $(\pm)$ skrivare.

#### **Ta bort en skrivare**

**1** Från **Snabbknappar**, väljer du **Inställningar**.

Eller, högerklicka på sidan **Samsung Printer Experience** och välj **Inställningar**.

- **2** Välj **Ta bort skrivare**
- **3** Välj skrivaren du vill ta bort.
- **4** Klicka på **Ja**.

Du kan se att den borttagna skrivaren försvinner från skärmen.

#### **Utskrift från Windows 8**

Denna del förklarar de vanligaste utskriftsuppgifterna från **Starta** skärmen.

### **Grundläggande information om utskrift**

- **1** Öppna dokumentet som ska skrivas ut.
- **2** Från **Charms(Snabbknappar)**, väljer du **Enheter**.
- **3** Välj din skrivare från listan
- **4** Välj utskriftsinställningar så som antalet kopior och orienteringen.
- **5** Klicka på **Skriv ut**-knappen för att starta utskriften.

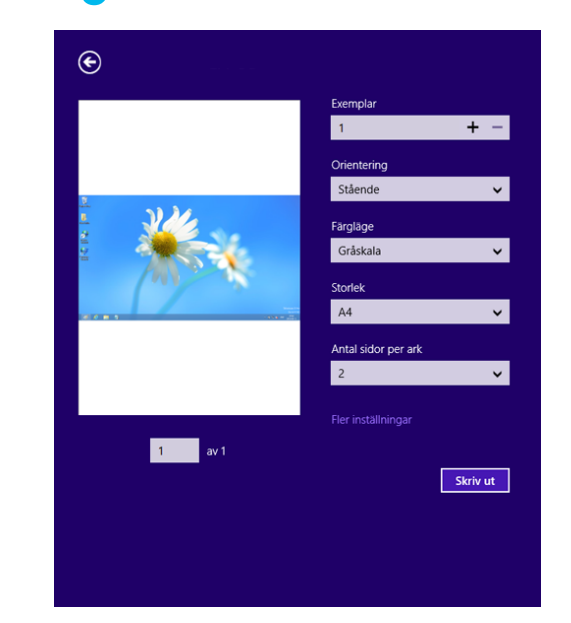

### **Avbryta en utskrift**

Om utskriften väntar i en utskrifts-kö eller utskriftsbuffert avbryter du jobbet så här:

- Du kan också öppna fönstret genom att dubbelklicka på skrivarikonen ( ) i Aktivitetsfältet i Windows.
- Du kan också avbryta det aktuella jobbet genom att trycka på
	- (**Cancel** eller **Stop/Clear**) på kontrollpanelen.

### **Öppna fler inställningar**

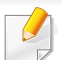

Skärmen kan skilja sig något beroende på modell eller alternativ.

Du kan ställa in fler utskriftsparametrar.

- **1** Öppna dokumentet du vill skriva ut.
- **2** Från **Charms(Snabbknappar)**, väljer du **Enheter**.
- **3** Välj din skrivare från listan
- **4** Klicka på **Fler inställningar**.

#### **Grundläggande-fliken**

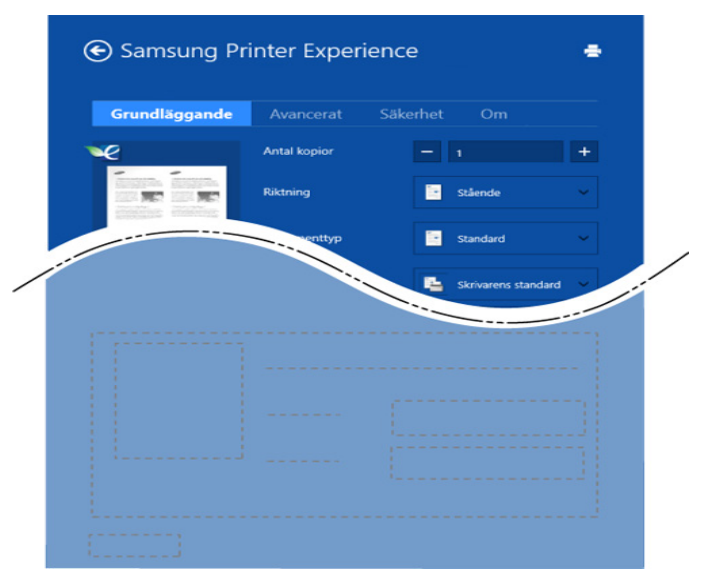

#### **Grundläggande**

Detta alternativ låter dig välja grundinställningarna för utskrifter så som antal kopior, orientering och dokumenttyp.

#### **Eko-inställningar**

Detta alternativ tillåter dig att välja flera sidor per papper för att spara på media.

#### **Avancerat-fliken**

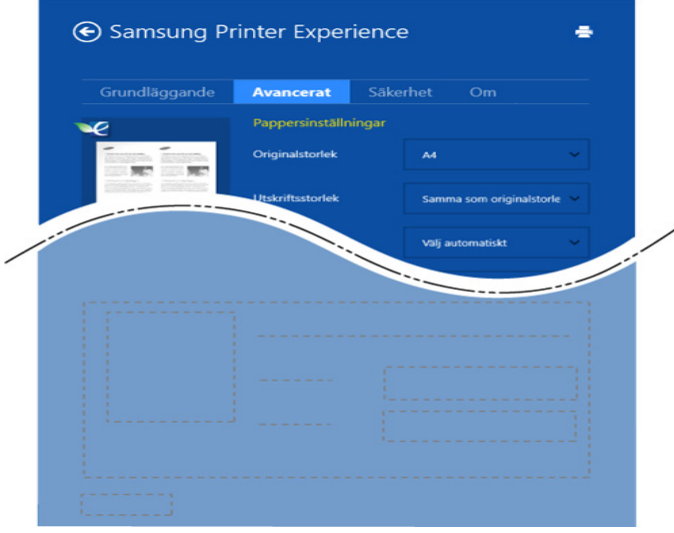

#### **Pappersinställningar**

Detta alternativ låter dig ställa in specificering för grundläggande pappershantering.

#### **Layout-inställningar**

Med det här alternativet kan du välja olika layouter för dokumentet.

#### **Säkerhet-fliken**

Vissa funktioner kanske inte är tillgängliga beroende på modell eller alternativ. Om denna flik inte visas eller är avaktiverad, betyder det att funktionen inte stöds.

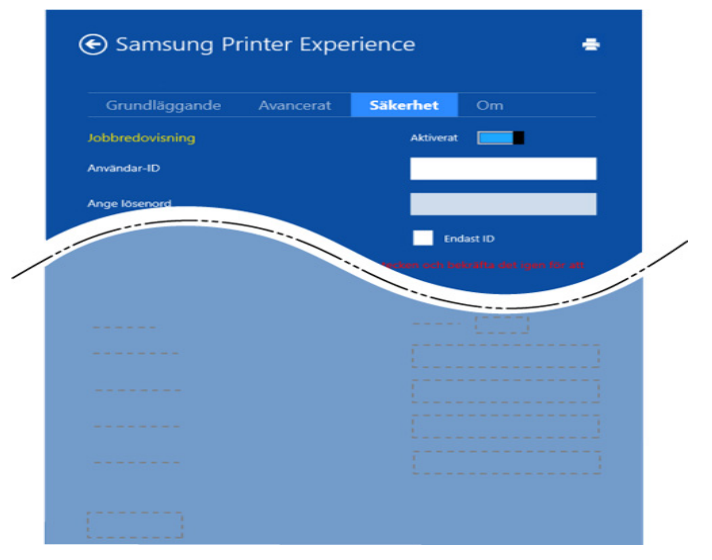

#### **Jobbredovisning**

Genom detta alternativ skriver du ut med vald tillåtelse.

#### **Konfidentiell utskrift**

Detta alternativ är användbart för att skriva ut konfidentiella dokument. Du måste ange ett lösenord för att kunna skriva ut.

#### **Använda delningsfunktionen**

**Samsung Printer Experience** tillåter dig att skriva ut från andra applikationer som är installerade på datorn med hjälp av delningsfunktionen.

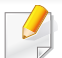

Denna funktion är endast tillgänglig för utskrift av filformaten jpeg, bmp, tiff, gif och png.

- **1** Välj det innehåll du vill skriva ut från en annan applikation.
- **2** Från **Snabbknappar**, välj **Dela** > **Samsung Printer Experience** .
- **3** Välj utskriftsinställningar så som antalet kopior och orienteringen.
- **4** Klicka på **Skriv ut**-knappen för att starta utskriften.

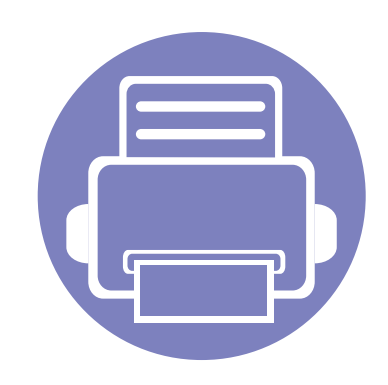

# **5. Felsökning**

I det här kapitlet finns information om vad du ska göra om ett fel uppstår.

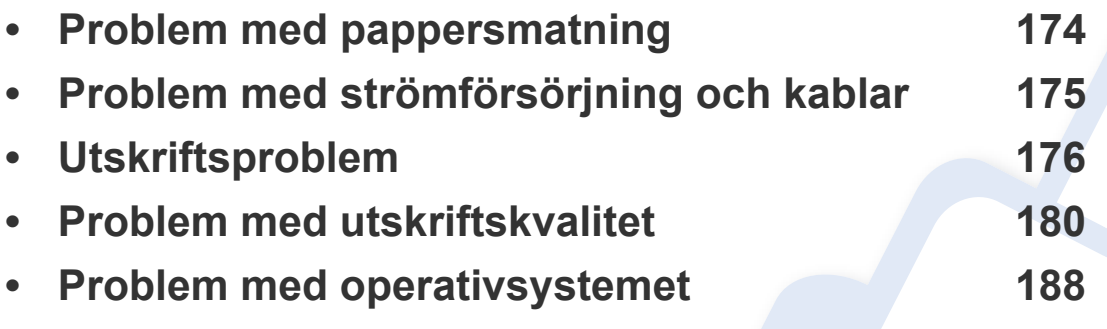

### <span id="page-172-0"></span>**Problem med pappersmatning**

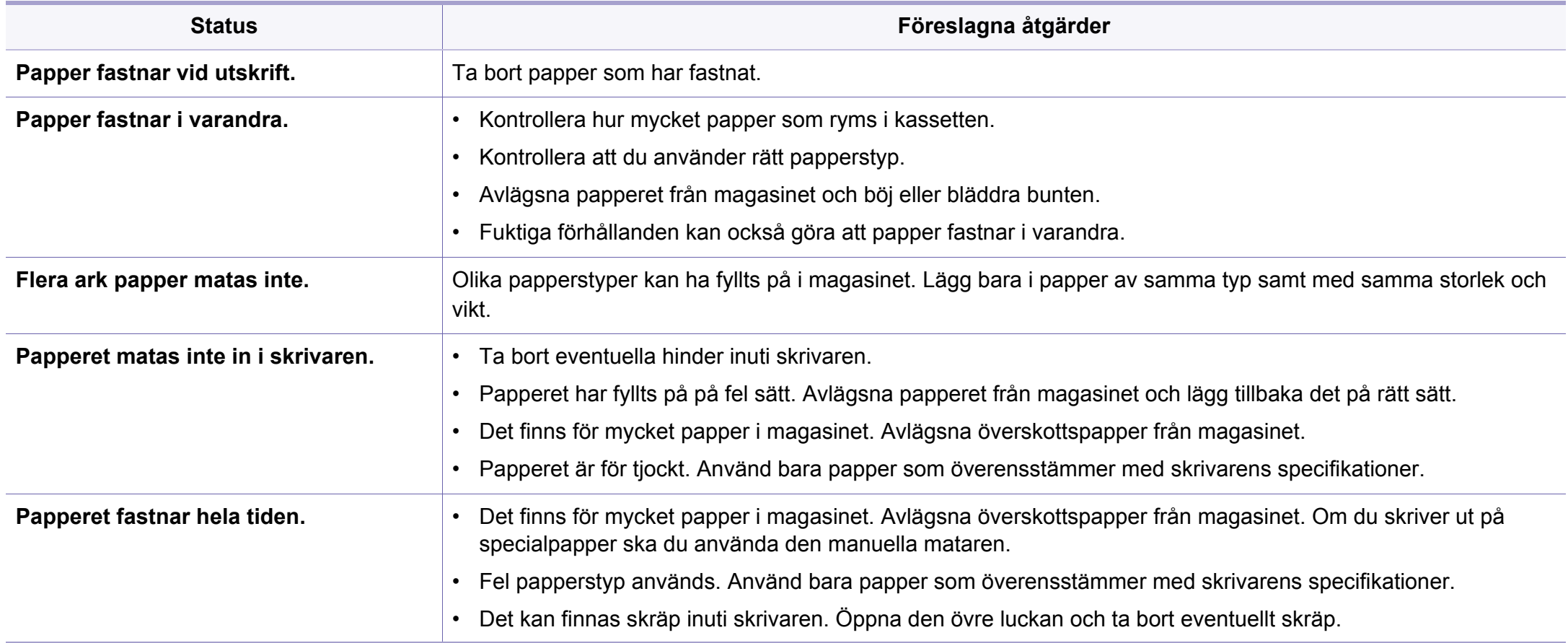

### <span id="page-173-0"></span>**Problem med strömförsörjning och kablar**

Stäng av strömmen och slå på den igen. Om problemet kvarstår kontaktar du service.

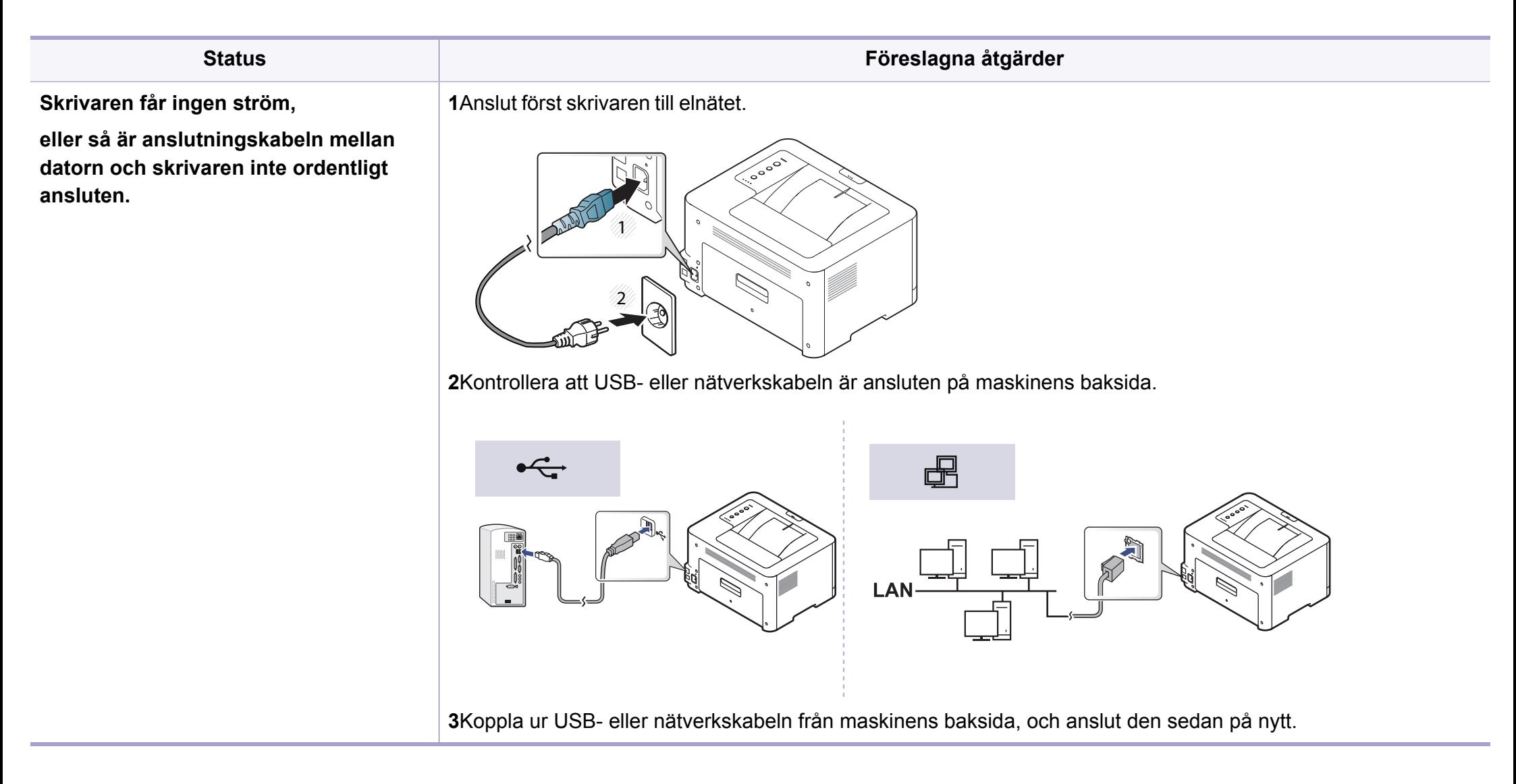

<span id="page-174-0"></span>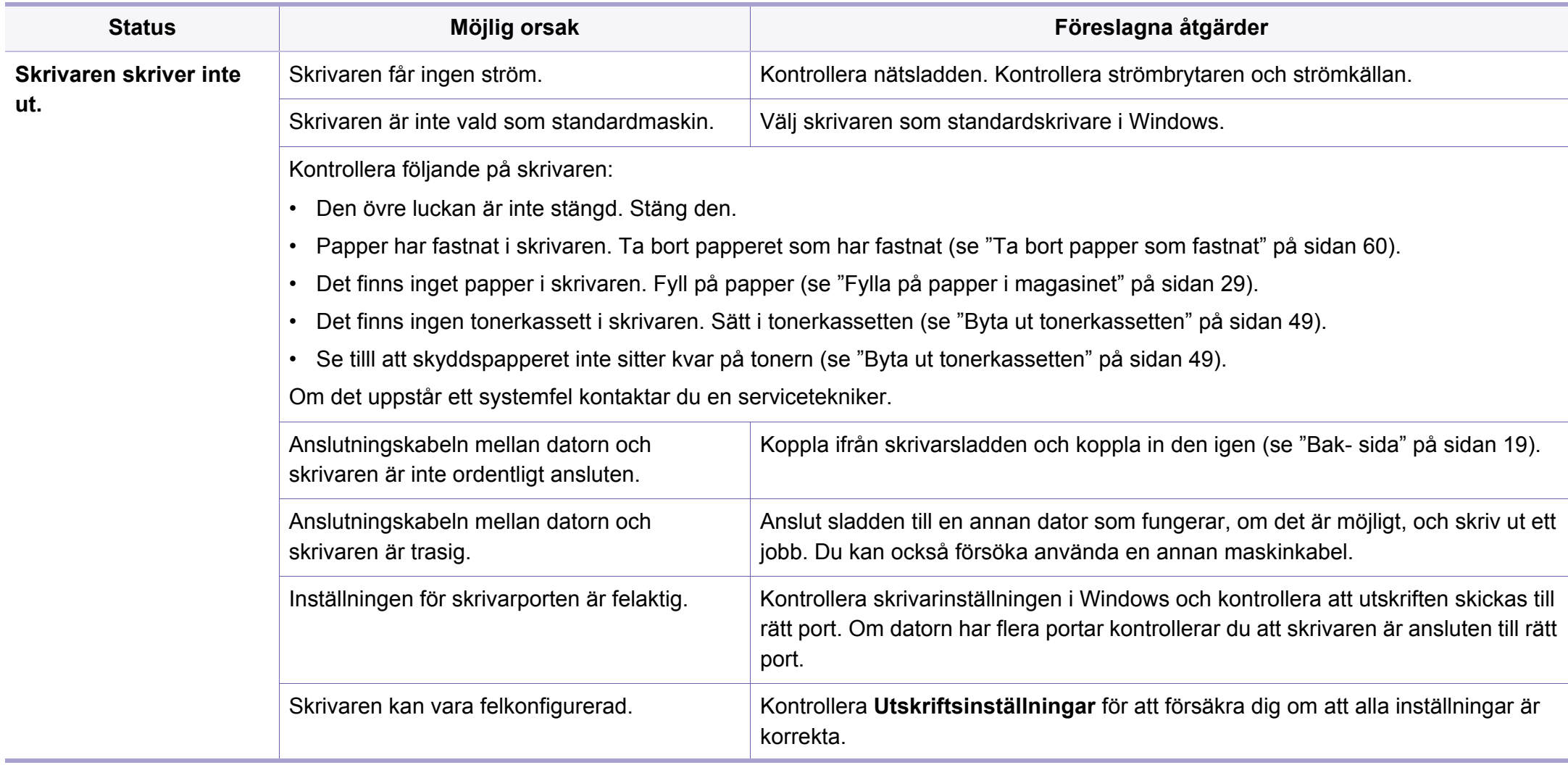

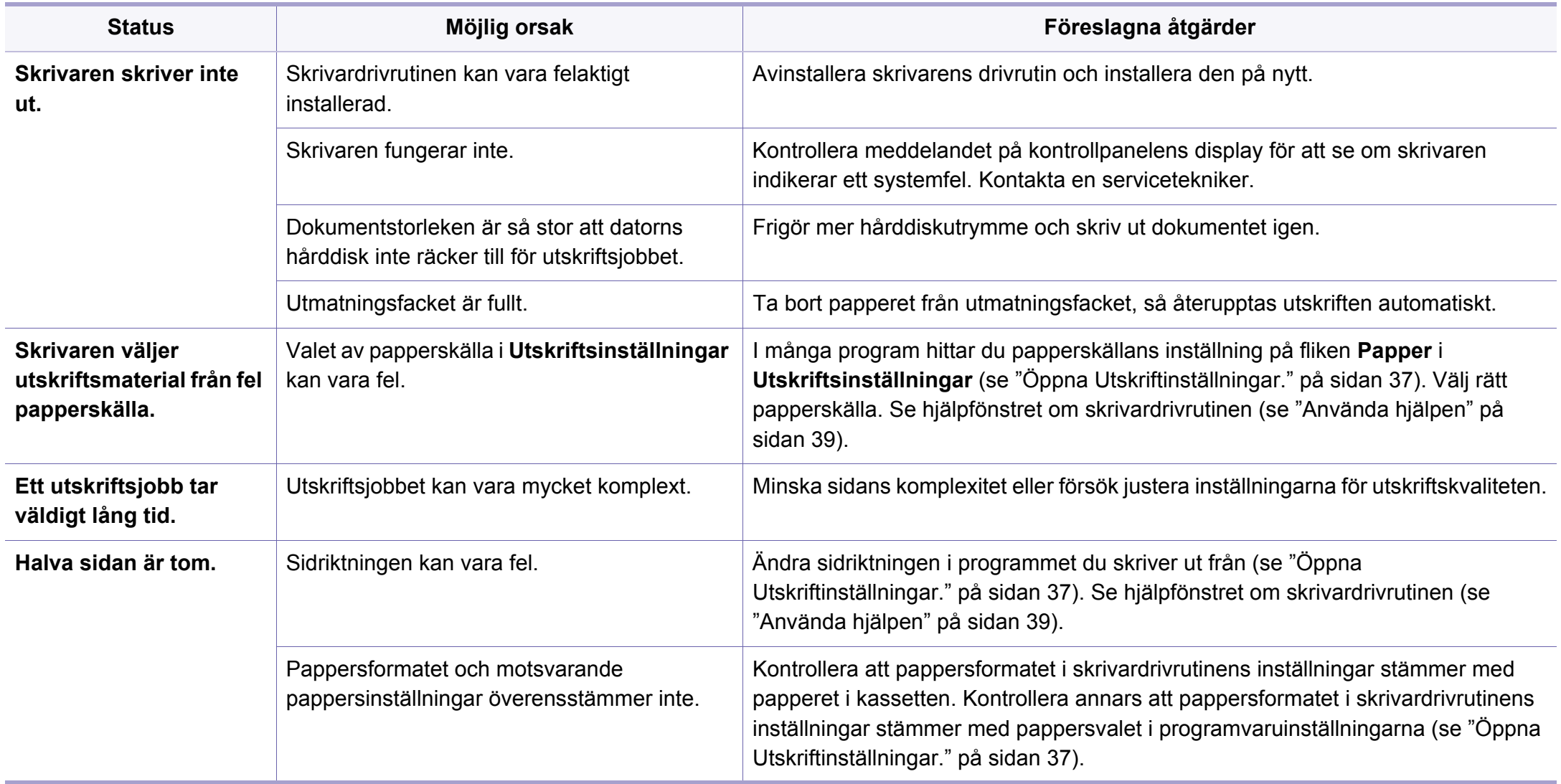

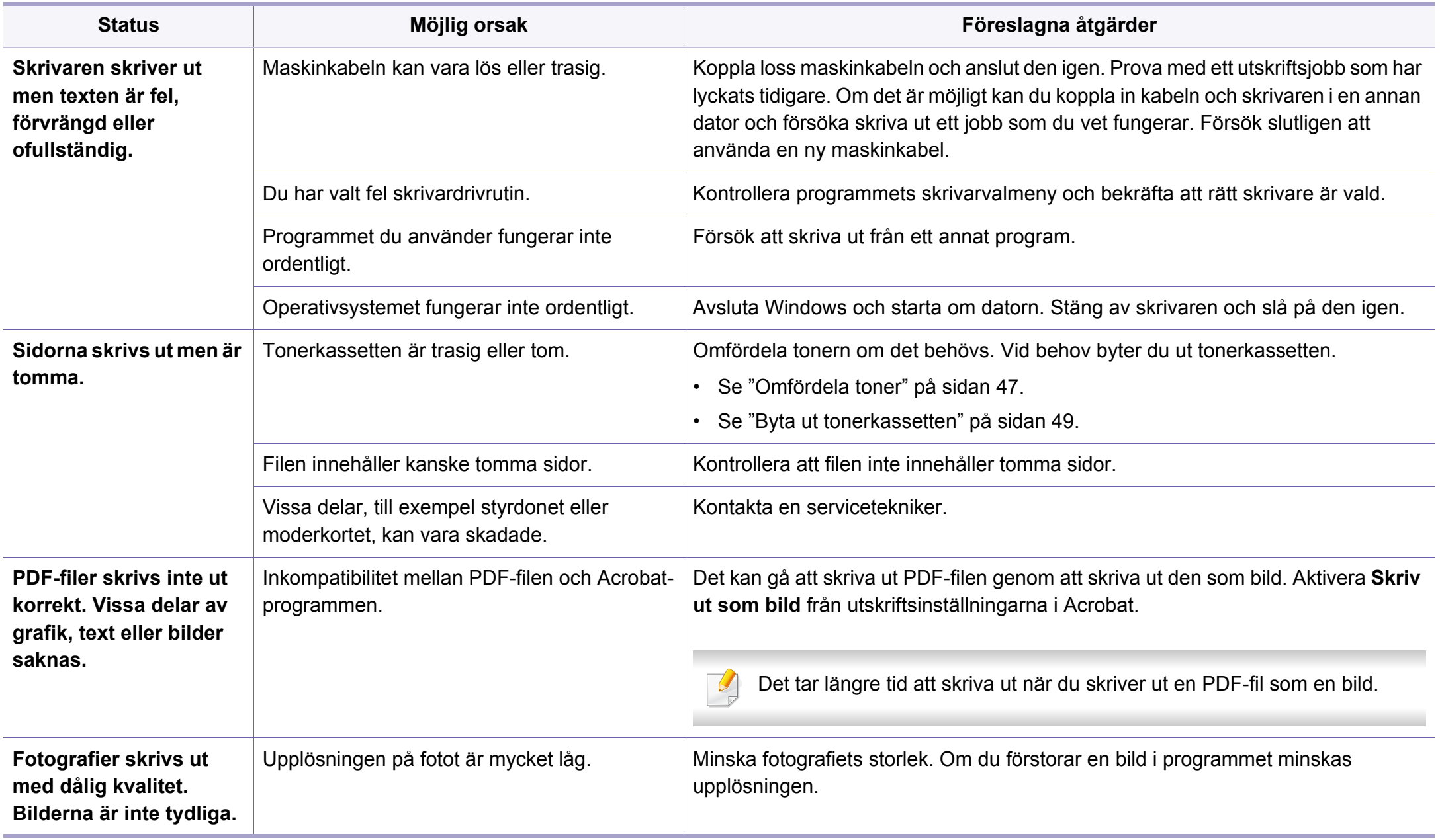

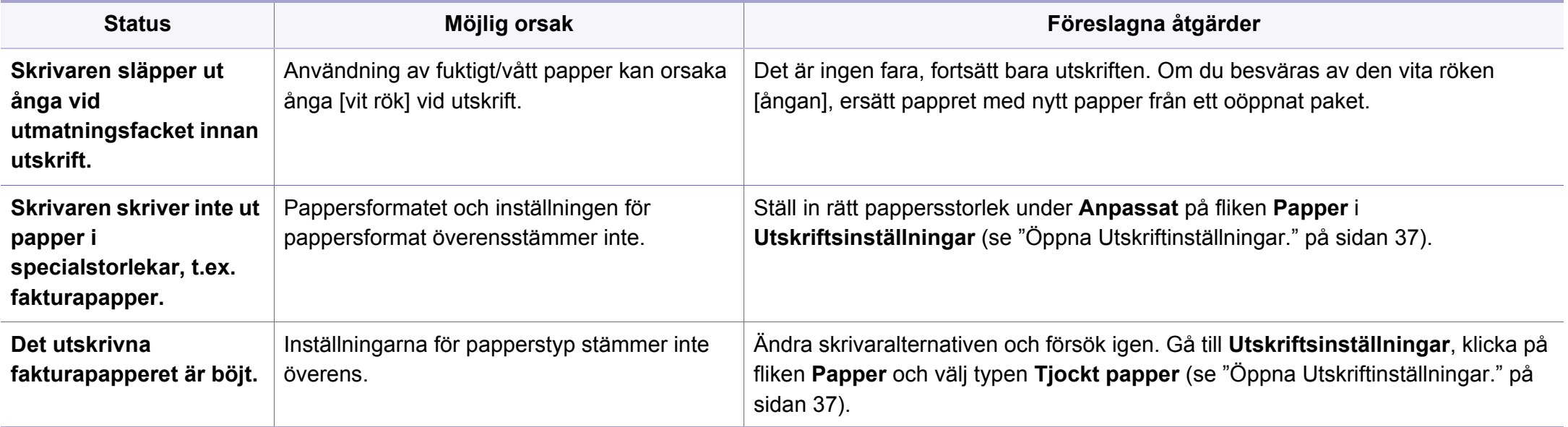

### <span id="page-178-0"></span>**Problem med utskriftskvalitet**

Om insidan av skrivaren är smutsig eller papper har fyllts på felaktigt kan utskriftskvaliteten bli sämre. Se tabellen nedan för felsökning av problemet.

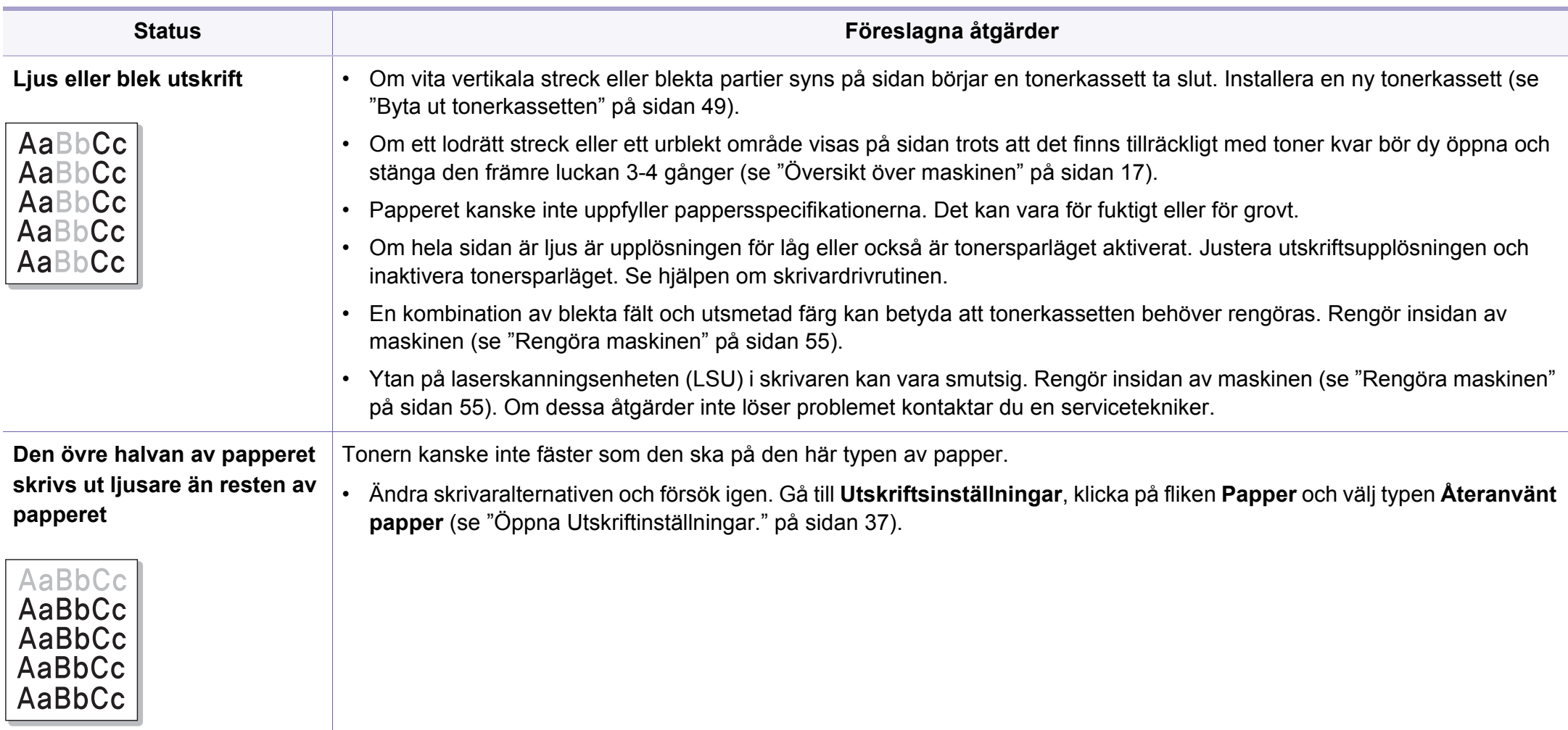

### **Problem med utskriftskvalitet**

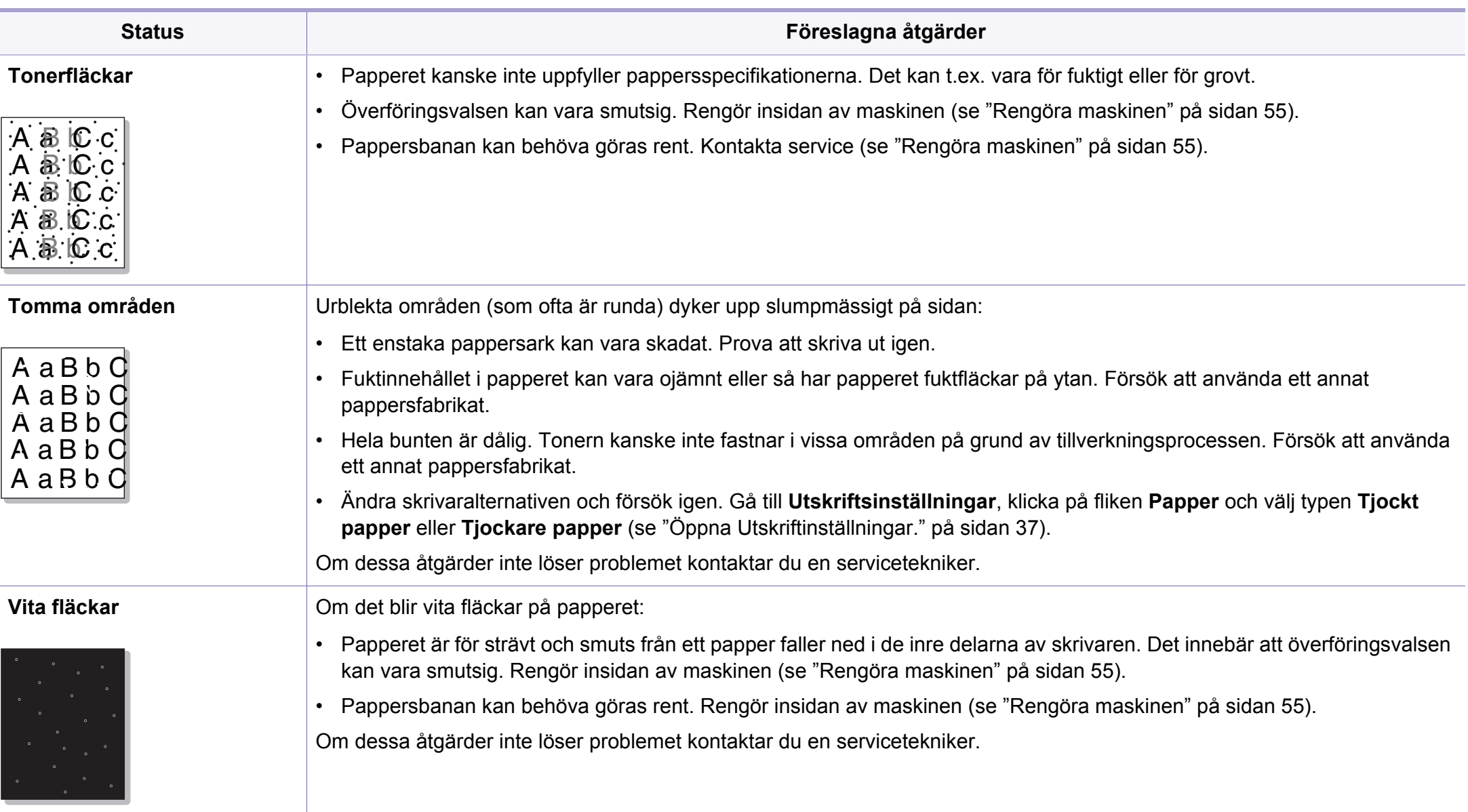
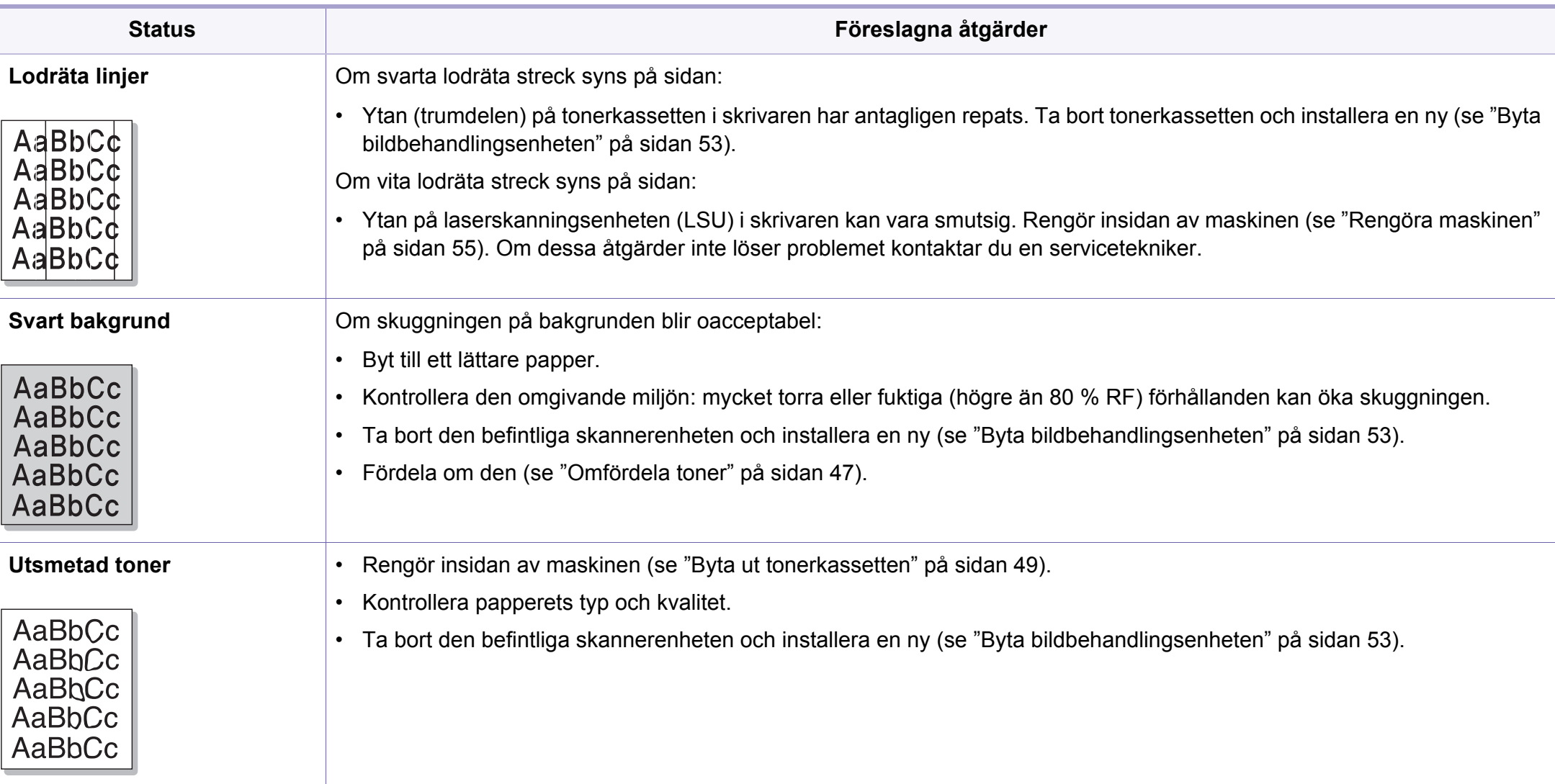

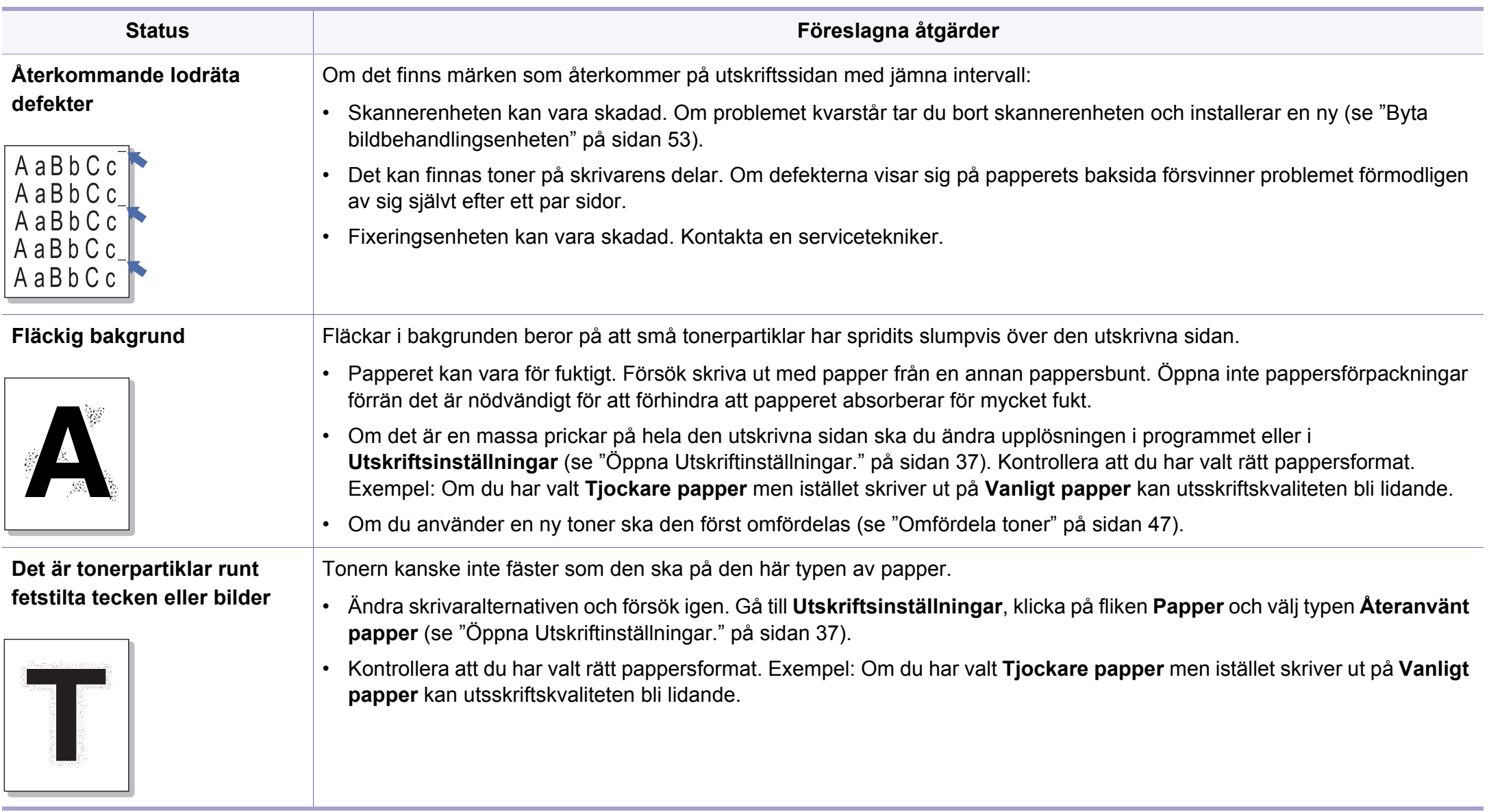

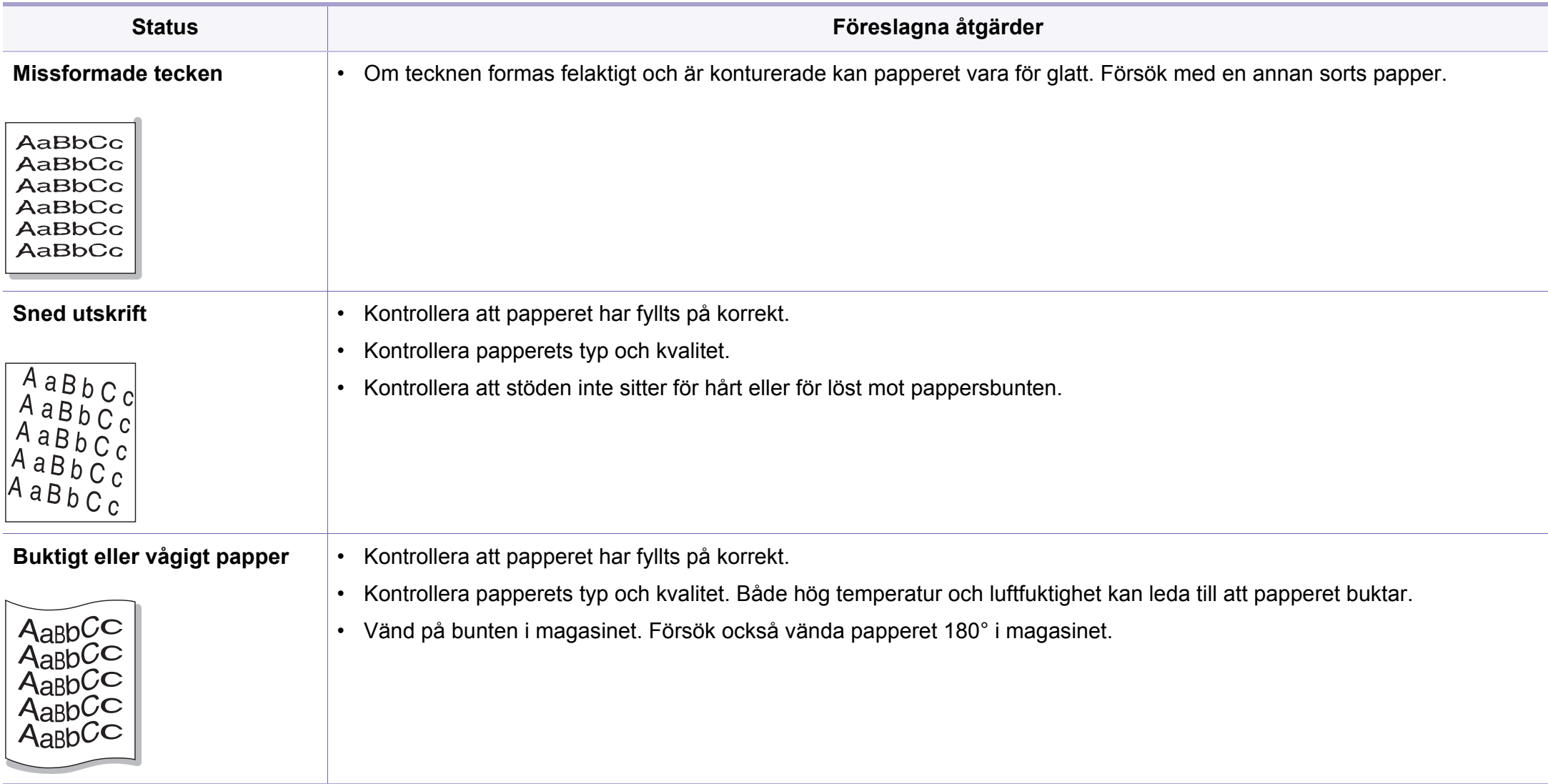

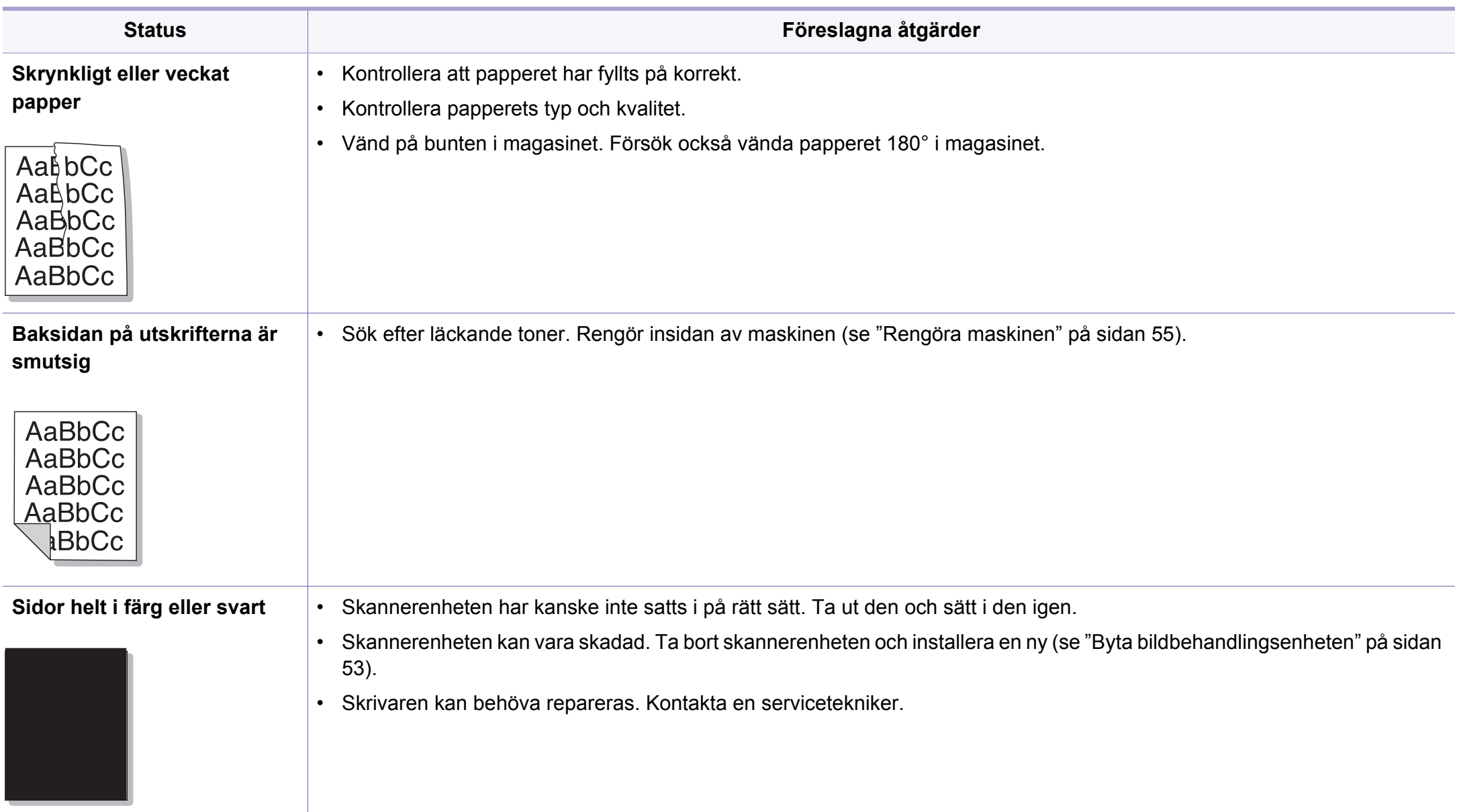

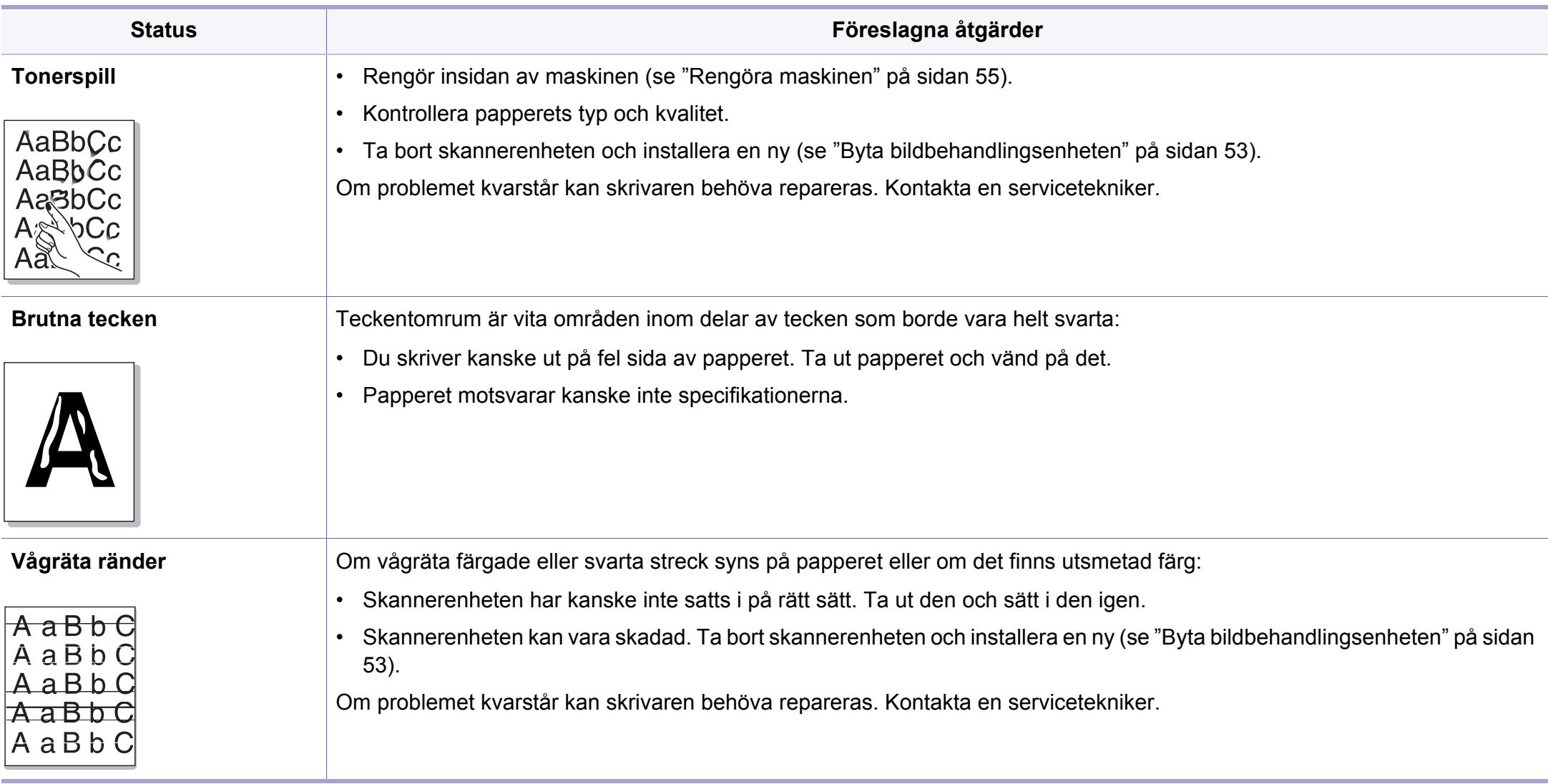

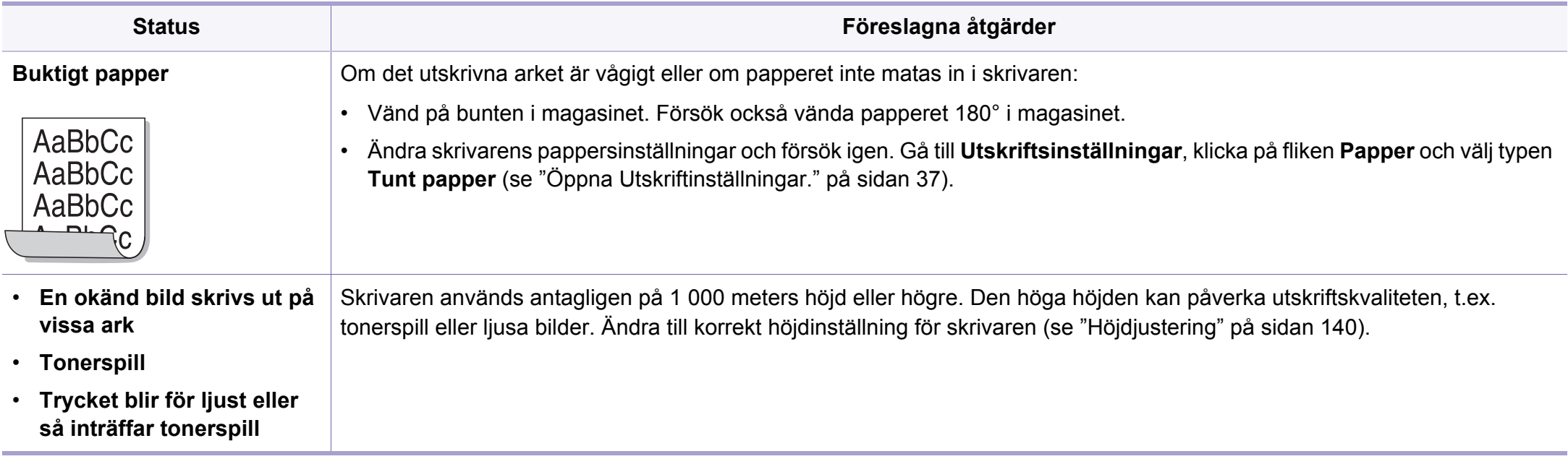

# <span id="page-186-0"></span>**Problem med operativsystemet**

## <span id="page-186-1"></span>**Vanliga Windows-problem**

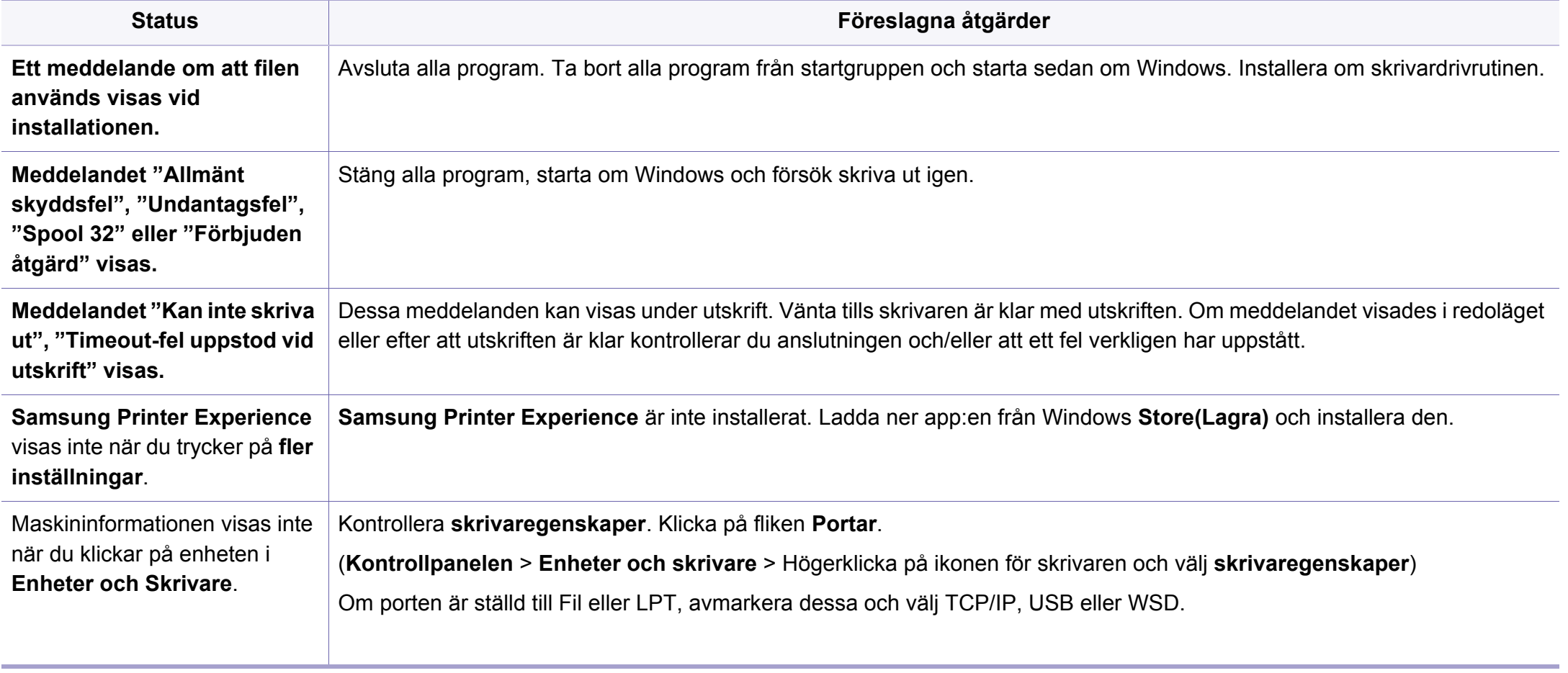

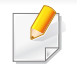

Läs användarhandboken för Microsoft Windows som följde med datorn om du vill veta mer om felmeddelanden i Windows.

# **Problem med operativsystemet**

## <span id="page-187-0"></span>**Vanliga problem för Mac**

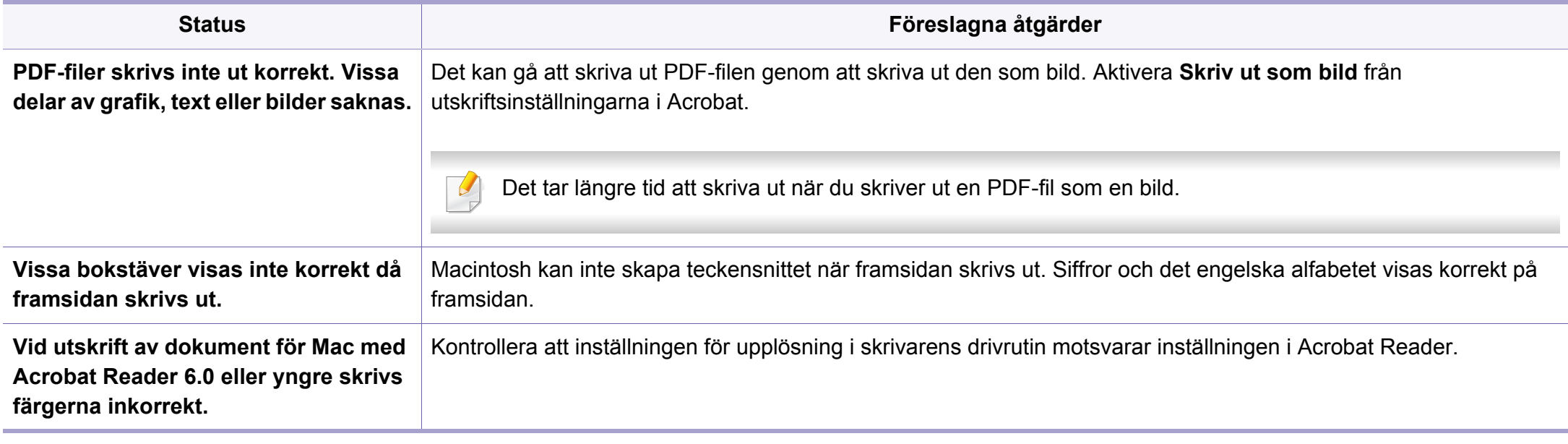

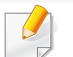

Läs användarhandboken för Mac som följde med datorn om du vill veta mer om felmeddelanden i Mac.

# **Problem med operativsystemet**

## <span id="page-188-0"></span>**Vanliga Linux-problem**

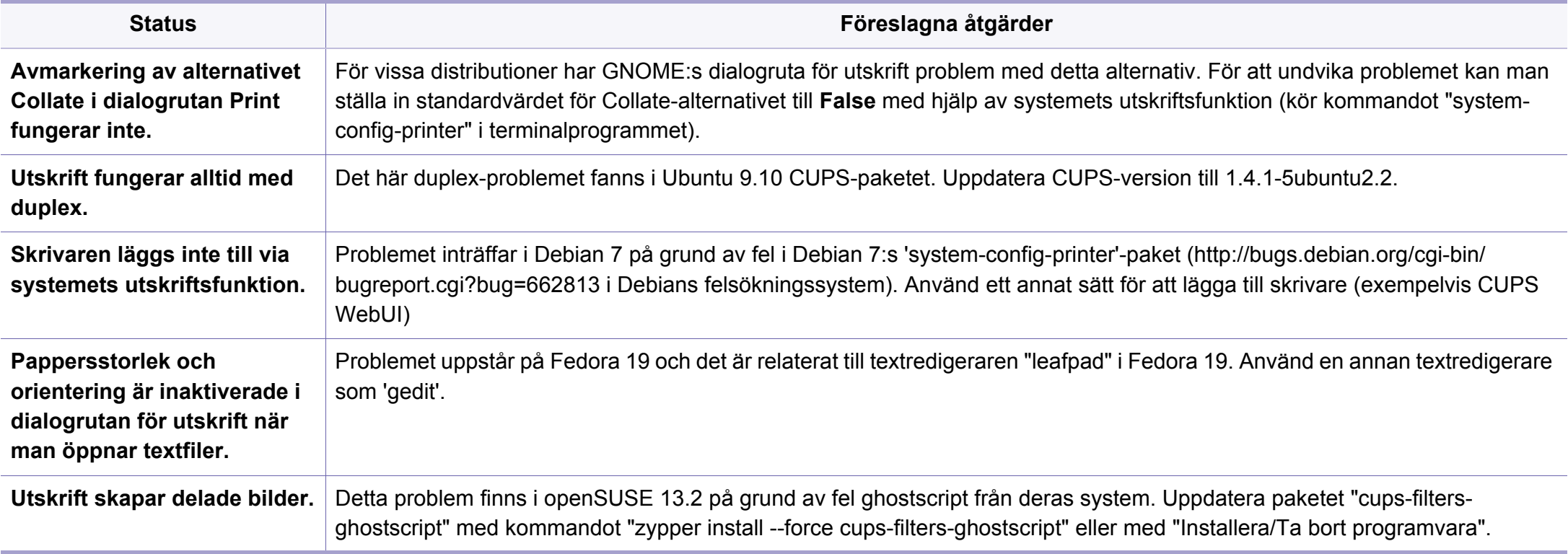

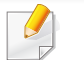

Se användarhandboken för Linux som följde med datorn om du vill veta mer om felmeddelanden i Linux.

If you have any comments or questions regarding Samsung products, contact the Samsung customer care center.

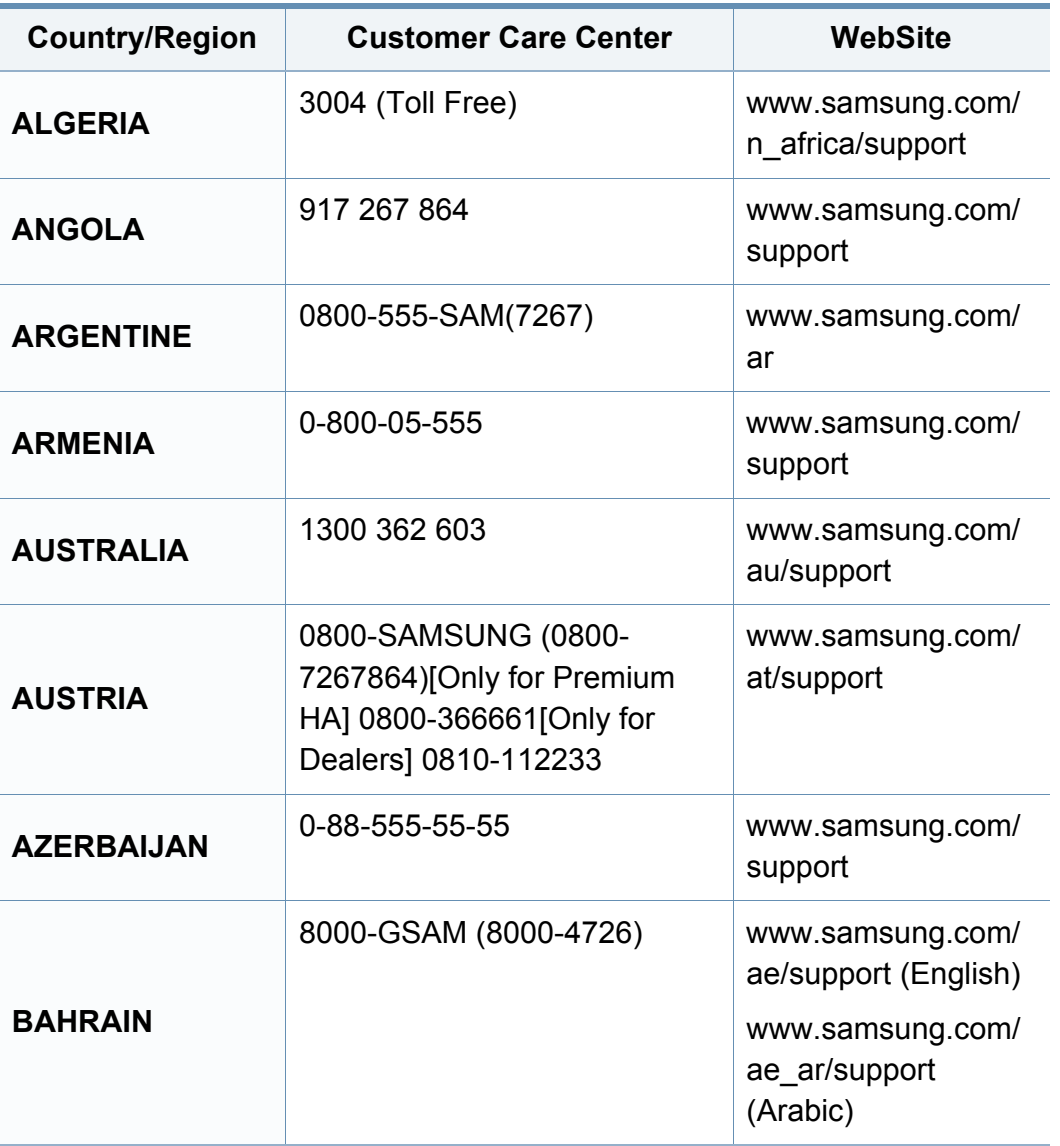

<span id="page-189-0"></span>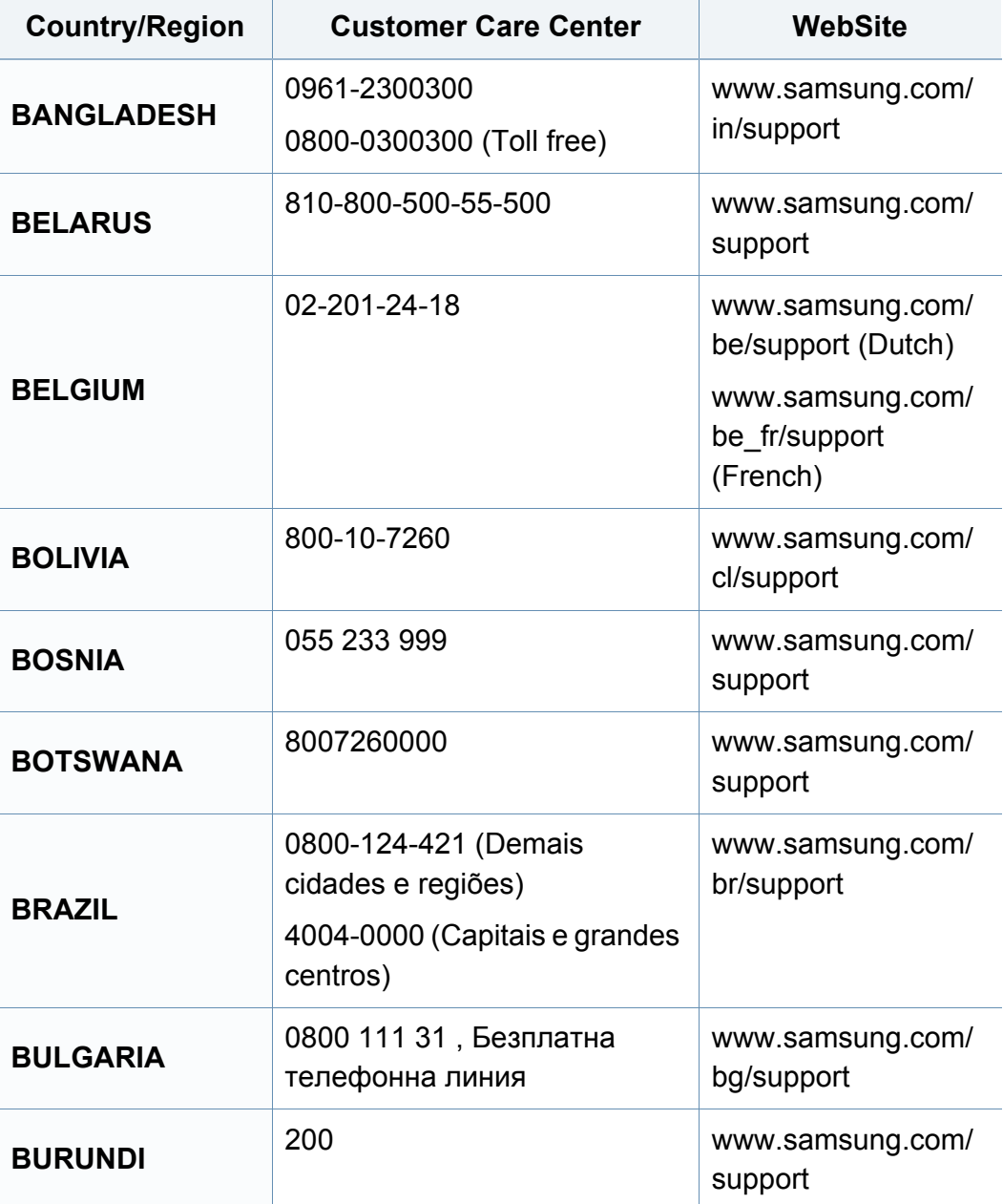

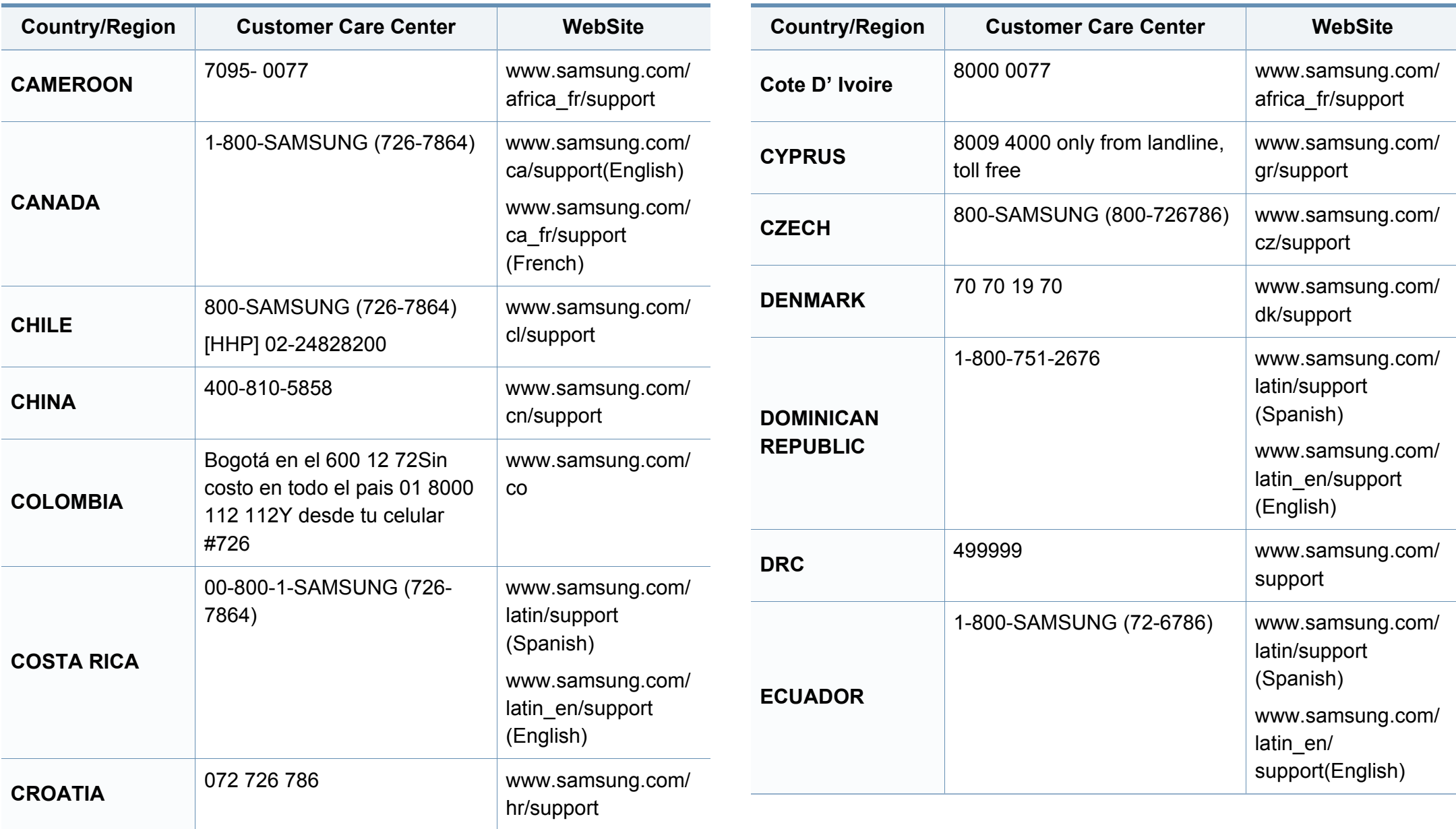

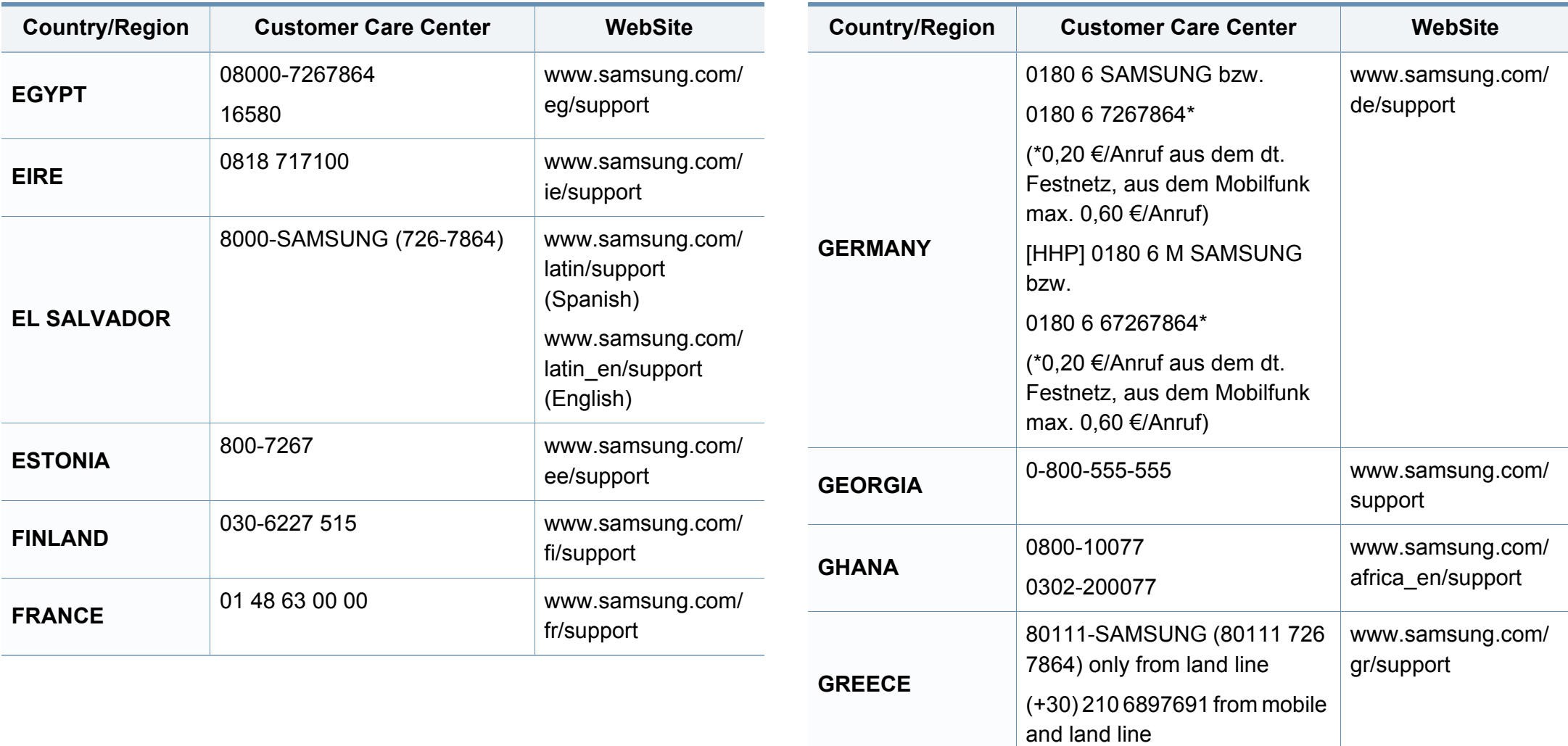

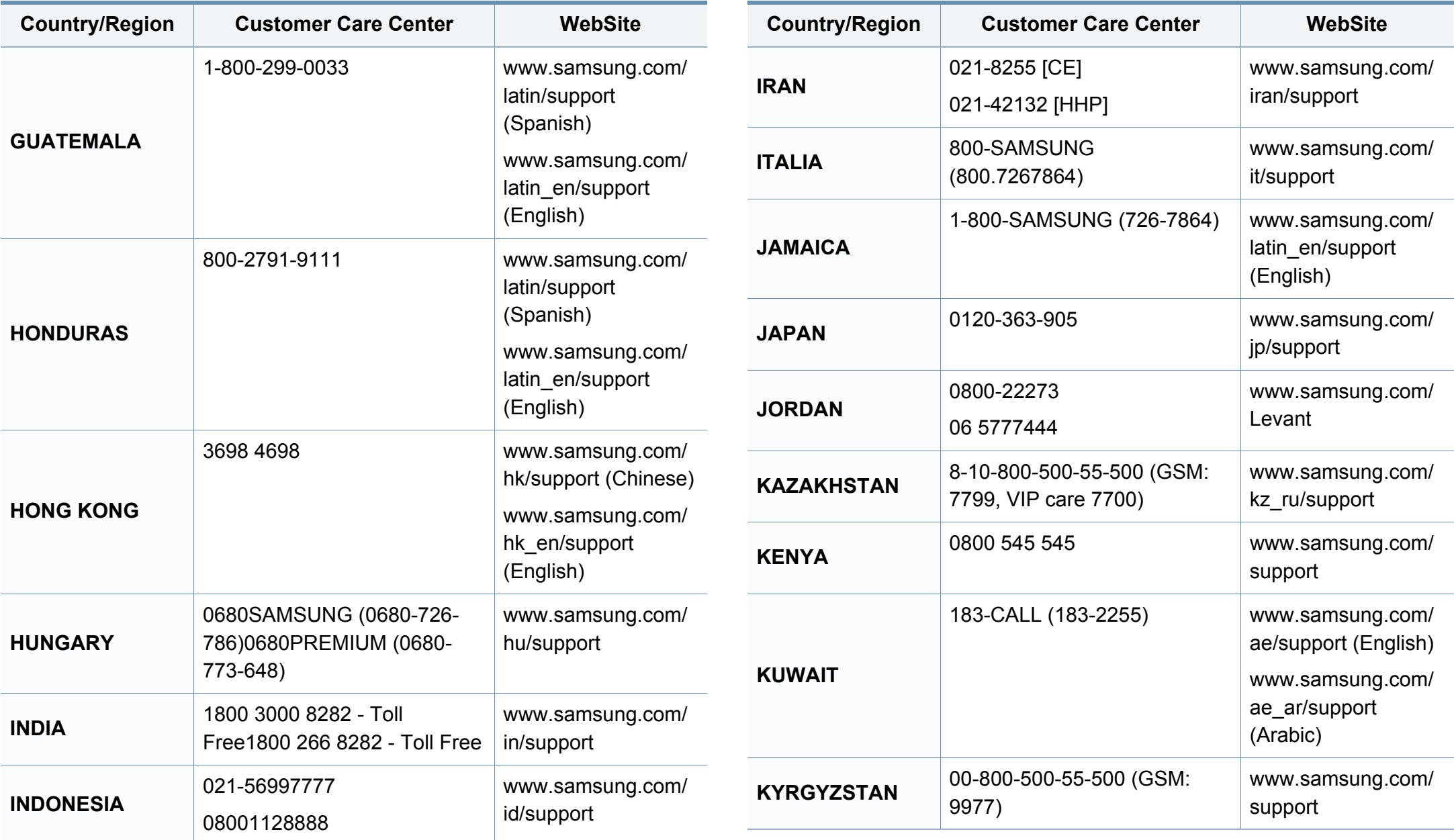

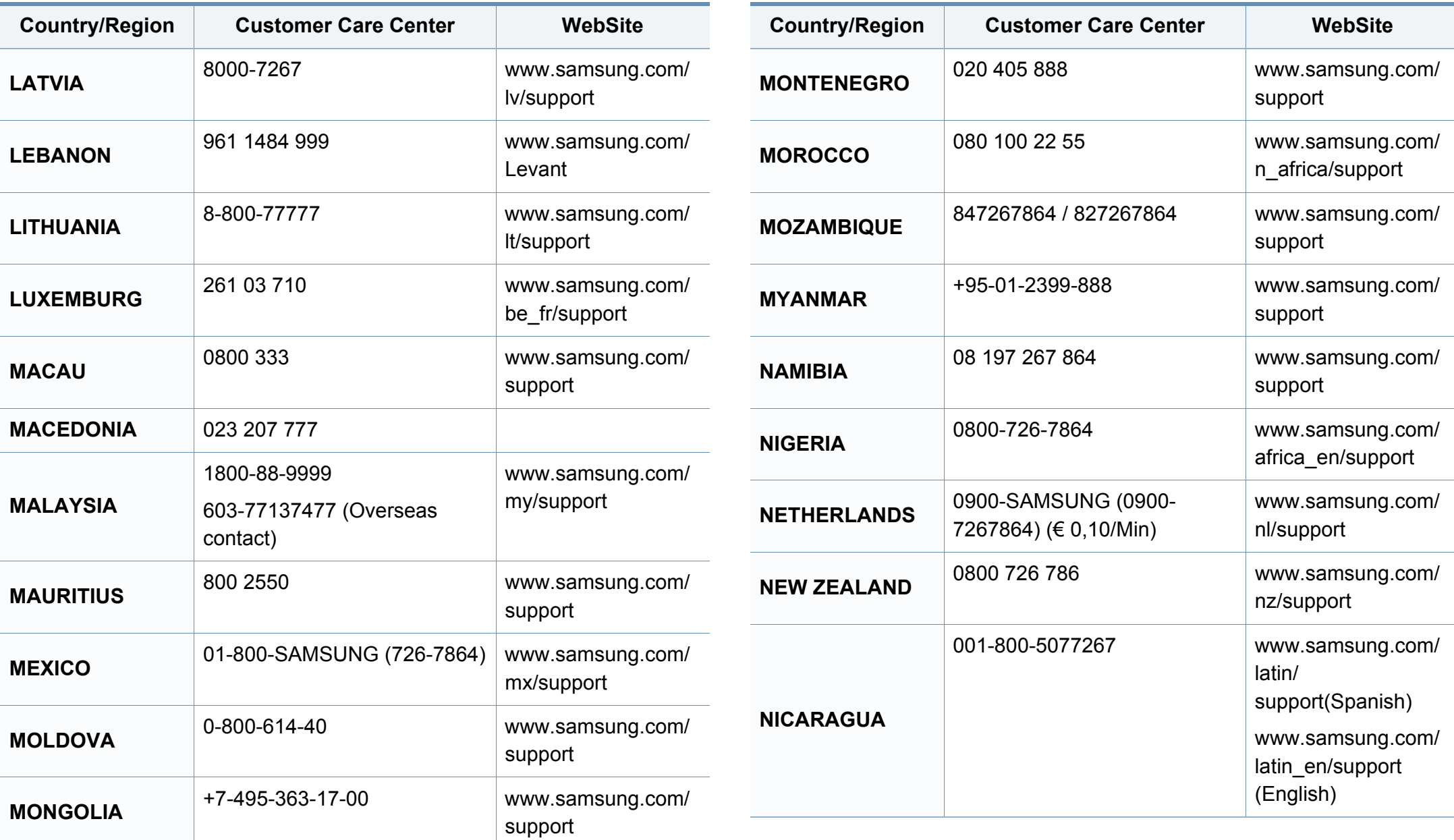

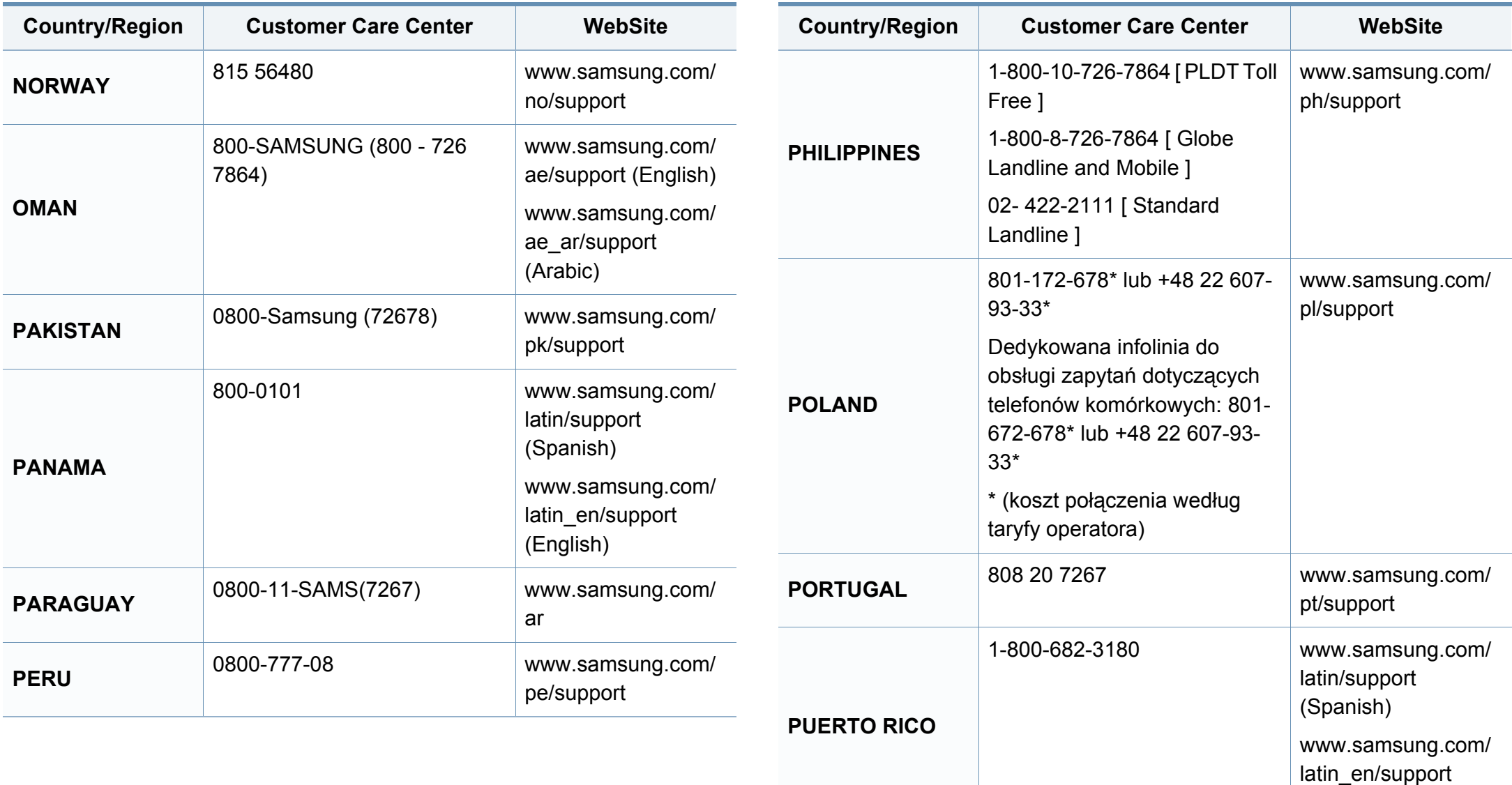

(English)

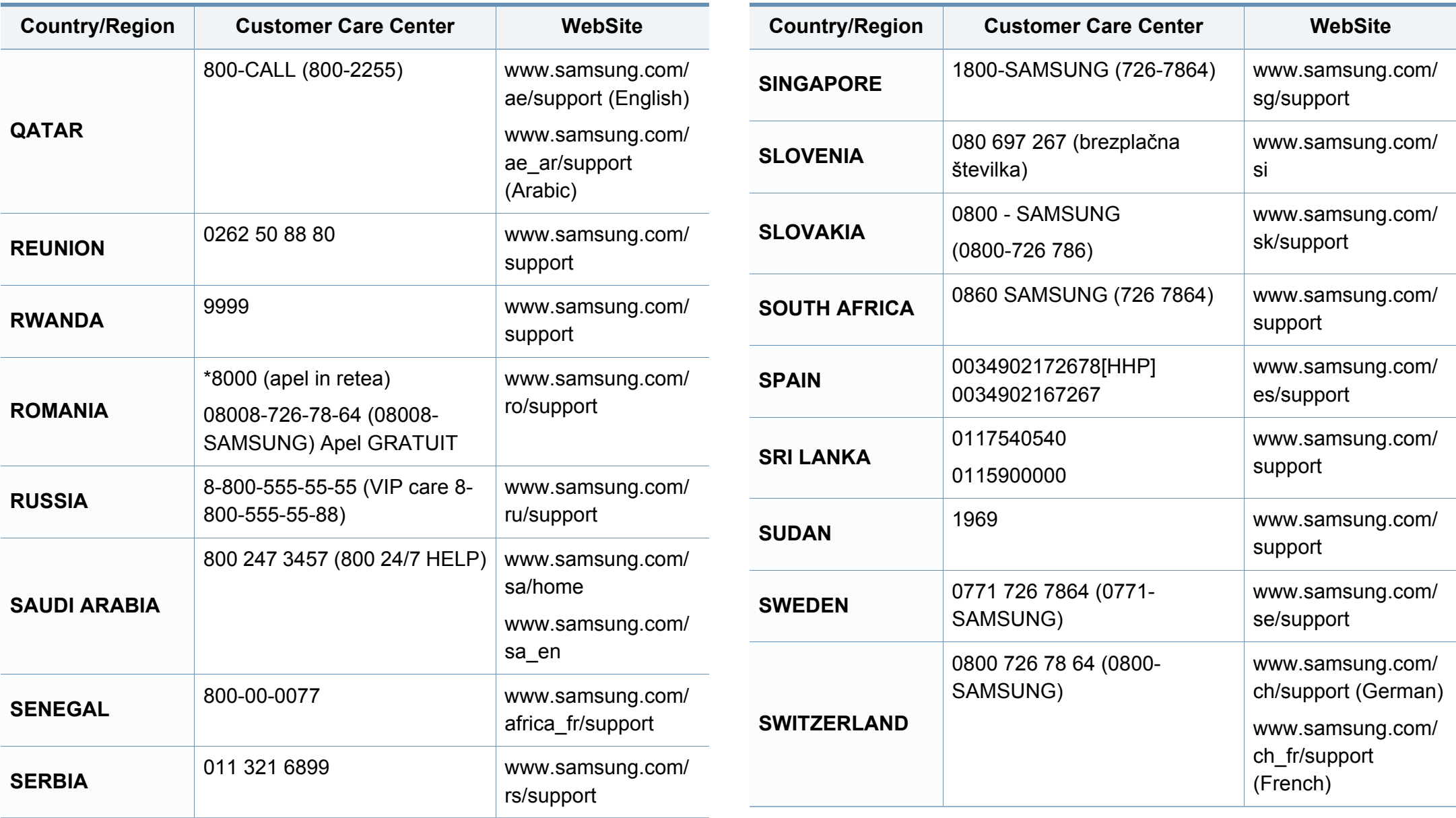

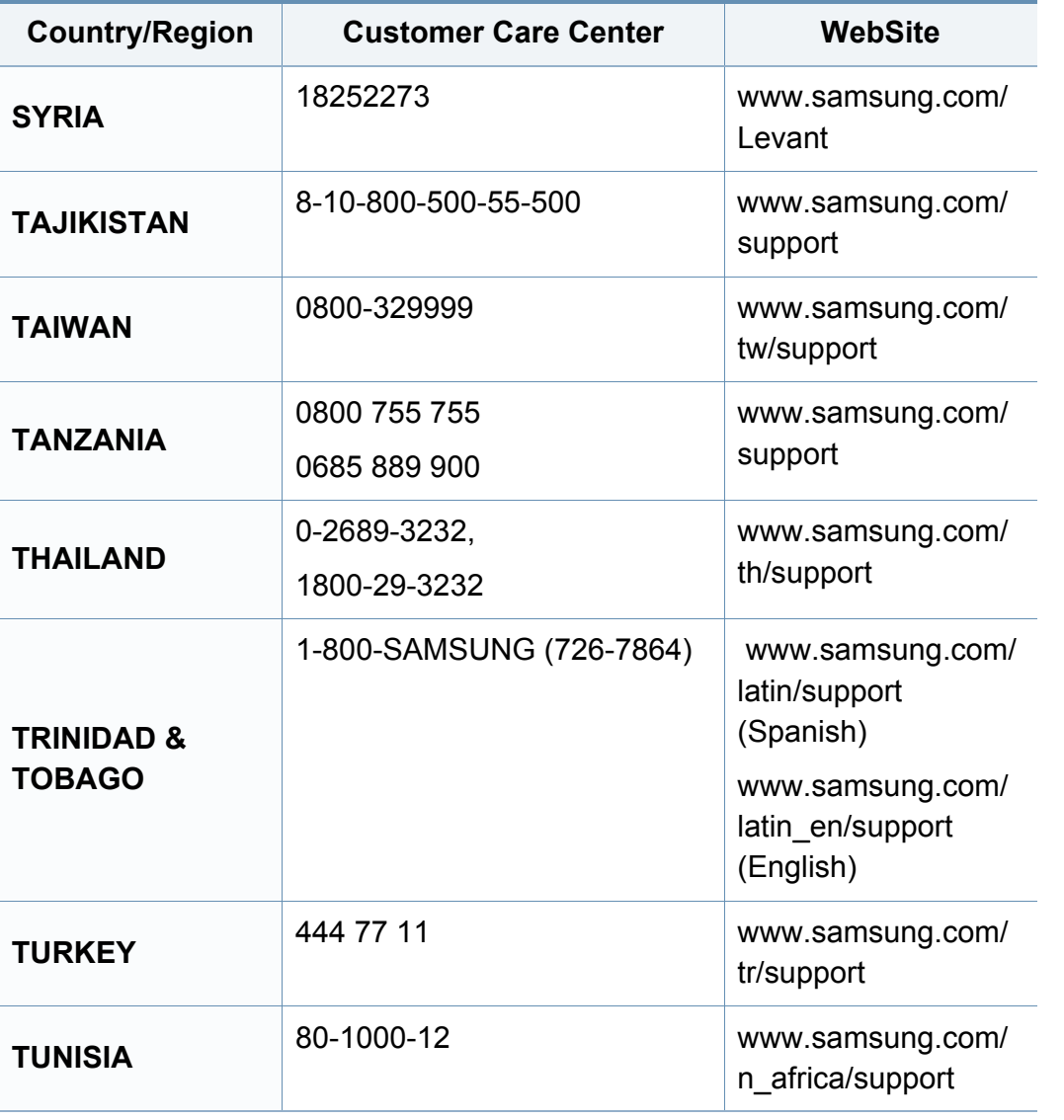

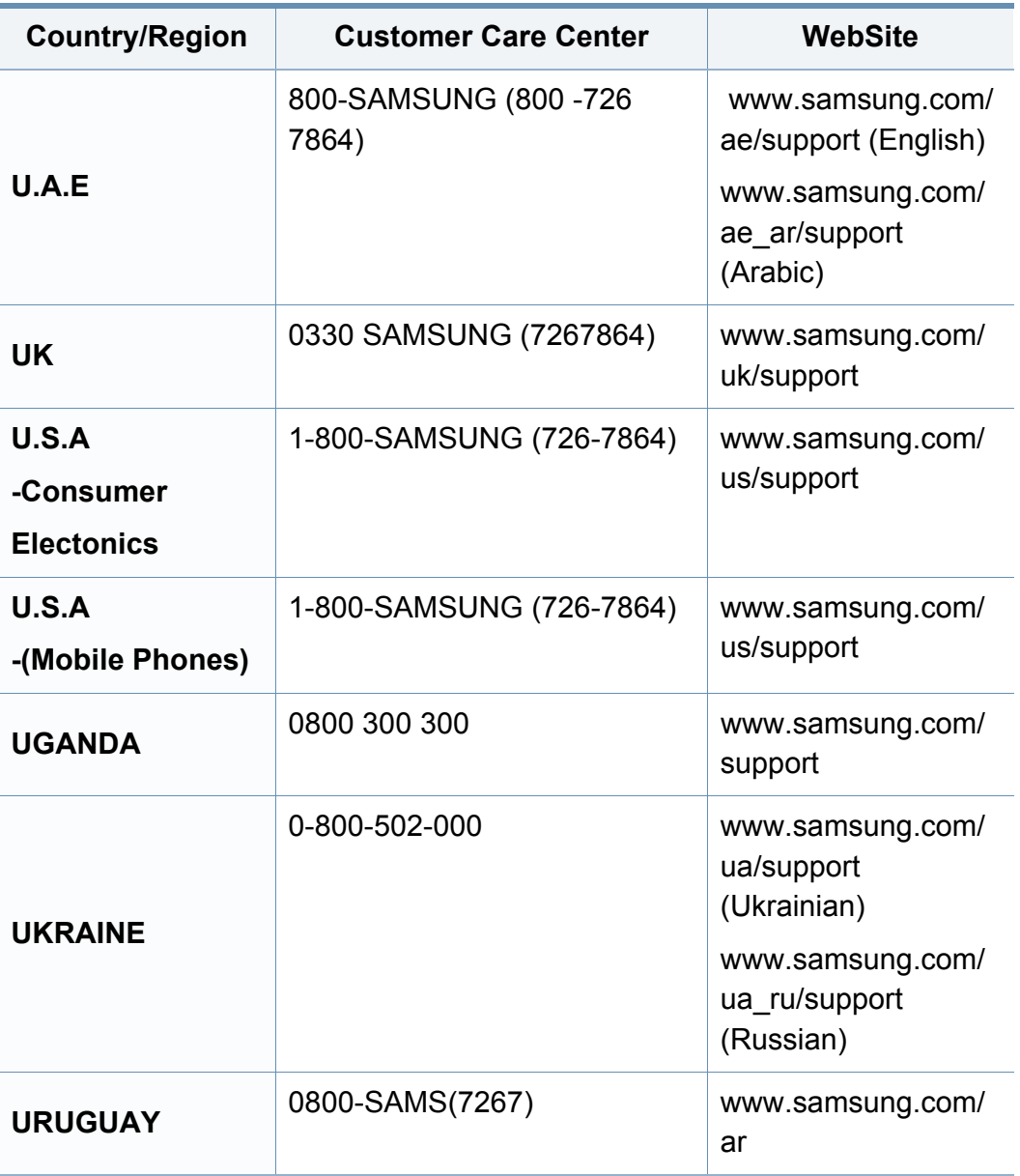

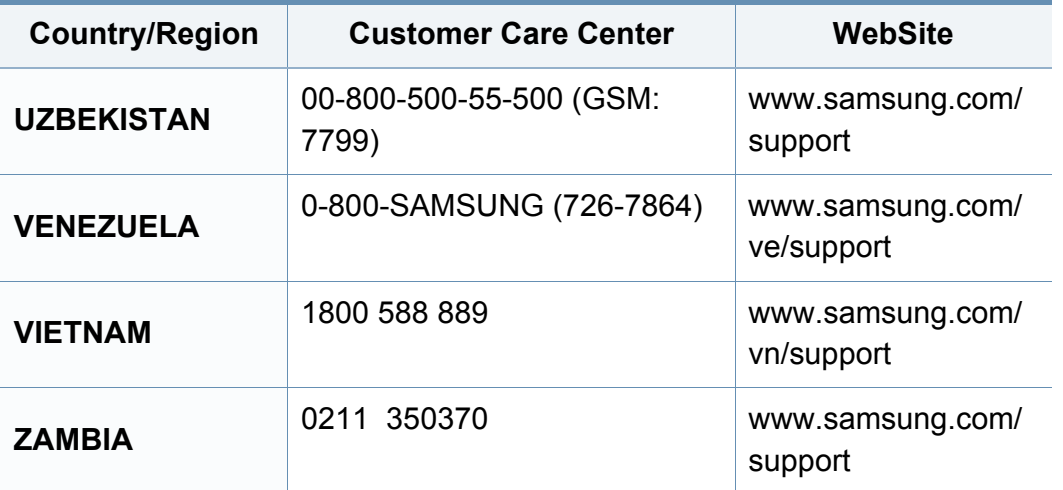

<span id="page-198-0"></span>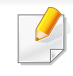

Följande ordlista hjälper dig bekanta dig med produkten och förstå de termer som ofta används i samband med utskrift och som nämns i den här användarhandboken.

## **802.11**

802.11 är en uppsättning standarder för kommunikation i trådlösa lokala nätverk (WLAN), som har utvecklats av IEEE LAN/MAN Standards Committee (IEEE 802).

## **802.11b/g/n**

802.11 b/g/n kan använda samma maskinvara och 2,4 GHz-bandet. 802.11b fungerar med en bandbredd på upp till 11 mbit/s. 802.11n fungerar med en bandbredd på upp till 150 mbit/s. 802.11b/g/n-enheter kan ibland råka ut för störningar från mikrovågsugnar, sladdlösa telefoner och Bluetooth-enheter.

## **Åtkomstpunkt**

En åtkomstpunkt eller en trådlös åtkomstpunkt (AP eller WAP) är en enhet som kopplar samman trådlösa kommunikationsenheter i trådlösa lokala nätverk (WLAN) och fungerar som en central enhet för att ta emot och skicka ut WLAN-radiosignaler.

# **ADF**

En automatisk dokumentmatare eller (ADF) är en skanningsenhet som automatiskt matar ett pappersark med original så att maskinen kan skanna en del av papperet direkt.

## **AppleTalk**

AppleTalk är en uppsättning protokoll som utvecklats av Apple, Inc för datornätverk. Det ingick i Mac-originalmodellen (1984) men Apple har nu i stället övergått till TCP/IP-nätverk.

## **Färgdjup**

En term inom datorgrafiken som beskriver hur många bitar som används för att representera färgen för en pixel i en bitmappbild. Högre färgdjup ger ett större omfång av olika färger. I takt med att antalet bitar ökar blir antalet möjliga färger opraktiskt stort för en färgkarta. 1-bitsfärg kallas vanligtvis monokrom eller svartvitt.

### **BMP**

Ett bitmappat grafikformat som används internt av grafikundersystemet (GDI) i Microsoft Windows, och ofta används som ett enkelt grafikfilformat i Windows.

## **BOOTP**

Bootstrap Protocol. Ett nätverksprotokoll som används av en nätverksklient för att hämta IP-adressen automatiskt. Det görs oftast när datorn eller operativsystemet startas. BOOTP-servrarna tilldelar IP-adressen från en adresspool till varje klient. Med BOOTP kan datorer av typen "disklösa arbetsstationer" få en IP-adress innan de startar ett avancerat operativsystem.

## **CCD**

CCD (Charge Coupled Device) är den del av maskinvaran som gör det möjligt att skanna. CCD-låsmekanismen används för att hålla fast CCDmodulen så inga skador uppkommer när du flyttar maskinen.

## **Sortering**

Sortering är processen att skriva ut flera kopior av ett jobb i uppsättningar. När sortering är vald skriver enheten ut en hel uppsättning innan den skriver ut fler kopior.

### **Kontrollpanel**

En kontrollpanel är en platt yta, vanligtvis vertikal, där kontroll- eller övervakningsinstrument visas. Den finns vanligen på framsidan av maskinen.

# **Täckning**

Täckning är en tryckterm som används för att mäta toneranvändning på utskrifter. 5 % täckning betyder att ett A4-papper har ungefär 5 % bilder eller text. Om papperet eller originalet har invecklade bilder eller mycket text blir täckningen större och tonerförbrukningen blir lika stor som täckningen.

### **CSV**

CSV (Comma Separated Values). Är en typ av filformat som används för att utbyta data mellan olika program. Filformatet, som bl.a. används i Microsoft Excel, har blivit en defactostandard i branschen, även på plattformar som inte kommer från Microsoft.

#### **DADF**

En dubbelsidig automatisk dokumentmatare (DADF) är en skanningsenhet som automatiskt matar ett pappersark med original och vänder det så att maskinen kan skanna båda sidorna av papperet.

### **Standardinställning**

Det värde eller den inställning som gäller när skrivaren packas upp första gången, återställs eller initieras.

# **DHCP**

DHCP (Dynamic Host Configuration Protocol) är ett nätverksprotokoll av klient-server-modell. En DHCP-server ger konfigurationsparametrar som är specifika för DHCP-klientvärdens begäran om nödvändig information för att delta i ett IP-nätverk. DHCP gör det också möjligt att tilldela IP-adresser till klientvärdar.

## **DIMM**

DIMM (Dual Inline Memory Module) är ett litet kretskort som innehåller minne. DIMM-modulerna lagrar alla data i skrivaren, t.ex. utskriftsdata eller mottagna faxdata.

## **DLNA**

DLNA (Digital Living Network Alliance) är en standard som gör det möjligt för enheter på ett hemmanätverk att dela information med varandra över nätverket.

## **DNS**

DNS (Domain Name Server) är ett system som lagrar information om domännamn i en distribuerad nätverksdatabas, t.ex. Internet.

## **Matrisskrivare**

En matrisskrivare är en sorts datorskrivare med ett skrivarhuvud som löper fram och tillbaka på sidan och skriver ut genom att slå an ett tygband med bläck mot papperet, ungefär som en skrivmaskin.

### **DPI**

Punkter per tum (DPI) är ett mått för upplösning som används vid skanning och utskrift. I allmänhet leder högre DPI till högre upplösning, fler synliga detaljer i bilden och större filer.

### **DRPD**

DRPD (Distinctive Ring Pattern Detection). Är en tjänst från telefonbolaget som gör att en användare kan svara på flera telefonnummer från en och samma telefon.

## **Duplex**

Duplexenheten är en mekanism som automatiskt vänder på ett pappersark så att maskinen kan skriva ut (eller skanna) på båda sidorna av papperet. En skrivare med en duplexenhet kan skriva ut på båda sidorna av papperet under en utskriftscykel.

## **Utskriftskapacitet**

Utskriftskapaciteten är det antal sidor som inte påverkar skrivarens prestanda under en månad. Skrivaren har i allmänhet en livstidsgräns på ett antal sidor per år. Livstiden innebär den genomsnittliga utskriftskapaciteten, vanligtvis inom garantiperioden. Om utskriftskapaciteten är 48 000 sidor i månaden beräknat på 20 arbetsdagar, är skrivarens gräns beräknad till 2 400 sidor om dagen.

### **ECM**

ECM (Error Correction Mode) är ett extra överföringsläge som finns inbyggt i klass 1-faxar eller faxmodem. Det upptäcker och korrigerar automatiskt fel i faxöverföringen som ibland orsakas av störningar på linjen.

### **Emulering**

Emulering är en teknik där en maskin får samma resultat som en annan maskin.

Emulatorn duplicerar funktionerna hos ett system med ett annat system, så att det andra systemet beter sig som det första. Emulering fokuserar på att reproducera ett externt beteende exakt, till skillnad från simulering, som rör en abstrakt modell av systemet som simuleras och ofta tar hänsyn till dess inre status.

### **Ethernet**

Ethernet är en rambaserad teknik för lokala datornätverk (LAN). Den definierar kablar och signalstandard för det fysiska lagret, och ramformat och protokoll för MAC- (Media Access Control)/datalänkslagret hos OSImodellen. Ethernet är oftast standardiserat som IEEE 802.3. Sedan 1990 talet och framåt har det blivit den mest spridda och använda LAN-tekniken.

### **EtherTalk**

En uppsättning protokoll som utvecklats av Apple Computer för datornätverk. Det ingick i Mac-originalmodellen (1984) men Apple har nu i stället övergått till TCP/IP-nätverk.

#### **FDI**

FDI (Foreign Device Interface) är ett kort som installeras inuti maskinen så att en tredjepartsenhet, t.ex. en myntenhet eller en kortläsare, kan användas. Enheterna gör det möjligt att ta betalt för maskinens tjänster.

### **FTP**

FTP (File Transfer Protocol) är ett vanligt protokoll som används för att överföra filer i ett TCP/IP-nätverk (t.ex. Internet eller ett intranät).

## **Fixeringsenhet**

Den del av laserskrivaren som fixerar tonern på utskriftsmediet. Den består av en het vals och en tryckvals. När tonern har överförs till papperet avger fixeringsenheten värme och tryck som ser till att tonern blir permanent på papperet. Det är därför papperet är varmt när det kommer ut ur en laserskrivare.

## **Gateway**

En anslutning mellan datornätverk eller mellan ett datornätverk och en telefonlinje. Den är mycket populär, eftersom den är en dator eller ett nätverk som möjliggör åtkomst till en annan dator eller ett nätverk.

## **Gråskala**

Gråtoner som återger ljusa och mörka delar av en bild när färgbilder konverteras till gråskala. Färger återges med olika gråtoner.

## **Halvton**

En bildtyp som simulerar gråskalor genom att variera antalet punkter. Mörkare områden består av många punkter, medan ljusare områden har färre punkter.

# **HDD**

En hårddisk (HDD) är en lagringsenhet som sparar digitalt kodade data på snabbt roterande skivor med magnetiska ytor.

### **IEEE**

IEEE (Institute of Electrical and Electronics Engineers) är en internationell icke-vinstdrivande yrkesorganisation för att främja elektroteknik.

### **IEEE 1284**

Parallellportstandarden 1284 utvecklades av IEEE. Termen "1284-B" avser en viss typ av kontakt i änden av parallellkabeln som ansluts till tillbehöret (t.ex. en skrivare).

### **Intranät**

Ett privat nätverk som använder Internetprotokoll, nätverksanslutningar och kanske det allmänna telekommunikationssystemet för att dela en del av en organisations information eller drift med sina anställda på ett säkert sätt. Ibland betyder termen bara den synligaste tjänsten, den interna webbplatsen.

## **IP-adress**

En IP-adress (Internet Protocol) är ett unikt nummer som olika enheter använder för att identifiera och kommunicera med varandra i ett nätverk som använder IP-standarden.

## **IPM**

Bilder per minut (IPM) är ett sätt att mäta en skrivares hastighet. IPMhastigheten visar hur många enkelsidiga ark en skrivare kan slutföra på en minut.

### **IPP**

IPP (Internet Printing Protocol) är ett standardprotokoll för utskrift och för att hantera utskriftsjobb, mediestorlekar, upplösning o.s.v. IPP kan användas lokalt eller via Internet till hundratals skrivare, och har också stöd för åtkomstkontroll, autentisering och kryptering, vilket gör det till en mer avancerad och säkrare utskriftslösning än äldre protokoll.

#### **IPX/SPX**

IPX/SPX står för Internet Packet Exchange/Sequenced Packet Exchange. Det är ett nätverksprotokoll som används av Novell NetWare-

operativsystem. IPX och SPX har båda anslutningstjänster som liknar TCP/ IP, där IPX-protokollet liknar IP och SPX liknar TCP. IPX/SPX utformades främst för lokala nätverk och är ett mycket effektivt protokoll för ändamålet (vanligen har det högre prestanda än TCP/IP i lokala nätverk).

## **ISO**

Internationella standardiseringsorganisationen (ISO) är ett internationellt standardiseringsorgan, som består av representanter från nationella standardiseringsinstitutioner. Det producerar världsomspännande industriella och kommersiella standarder.

#### **ITU-T**

International Telecommunication Union är en internationell organisation som upprättats för att standardisera och reglera internationella radio- och telekommunikationer. Dess huvuduppgifter är standardisering, tilldelning av radiospektrat och att organisera anslutningar mellan olika länder så att internationella telefonsamtal blir möjliga. Suffixet -T i ITU-T betyder telekommunikation.

#### **ITU-T Testtabell nr 1**

En standardiserad testtabell som publiceras av ITU-T för faxöverföring av dokument.

#### **JBIG**

JBIG (Joint Bi-level Image Experts Group) är en standard för bildkomprimering utan förlust av korrekthet eller kvalitet, som upprättades för att komprimera binära bilder, i synnerhet för fax men även för andra bilder.

# **JPEG**

JPEG (Joint Photographic Experts Group) är den vanligaste standardmetoden för destruktiv komprimering av foton. Det är det format som oftast används för att lagra och överföra foton på webben.

## **LDAP**

LDAP (Lightweight Directory Access Protocol) är ett nätverksprotokoll för att fråga och ändra katalogtjänster via TCP/IP.

## **LED**

En indikator består av en lysdiod (LED), d.v.s. en halvledarenhet som visar maskinens status.

### **MAC-adress**

MAC-adressen (Media Access Control) är en unik adress som är kopplad till ett nätverkskort. MAC-adressen är en unik identifierare på 48 bitar, som vanligtvis skrivs som 12 hexadecimala tecken grupperade i par (t.ex. 00-00- 0c-34-11-4e). Adressen är vanligtvis hårdkodad i nätverkskortet av tillverkaren och används för att hjälpa routrar hitta maskiner i stora nätverk.

### **MFP**

En MFP (Multi Function Peripheral) är en kontorsmaskin som kombinerar flera olika funktioner i en maskin, t.ex. skrivare, kopiator, fax och skanner.

## **MH**

MH (Modified Huffman) är en komprimeringsmetod rekommenderad av ITU-T T.4 som minskar den mängd data som behövs för att skicka en bild mellan faxmaskiner. MH är ett kodboksbaserat RLE-schema som har optimerats för att på ett effektivt sätt komprimera vita ytor. Eftersom de flesta fax mest består av vita ytor minskar det överföringstiden för de flesta fax.

#### **MMR**

MMR (Modified Modified READ) är en komprimeringsmetod som rekommenderas av ITU-T T.6.

#### **Modem**

En enhet som modulerar en bärvågssignal för att koda digital information och även demodulerar signalen för att avkoda överförd information.

#### **MR**

MR (Modified READ) är en komprimeringsmetod som rekommenderas av ITU-T T.4. Med MR kodas den första skannade raden med MH-metoden. Nästa rad jämförs med den första, skillnaderna avgörs och sedan kodas och sänds skillnaderna.

## **NetWare**

Ett nätverksoperativsystem utvecklat av Novell, Inc. Från början använde det kooperativ parallellbearbetning för att köra olika tjänster på en PC, och nätverksprotokollen baserades på den ursprungliga Xerox XNS-stacken. I dag har NetWare stöd för såväl TCP/IP som IPX/SPX.

## **OPC**

OPC (Organic Photo Conductor) är en mekanism som skapar en virtuell bild för utskrift med en laserstråle från laserskrivaren. Den är oftast grön eller rostfärgad och cylinderformad.

I en skannerenhet som innehåller en trumma nöts trumman långsamt bort när den används i skrivaren. Den bör bytas ut med jämna mellanrum eftersom den slits när den kommer i kontakt med kassettens framkallningsborste, rengöringsmekanismen och papper.

### **Original**

Det första exemplaret av någonting, t.ex. ett dokument, ett foto eller en text, som kopieras, reproduceras eller översätts för att skapa fler, men som själv inte är kopierat eller härlett från något annat.

## **OSI**

OSI (Open Systems Interconnection) är en modell som utvecklats av ISO (International Organization for Standardization) för kommunikationer. OSI erbjuder ett standardiserat moduluppbyggt förhållningssätt till nätverksdesign som delar upp den obligatoriska uppsättningen komplexa funktioner i hanterbara, kompletta funktionslager. Lagren är, uppifrån och ner: Applikation, Presentation, Session, Transport, Nätverk, Datalänk och Fysiskt.

#### **PABX**

PABX (Private Automatic Branch eXchange) är en automatisk telefonväxel i ett privat företag.

#### **PCL**

PCL (Printer Command Language) är ett sidbeskrivningsspråk (PDL) som utvecklats av HP som skrivarprotokoll och blivit en branschstandard. Det utvecklades ursprungligen för tidiga bläckstråleskrivare, men har släppts i olika nivåer för termiska skrivare, matrisskrivare och laserskrivare.

#### **PDF**

PDF (Portable Document Format) är ett filformat som utvecklats av Adobe Systems för att återge tvådimensionella dokument i ett enhets- och upplösningsoberoende format.

# **PostScript**

PostScript (PS) är ett sidbeskrivningsspråk som i första hand används inom elektronisk publicering och DTP, d.v.s. att det körs i en tolk som genererar en bild.

### **Skrivardrivrutin**

Ett program som används för att skicka kommandon och överföra data från datorn till skrivaren.

#### **Utskriftsmedier**

Medier som papper, etiketter och OH-film som kan användas i en skrivare, skanner, fax eller kopiator.

### **PPM**

Sidor per minut (PPM) är ett sätt att mäta hur snabbt en skrivare skriver ut. Det anger hur många sidor en skrivare kan producera på en minut.

### **PRN-fil**

Ett gränssnitt för en enhetsdrivrutin, som gör det möjligt för programvara att interagera med drivrutinen med vanliga systemanrop för in- och utmatning, vilket gör många uppgifter enklare.

## **Protokoll**

En konvention eller standard som styr eller möjliggör anslutning, kommunikation och dataöverföring mellan två datorenheter.

## **PS**

Se PostScript.

#### **PSTN**

PSTN (Public-Switched Telephone Network) är det nätverk som består av världens publika telefonnät, som i företag oftast leds genom en växel.

#### **RADIUS**

RADIUS (Remote Authentication Dial In User Service) är ett protokoll för autentisering och redovisning av fjärranvändare. RADIUS möjliggör centraliserad hantering av autentiseringsinformation, till exempel användarnamn och lösenord som hanterar nätverksåtkomsten med hjälp av Trippel A-konceptet (authentication, authorization and accounting – autentisering, auktorisering och redovisning).

## **Upplösning**

Bildens skärpa, mätt i punkter per tum (DPI). Ju fler dpi, desto högre upplösning.

## **SMB**

SMB (Server Message Block) är ett nätverksprotokoll som främst används för att dela filer, skrivare, serieportar och diverse kommunikationer mellan noder på ett nätverk. Det erbjuder också en autentiserad mekanism för kommunikation mellan processer.

### **SMTP**

SMTP (Simple Mail Transfer Protocol) är standarden för e-postöverföring över Internet. SMTP är ett relativt enkelt textbaserat protokoll, där en eller flera mottagare av ett meddelande specificeras, och meddelandetexten sedan överförs. Det är ett klient–server-protokoll, där klienten överför ett epostmeddelande till servern.

#### **SSID**

SSID (Service Set Identifier) är ett namn på ett trådlöst lokalt nätverk (WLAN). Alla trådlösa enheter i ett WLAN-nätverk kommunicerar med varandra via samma SSID. SSID-identifierarna är skriftlägeskänsliga och kan bestå av maximalt 32 tecken.

### **Undernätverksmask**

Undernätverksmasken används tillsammans med nätverksadressen för att avgöra vilken del som är nätverksadressen och vilken som är värdadressen.

## **TCP/IP**

TCP (Transmission Control Protocol) och IP (Internet Protocol) är den uppsättning kommunikationsprotokoll som implementerar den protokollstack som Internet och de flesta kommersiella nätverk körs på.

## **TCR**

TCR (Transmission Confirmation Report) ger detaljer om varje överföring, t.ex. jobbstatus, överföringsresultat och antal sidor som sänts. Rapporten kan ställas in att den ska sändas efter varje jobb eller bara efter misslyckade överföringar.

#### **TIFF**

TIFF (Tagged Image File Format) är ett bitmappat bildformat med variabel upplösning. TIFF beskriver bilddata som vanligtvis kommer från skannrar. TIFF-bilder använder taggar, nyckelord som definierar egenskaper hos bilden som ingår i filen. Det här flexibla och plattformsoberoende formatet kan användas för bilder som skapas av olika bildbehandlingsprogram.

### **Tonerkassett**

Tonerkassetten är en sorts flaska eller en behållare inuti en maskin, t.ex. en skrivare, och som innehåller toner. Toner är ett pulver som används i laserskrivare och kopiatorer och som bildar text och bilder på det utskrivna papperet. Tonern fixeras av en kombination av värme och tryck från fixeringsenheten så att den binds till pappersfibrerna.

## **TWAIN**

En branschstandard för skannrar och program. Genom att använda en TWAIN-kompatibel skanner med ett TWAIN-kompatibelt program, går det att starta en skanning inifrån programmet. Det är en API för bildinsamling för operativsystemen Microsoft Windows och Apple Mac OS.

## **UNC-sökväg**

UNC (Uniform Naming Convention) är ett standardiserat sätt att komma åt delade nätverksenheter i Windows NT och andra Microsoft-produkter. En UNC-sökväg har följande format:

\\<servernamn>\<enhetsnamn>\<ytterligare katalog>

## **URL**

URL (Uniform Resource Locator) är den globala adressen till dokument och resurser på Internet. Den första delen av adressen visar vilket protokoll som ska användas, den andra delen anger IP-adressen eller domännamnet där resursen finns.

## **USB**

USB (Universal Serial Bus) är en standard som utvecklats av USB Implementers Forum, Inc. för att koppla ihop datorer och tillbehör. Till skillnad från parallellporten är USB utformad så att flera tillbehör kan kopplas till en enda USB-port på datorn.

## **Vattenstämpel**

En vattenstämpel (eller ett vattenmärke) är en igenkännbar bild eller ett mönster i papper som ser ljusare ut när man låter ljus skina genom det. Vattenstämplar började användas i Bologna i Italien år 1282. De har använts av pappersmakare för att identifiera produkter, samt på frimärken, sedlar och andra offentliga dokument för att förhindra förfalskningar.

#### **WEP**

WEP (Wired Equivalent Privacy) är ett säkerhetsprotokoll enligt IEEE 802.11 som tillhandahåller samma säkerhetsnivå som i ett kabelanslutet nätverk. WEP tillhandahåller säkerhet genom att kryptera data via radio så att de skyddas under överföringen från en slutpunkt till en annan.

#### **WIA**

WIA (Windows Imaging Architecture) är en bildbehandlingsarkitektur som introducerades i Windows Me och Windows XP. Det går att inleda en skanning från dessa operativsystem med en WIA-kompatibel skanner.

#### **WPA**

WPA (Wi-Fi Protected Access) är en systemklass som säkrar trådlösa (Wi-Fi) datornätverk och som skapades i syfte att förbättra säkerhetsfunktionerna i WEP.

# **WPA-PSK**

WPA-PSK (WPA Pre-Shared Key) är en speciell typ av WPA för små företag och hemanvändare. En delad nyckel, eller ett lösenord, konfigureras i den trådlösa åtkomstpunkten (WAP) och i eventuella trådlösa bärbara och stationära datorer och enheter. WPA-PSK genererar en unik nyckel för varje session mellan en trådlös klient och tillhörande WAP, vilket höjer säkerheten.

### **WPS**

WPS (Wi-Fi Protected Setup) är en standard för att upprätta ett trådlöst hemmanätverk. Om din trådlösa åtkomstpunkt har stöd för WPS kan du enkelt konfigurera den trådlösa nätverksanslutningen utan en dator.

## **XPS**

XPS (XML Paper Specification) är en specifikation för ett sidbeskrivningsspråk (PDL) och ett nytt dokumentformat som har utvecklats av Microsoft och som innebär fördelar för portabla dokument och elektroniska dokument. Specifikationen är XML-baserad och bygger på ett nytt filformat och ett vektorbaserat dokumentformat som är enhetsoberoende.

# **Index**

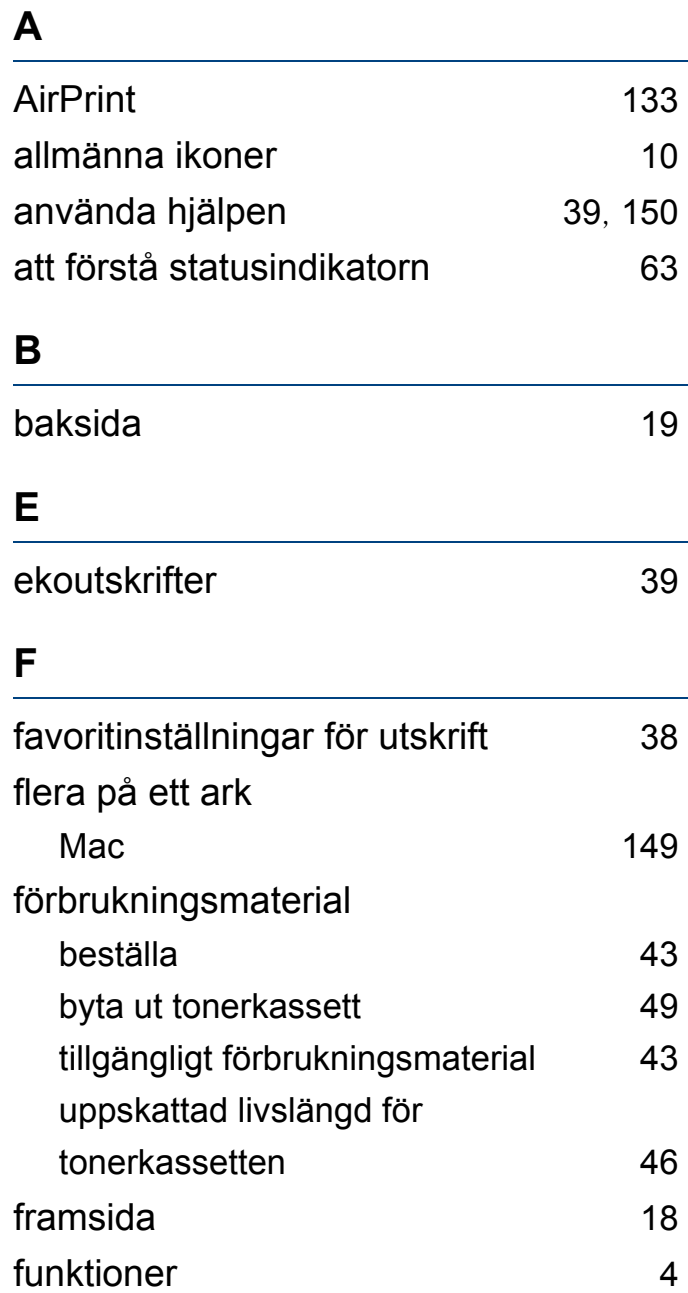

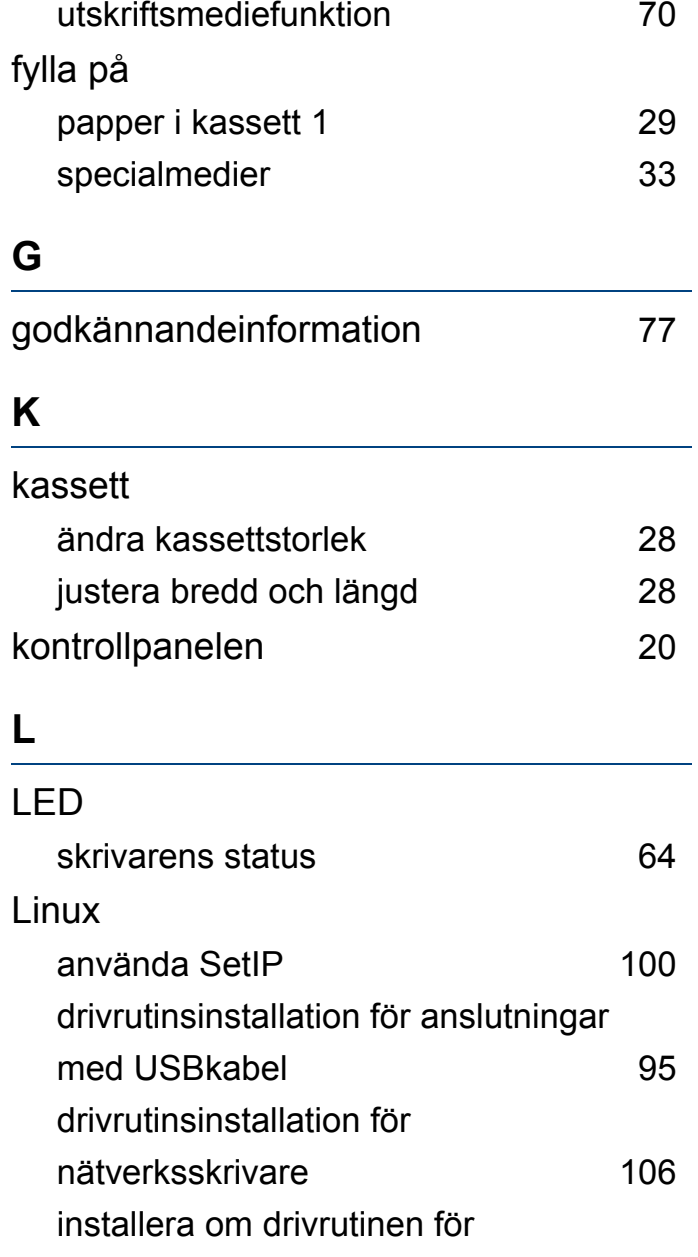

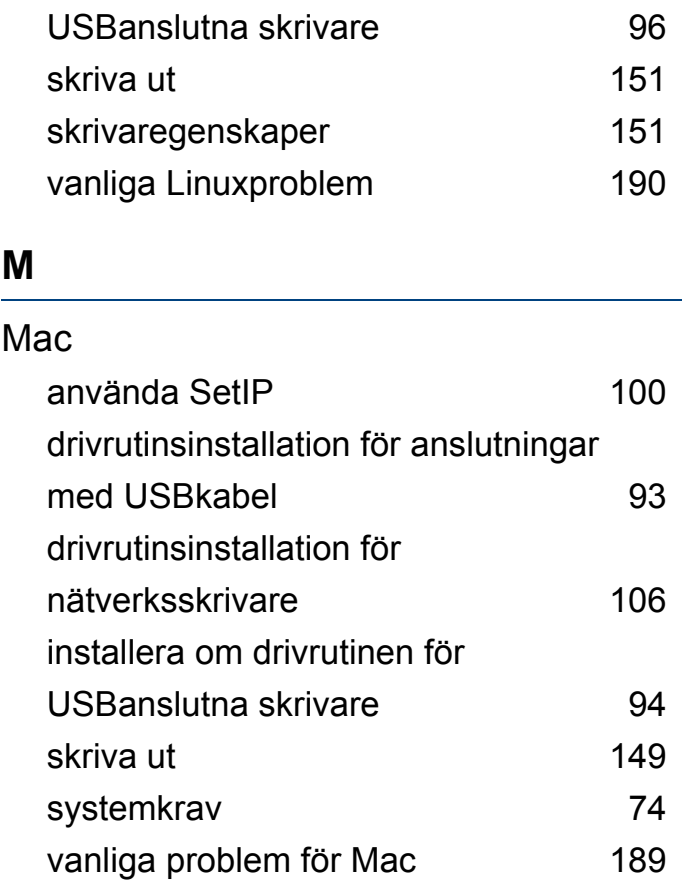

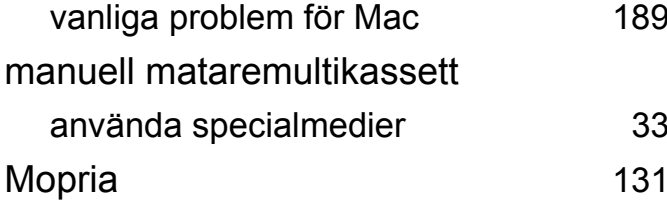

## **N**

nätverk

drivrutinsinstallation

# **Index**

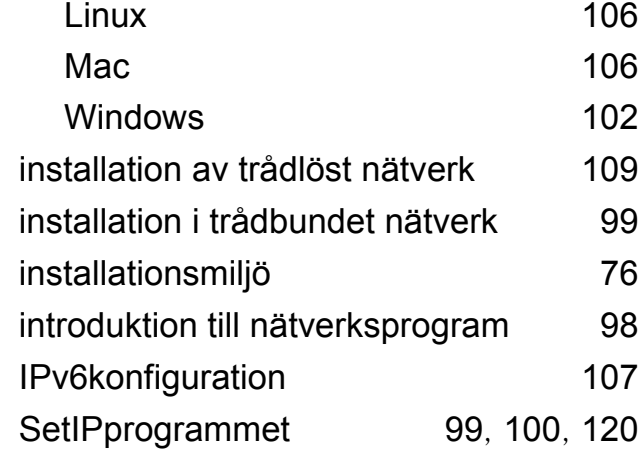

## **O**

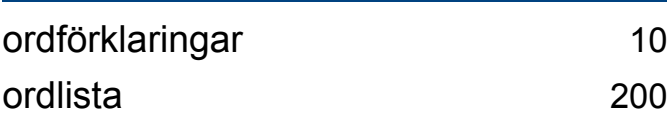

## **P**

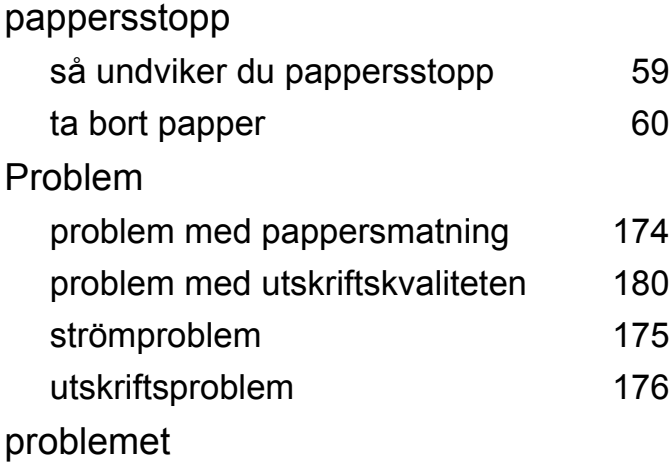

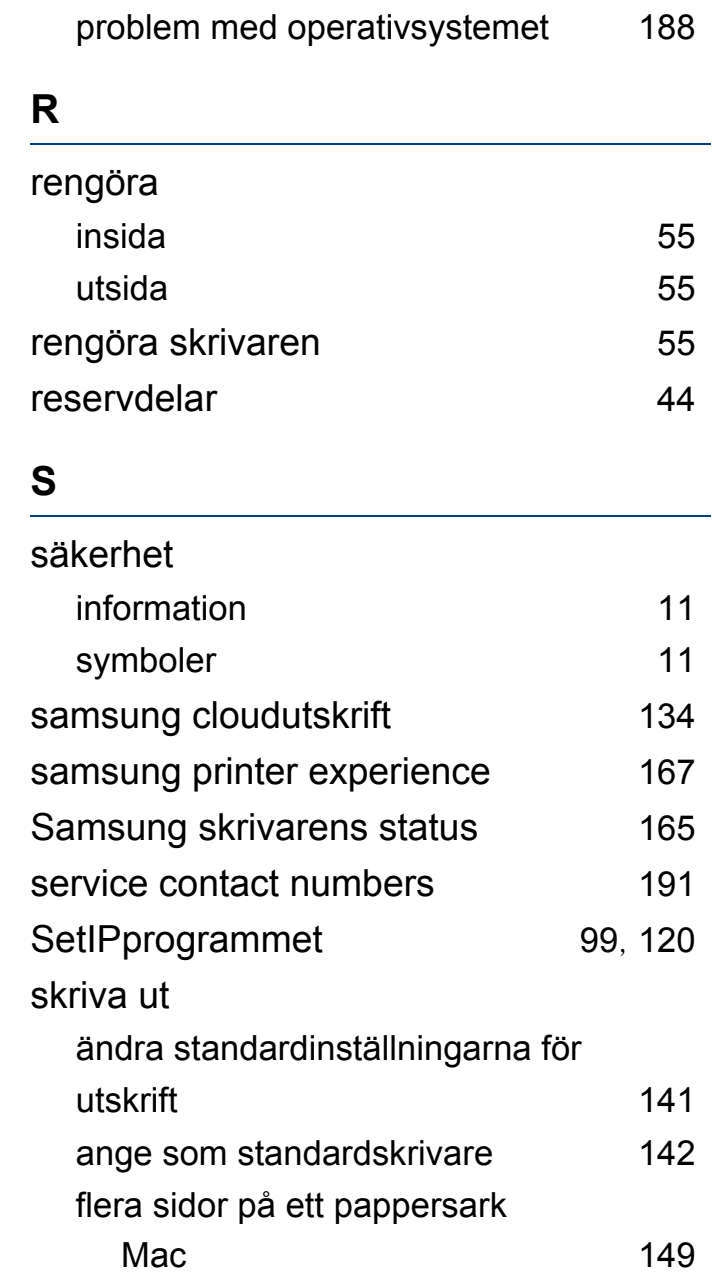

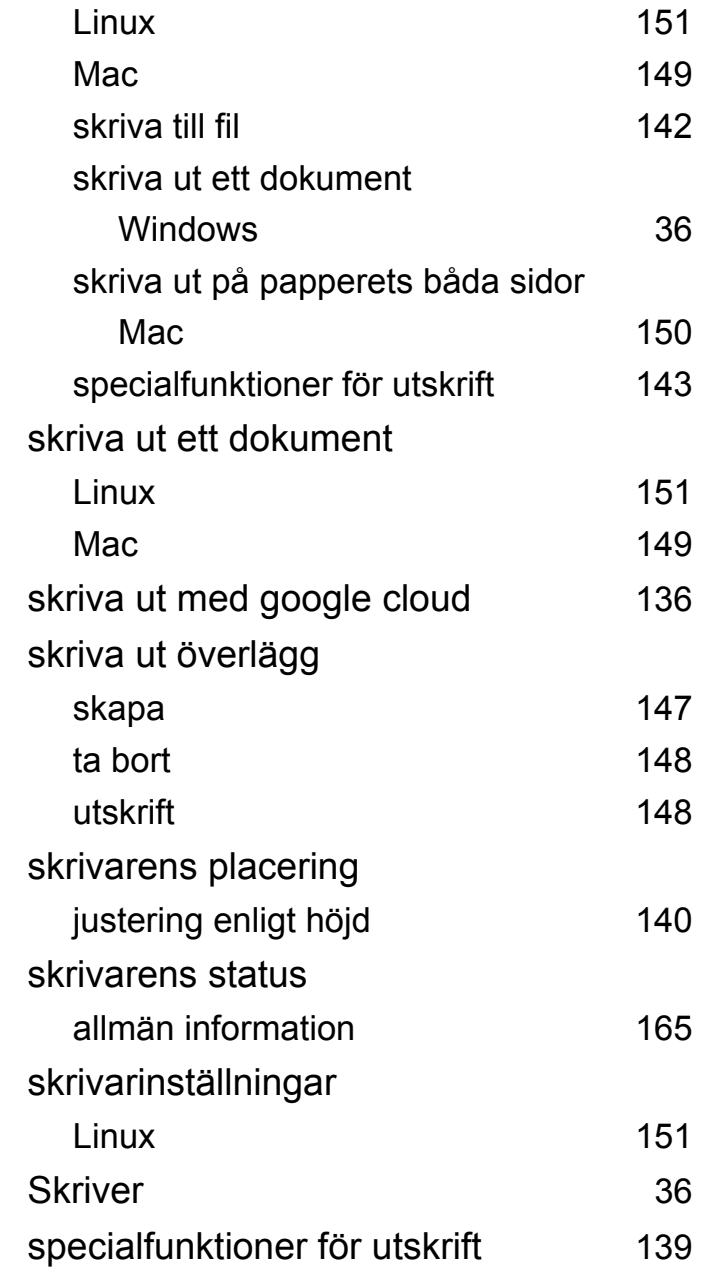

# **Index**

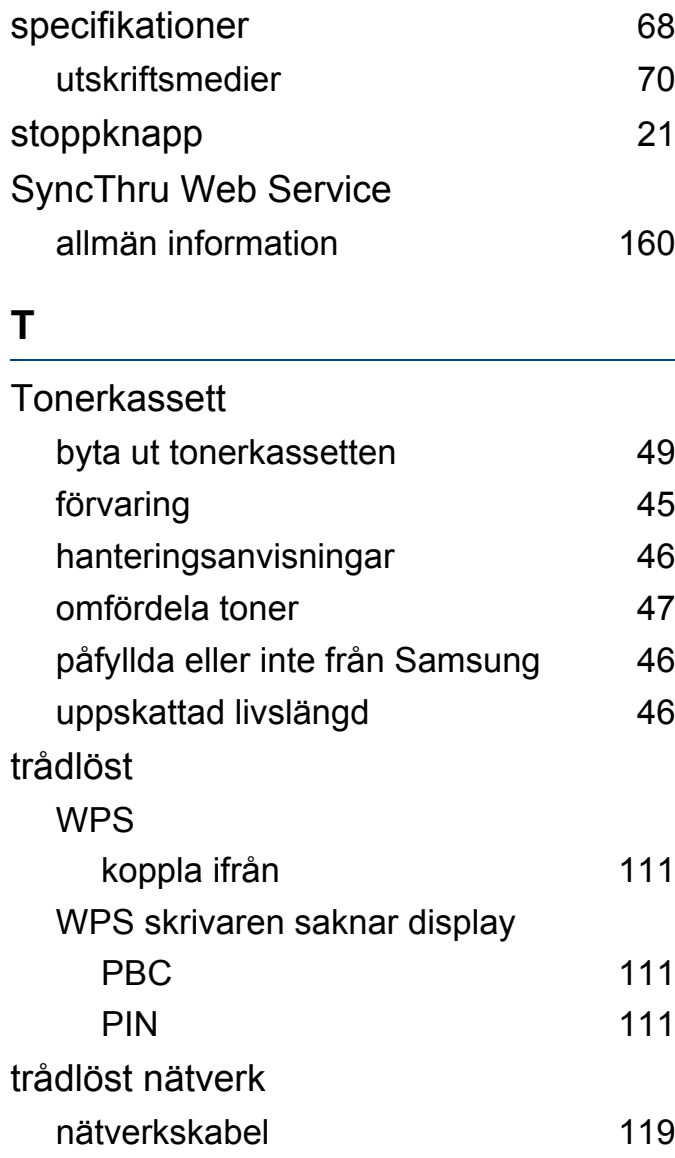

 $\overline{\phantom{0}}$ 

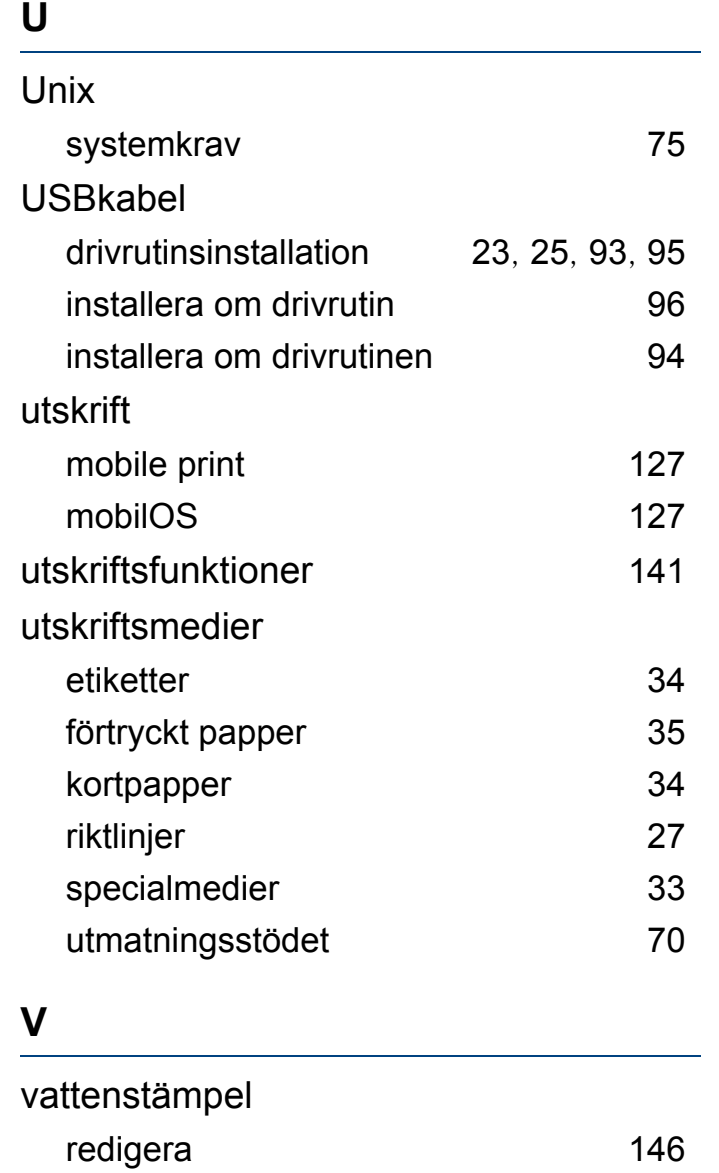

skapa [146](#page-144-1) ta bort [146](#page-144-2)

# **W**

# Windows

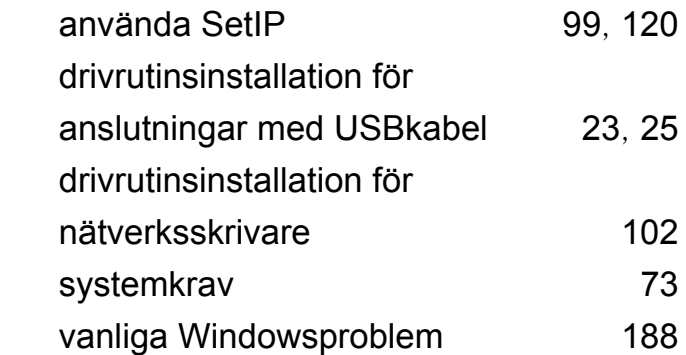